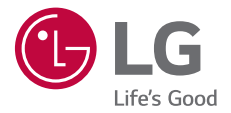

# USER GUIDE **LG-K500n**

MFL69561701 (1.0) www.lg.com

#### <span id="page-1-0"></span> **Over deze gebruikershandleiding** NEDERLANDS

 Hartelijk dank voor het kiezen van dit LG-product. Lees deze gebruikershandleiding zorgvuldig door alvorens u het apparaat voor het eerst gebruikt om een veilig en juist gebruik te verzekeren.

- Gebruik altijd originele LG-accessoires. De meegeleverde items zijn alleen voor dit apparaat ontworpen en zijn mogelijk niet compatibel met andere apparaten.
- Dit apparaat is vanwege het toetsenbord op het aanraakscherm niet geschikt voor mensen met een visuele handicap.
- De beschrijvingen zijn gebaseerd op de standaardinstellingen van het apparaat.
- De standaardapps op het apparaat kunnen worden bijgewerkt en de ondersteuning van deze apps kan zonder voorafgaande kennisgeving worden stopgezet. Bij eventuele vragen over een app die bij het apparaat wordt meegeleverd, neemt u contact op met een servicecenter van LG. In het geval van apps die u zelf hebt geïnstalleerd, neemt u contact op met de relevante serviceprovider.
- Wijzigingen aan het besturingssysteem van het apparaat en de installatie van software afkomstig van onofficiële bronnen kan schade aan het apparaat veroorzaken en leiden tot de beschadiging of het verlies van gegevens. Door dergelijke handelingen schendt u de LG-licentieovereenkomst in en wordt de garantie ongeldig.
- Bepaalde inhoud en afbeeldingen wijken mogelijk af van uw apparaat, afhankelijk van de regio, de serviceprovider, de softwareversie of de versie van het besturingssysteem, en kunnen zonder voorafgaande kennisgeving worden gewijzigd.
- De bij het apparaat meegeleverde software, audio, achtergronden, afbeeldingen en andere media zijn voor een beperkt gebruik gelicentieerd. Als u dit materiaal extraheert of gebruikt voor commerciële of andere doeleinden, overtreedt u mogelijk de auteursrechten. U bent als gebruiker volledig verantwoordelijk voor het onwettig gebruik van media.

• Bij het gebruik van dataservices zoals chatten, uploaden, downloaden, automatisch synchroniseren en locatievoorzieningen worden mogelijk extra kosten in rekening gebracht. Kies een data-abonnement dat aan uw wensen voldoet om extra kosten te vermijden. Neem voor meer informatie contact op met uw serviceprovider.

### **Aandachtspunten in dit document**

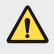

**WAARSCHUWING**: situaties die kunnen leiden tot letsel bij de gebruiker en derden.

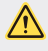

**OPGELET**: situaties die kunnen leiden tot gering letsel of geringe schade aan het apparaat.

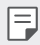

**OPMERKING**: kennisgevingen of aanvullende informatie.

## **Inhoud**

[5 Richtlijnen voor veilig en efficiënt gebruik](#page-5-0)

# [01](#page-14-0)

#### **[Speciaal ontworpen](#page-14-0)  [functies](#page-14-0)**

- [15 Tweede scherm](#page-15-0)
- 17 Ouick Share
- [18 QuickMemo+](#page-18-0)
- [20 QSlide](#page-20-0)
- [21 Het delen van content](#page-21-0)
- [22 Prioriteit](#page-22-0)
- [23 Beltoon voor contact](#page-23-0)

## [02](#page-24-0)

#### **[Basisfuncties](#page-24-0)**

- [25 Productonderdelen en](#page-25-0)  [accessoires](#page-25-0)
- [26 Overzicht van onderdelen](#page-26-0)
- [28 Telefoon in- en uitschakelen](#page-28-0)
- [29 De simkaart installeren](#page-29-0)
- [31 De geheugenkaart plaatsen](#page-31-0)
- [32 Batterij opladen](#page-32-0)
- [34 Batterij efficiënt gebruiken](#page-34-0)
- [34 Aanraakscherm](#page-34-0)
- [38 Beginscherm](#page-38-0)
- [45 Schermvergrendeling](#page-45-0)
- [50 Apparaat coderen](#page-50-0)
- [51 Geheugenkaart coderen](#page-51-0)
- [52 Schermafbeeldingen maken](#page-52-0)
- [53 Tekst invoeren](#page-53-0)

# [03](#page-60-0)

#### **[Nuttige apps](#page-60-0)**

- [61 Apps installeren en](#page-61-0)  [verwijderen](#page-61-0)
- [62 Recentelijk verwijderde apps](#page-62-0)
- [63 Telefoon](#page-63-0)
- [67 Berichten](#page-67-0)
- [68 Camera](#page-68-0)
- [74 Galerij](#page-74-0)
- [76 Calculator](#page-76-0)
- [77 Weer](#page-77-0)
- [77 Downloads](#page-77-0)
- [78 Klok](#page-78-0)
- [79 Voice-recorder](#page-79-0)
- [80 Muziek](#page-80-0)
- [81 E-mail](#page-81-0)
- [82 Contacten](#page-82-0)
- [84 Agenda](#page-84-0)
- [85 Bestands beheerder](#page-85-0)
- [86 Taken](#page-86-0)
- [86 Evernote](#page-86-0)
- [86 Cell Broadcast](#page-86-0)
- [86 FM-radio](#page-86-0)
- [87 LG Backup](#page-87-0)
- [88 RemoteCall Service](#page-88-0)
- [88 SmartWorld](#page-88-0)
- [89 Google-apps](#page-89-0)

# [04](#page-92-0)

#### **[Telefooninstellingen](#page-92-0)**

- [93 Instellingen](#page-93-0)
- [93 Netwerken](#page-93-0)
- [105 Geluid & Notificaties](#page-105-0)
- [106 Weergave](#page-106-0)
- [107 Algemeen](#page-107-0)

## [05](#page-116-0)

#### **[Appendix](#page-116-0)**

- [117 Taalinstellingen van LG](#page-117-0)
- [117 LG Bridge](#page-117-0)
- [118 Software van telefoon](#page-118-0)  [bijwerken](#page-118-0)
- [120 Veelgestelde vragen](#page-120-0)
- [124 Anti-diefstal](#page-124-0)
- [125 Meer informatie](#page-125-0)

### <span id="page-5-0"></span>**Richtlijnen voor veilig en efficiënt gebruik**

Lees deze eenvoudige richtlijnen door. Deze richtlijnen moeten worden gevolgd.

Er is een hulpprogramma op uw apparaat geïnstalleerd dat eventuele fouten registreert. Dit hulpprogramma registreert alleen specifieke gegevens met betrekking tot de fout, zoals signaalsterkte, de Cell ID Position bij het onverwacht wegvallen van een telefoongesprek en geactiveerde apps. Het logboek kan als referentie worden gebruikt bij het bepalen van de oorzaak van een fout. De logbestanden zijn gecodeerd. Alleen medewerkers van LG Repair Centres hebben toegang tot deze bestanden. Zij zullen deze bestanden raadplegen als u uw apparaat ter reparatie opstuurt.

### **Belangrijke informatie over het toestel**

- Toestelapplicaties en services zijn onderhevig aan wijzigingen of annulering zonder kennisgeving, afhankelijk van de situatie van de provider en de softwareversie.
- Wanneer u het toestel voor de eerste keer inschakelt, wordt deze eerst geconfigureerd. De eerste keer opstarten kan langer duren dan normaal.

### **Voor gebruik lezen**

- Neem voor de aanschaf van optionele items, contact op met het LGklantinformatiecentrum voor beschikbare dealers.
- Het uiterlijk en de specificaties van het toestel kunnen zonder kennisgeving worden gewijzigd.
- Gebruik geen LG-producten voor andere doeleinden dan waar ze oorspronkelijk voor bedoeld zijn. Het gebruik van niet-gecertificeerde applicaties of software kan het toestel beschadigen en dit wordt niet gedekt door de garantie.

### **Blootstelling aan radiogolven**

Informatie over blootstelling aan radiogolven en SAR (Specific Absorption Rate).

Deze mobiele telefoon, model LG-K500n, is ontwikkeld conform de geldende veiligheidsvoorschriften voor blootstelling aan radiogolven. Deze voorschriften worden gebaseerd op wetenschappelijke richtlijnen waarin veiligheidsmarges zijn ingebouwd om de veiligheid van alle personen te kunnen waarborgen, ongeacht de leeftijd of gezondheidstoestand.

- De richtlijnen voor blootstelling aan radiogolven hanteren de maateenheid SAR (Specific Absorption Rate). Bij tests voor SAR worden de standaardmethoden gebruikt, waarbij de telefoon in alle gemeten frequentiebanden het hoogst toegestane energieniveau gebruikt.
- Hoewel de verschillende modellen telefoons van LG kunnen opereren op onderling verschillende SAR-niveaus, zijn ze allemaal zodanig ontwikkeld dat naleving van de geldende richtlijnen wordt gewaarborgd.
- De SAR-limiet die wordt aanbevolen door de ICNIRP (International Commission on Non-Ionizing Radiation Protection) bedraagt 2 W/kg evenredig verdeeld over tien gram lichaamsweefsel.
- De hoogst geteste SAR-waarde voor dit model telefoon voor gebruik op het oor is 0,552 W/kg (10 g) en voor gebruik op het lichaam 1,500 W/kg (10 g).
- Dit apparaat voldoet aan de richtlijnen voor blootstelling aan RF-signalen wanneer het op normale wijze tegen het oor wordt gehouden of wanneer het zich op een afstand van minimaal 5 mm van het lichaam bevindt. Wanneer het apparaat in een draagtasje, riemclip of houder op het lichaam wordt gedragen, mogen deze hulpmiddelen geen metaal bevatten en moet het product zich op een afstand van minimaal 5 mm van het lichaam bevinden. Voor het overbrengen van databestanden of berichten moet dit apparaat kunnen beschikken over een goede verbinding met het netwerk. In sommige gevallen kan het overbrengen van databestanden of berichten vertraging oplopen tot een dergelijke verbinding beschikbaar is. Houd u aan de bovenstaande afstandsrichtlijnen tot de gegevensoverdracht is voltooid.

### **Onderhoud van het product**

- Gebruik altijd batterijen, laders en accessoires van LG die voor gebruik bij dit type telefoon zijn goedgekeurd. Het gebruik van andere typen batterijen kan gevaarlijk zijn en kan ertoe leiden dat de garantie vervalt.
- Bepaalde inhoud en afbeeldingen kunnen zonder voorafgaande kennisgeving afwijken van uw toestel.
- Demonteer het apparaat niet. Laat eventuele noodzakelijke reparaties uitvoeren door een gekwalificeerd onderhoudstechnicus.
- Reparaties die na beoordeling van LG onder de garantie vallen, omvatten mogelijk vervangende onderdelen of kaarten die ofwel nieuw ofwel gereviseerd zijn, op voorwaarde dat deze onderdelen of kaarten een gelijkwaardige werking hebben als de onderdelen die worden vervangen.
- Houd het apparaat uit de buurt van elektrische apparaten zoals tv's, radio's en pc's.
- Houd het apparaat uit de buurt van warmtebronnen zoals radiatoren en kookplaten.
- Laat het apparaat niet vallen.
- Stel het apparaat niet bloot aan mechanische trillingen of schokken.
- Schakel de telefoon uit wanneer dit door speciale voorschriften wordt vereist. Gebruik de telefoon bijvoorbeeld niet in ziekenhuizen, aangezien door het gebruik gevoelige medische apparatuur beschadigd kan raken of kan worden beïnvloed.
- Houd de telefoon tijdens het opladen niet met natte handen vast. Hierdoor zou u namelijk elektrische schokken kunnen oplopen en de telefoon zou kunnen beschadigen.
- Laad een telefoon niet op in de buurt van brandbare materialen. De telefoon kan heet worden, waardoor brand kan ontstaan.
- Gebruik een droge doek om het toestel aan de buitenzijde te reinigen (gebruik geen oplosmiddelen zoals benzeen, verdunners of alcohol).
- Laad de telefoon niet op wanneer deze op zachte bekleding ligt.
- Laad de telefoon op in een goed geventileerde ruimte.
- Stel het apparaat niet bloot aan extreme omstandigheden met rook en stof.
- Bewaar de telefoon niet in de buurt van creditcards, bibliotheekpasjes en dergelijke, omdat de telefoon de informatie op de magnetische strip kan beïnvloeden.
- Tik niet op het scherm met een scherp voorwerp, om beschadiging van de telefoon te voorkomen.
- Stel de telefoon niet bloot aan vloeistoffen en vocht.
- Ga behoedzaam om met de accessoires, zoals oordopjes. Raak de antenne niet onnodig aan.
- Gebruik nooit gebroken, gesplinterd of gebarsten glas, raak het niet aan en probeer het niet te verwijderen of te repareren. Schade aan het glazen weergavescherm ten gevolge van verwaarlozing of verkeerd gebruik wordt niet door de garantie gedekt.
- Uw telefoon is een elektronisch apparaat dat tijdens normaal gebruik warmte genereert. Langdurig direct contact met de huid zonder voldoende ventilatie leidt mogelijk tot ongemak of kleine brandwonden. Wees daarom voorzichtig tijdens en vlak na het gebruik van uw telefoon.
- Als uw telefoon nat is geworden, koppelt u deze dan onmiddellijk los en laat het toestel volledig opdrogen. Probeer de telefoon niet sneller op te drogen met behulp een externe hittebron, zoals een oven, magnetron of haardroger.
- Door het vocht in uw natte telefoon verandert de kleur van het productlabel binnen in uw telefoon. Schade aan het apparaat ten gevolge van blootstelling aan vloeistof wordt niet door de garantie gedekt.

### **Efficiënt telefoongebruik**

#### **Elektronische apparaten**

Alle mobiele telefoons kunnen storingen opvangen die de werking kunnen beïnvloeden.

- Vraag eerst toestemming voordat u uw telefoon in de buurt van medische apparatuur gebruikt. Bewaar de telefoon niet in de buurt van een pacemaker (zoals in uw borstzak).
- Sommige hoortoestellen zijn gevoelig voor storing door mobiele telefoons.
- Een geringe storing kan al van invloed zijn op TV's, radio's, PC's enz.
- Gebruik uw toestel bij temperaturen tussen 0 ºC en 40 ºC, indien mogelijk. Blootstellen van de telefoon aan extreem lage of hoge temperaturen kan leiden tot schade, storingen of zelfs explosie.

### **Veiligheid onderweg**

Stel u op de hoogte van de wetten en voorschriften voor het gebruik van mobiele telefoons in de gebieden waar u rijdt.

- Gebruik tijdens het rijden geen handheld-telefoon.
- Concentreer u op het rijden.
- Verlaat de weg en parkeer de auto voordat u een oproep beantwoordt, als de verkeerssituatie dat vereist.
- RF-energie kan bepaalde elektronische systemen in de auto ontregelen, zoals stereo-apparatuur en veiligheidsfuncties.
- Als uw auto is voorzien van een airbag, mag u deze niet door geïnstalleerde of draagbare, draadloze apparatuur blokkeren. Als u dit wel doet, kan dit ertoe leiden dat de airbag niet of niet goed functioneert met mogelijk ernstige verwondingen tot gevolg.
- Zet het volume niet te hoog als u buitenshuis naar muziek luistert, zodat u de geluiden uit uw omgeving nog kunt horen. Dit is vooral belangrijk in het verkeer.

### **Voorkom gehoorbeschadiging**

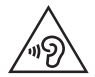

Vermijd lang muziek luisteren op hoge geluidsniveaus om mogelijke gehoorschade te voorkomen.

Gehoorbeschadiging kan optreden als u te lang aan hard geluid wordt blootgesteld. Daarom raden wij u aan de handset niet te dicht bij uw oren in of uit te schakelen. Zet het muziek- en gespreksvolume niet te hoog.

• Als u een hoofdtelefoon gebruikt, zet het volume dan laag als u personen die vlakbij u staan niet kunt verstaan of als de persoon die naast u zit, kan horen waar u naar luistert.

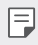

• Hoge geluidsniveaus en overmatige druk van uw oordopjes en hoofdtelefoon kunnen leiden tot gehoorverlies.

### **Onderdelen van glas**

Bepaalde onderdelen van uw mobiele telefoon zijn van glas. Dit glas kan breken als u uw mobiele telefoon op een hard oppervlak laat vallen of als het een harde klap krijgt. Raak gebroken glas niet aan en probeer het niet te verwijderen. Gebruik uw mobiele telefoon niet totdat het glas door een geautoriseerde serviceprovider is vervangen.

### **Explosiewerkzaamheden**

Gebruik de telefoon niet in de buurt van explosiewerkzaamheden. Neem beperkende maatregelen in acht en houd u aan regels en voorschriften.

### **Explosiegevaar**

- Gebruik de telefoon niet bij pompstations.
- Gebruik de telefoon niet in de buurt van brandstoffen en chemicaliën.
- Vervoer geen brandbare gassen, vloeistoffen en explosieven en sla deze ook niet op in dezelfde ruimte van een voertuig waarin zich ook de mobiele telefoon en eventuele accessoires bevinden.

### **In vliegtuigen**

Draadloze apparaten kunnen storingen veroorzaken in vliegtuigen.

- Schakel uw mobiele telefoon uit voordat u aan boord van een vliegtuig gaat.
- Gebruik het toestel niet op het terrein van de luchthaven zonder toestemming van de bemanning.

### **Kinderen**

Bewaar de telefoon op een veilige plaats, buiten het bereik van kleine kinderen. De telefoon bevat kleine onderdelen die, indien losgemaakt, verstikking kunnen veroorzaken.

### **Noodoproepen**

Noodoproepen zijn mogelijk niet via alle draadloze netwerken beschikbaar. U dient daarom voor noodoproepen nooit volledig afhankelijk te zijn van de telefoon. Vraag dit na bij uw plaatselijke serviceprovider.

### **Batterij en onderhoud**

- De batterij hoeft niet volledig ontladen te zijn voordat u deze weer kunt opladen. In tegenstelling tot andere typen batterijen heeft de batterij geen geheugen dat van invloed is op de prestaties.
- Gebruik alleen batterijen en laders van LG. De laders van LG zijn zodanig ontwikkeld dat deze de levensduur van de batterij optimaliseren.
- Demonteer de batterij niet en voorkom kortsluiting.
- Vervang de batterij wanneer deze niet meer voldoende presteert. De batterij kan honderden keren worden opgeladen, voordat deze moet worden vervangen.
- Laad de batterij opnieuw op als deze gedurende langere tijd niet is gebruikt, om de levensduur te verlengen.
- Stel de batterijlader niet bloot aan direct zonlicht en gebruik deze niet in vochtige ruimten zoals een badkamer.
- Bewaar het apparaat niet in erg warme of koude ruimten; dat kan ten koste gaan van de prestaties van de batterij.
- Er bestaat explosiegevaar als de batterij wordt vervangen door een batterij van een verkeerd type. Verwijder de gebruikte batterijen volgens de instructies.
- Haal de stekker van de lader uit het stopcontact als de batterij van de telefoon volledig is opgeladen, om te voorkomen dat de lader onnodig energie verbruikt.
- De werkelijke levensduur van de batterij hangt af van de netwerkconfiguratie, de productinstellingen, de gebruikspatronen en de omstandigheden waarin de batterij wordt gebruikt.
- Zorg dat er geen scherpe voorwerpen zoals tanden en nagels van huisdieren in contact komen met de batterij. Dit kan brand veroorzaken.

### **Voorzorgsmaatregelen voor het gebruik van SIM kaarten**

- Plaats de SIM kaart niet in het toestel met het label of de zegel. Dit kan schade veroorzaken.
- Verwijder de SIM kaart niet als u het toestel gebruikt. Dit kan de SIM kaart of het systeem beschadigen.
- Wees extra voorzichtig en zorg ervoor dat de SIM kaart niet wordt bekrast, verbogen of beschadigd door magneten. Hierdoor kunnen bestanden die zijn opgeslagen op de SIM kaart worden verwijderd of storingen van het toestel worden veroorzaakt.

### **Voorzorgsmaatregelen voor het gebruik van geheugenkaarten**

• Zorg ervoor dat de geheugenkaart in de juiste richting is geplaatst. Wanneer de kaart in de verkeerde richting is geplaatst, kan de kaart beschadigen.

#### **Notificatie voor vervanging batterij**

 $\bigwedge$ 

- De Li-ion-batterij is een gevaarlijke component die letsel kan veroorzaken.
- Voorkom schade aan uw apparaat door de batterij te laten vervangen door gekwalificeerd personeel.
- Vervang niet zelf de batterij. De batterij kan beschadigd raken, wat oververhitting en verwondingen tot gevolg kan hebben. De batterij moet worden vervangen door een geautoriseerde serviceprovider. De batterij dient te worden gerecycled of afzonderlijk van het huishoudelijk afval worden ingeleverd.
- In het geval dat dit product een binnen het product opgenomen batterij bevat, die niet gemakkelijk kan worden verwijderd door eindgebruikers, raadt LG aan om de batterij alleen door gekwalificeerde professionals te laten verwijderen, zijnde voor vervanging of voor recycling aan het einde van de levensduur van dit product. Om schade aan het product te voorkomen, en voor hun eigen veiligheid, moeten gebruikers niet proberen om de batterij te verwijderen en moeten contact opnemen met de LG-servicehulplijn of andere onafhankelijke serviceproviders voor advies.
- Het verwijderen van de batterij betreft demontage van de productbehuizing, verbreken van de verbinding van elektriciteitskabels/contacten en het zorgvuldig uitnemen van de batterijcel met gebruik van gespecialiseerd gereedschap. Als u de instructies voor gekwalificeerde professionals nodig hebt betreffende het veilig verwijderen van de batterij, gaat u naar [http://www.lge.com/global/sustainability/environment/take-back](http://www.lge.com/global/sustainability/environment/take-back-recycling)[recyc](http://www.lge.com/global/sustainability/environment/take-back-recycling)ling.

<span id="page-14-0"></span>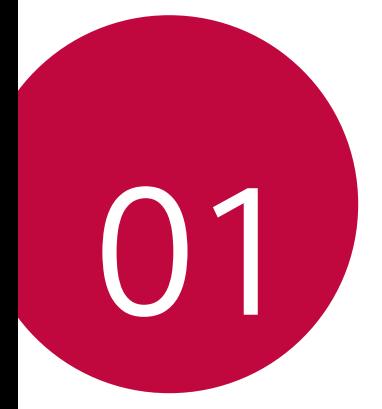

## **Speciaal ontworpen functies**

### <span id="page-15-0"></span>**Tweede scherm**

Ook als het hoofdscherm is uitgeschakeld, kunt u nuttige informatie bekijken, zoals datum, tijd, accustatus en meldingen.

### **Functies op het tweede scherm**

- U kunt functies op het tweede scherm instellen als het hoofdscherm is ingeschakeld. (Recent apps, snelfuncties, applicatiesnelkoppelingen, muziek, snelle contacten, verwachte plannen en handtekening)
- U kunt meldingen zien en de functies gebruiken via het tweede scherm terwijl u apps op het hele hoofdscherm gebruikt.
- U kunt het bedieningspaneel gebruiken tijdens het nemen van een foto of tijdens opnamen.
- U kunt het tweede scherm in- of uitschakelen door het toestel om te draaien.

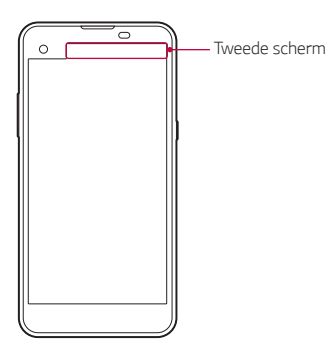

### **De functie Tweede scherm in- of uitschakelen**

U kunt de functie Tweede scherm in- of uitschakelen en selecteren wat u wilt weergeven.

#### Klik op **Instellingen Weergave Tweede scherm**.

- **Tonen wanneer hoofdscherm is ingeschakeld.**: handig voor multitasking.
- **Tonen wanneer hoofdscherm is uitgeschakeld**: nuttige informatie wordt altijd getoond en veelgebruikte functies kunnen snel worden gestart.
- **Meer Tijd tonen tijdens tonen van inhoud**: tijd en telefoonstatus worden getoond tijdens tonen van media-inhoud zoals afbeeldingen en video's.

### <span id="page-17-0"></span>**Quick Share**

 Net na het maken van een foto of een video kunt u die foto of die video delen met de gewenste app.

- 1 Tik op  $O$  >  $\odot$  en maak dan een foto of een video.
- 2 Sleep het Quick Share-pictogram dat verschijnt na het maken van een foto of een video en selecteer een app waarmee u de foto of de video wilt delen.

Of houd uw vinger op het voorbeeldpictogram dat verschijnt na het maken van een foto of een video en sleep het naar het Quick Share-pictogram.

- De app die wordt weergegeven door het Quick Share-pictogram 冃 kan verschillen naargelang het type van de app en de frequentie waarmee de geïnstalleerde apps op het apparaat worden gebruikt.
	- U kunt deze functie alleen gebruiken wanneer u een foto of een video maakt in de automatische modus. Raadpleeg [Automatische](#page-69-0)  [modus](#page-69-0) voor meer informatie.

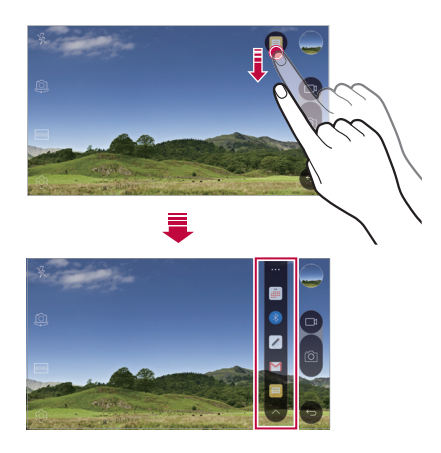

### <span id="page-18-0"></span>**QuickMemo+**

### **Overzicht van QuickMemo+**

U kunt creatieve notities maken met talrijke opties van deze geavanceerde versie van kladblok (zoals het beheer van afbeeldingen en schermafbeeldingen) die niet worden ondersteund door de traditionele versie van kladblok.

### **Een notitie maken**

- 1 Tik op **QuickMemo+**.
- 2 Tik op  $\leftrightarrow$  om een notitie te maken.
	- $\checkmark$ : sla een notitie op.
	- $\leftrightarrow$ : maak de laatste bewerking ongedaan.
	- $\rightarrow$  : herstel de laatste bewerking die u ongedaan hebt gemaakt.
	- $\cdot$   $\top$ : typ een notitie met behulp van het toetsenblok.
	- $\mathscr{D}$  : schrijf notities met de hand.
	- $\cdot$   $\diamondsuit$  : wis handgeschreven notities.
	- ("): zoom in of uit, roteer of wis delen van een handgeschreven notitie.
	- : geef extra opties weer, zoals het delen en het vergrendelen van notities, het wijzigen van de stijl van het kladblok en het invoegen van inhoud.
- $3$  Tik op  $\swarrow$  om de notitie op te slaan.

### **Notities op een foto schrijven**

- 1 Tik op **QuickMemo+**.
- 2 Tik op fotom een foto te maken en tik dan op OK.
	- De foto wordt automatisch in het kladblok ingevoegd.
- 3 Schrijf uw notities op de foto.
- 4 Tik op  $\swarrow$  om de notitie op te slaan.

Speciaal ontworpen functies 18

### **Notities op een schermafbeelding schrijven**

- 1 Wanneer u het scherm bekijkt dat u wilt vastleggen, sleept u de statusbalk omlaag en tikt u op **Capture+**.
	- De schermafbeelding verschijnt als het achtergrondthema van het kladblok. Boven in het scherm verschijnen tools voor memo's.
- 2 Schrijf notities op het vastgelegde scherm.
	- Als u een gedeelte van het scherm wilt bijsnijden en opslaan, klikt u op  $\frac{1}{2}$  > **Snijden** en kiest u een gedeelte met het bijsnijdgereedschap.
	- Om een screenshot bij te voegen bij het kladblok, klikt u op  $\div$  > **Tekst**.
- $3$  Tik op  $\swarrow$  en sla de notities op de gewenste plaats op.
	- Opgeslagen notities kunt u bekijken in **QuickMemo+** of **Galerij**.
	- Als u alle notities op dezelfde plaats wilt opslaan, schakelt u het selectievakje **Als standaard instellen** in en selecteert u een app.

### **Mappen beheren**

U kunt notities bekijken door ze op type te groeperen.

- 1 Tik op **QuickMemo+**.
- $2$  Tik boven in het scherm op  $\equiv$  en selecteer een menuoptie:
	- **Alle memo's**: bekijk alle notities die in **QuickMemo+** zijn opgeslagen.
	- **Mijn memo**: bekijk notities die in **QuickMemo+** zijn gemaakt.
	- **Fotomemo**: bekijk notities die met rotzijn gemaakt.
	- **Capture+**: bekijk notities die in **Capture+** zijn gemaakt.
	- **Nieuwe categorie**: voeg categorieën toe.
	- : verplaats, verwijder of voeg categorieën toe. Tik op de categorie om de naam ervan te wijzigen.

<span id="page-20-0"></span>• Bepaalde mappen verschijnen niet wanneer u QuickMemo+ voor 冃 het eerst start. Uitgeschakelde mappen zijn ingeschakeld en verschijnen als ze minstens één gerelateerde notitie bevatten.

### **QSlide**

U kunt apps starten met QSlide om ze te gebruiken terwijl andere apps actief zijn. Gebruik bijvoorbeeld tijdens het afspelen van een video de rekenmachine of de agenda.

Wanneer een app actief is, tikt u op  $\div$  > QSlide.

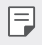

• Deze functie wordt mogelijk niet ondersteund door bepaalde apps.

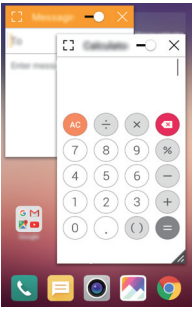

- [7]: schakel de QSlide-modus uit om naar de schermvullende modus te gaan.
- $\cdot$   $\sim$  : pas de transparantie van het QSlide-venster aan. Als het QSlide-venster transparant is, reageert het niet op aanrakingen.
- X : sluit het QSlide-venster.
- $\blacktriangle$ : pas de grootte van het QSlide-venster aan.

### <span id="page-21-0"></span>**Het delen van content**

### **Inhoud afspelen**

U kunt uw inhoud van uw toestel op uw TV afspelen. Speel opgeslagen content af, zoals foto's, muziek en video's.

- 1 Verbind uw toestel en TV met hetzelfde Wi-Fi-netwerk.
- 2 Selecteer een bestand uit de app **Galerij** of **Muziek** en klik op **Afspelen op ander toestel.**
- 3 Selecteer de tv waarmee u verbinding wilt maken.

• Als u Chromecast wilt gebruiken, werkt u Google Play bij naar de nieuwste versie.

#### **Bestanden versturen of ontvangen**

 U kunt bestanden die zijn opgeslagen op uw apparaat uitwisselen met andere apparaten of tablets van LG.

Sleep de statusbalk omlaag en klik vervolgens op **Bestand delen** om bestanden te ontvangen.

Voor toestellen die Bestand delen niet ondersteunen, klikt u op () > **Instellingen Netwerken Share & Connect Bestand delen SmartShare Beam** en sleept u om het te activeren.

- U kunt bestanden sneller verzenden als beide apparaten zijn 冃 verbonden met hetzelfde Wi-Fi-netwerk.
	- U kunt bestanden naar DLNA-compatibele telefoons en tablets verzenden, ongeacht of het een LG-apparaat is.

冃

#### <span id="page-22-0"></span>**Bestanden naar een ander apparaat versturen**

- 1 Selecteer een bestand en tik op  $\ll$  > SmartShare Beam. Of tik op in de lijst met bestanden, selecteer bestanden en tik vervolgens op **DELEN SmartShare Beam**.
- 2 Selecteer een apparaat in de lijst met apparaten in de buurt die SmartShare Beam.
	- Het bestand wordt naar het apparaat verstuurd.

### **Apparaten in de buurt gebruiken**

 U kunt multimediabestanden die zijn opgeslagen op apparaten in de buurt van uw apparaat bekijken en afspelen.

- 1 Selecteer in de app **Galerij** of **Muziek** achtereenvolgens **Apparaten in de buurt**.
- 2 Selecteer een apparaat in de lijst met apparaten.
	- Als het gewenste apparaat niet voorkomt in de lijst met apparaten, controleert u of DLNA is ingeschakeld en tikt u vervolgens op **Zoeken naar apparaten in de buurt**.
- 3 Speel inhoud af dat op het geselecteerde apparaat is opgeslagen.

### **Prioriteit**

U kunt meldingen beperken of het geluid ervan uitschakelen zodat u gedurende bepaalde tijdstippen niet wordt gestoord.

- 1 Tik op **Instellingen Geluid & Notificaties Prioriteit** en versleep dan om de functie te activeren.
- 2 Tik op **Geluiden en trillingen** en selecteer de gewenste modus:
	- **Alleen prioriteit**: ontvang meldingen met geluid of trilling voor de geselecteerde apps. Zelfs als **Alleen prioriteit** is ingeschakeld, hoort u nog steeds alarmen.
	- **Totale stilte**: schakel zowel het geluid als de trilfunctie uit.

### <span id="page-23-0"></span> **Beltoon voor contact**

U kunt het apparaat zo instellen dat het een automatisch gemaakte beltoon afspeelt bij elke inkomende oproep van de geselecteerde contacten. Deze functie is handig omdat u via de beltoon weet wie u belt.

- 1 Tik op **Instellingen Geluid & Notificaties Beltoon voor contact** en versleep dan om de functie te activeren.
- 2 Tik op **Beltonen samenstellen voor** en selecteer de gewenste optie.
- 冃
- De standaardbeltoon wordt afgespeeld bij inkomende oproepen van contacten, behalve voor het geselecteerde contact.

<span id="page-24-0"></span>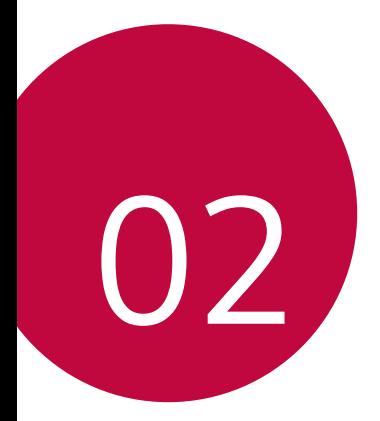

## **Basisfuncties**

### <span id="page-25-0"></span> **Productonderdelen en accessoires**

Zorg ervoor dat u de volgende onderdelen hebt:

• Apparaat

冃

- Verwijderpin
- Stereoheadset
- USB-kabel
- Lader
- Snelstartgids
- De hierboven beschreven items zijn mogelijk optioneel.
	- Afhankelijk van de regio en de serviceprovider kunnen de bij het apparaat meegeleverde onderdelen en de verkrijgbare accessoires verschillen.
	- Gebruik altijd originele LG Electronics-accessoires. Het gebruik van accessoires van andere fabrikanten is mogelijk van invloed op de prestaties van uw apparaat en kan storingen veroorzaken. Dit wordt mogelijk niet gedekt door de reparatieservice van LG.
- Als een van deze basisonderdelen ontbreekt, neemt u contact op met de dealer die u het apparaat heeft verkocht.
	- Neem voor de aanschaf van extra basisitems contact op met de LG-klantenservice.
	- Neem voor de aanschaf van optionele items contact op met de LGklantenservice voor beschikbare dealers.
	- Bepaalde onderdelen in de verpakking kunnen zonder voorafgaande kennisgeving wijzigen.
	- Het uiterlijk en de specificaties van het apparaat kunnen zonder voorafgaande kennisgeving wijzigen.

### <span id="page-26-0"></span> **Overzicht van onderdelen**

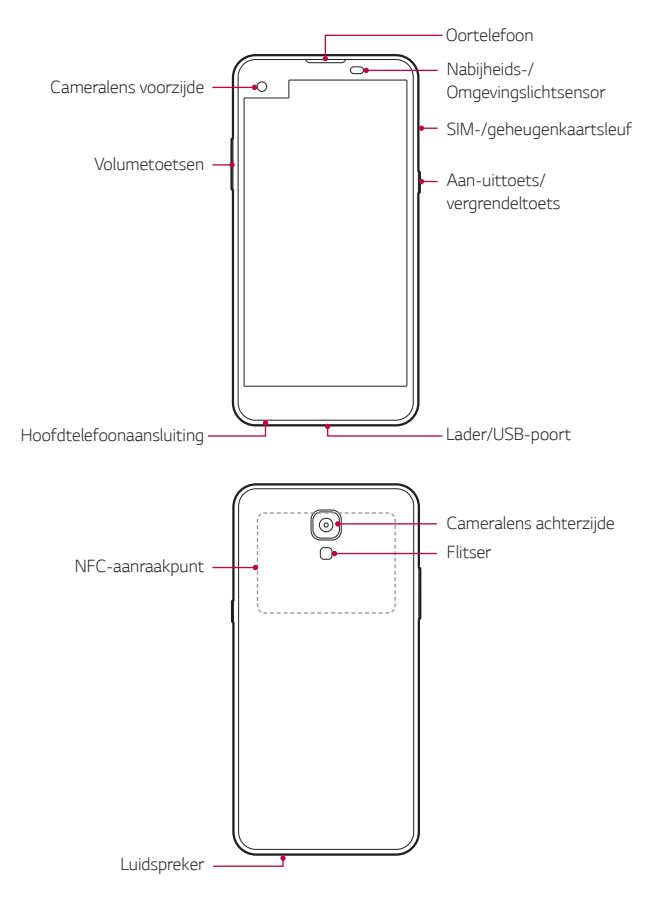

- Nabijheids-/omgevingslichtsensor
	- Nabijheidssensor: Tijdens een oproep schakelt de nabijheidssensor het scherm en de aanraakfunctionaliteit uit wanneer het apparaat dicht bij het lichaam wordt gehouden. Deze schakelt ook het scherm en de aanraakfunctionaliteit opnieuw in wanneer het apparaat op een bepaalde afstand wordt gehouden.
	- Omgevingslichtsensor: de omgevingslichtsensor analyseert de intensiteit van het licht in de omgeving wanneer de modus voor de automatische regeling van de helderheid is ingeschakeld.
- Volumeknoppen
	- Pas het volume voor beltonen, oproepen of meldingen aan.
	- Druk voorzichtig op een volumeknop om een foto te maken. Houd de volumeknop ingedrukt om meerdere foto's achtereen te maken.
	- Druk tweemaal op de knop Volume lager (-) om de app **Camera** te starten wanneer het scherm is vergrendeld of uitgeschakeld. Druk tweemaal op de knop Volume hoger (+) om **Capture+** te starten.
- Aan/Uit/Vergrendelen-knop
	- Druk kort op de knop als u het scherm wilt inschakelen of uitschakelen.
	- Houd de knop ingedrukt als u een optie voor de telefoonstatus wilt selecteren.
- Afhankelijk van de specificaties van het apparaat is de toegang tot bepaalde functies mogelijk beperkt.
	- In de achterkant van het apparaat is een NFC-antenne ingebouwd. Zorg ervoor dat de NFC-antenne niet beschadigd raakt.
	- Plaats geen zware voorwerpen op het apparaat en ga er niet op zitten. Als u dit toch doet, kan het aanraakscherm beschadigd raken.
	- Een beschermingsfolie voor het scherm of accessoires kunnen de werking van de nabijheidssensor hinderen.
	- Als het apparaat nat is of in een vochtige omgeving wordt gebruikt, werken de aanraaksensor of knoppen mogelijk niet naar behoren.

### **Telefoon in- en uitschakelen**

### **Telefoon inschakelen**

<span id="page-28-0"></span>冃

Als de telefoon is uitgeschakeld, houdt u de knop Aan/Uit/ Vergrendelen ingedrukt.

• Wanneer het apparaat voor het eerst wordt ingeschakeld, vindt de 冃 initiële configuratie plaats. De eerste opstart van de smartphone duurt mogelijk langer dan gewoonlijk.

### **Telefoon uitschakelen**

Houd de knop Aan/Uit/Vergrendelen ingedrukt en selecteer dan **Uitschakelen**.

### **Opties voor telefoonstatus**

 Houd uw vinger op de knop Aan/Uit/Vergrendelen en selecteer een optie.

- **Uitschakelen**: schakel het apparaat uit.
- **Opnieuw opstarten**: start het apparaat opnieuw op.
- <span id="page-29-0"></span>• **Flightmode activeren**: blokkeer alle functies voor telecommunicatie zoals telefoongesprekken, berichten en internet. Andere functies blijven beschikbaar.
- Houd de Aan/uit-toets/Vergrendeltoets en de Volume lager-toets 冃 ongeveer 10 seconden ingedrukt om uw toestel opnieuw op te starten wanneer het toestel niet reageert op uw handelingen of als het scherm niet reageert.

### **De simkaart installeren**

Gebruik de geschikte simkaart (Subscriber Identity Module) die door uw serviceprovider is geleverd.

1 Steek de verwijderpin in de opening van de kaarthouder.

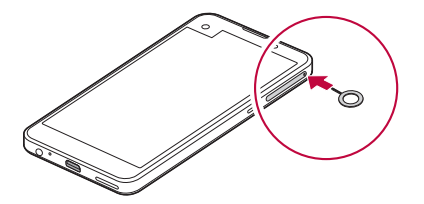

2 Trek de kaarthouder uit de telefoon.

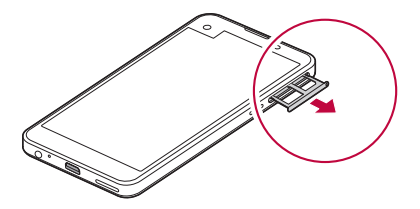

3 Plaats de simkaart in de kaarthouder met de goudkleurige contacten naar beneden.

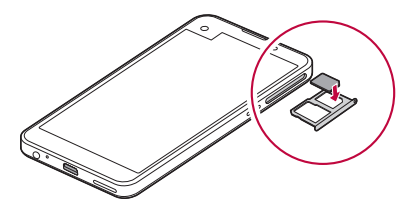

4 Steek de kaarthouder opnieuw in de sleuf.

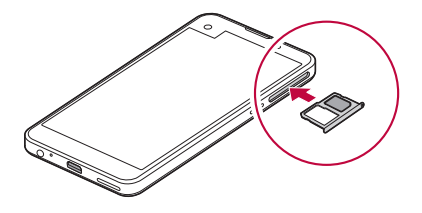

- Het apparaat werkt alleen met nanosimkaarten.
	- Voor een probleemloze werking wordt u aanbevolen de telefoon te gebruiken met het juiste type simkaart. Gebruik altijd een simkaart die door de provider is geleverd.

#### **Voorzorgsmaatregelen bij het gebruik van de simkaart**

- Verlies uw simkaart niet. LG is niet verantwoordelijk voor schade of andere problemen die u kunt ervaren als u de simkaart verliest of in een andere telefoon plaatst.
- Zorg ervoor dat u de simkaart niet beschadigt wanneer u deze plaatst of verwijdert.

冃

## <span id="page-31-0"></span>**De geheugenkaart plaatsen**

Het apparaat ondersteunt een microSD-kaart van maximaal 2 TB. Sommige geheugenkaarten zijn mogelijk niet compatibel met uw apparaat, afhankelijk van de fabrikant en het type van de geheugenkaart.

- Sommige geheugenkaarten zijn mogelijk niet volledig compatibel met het apparaat. Als u een niet-compatibele kaart gebruikt, kan dit het apparaat of de geheugenkaart beschadigen of de gegevens die erop zijn opgeslagen onbruikbaar maken.
- 1 Steek de verwijderpin in de opening van de kaarthouder.
- 2 Trek de kaarthouder uit de telefoon.
- 3 Plaats de geheugenkaart in de kaarthouder met de goudkleurige contacten naar beneden.

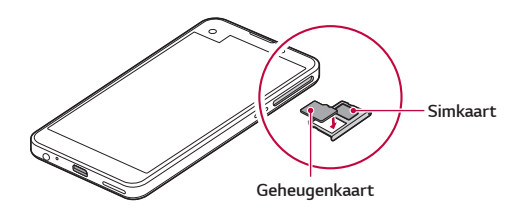

- 4 Steek de kaarthouder opnieuw in de sleuf.
	- De geheugenkaart is een optioneel artikel. 冃
		- Frequent gegevens schrijven en wissen kan de levensduur van geheugenkaarten verkorten.

### <span id="page-32-0"></span>**De geheugenkaart verwijderen**

Verwijder voor de veiligheid de geheugenkaart voordat u hem fysiek verwijdert.

- 1 Tik achtereenvolgens op **Instellingen Algemeen Opslag & USB>**△
- 2 Steek de verwijderpin in de opening van de kaarthouder.
- 3 Trek de kaarthouder uit en verwijder de geheugenkaart.
	- Verwijder de geheugenkaart niet wanneer het apparaat informatie overzet of leest. Hierdoor kunnen de gegevens verloren of onbruikbaar raken, of kan de geheugenkaart of het apparaat beschadigd raken. LG is niet verantwoordelijk voor verlies dat voortvloeit uit misbruik of fout gebruik van geheugenkaarten, inclusief het verlies van gegevens.

### **Batterij opladen**

Laad de batterij volledig op alvorens het apparaat te gebruiken.

 Sluit een uiteinde van de oplaadkabel aan op de lader, steek het andere uiteinde in de poort voor de kabel en sluit de lader vervolgens aan op een stopcontact.

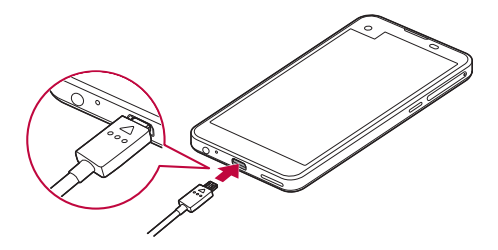

冃

- Zorg ervoor dat u de USB-kabel gebruikt die als basisaccessoire is meegeleverd.
- Controleer bij het aansluiten van een USB-kabel of het pictogram op de kabel naar boven is gericht. Als u de kabel niet correct aansluit, kan het toestel beschadigen.
- Zorg ervoor dat u een door LG goedgekeurde lader, batterij en oplaadkabel gebruikt. De batterij kan ontploffen of het apparaat beschadigen als u een lader van een andere fabrikant gebruikt.
- Door het apparaat tijdens het opladen te gebruiken kunt u elektrische schokken oplopen. Stop het opladen als u het apparaat wilt gebruiken.
- Haal de stekker van de lader uit het stopcontact wanneer het apparaat volledig is opgeladen. Zo voorkomt u dat onnodig energie wordt verbruikt.
	- U kunt de batterij ook opladen door het apparaat met USB-kabel aan te sluiten op een desktopcomputer of een draagbare computer. Dit duurt mogelijk langer dan wanneer de batterij normaal wordt opgeladen.
	- Laad de batterij niet op met een USB-hub die niet de nominale spanning kan leveren. Het opladen kan mislukken of onbedoeld stoppen.

## <span id="page-34-0"></span>**Batterij efficiënt gebruiken**

Als u veel apps en functies tegelijk actief houdt en langdurig gebruikt, wordt de levensduur van de batterij mogelijk korter.

Stop bewerkingen die op de achtergrond worden uitgevoerd om de levensduur van de batterij te optimaliseren.

Volg deze tips om het batterijverbruik te minimaliseren:

- Schakel Bluetooth® en Wi-Fi uit als u ze niet gebruikt.
- Stel de time-outwaarde voor het scherm zo laag mogelijk in.
- Minimaliseer de helderheid van het scherm.
- Stel een schermvergrendeling in wanneer het apparaat niet wordt gebruikt.
- Controleer het batterijniveau alvorens een gedownloade app te gebruiken.

### **Aanraakscherm**

U kunt zich vertrouwd maken met de bediening van het apparaat door middel van bewegingen op het aanraakscherm.

#### **Tikken**

 Tik zacht met uw vingertop om een app of een optie te selecteren of te starten.

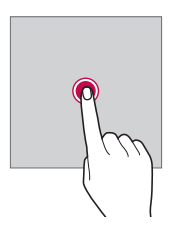

#### **Vinger op het scherm houden**

 Houd uw vinger enkele seconden op het scherm om een verborgen functie te starten.

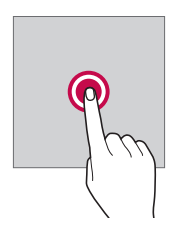

#### **Dubbel tikken**

Klik tweemaal snel om in of uit te zoomen op een foto of kaart.

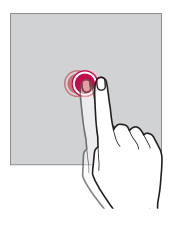

#### **Vegen**

 Houd uw vinger op een item zoals een app of een widget en veeg deze dan naar een andere plaats. U kunt deze beweging gebruiken om een item te verplaatsen.

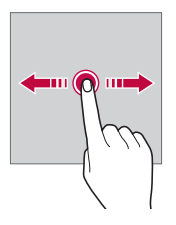
#### **Snel vegen**

 Houd uw vinger op het scherm en veeg dan snel naar links of naar rechts om snel naar een ander paneel te gaan.

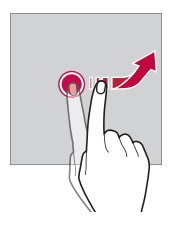

#### **Samenknijpen en uiteenduwen**

 Knijp twee vingers samen om uit te zoomen op een foto of een kaart. Duw uw vingers uiteen om in te zoomen.

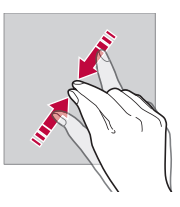

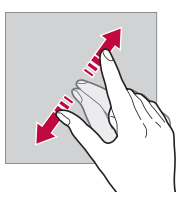

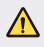

• Stel het aanraakscherm niet bloot aan sterke schokken. Hierdoor beschadigt u mogelijk de aanraaksensor.

- Het aanraakscherm werkt mogelijk niet naar behoren als u het apparaat in de buurt van magnetisch, metalen of geleidend materiaal gebruikt.
	- Als u het apparaat onder een fel licht gebruikt, zoals rechtstreeks zonlicht, is het scherm mogelijk niet zichtbaar, afhankelijk van uw locatie. Gebruik het apparaat in de schaduw of in een omgeving met een licht dat net voldoende helder is om boeken te lezen.
	- Druk niet te hard op het scherm.

冃

- Tik zacht met uw vingertop op de gewenste optie.
- De aanraakbediening werkt mogelijk niet naar behoren als u op het scherm tikt wanneer u een handschoen draagt of het puntje van uw nagel gebruikt.
- De aanraakbediening werkt mogelijk niet naar behoren als het scherm vochtig of nat is.
- Het aanraakscherm werkt mogelijk niet naar behoren als een beschermingsfolie is aangebracht of een accessoire aan het apparaat is vastgemaakt dat u in een online of offline winkel hebt gekocht.

# **Beginscherm**

# **Overzicht van beginscherm**

 Het beginscherm is het uitgangspunt voor toegang tot diverse functies en apps op uw apparaat. Tik op  $\bigcirc$  op een scherm om rechtstreeks naar het beginscherm te gaan.

U kunt alle apps en widgets op het beginscherm beheren. Veeg het scherm naar links of naar rechts om alle geïnstalleerde apps in een oogopslag te zien.

Gebruik de Google-zoekfunctie om een app te zoeken.

#### **Lay-out van beginscherm**

Op het beginscherm kunt u alle apps bekijken en widgets en mappen organiseren.

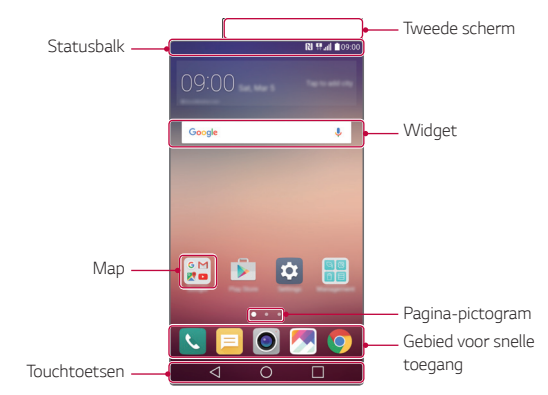

• Afhankelijk van de serviceprovider en de softwareversie kan het 冃 beginscherm er anders uitzien.

- Tweede scherm: in het tweede scherm boven aan het scherm kan de gebruiker elke gewenste app configureren. In het tweede scherm kunt u uw favoriete apps snel en eenvoudig uitvoeren.
- Statusbalk: bekijk statuspictogrammen, de tijd en het batterijniveau.
- Widget: voeg widgets aan het beginscherm toe om snel toegang te krijgen tot noodzakelijke informatie zonder de apps één voor één te starten.
- Map: maak mappen om apps naar wens te groeperen.
- Paginapictogram: bekijk het totale aantal beginschermen en het huidig weergegeven scherm dat gemarkeerd is.
- Gedeelte voor snelle toegang: zet de belangrijkste apps vast onder in het scherm zodat u ze makkelijk kunt openen vanaf elk beginscherm.
- Touchtoetsen
	- $\sim$   $\sim$  : ga terug naar het vorige scherm. Sluit het toetsenblok of de pop-upvensters.
	- $\cdot$   $\bigcap$ : tik hierop om naar het beginscherm te gaan. Houd uw vinger hierop om **Google** te openen.
	- $\lceil \cdot \rceil$ : bekijk een lijst met recent gebruikte apps of start een app uit de lijst. Gebruik de optie **Alles wissen** om alle recent gebruikte apps te verwijderen. In bepaalde apps krijgt u toegang tot extra opties als u uw vinger op de knop houdt.

## **Touchtoetsen bewerken**

U kunt de touchtoetsen verplaatsen of vaak gebruikte functies toevoegen aan de touchtoetsen.

Tik achtereenvolgens op **Instellingen Weergave Touchtoetsen Toetscombinatie** en pas de instellingen aan.

• U kunt kiezen uit verschillende functies waaronder QSlide, het meldingenpaneel en Capture+. Maximaal vijf items kunnen worden toegevoegd.

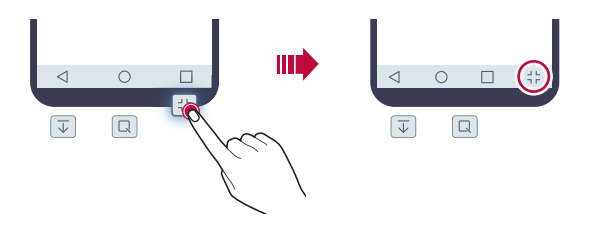

#### **Statuspictogrammen**

 Wanneer er een melding voor een ongelezen bericht, een agendaactiviteit of een alarm is, geeft de statusbalk het overeenkomstige pictogram van de melding weer. Bekijk de pictogrammen van meldingen in de statusbalk om de status van uw apparaat te controleren.

- \* Il: geen signaal
- **II**: gegevensoverdracht via het netwerk
- · 符: alarm ingesteld
- $\Pi$  : trilmodus ingeschakeld
- **8**: Bluetooth ingeschakeld
- : USB-verbinding met een computer
- $\cdot$  **i** : batterijniveau
- $\cdot +$ : vliegtuigmodus ingeschakeld
- $\times$  : gemiste oproepen
- $\blacktriangleright$ : Wi-Fi ingeschakeld
- $\mathbb{N}$ : geluid uitgeschakeld
- $\bullet$ : GPS ingeschakeld
- ((p): Hotspot ingeschakeld
- $\cdot \mathbb{R}$ : geen simkaart
- Afhankelijk van de status van het apparaat kunnen sommige van 冃 deze pictogrammen anders of helemaal niet worden weergegeven. Raadpleeg de pictogrammen volgens de huidige omgeving waarin u het apparaat gebruikt.
	- Afhankelijk van de regio of de serviceproviders kunnen de weergegeven pictogrammen verschillen.

# **Meldingenpaneel**

 U kunt het meldingenpaneel openen door de statusbalk omlaag te slepen.

 Gebruik pictogrammen voor snelle toegang in het meldingenpaneel om een functie eenvoudig en snel in of uit te schakelen.

 Sleep naar links of naar rechts over de lijst met pictogrammen voor snelle toegang om de gewenste functie te selecteren.

• Als u uw vinger op het pictogram houdt, verschijnt het scherm met de instellingen voor de desbetreffende functie.

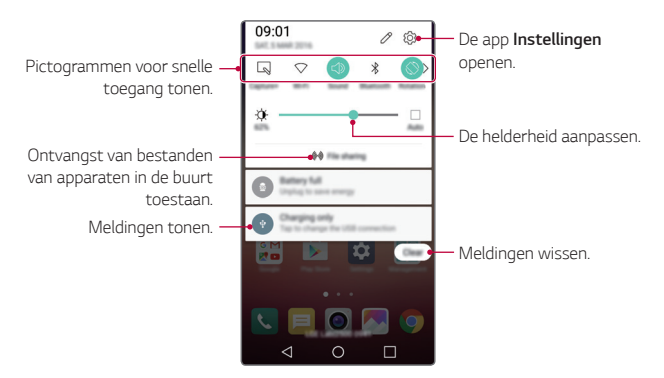

#### **Instellingen van meldingenpaneel**

 U kunt items selecteren om in het meldingenpaneel weer te geven. Tik op  $\mathcal P$  in het meldingenpaneel.

- Als u de pictogrammen voor snelle toegang wilt verplaatsen, houdt u uw vinger op een pictogram en sleept u het naar een andere plaats.
- Selecteer de pictogrammen die u in de lijst wilt weergeven.

## **Schermstand wijzigen**

U kunt de schermstand instellen om automatisch te wijzigen volgens de stand van het apparaat.

Tik in het meldingenpaneel op **Rotatie** in de lijst met pictogrammen voor snelle toegang.

Of tik op **Instellingen Weergave** en schakel **Automatische rotatie** in.

# **Beginscherm bewerken**

 Houd uw vinger op een lege ruimte op het beginscherm en start vervolgens de gewenste functie.

- Als u de beginschermen opnieuw wilt ordenen, houdt u uw vinger op een scherm en sleept u het naar een andere locatie.
- Als u widgets aan het beginscherm wilt toevoegen, tikt u op **Widgets** en sleept u een widget naar het beginscherm.
- Als u de instellingen van het beginscherm wilt wijzigen, tikt u op **Homescreen-instellingen** en past u de opties aan. Raadpleeg [Instellingen van beginscherm](#page-44-0) voor meer informatie.
- Als u verwijderde apps wilt bekijken of weer wilt installeren, tikt u op **Verwijderde apps**. Raadpleeg [Recentelijk verwijderde apps](#page-62-0) voor meer informatie.

# **Achtergrondthema bekijken**

 U kunt de achtergrondafbeelding alleen bekijken door de apps en de widgets op het beginscherm te verbergen.

Duw twee vingers uiteen op het beginscherm.

• Als u wilt teruggaan naar het originele scherm met apps en widgets, knijpt u uw vingers op het beginscherm samen of tikt u  $op<sub>1</sub>$ 

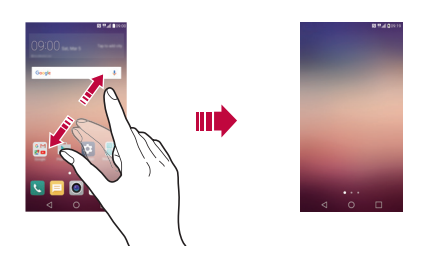

# **Apps op het beginscherm verplaatsen**

 Houd uw vinger op een app op het beginscherm en sleep deze naar een andere plaats.

- Om vaak gebruikte apps onder in het beginscherm te houden, houdt u uw vinger op een app en sleept u deze naar het gedeelte voor snelle toegang onderaan.
- Om een pictogram uit het gedeelte voor snelle toegang te verwijderen, sleept u het pictogram naar het beginscherm.

# <span id="page-44-0"></span>**Mappen op het beginscherm gebruiken**

#### **Mappen maken**

 Houd uw vinger op een app op het beginscherm en sleep deze over een andere app.

• Een nieuwe map wordt gemaakt en de apps worden aan de map toegevoegd.

#### **Mappen bewerken**

 Tik op een map op het beginscherm en start dan de gewenste functie.

- Als u de naam en de kleur van de map wilt bewerken, tikt u op de naam van de map.
- Als u een app uit de map wilt verwijderen, houdt u uw vinger op de app en sleept u deze uit de map. Als de verwijderde app de enige app in de map is, wordt de map automatisch verwijderd.

# **Instellingen van beginscherm**

U kunt de instellingen van het beginscherm aanpassen.

- 1 Tik achtereenvolgens op **Instellingen Weergave Homescreen**.
- 2 Pas deze instellingen aan:
	- **Selecteer launcher**: selecteer een modus voor het beginscherm.
	- **Achtergrond**: wijzig het achtergrondthema van het beginscherm.
	- **Scroll effect**: selecteer een effect om toe te passen wanneer u van beginscherm wisselt.
	- **Thema**: selecteer het schermthema dat u wilt toepassen.
	- **Apps sorteren op**: stel in hoe apps worden gesorteerd op het beginscherm.
- **Raster**: wijzig de verplaatsingsmodus van apps voor het beginscherm.
- **Apps verbergen**: selecteer of deselecteer apps die u op het beginscherm wilt verbergen.

# **Schermvergrendeling**

#### **Overzicht van schermvergrendeling**

Het scherm van uw apparaat wordt uitgeschakeld en vergrendeld wanneer u de knop Aan/Uit/Vergrendelen indrukt. Dit gebeurt ook nadat het apparaat een bepaalde tijd inactief was.

Als u de knop Aan/Uit/Vergrendelen indrukt wanneer geen schermvergrendeling is ingesteld, wordt het beginscherm onmiddellijk weergegeven.

Stel een schermvergrendeling in om uw apparaat te beveiligen en ongewenste toegang te voorkomen.

• Met de schermvergrendeling voorkomt u onnodige invoer via 冃 het aanraakscherm van het apparaat en minimaliseert u het batterijverbruik. We raden u aan de schermvergrendeling te activeren wanneer u het apparaat niet gebruikt.

# **Instellingen van schermvergrendeling configureren**

 U kunt kiezen uit verschillende opties voor de configuratie van de schermvergrendeling.

- 1 Tik achtereenvolgens op **Instellingen Weergave Lockscreen Kies scherm slot** en selecteer vervolgens de gewenste methode.
- 2 Pas de instellingen voor de vergrendeling aan:
	- **Geen**: schakel de functie voor de schermvergrendeling uit.
- **Schuiven**: veeg op het scherm om het te ontgrendelen.
- **Knock Code**: tik in een patroon op de ruimten op het scherm om het te ontgrendelen.
- **Patroon**: teken een patroon om het scherm te ontgrendelen.
- **PIN**: voer een numeriek wachtwoord in om het scherm te ontgrendelen.
- **Wachtwoord**: voer een alfanumeriek wachtwoord in om het scherm te ontgrendelen.
- Als u de schermvergrendeling wilt instellen met een patroon, maakt 冃 u eerst een Google-account of een reservepincode. Mocht u het verkeerde patroon meer dan een ingesteld aantal keren na elkaar invoeren, kunt u het scherm ontgrendelen met uw reservepincode of Google-account.
	- Wanneer een scherm is vergrendeld met een Knock Code, patroon, PIN of wachtwoord en u meer dan een opgegeven aantal keren een onjuiste PIN-code of een onjuist wachtwoord invoert, wordt de wachtwoordinvoer 30 seconden geblokkeerd.

#### **Instellingen van vergrendelscherm**

U kunt de volgende instellingen van het vergrendelscherm aanpassen.

- 1 Tik achtereenvolgens op **Instellingen Weergave Lockscreen**.
- 2 Pas deze instellingen aan:
	- **Kies scherm slot**: selecteer een methode voor de schermvergrendeling.
	- **Smart Lock**: selecteer vertrouwde items zodat het apparaat automatisch wordt ontgrendeld als een ervan wordt geactiveerd.
	- **Scroll effect**: stel overgangseffecten voor het scherm in die u wilt toepassen wanneer het scherm is ontgrendeld. Deze optie wordt weergegeven als de methode voor de schermvergrendeling is ingesteld op Vegen.
- **Wallpaper**: wijzig de achtergrondafbeelding van het vergrendelscherm.
- **Snelkoppelingen**: voeg een snelkoppeling voor een app toe en open de app rechtstreeks vanaf het vergrendelscherm door de app uit de grote cirkel te slepen. Deze optie wordt weergegeven als de methode voor de schermvergrendeling is ingesteld op Vegen.
- **Weerinfo**: toon op het vergrendelscherm animaties voor het weer op de huidige locatie.
- **Contactinformatie voor verloren toestel**: geef op het vergrendelscherm contactgegevens voor noodgevallen weer.
- **Vergrendel timer**: stel in na hoeveel tijd het inactieve apparaat automatisch wordt vergrendeld.
- **Uit-knop blokkeert onmiddellijk**: vergrendel het scherm onmiddellijk wanneer de knop Aan/Uit/Vergrendelen wordt ingedrukt.
- Afhankelijk van de geselecteerde methode voor de 冃 schermvergrendeling kunnen de beschikbare instellingen verschillen.

## **Zet het scherm aan**

U kunt het scherm in- of uitschakelen door dubbel te tikken op het scherm.

- Deze optie is alleen beschikbaar op het beginscherm dat door 冃 LG is ingesteld. De optie werkt mogelijk niet naar behoren bij een aangepaste opstart of op het beginscherm dat de gebruiker heeft geïnstalleerd.
	- Gebruik uw vingertop om op het scherm te tikken. Gebruik uw nagel niet.
	- Als u de functie 'Zet het scherm aan' wilt gebruiken, zorgt u ervoor dat de nabijheidssensor/omgevingslichtsensor niet is afgedekt door een sticker of een ander vreemd voorwerp.

#### **Scherm inschakelen**

Tik dubbel op het midden van het scherm.

• Als u boven of onder op het scherm tikt, neemt de snelheid van de herkenning mogelijk af.

#### **Scherm uitschakelen**

U schakelt het scherm uit door dubbel te tikken op een leeg gedeelte van het Homescreen of het vergrendelscherm.

Of tik dubbel op een lege ruimte in de statusbalk.

# **Knock Code**

U kunt het scherm ontgrendelen door uw eigen Knock Code te maken. Wanneer het scherm is vergrendeld, hebt u onmiddellijk toegang tot het beginscherm door in een bepaalde volgorde op het scherm te tikken.

- 冃
- U kunt uw Knock Code samen met de functie 'Zet het scherm aan' gebruiken.
- Mocht u de verkeerde Knock Code meer dan een ingesteld aantal keren na elkaar invoeren, ontgrendelt u het apparaat met uw reservepincode of Google-account.
- Zorg ervoor dat u op het scherm tikt met uw vingertop.

#### **Een Knock Code maken**

- 1 Tik achtereenvolgens op () > Instellingen > Weergave > **Lockscreen Kies scherm slot Knock Code**.
- 2 Tik op de vierkanten in een patroon naar keuze om een Knock Code te maken en tik op **VOLGENDE**.
- 3 Voer de gemaakte Knock Code opnieuw in ter bevestiging en tik op **BEVESTIGEN**.
- 4 Stel een reservepincode in die u kunt gebruiken als u de Knock Code vergeet.

#### **Het scherm ontgrendelen met een Knock Code**

 Ontgrendel het scherm door de Knock Code in te voeren die u hebt gemaakt.

 Voer uw Knock Code op het aanraakscherm in wanneer het scherm is uitgeschakeld.

• Het is ook mogelijk om een Knock Code in te voeren wanneer het scherm is ingeschakeld

# **Apparaat coderen**

#### **Het apparaat coderen**

Op deze manier zijn de gegevens beveiligd. Zelfs als de apparaatcodering is ingesteld, kunnen gegevens worden gelezen, geschreven en gekopieerd. Via de vergrendelinstellingen kunt u het apparaat zo instellen dat de gebruiker wordt gevraagd zich te identificeren wanneer het apparaat wordt ingeschakeld.

#### **Voorzorgsmaatregelen voor apparaatcodering**

U kunt op het vergrendelscherm het slot van de mobiele telefoon gebruiken om de beveiliging van het apparaat te verhogen.

- Als het slot van de mobiele telefoon is ingeschakeld en het 冃 verkeerde wachtwoord wordt meer dan een ingesteld aantal keren ingevoerd, wordt het apparaat automatisch opnieuw ingesteld.
	- Als u het wachtwoord voor de decodering vergeet, moet u het apparaat opnieuw instellen om het opnieuw te gebruiken. Door de initialisatie gaan alle opgeslagen gegevens verloren.
	- Als u de codering stopt voordat het proces voltooid is, kunnen gegevens beschadigd raken.

# **Geheugenkaart coderen**

 U kunt de gegevens die worden opgeslagen op de geheugenkaart coderen en beveiligen. De gecodeerde gegevens op de geheugenkaart kunnen niet vanaf een ander apparaat worden geopend.

- 1 Tik achtereenvolgens op **Instellingen Algemeen Beveiliging Encrypt microSD**.
- 2 Lees het overzicht van de codering van de geheugenkaart op het scherm en tik vervolgens op **DOORGAAN** om door te gaan.
- 3 Selecteer een optie en tik op **NU ENRYPTEN**:
	- **Nieuwe bestandscodering**: Codeer alleen gegevens die na de codering worden opgeslagen op de geheugenkaart.
	- **Volledige encryptie**: Codeer alle huidige gegevens op de geheugenkaart.
	- **Mediabestanden uitsluiten**: codeer alle bestanden behalve mediabestanden zoals muziek, foto's en video's.
	- Zorg ervoor dat een pincode of een wachtwoord voor 冃 de schermvergrendeling moet worden ingevoerd om de geheugenkaart te coderen.
		- Zodra de codering van de geheugenkaart is gestart, zijn bepaalde functies niet beschikbaar.
		- Als het apparaat is uitgeschakeld wanneer de codering aan de gang is, mislukt de codering en kunnen gegevens beschadigd raken. Daarom moet u controleren of het apparaat voldoende batterij heeft alvorens de codering te starten.
		- Gecodeerde bestanden kunnen alleen worden geopend op het apparaat waarmee de bestanden zijn gecodeerd.
		- De gecodeerde geheugenkaart kan niet op een ander LG-apparaat worden gebruikt. Als u de gecodeerde geheugenkaart wilt gebruiken op een ander mobiel apparaat, initialiseert u de kaart.
		- U kunt de codering van een geheugenkaart activeren zelfs als er geen geheugenkaart in het apparaat is geplaatst. Elke geheugenkaart die u daarna plaatst, wordt automatisch gecodeerd.

# **Schermafbeeldingen maken**

U kunt schermafbeeldingen van het huidige weergegeven scherm maken.

#### **Via een snelkoppeling**

 Houd de knoppen Aan/Uit/Vergrendelen en Volume lager (-) minstens twee seconden tegelijk ingedrukt.

• Schermafbeeldingen kunnen via de map **Screenshots** in **Galerij** worden bekeken.

#### **Via Capture+**

 Op het scherm waarvan u een schermafbeelding wilt maken, sleept u de statusbalk omlaag en tikt u op **Capture+**.

- 冃 • Wanneer het scherm is uitgeschakeld of vergrendeld, kunt u **Capture+** openen door tweemaal op de knop Volume hoger (+) te drukken. Tik eerst op **Instellingen Algemeen** en schakel dan **Sneltoets** in.
	- Raadpleeg [Notities op een schermafbeelding schrijven](#page-19-0) voor meer informatie.

# **Tekst invoeren**

# **Smart keyboard gebruiken**

 U kunt Smart keyboard gebruiken om tekst in te voeren en te bewerken.

Met Smart keyboard kunt u tekst bekijken terwijl u deze typt zonder dat u tussen het scherm en een conventioneel toetsenbord hoeft te schakelen. Zo kunt u tijdens het typen eenvoudig fouten vinden en corrigeren.

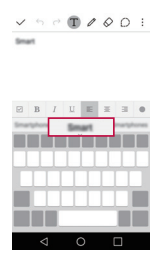

#### **Cursor verplaatsen**

Met Smart keyboard kunt u de cursor verplaatsen naar de gewenste plaats.

 Houd uw vinger op de spatiebalk tijdens het typen en sleep dan naar links of naar rechts totdat de cursor op de gewenste plaats in de tekst staat.

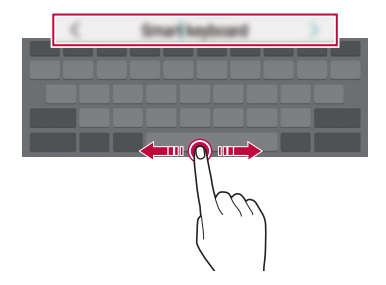

#### • Deze optie is alleen beschikbaar bij het QWERTY-toetsenbord.

#### **Woorden voorstellen**

Smart keyboard analyseert automatisch uw gebruikspatronen om tijdens het typen vaak gebruikte woorden voor te stellen. Hoe meer u het apparaat gebruikt, hoe nauwkeuriger de suggesties zijn.

 Voer tekst in en tik op een voorgesteld woord of sleep de linker- of rechterkant van de spatiebalk traag omhoog.

• Het geselecteerde woord wordt automatisch ingevoerd. U moet niet elke letter van het woord handmatig typen.

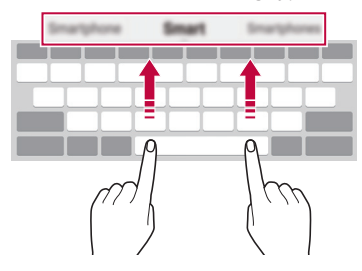

#### **QWERTY-toetsenbordindeling wijzigen**

 U kunt de toetsen op de onderste rij van het toetsenbord verwijderen en verplaatsen of u kunt nieuwe toetsen er aan toevoegen.

1 Tik achtereenvolgens op **Instellingen Algemeen Taal en toetsenbord LG-toetsenbord Toetsenbord formaat en indeling QWERTY-opmaak**.

Of tik op  $\bigoplus$  op het toetsenbord en tik dan op **Toetsenbord formaat en indeling QWERTY-opmaak**.

2 Tik op een toets op de onderste rij en sleep deze naar een andere plaats.

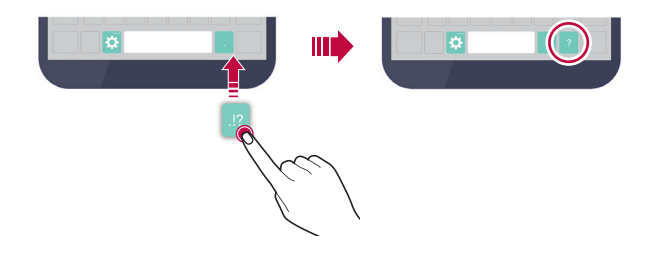

- Deze optie is beschikbaar bij de QWERTY-, QWERTZ- en AZERTY-冃 toetsenborden.
	- Deze functie wordt mogelijk niet ondersteund voor bepaalde talen.

#### **Hoogte van het toetsenbord aanpassen**

 U kunt de hoogte van het toetsenbord aanpassen voor een maximaal comfort tijdens het typen.

- 1 Tik achtereenvolgens op **Instellingen Algemeen Taal en toetsenbord LG-toetsenbord Toetsenbord formaat en indeling Hoogte van het toetsenbord**. Of tik op  $\bigotimes$  op het toetsenbord en tik dan op **Toetsenbord formaat en indeling Hoogte van het toetsenbord**.
- 2 Pas de hoogte van het toetsenbord aan.

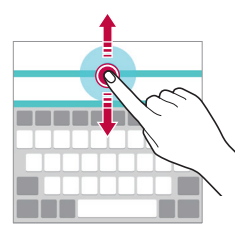

## **Liggende toetsenbordmodus selecteren**

U hebt verschillende opties voor de liggende toetsenbordmodus.

- 1 Tik achtereenvolgens op **Instellingen Algemeen Taal en toetsenbord LG-toetsenbord Toetsenbord formaat en indeling Toetsenbordtype in liggende weergave**. Of tik op  $\bullet$  op het toetsenbord en tik dan op **Toetsenbord formaat en indeling Toetsenbordtype in liggende weergave**.
- 2 Selecteer een toetsenbordmodus.

# **Toetsenbord splitsen**

U kunt het toetsenbord splitsen in twee delen en elk deel aan een zijde van het scherm plaatsen wanneer het scherm in de liggende stand wordt gebruikt.

Tik achtereenvolgens op **Instellingen Algemeen Taal en toetsenbord LG-toetsenbord Toetsenbord formaat en indeling Gesplits toetsenbord**.

Of tik op  $\bigtriangleup$  op het toetsenbord en tik dan op **Toetsenbord formaat en indeling Gesplits toetsenbord**.

• Draai het apparaat naar de liggende stand om het toetsenbord in 冃 twee delen te splitsen. Als u het toetsenbord wilt samenvoegen of splitsen, knijpt u twee vingers samen of duwt u ze uiteen op het toetsenbord.

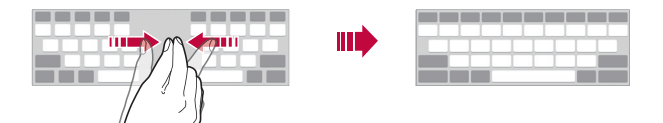

# **Bediening met één hand**

 U kunt het toetsenbord naar een zijde van het scherm verplaatsen zodat u het toetsenbord met één hand kunt gebruiken.

1 Tik achtereenvolgens op **Instellingen Algemeen Taal en toetsenbord LG-toetsenbord Toetsenbord formaat en indeling Enkelhandige bediening**. Of tik op  $\bigoplus$  op het toetsenbord en tik dan op **Toetsenbord** 

**formaat en indeling Enkelhandige bediening**.

2 Druk op de pijl naast het toetsenbord om het in de gewenste richting te verplaatsen.

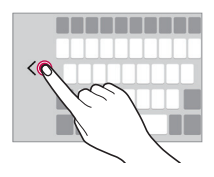

## **Gesproken tekst invoeren**

Houd uw vinger op  $\bigcirc$  op het toetsenbord en selecteer dan  $\mathbb{J}$ .

- Voor de beste herkenning van gesproken opdrachten spreekt u duidelijk met een juiste uitspraak en een juist accent.
	- Voor de invoer van gesproken tekst zorgt u ervoor dat het apparaat is verbonden met een netwerk.
	- Voor de selectie van de taal voor spraakherkenning tikt u op  $\bigoplus$ **Instellingen Taal** in scherm van spraakherkenning.
	- Deze functie wordt mogelijk niet ondersteund of de ondersteunde talen verschillen mogelijk van de regio waarin de service wordt verleend.

冃

# **Toetsenbord wijzigen**

U kunt ook de invoertaal en het soort toetsenbord voor elke taal wijzigen.

- 1 Tik achtereenvolgens op **Instellingen Algemeen Taal en toetsenbord LG-toetsenbord Taal kiezen**.
- 2 Selecteer een taal en pas het soort toetsenbord aan.

#### **Kopiëren en plakken**

U kunt tekst uit een app knippen of kopiëren en vervolgens in dezelfde app plakken. Of u kunt andere apps starten en de tekst daarin plakken.

- 1 Houd uw vinger op de tekst die u wilt kopiëren of knippen.
- 2 Sleep / b om het gebied op te geven dat u wilt kopiëren of knippen.
- 3 Selecteer **KNIPPEN** of **KOPIËREN**.
	- De geknipte of gekopieerde tekst wordt automatisch aan het klembord toegevoegd.
- 4 Houd uw vinger op het venster waar u de tekst wilt invoeren en selecteer **PLAKKEN**.
	- 冃
- Als er geen item is gekopieerd of geknipt, wordt de optie **PLAKKEN** niet weergegeven.

# **Clip-lade**

Als u een afbeelding of tekst kopieert of knipt, wordt deze automatisch opgeslagen in de Clip-lade en kan deze overal worden geplakt.

- 1 Houd uw vinger op  $\bigcirc$  op het toetsenbord en selecteer Of houd uw vinger op het venster waar u de tekst wilt invoeren en selecteer **CLIP-LADE**.
- 2 Selecteer en plak een item uit de Clip-lade.
	- Er kunnen maximaal 20 items worden opgeslagen in de Cliplade.
	- Tik op  $\ddot{\triangle}$  om geplaatste items te vergrendelen zodat ze niet worden verwijderd, zelfs als het maximale aantal wordt overschreden. U kunt maximaal tien items vergrendelen. Als u vergrendelde items wilt verwijderen, moet u ze eerst ontgrendelen.
	- Klik op  $\overline{m}$  om de opgeslagen items te wissen uit de Clip-lade.
	- De Clip-lade wordt mogelijk niet ondersteund door bepaalde 冃 applicaties die de gebruiker heeft gedownload.

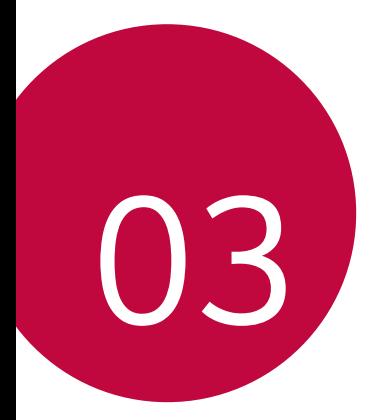

# **Nuttige apps**

# **Apps installeren en verwijderen**

# **Apps installeren**

Open een app store om apps te zoeken en te downloaden.

- U kunt **SmartWorld**, **Play Store** of de app store van uw serviceprovider gebruiken.
- Bij bepaalde app stores moet u mogelijk een account aanmaken en 冃 moet u zich aanmelden.
	- Voor bepaalde apps worden mogelijk kosten in rekening gebracht.
	- Afhankelijk van uw abonnement worden mogelijk kosten in rekening gebracht als u mobiele data gebruikt.
	- Afhankelijk van de regio of de serviceprovider wordt **SmartWorld** mogelijk niet ondersteund.

# **Apps verwijderen**

Verwijder apps op het apparaat die u niet langer gebruikt.

• Bepaalde apps kunnen niet door gebruikers worden verwijderd.

#### **Apps verwijderen door uw vinger op de app te houden**

 Houd op het beginscherm uw vinger op de app die u wilt verwijderen en sleep deze naar **Wissen** boven in het scherm.

• Als apps binnen de laatste 24 uur zijn verwijderd, kunt u ze opnieuw installeren. Raadpleeg [Recentelijk verwijderde apps](#page-62-0) voor meer informatie.

#### **Apps verwijderen via het menu Instellingen**

 Tik achtereenvolgens op **Instellingen Algemeen Applicaties**, selecteer een app en tik dan op **Verwijderen**.

#### <span id="page-62-0"></span>**Apps verwijderen vanuit de app store**

Als u een app wilt verwijderen, opent u de app store vanwaar u de app hebt gedownload en verwijdert u de app.

# **Recentelijk verwijderde apps**

U kunt de verwijderde apps op het beginscherm bekijken. U kunt ook apps die binnen de laatste 24 uur zijn verwijderd opnieuw installeren.

- 1 Tik op **Recentelijk verwijderde apps**.
- 2 Activeer de gewenste functie:
	- **Opnieuw installeren**: installeer de geselecteerde app opnieuw.
	- $\overline{10}$ : wis de verwijderde apps definitief van het apparaat.
	- 同 • Verwijderde apps worden 24 uur na de verwijdering automatisch gewist van het apparaat. Als u de gewiste apps opnieuw wilt installeren, moet u ze opnieuw downloaden vanaf de app store.
		- Deze functie is alleen op het standaard beginscherm geactiveerd. Als u apps verwijdert terwijl u het EasyHome-scherm of een ander startscherm gebruikt, worden deze onmiddellijk en definitief gewist op het apparaat.

# **Telefoon**

## **Telefoongesprek**

 Gebruik een van de beschikbare methoden om te bellen: een telefoonnummer handmatig invoeren, een contact uit de lijst met contacten bellen of een nummer uit de lijst met recente oproepen bellen.

#### **Een nummer met het toetsenblok bellen**

- 1 Tik op  $O > 1$  > Bellen.
- 2 Gebruik de gewenste methode om te bellen:
	- $\cdot$  Voer een telefoonnummer in en tik op  $\bullet$ .
	- Houd uw vinger op een snelkiesnummer.
	- Zoek een contact door op de eerste letter van diens naam in de lijst met contacten te tikken en tik vervolgens op ...
	- Houd uw vinger op 0 om '+' in te voeren wanneer u naar het buitenland wilt bellen.
		- Raadpleeg [Contacten toevoegen aan de lijst met snelkiesnummers](#page-83-0) voor informatie over hoe u telefoonnummers toevoegt aan de lijst met snelkiesnummers.

#### **Een contact uit de lijst met contacten bellen**

- 1 Tik op **Contacten**.
- 2 Selecteer in de lijst met contacten een contact en tik op  $\&\ddots$

## **Een oproep beantwoorden**

Als u een oproep wilt beantwoorden, sleept u  $\bigcirc$  uit de cirkel op het scherm van de inkomende oproep.

- Wanneer de stereoheadset is aangesloten, kunt u bellen met de knop Gesprek starten/stoppen op de headset.
- Als u een oproep wilt beëindigen door gewoon de knop Aan/ Uit/Vergrendelen in te drukken, tikt u achtereenvolgens op  $\bigcap$ **Instellingen Netwerken Oproep Gesprekken beantwoorden en beëindigen** en schakelt u **Beëindig gesprekken met de Power key** in.

## **Een oproep afwijzen**

Als u een inkomende oproep wilt afwijzen, sleept u $\bullet$  uit de cirkel op het scherm van de inkomende oproep.

- Om een afwijsbericht te versturen, sleept u het afwijsbericht uit de cirkel.
- Om een afwijsbericht toe te voegen of te bewerken, tikt u achtereenvolgens op **Instellingen Netwerken Oproep Gesprekken afslaan en weigeren Afwijzen met bericht**.
- Wanneer u wordt gebeld, drukt u op de Volumetoets of de toets Aan-uit/Vergrendelen om de beltoon of de trilfunctie te dempen.

## **Gemiste oproepen bekijken**

Bij een gemiste oproep wordt  $\leq$  in de statusbalk boven in het scherm weergegeven.

 Sleep de statusbalk omlaag om de gegevens van de gemiste oproepen te bekijken. Of tik op **Oproepinfo**.

# **Toegankelijke functies tijdens een oproep**

 Tijdens een oproep kunt u talrijke functies openen door op de knoppen op het scherm te tikken:

- **Contacten**: bekijk tijdens een oproep de lijst met contacten.
- **Tot**: beëindig de oproep.
- **Toetsen**: geef het toetsenblok weer of verberg het.
- **Speaker**: schakel de luidsprekerfunctie in.
- **Dempen**: schakel de microfoon uit zodat uw gesprekspartner u niet kan horen.
- **Bluetooth**: schakel de oproep door naar een gekoppeld en verbonden Bluetooth-apparaat.
- : open diverse opties voor oproepen.
- Afhankelijk van de regio en de serviceprovider kunnen de 冃 beschikbare instellingen verschillen.

#### **Een nummer tijdens een oproep bellen**

U kunt tijdens een oproep een ander contact bellen.

- 1 Tik tijdens een oproep op **: > Oproep toevoegen**.
- 2 Voer een telefoonnummer in en tik op ...
	- De twee oproepen worden tegelijk op het scherm weergegeven en de eerste oproep wordt in de wacht geplaatst.
- 3 Als u van oproep wilt wisselen, tikt u op het andere nummer op het scherm.

Tik op  $\hat{\mathcal{L}}$  om een conferentiegesprek te starten.

• Voor elke oproep worden mogelijk kosten in rekening gebracht. 冃 Raadpleeg uw serviceprovider voor meer informatie.

## **Belgeschiedenis bekijken**

 Tik achtereenvolgens op **Oproepinfo** om uw recente belgeschiedenis te bekijken. U kunt dan de volgende functies gebruiken:

- Selecteer een contact om een gedetailleerde belgeschiedenis te bekijken. Tik op  $\&$  om het geselecteerde contact te bellen.
- Tik op  $\div$  > Wissen om de belgeschiedenis te verwijderen.
- 同 • De weergegeven gespreksduur verschilt mogelijk van de gespreksduur die in rekening wordt gebracht. Raadpleeg uw serviceprovider voor meer informatie.

#### **Opties voor oproepen configureren**

U kunt diverse opties voor oproepen configureren.

- 1 Tik achtereenvolgens op  $\bigcap$  > **Bellen** of **Oproepinfo**.
- 2 Tik op  $\frac{1}{2}$  > Oproepinstellingen en configureer dan de gewenste opties.

# **Berichten**

#### **Een bericht versturen**

U kunt berichten maken en versturen naar de geselecteerde contacten of alle contacten via de app Berichten.

- Voor de verzending van berichten naar het buitenland worden mogelijk extra kosten in rekening gebracht. Raadpleeg uw serviceprovider voor meer informatie.
- 1 Tik op  $\bigcap$   $\geq$   $\Box$
- $2$  Tik op  $\bigoplus$ .
- 3 Geef een ontvanger op en maak een bericht.
	- $\cdot$  Tik op  $\mathcal O$  om bestanden toe te voegen.
	- $\cdot$  Tik op  $\vdots$  om optionele menuopties te openen.
- 4 Tik op **Zenden** om het bericht te versturen.

## **Een bericht lezen**

U kunt de uitgewisselde berichten met elk contact bekijken.

- 1 Tik op  $\bigcap$   $\geq$   $\sqsubseteq$ .
- 2 Selecteer een contact in de lijst met berichten.

# **Instellingen voor berichten configureren**

U kunt de instellingen voor berichten naar wens wijzigen.

- 1 Tik op  $\bigcap$   $\sup$   $\Box$
- 2 Tik op  $\frac{1}{2}$  > Instellingen vanuit de lijst met berichten.

# **Camera**

#### **Camera starten**

U kunt een foto of een video maken om de mooiste momenten vast te leggen.

Tik op  $\bigcap$  >  $\bigcirc$ .

- Veeg de cameralens schoon met een microvezeldoek voordat u een 冃 foto maakt. Als u de cameralens aanraakt met uw vinger, zijn de foto's mogelijk wazig.
	- Als het batterijniveau lager dan 5% is, laadt u de batterij op voordat u de camera gebruikt.
	- De afbeeldingen in deze gebruikershandleiding kunnen afwijken van het werkelijke apparaat.
	- In **Galerij** kunt u foto's en video's bekijken en bewerken. Raadpleeg [Overzicht van Galerij](#page-74-0) voor meer informatie.

## **Schakelen tussen camera's**

U kunt schakelen tussen de camera's aan de voorkant en de achterkant naargelang de omgeving.

Tik op het scherm van de camera op @ of sleep het scherm omhoog of omlaag of naar links of naar rechts om tussen de camera's aan de voorkant en de achterkant te schakelen.

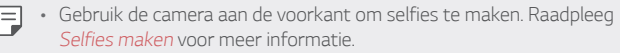

# **Eenvoudige modus**

U kunt foto's maken door gewoon op het scherm te tikken.

- 1 Tik op het scherm van de camera op  $\Box$  (in het tweede scherm).
- 2 Plaats uw doel binnen het kader en tik vervolgens op het scherm.

#### **Automatische modus**

 U kunt foto's of video's maken door talrijke opnamemodi en opties te selecteren.

- 1 Tik op het scherm van de camera op  $\bullet$  (in het tweede scherm).
- $2$  Tik op  $6$  om een foto te maken. Of tik op  $\Box$  om een video te maken.

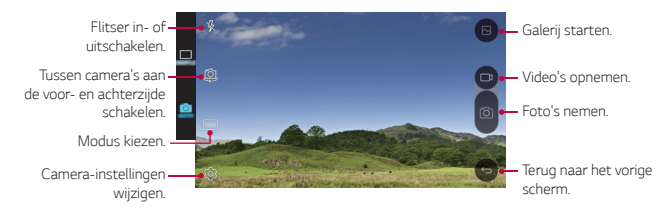

# **Een foto maken**

- 1 Selecteer een opnamemodus en tik op het doel waarop u de camera wilt scherpstellen.
- 2 Tik op rôj om een foto te maken. Of druk op een volumeknop.
	- Wanneer het scherm is uitgeschakeld of vergrendeld, kunt u 冃 de camera starten door tweemaal op de knop Volume lager (-) te drukken. Tik op **Instellingen Algemeen** en schakel **Sneltoets** in om deze functie te activeren.

#### **Een video maken**

- 1 Selecteer een opnamemodus en tik op het doel waarop u de camera wilt scherpstellen.
- $2$  Tik op  $\neg$ t.
	- Tik op roj om een foto te maken terwijl u een video maakt.
	- Tik op | | om de video-opname te pauzeren. Tik op om de video-opname te hervatten.
- 3 Tik op □ om de video-opname te beëindigen.

#### **Panorama**

U kunt een panoramische foto maken door de camera in een richting te bewegen om beelden continu te fotograferen en samen te voegen zodat u een breed beeld verkrijgt.

- 1 Tik in de automatische modus op  $MODUS > \sqrt{2}$
- 2 Tik op fôl en beweeg dan de camera traag in een richting.
	- Beweeg het apparaat door de richting van de pijl op het scherm te volgen.
- $3$  Tik op  $\Box$  om de opname te beëindigen.

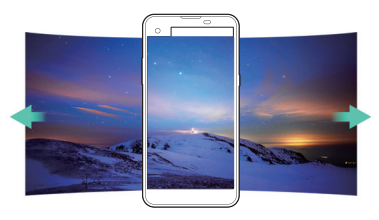

# **Burstfoto's**

 U kunt meerdere foto's achtereen maken om bewegende beelden te maken.

Houd in de automatische modus uw vinger op foi.

- De foto's worden snel achtereen gemaakt terwijl u uw vinger op houdt.
- 

 $\boxed{\equiv}$  • U kunt tot dertig (30) foto's achtereen maken.

#### **Opties voor camera aanpassen**

U kunt talrijke camera-opties naar wens aanpassen.

Tik in de automatische modus op ...

• De beschikbare opties verschillen naargelang de geselecteerde 冃 camera (camera aan de voorkant of de achterkant) en de geselecteerde opnamemodus.

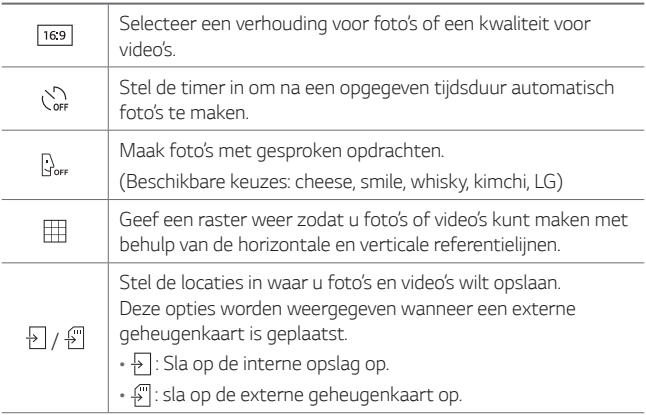
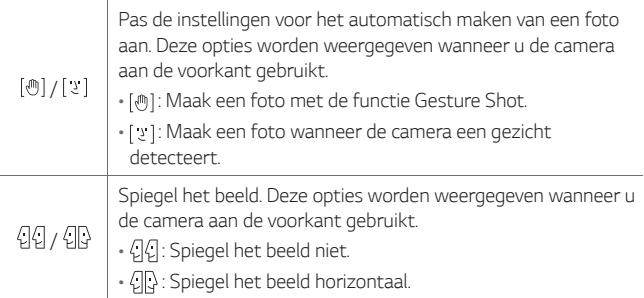

### **Selfies maken**

 U kunt de camera aan de voorkant gebruiken om uw gezicht op het scherm te zien en selfies te maken.

冃 • Wanneer u de camera aan de voorkant gebruikt, kunt u in de opties voor de camera wijzigen hoe selfies worden gemaakt. Raadpleeg [Opties voor camera aanpassen](#page-71-0) voor meer informatie.

#### **Gesture Shot**

U kunt selfies maken met behulp van gebaren.

 Toon uw handpalm aan de camera aan de voorkant en bal dan uw vuist.

• Binnen drie seconden wordt een foto gemaakt.

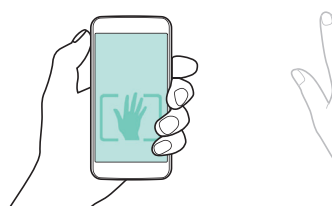

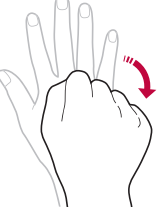

- 冃 • Als u deze functie wilt gebruiken, zorgt u ervoor dat [@] in de camera-opties is geselecteerd.
	- Een andere manier om foto's met gebaren te maken, is een vuist ballen en deze vervolgens openen in de richting van de camera aan de voorkant.
	- Zorg ervoor dat uw handpalm en vuist zich binnen de referentielijn bevinden zodat de camera ze kan detecteren.

#### **Foto's maken met een interval**

U kunt meerdere selfies achtereen maken.

Houd uw vinger op tôj terwijl u de camera aan de voorkant gebruikt. Of toon uw handpalm aan de camera en bal snel tweemaal een vuist.

• Vier foto's worden met een interval van drie seconden gemaakt.

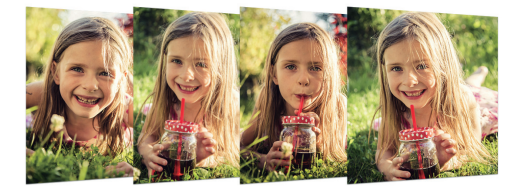

#### **Selfies automatisch maken**

U kunt de functie voor gezichtsherkenning gebruiken om eenvoudig en handig selfies te maken. U kunt het apparaat zodanig instellen dat de camera aan de voorkant uw gezicht detecteert wanneer u naar het scherm kijkt en automatisch een selfie maakt.

• Wanneer de camera aan de voorkant uw gezicht detecteert, wordt het kader wit. Als u dan niet meer beweegt, wordt het kader blauw en maakt de camera aan de voorkant een foto.

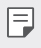

• Tik achtereenvolgens op  $\bigstar$  en  $[\mathcal{O}]$  tot  $[\mathcal{Q}]$  verschijnt om de functie voor automatische selfies te activeren.

## **Galerij**

### **Overzicht van Galerij**

 U kunt foto's en video's die zijn opgeslagen op uw apparaat bekijken en beheren.

- 1 Tik op  $\bigcap$  > $\blacksquare$ 
	- Opgeslagen foto's en video's worden in mappen weergegeven.
- 2 Tik op een folder en selecteer een bestand.
	- Bekijk het geselecteerde bestand in de schermvullende modus.
	- Veeg met uw vinger naar links of naar rechts op de weergegeven foto of video om het vorige of volgende bestand te bekijken.
	- Afhankelijk van de geïnstalleerde software worden bepaalde 冃 bestandsindelingen mogelijk niet ondersteund.
		- Bepaalde bestanden kunnen vanwege de codering niet worden geopend.
		- Bestanden die groter zijn dan de maximale bestandsgrootte kunnen een fout veroorzaken.

## **Foto's bekijken**

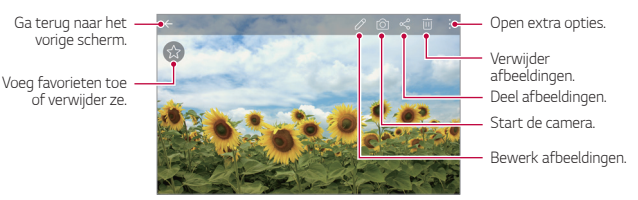

#### **Foto's bewerken**

- 1 Tik op  $\emptyset$  terwijl u een foto bekijkt.
- 2 Gebruik talrijke effecten en tools om de foto te bewerken.
- $3$  Tik op  $\swarrow$  om de wijzigingen toe te passen.
- 4 Tik op **OPSLAAN** om de wijzigingen op te slaan.
	- Het originele bestand wordt door de wijzigingen overschreven.
	- Als u de bewerkte foto als een ander bestand wilt opslaan, tikt u op  $\frac{1}{2}$  > Kopie opslaan.

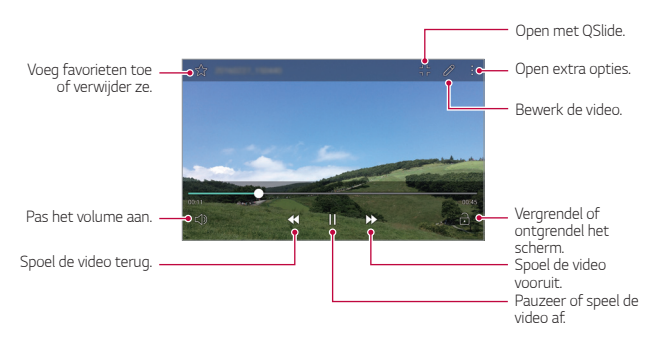

### **Een video afspelen**

- Als u het volume wilt aanpassen, sleept u de rechterkant van het 冃 scherm met de video omhoog of omlaag.
	- Als u de helderheid van het scherm wilt aanpassen, sleept u de linkerkant van het scherm met de video omhoog of omlaag.

### **Bestanden verwijderen**

U kunt bestanden verwijderen met een van de volgende opties:

- Houd uw vinger op een bestand uit de lijst met bestanden en tik op **Wissen**.
- Tik op  $\overline{\mathfrak{m}}$  in de lijst met bestanden en selecteer bestanden.

### **Bestanden delen**

U kunt bestanden delen met een van de volgende opties:

- Tik op  $\leqslant^{\circ}$  terwijl u een foto of een video bekijkt om het bestand via de gewenste methode te delen.
- Tik op  $\ll$  in de lijst met bestanden om bestanden te selecteren en ze via de gewenste methode te delen.

## **Calculator**

 U kunt twee soorten rekenmachines gebruiken: de gewone rekenmachine en de wetenschappelijke rekenmachine.

- 1 Tik achtereenvolgens op **Extra Calculator**.
- 2 Gebruik het toetsenblok om een berekening uit te voeren.
	- Als u de wetenschappelijke rekenmachine wilt gebruiken, tikt u op **Wetenschappelijke modus**.
	- Als u de eerdere berekeningen wilt bekijken, tikt u op: **Eerdere berekeningen**.

## **Weer**

U kunt de weersverwachting voor een bepaalde regio bekijken.

- 1 Tik achtereenvolgens op **Extra Weer**.
- 2 Tik op  $+$  en voeg de gewenste plaats toe.
	- Tik op het scherm met de gedetailleerde weersverwachting op  $\langle$  /  $\rangle$  of veeg over het scherm naar links of naar rechts om de weersverwachting voor andere plaatsen te bekijken.

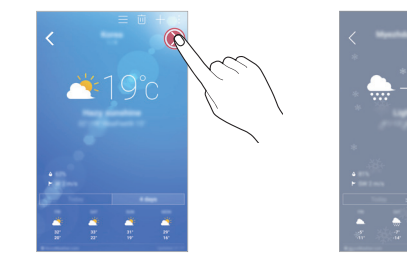

## **Downloads**

 U kunt bestanden die u hebt gedownload vanaf het internet of via apps bekijken, verwijderen of delen.

Tik achtereenvolgens op **Extra Downloads**.

## **Klok**

## **Alarm**

U kunt een alarm instellen om het op een bepaald tijdstip te laten afgaan.

- 1 Tik achtereenvolgens op **Klok Alarm**.
- $2$  Tik op  $+$  om een nieuw alarm toe te voegen.
- 3 Configureer de alarminstellingen en tik op **OPSLAAN**.
	- Als u een eerder ingesteld alarm selecteert, kunt u het alarm 冃 bewerken.
		- Voor de verwijdering van een alarm tikt u op  $\overline{m}$  boven in het scherm. Of houd uw vinger op het alarm.

### **Wereldklok**

U kunt de huidige tijd in steden over de hele wereld bekijken.

- 1 Tik achtereenvolgens op **Klok Wereldklok**.
- 2 Tik op  $+$  en voeg een stad toe.

#### **Timer**

 U kunt de timer instellen om een alarm na een opgegeven tijdsduur te laten afgaan.

- 1 Tik achtereenvolgens op **Klok Timer**.
- 2 Stel de tijd in en tik op **Start**.
	- Tik op **Stoppen** om de timer te onderbreken. Tik op **Hervat** om de timer te hervatten.
	- Tik op **Herstellen**. om de vooraf ingestelde tijd opnieuw in te stellen.
- 3 Tik op **Stoppen** om het timeralarm te stoppen.

### **Stopwatch**

U kunt de stopwatch gebruiken om een rondetijd vast te leggen.

- 1 Tik achtereenvolgens op **Klok Stopwatch**.
- 2 Tik op **Start** om de stopwatch te starten.
	- Als u een rondetijd wilt vastleggen, tikt u op **Ronde**.
- 3 Tik op **Stoppen** om de stopwatch te onderbreken.
	- Als u de stopwatch wilt hervatten, tikt u op **Hervat**.
	- Als u de geschiedenis van de stopwatch wilt verwijderen, tikt u op **Herstellen**.

## **Voice-recorder**

 Bij belangrijke evenementen kunt u opnemen en opslaan wat u en anderen zeggen. Opnamen kunnen worden afgespeeld of gedeeld.

- 1 Tik achtereenvolgens op **Extra Voice-recorder**.
- $2$  Tik op  $\odot$ .
	- Als u de opname wilt pauzeren, tikt u op  $\left(\cdot\right)$ .
- $3$  Tik op  $\circ$  om de opname te beëindigen.
	- Het bestand wordt automatisch opgeslagen en u ziet een scherm om een voorbeeld van de opname te beluisteren.
- 4 Tik op  $\odot$  om de opname af te spelen.
	- Als u de locatiegegevens van een opname wilt opslaan, tikt u op 冃 **Locatie**.
		- Als u een evenement wilt toevoegen, tikt u op **Afspraak** en voegt u een evenement aan de gewenste datum toe.
		- Als u op  $\circledast$  tikt, worden de gesproken opnamen weergegeven. U kunt een gesproken opname uit de lijst afspelen.

## **Muziek**

 U kunt muziekbestanden die zijn opgeslagen op uw apparaat afspelen en beheren.

- 1 Tik achtereenvolgens op **Muziek**.
- 2 Selecteer een categorie.
- 3 Selecteer een muziekbestand.

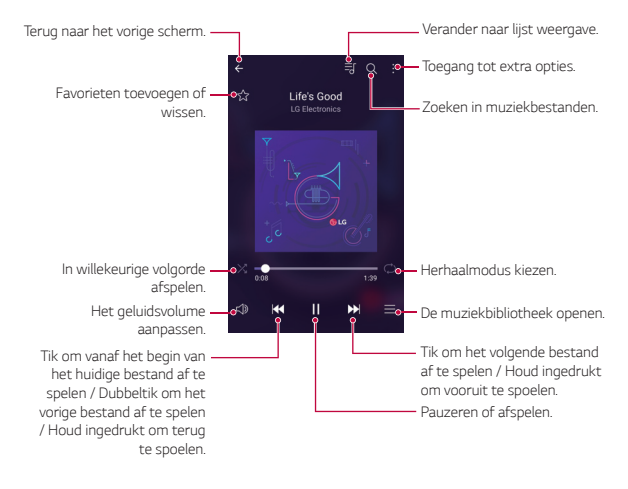

- Afhankelijk van de geïnstalleerde software worden bepaalde bestandsindelingen mogelijk niet ondersteund.
	- Bestanden die groter zijn dan de maximale bestandsgrootte kunnen een fout veroorzaken.
	- Muziekbestanden zijn mogelijk beveiligd door de eigenaren van het internationaal auteursrecht of de auteursrechtelijke wetgeving. Voordat u een muziekbestand kopieert, moet u wettelijke toestemming hebben. Controleer eerst de auteursrechtelijke wetgeving van het desbetreffende land alvorens een muziekbestand te downloaden of te kopiëren.

冃

## **E-mail**

### **Overzicht van E-mail**

U kunt een e-mailaccount op uw apparaat configureren om te controleren of u e-mails hebt ontvangen en om e-mails vanaf uw apparaat te versturen.

• Afhankelijk van uw abonnement worden mogelijk kosten in rekening gebracht als u mobiele data gebruikt. Raadpleeg uw serviceprovider voor meer informatie.

### **E-mailaccounts configureren**

 Wanneer u de app E-mail voor het eerst gebruikt, configureert u uw e-mailaccount.

- 1 Tik achtereenvolgens op **E-mail**.
- 2 Selecteer een e-mailprovider.
- 3 Voer uw e-mailadres en wachtwoord in en tik dan op **VOLGENDE** om uw account te configureren.
	- Als u een e-mailaccount handmatig wilt configureren of als u e-mailaccounts wilt configureren die niet in de lijst voorkomen, tikt u op **HANDMATIG INSTELLEN**.

#### **E-mailaccounts beheren**

Tik op  $\cdot$  > Opties om de instellingen van uw e-mailaccount te bekijken of te bewerken.

- Als u een account wilt toevoegen, tikt u op **Account toevoegen**.
- Als u een account wilt verwijderen, tikt u op  $\div$  > Account **verwijderen**.

#### **Een andere e-mailaccount openen**

 Als u verschillende e-mailaccounts hebt geconfigureerd en een ander account wilt bekijken, tikt u op = en selecteert u het andere account in de lijst met accounts.

#### **E-mail controleren**

- 1 Tik op $=$  en selecteer een postvak.
- 2 Selecteer een e-mail in de lijst met e-mails.
	- Het e-mailbericht wordt weergegeven.

#### **E-mail versturen**

- 1 Tik op  $\bigoplus$
- 2 Voer het e-mailadres van een ontvanger in.
- 3 Typ een onderwerp en een bericht.
	- Tik op  $\implies$  om bestanden toe te voegen.
	- $\cdot$  Tik op  $\cdot$  om optionele menuopties te openen.
- 4 Tik op  $\triangleright$  om de e-mail te versturen.

## **Contacten**

#### **Overzicht van Contacten**

 U kunt contacten opslaan en beheren. Tik achtereenvolgens op **Contacten**.

#### **Contacten toevoegen**

#### **Nieuwe contacten toevoegen**

- 1 Tik in de lijst met contacten op  $+$ .
- 2 Voer de gegevens van het contact in en tik op **OPSLAAN**.

#### **Contacten importeren**

U kunt contacten vanaf een ander opslagapparaat importeren.

- 1 Tik in de lijst met contacten achtereenvolgens op  $\frac{1}{2}$  > Meer > **Contacten beheren Importeren**.
- 2 Selecteer de bron- en doellocaties van het contact dat u wilt importeren en tik dan op **OK**.
- 3 Selecteer contacten en tik op **IMPORTEREN**.

#### **Contacten toevoegen aan de lijst met snelkiesnummers**

- 1 Tik in de lijst met contacten op  $\frac{1}{2}$  > Snelkeuze.
- 2 Tik op **Contact toevoegen** bij een snelkiesnummer.
- 3 Selecteer een contact.

## **Contacten zoeken**

U kunt contacten zoeken met een van de volgende opties:

- Typ in de lijst met contacten de naam van een contact in het zoekvak.
- Scrol de lijst met contacten omhoog of omlaag.
- Tik in de index van de lijst met contacten op de eerste letter van een contact.

### **Lijst met contacten**

#### **Contacten bewerken**

- 1 Selecteer een contact in de lijst met contacten.
- $2$  Tik op het scherm met de gegevens van het contact op  $\mathscr{P}$  en bewerk de gegevens.
- 3 Tik op **OPSLAAN** om de wijzigingen op te slaan.

#### **Contacten verwijderen**

- 1 Houd uw vinger op een contact in de lijst met contacten.
- 2 Tik op **Contact wissen**.

#### **Favorieten toevoegen**

U kunt vaak gebruikte contacten instellen als favorieten.

- 1 Selecteer een contact in de lijst met contacten.
- 2 Tik op het scherm met de gegevens van het contact op  $\frac{1}{2}$ .

#### **Groepen maken**

- 1 Tik in de lijst met contacten achtereenvolgens op **Groepen Nieuwe groep**.
- 2 Voer de naam van een nieuwe groep in.
- 3 Tik op **Leden toevoegen**, selecteer de contacten en tik vervolgens op **NIEUW**.
- 4 Tik op **OPSLAAN** om de nieuwe groep op te slaan.

## **Agenda**

### **Overzicht van Agenda**

U kunt de agenda gebruiken om evenementen en taken te beheren.

#### **Evenementen toevoegen**

- 1 Tik op  **Agenda**.
- 2 Selecteer een datum en tik dan op  $+$ .
- 3 Voer de gegevens van het evenement in en tik op **OPSLAAN**.
	- Als u op een datum in de agenda tikt en er zijn al evenementen op die datum gepland, wordt een pop-upvenster weergegeven waarin u een lijst met de evenementen ziet. Tik op een evenement in het pop-upvenster om de gegevens van het evenement te bekijken.

#### **Evenementen synchroniseren**

Tik op  $\cdot$  > Agenda's weergeven >  $\cdot$  > Agenda's synchroniseren en selecteer een agenda die u wilt synchroniseren.

• Wanneer evenementen op het apparaat worden opgeslagen in uw 冃 Google-account, worden ze ook automatisch gesynchroniseerd met de Google-agenda. U kunt dan andere apparaten synchroniseren met de Google-agenda zodat die apparaten dezelfde evenementen als uw apparaat hebben en u de evenementen op die apparaten kunt beheren.

#### **Event pocket**

U kunt Event pocket gebruiken om evenementen te maken.

Tik op  $\boxdot$  om Event pocket te openen en sleep vervolgens inhoud naar een datum in de agenda.

- $\cdot$   $\circ$ : beheer afbeeldingen, tekst, notities en tiidelijk opgeslagen evenementen. U kunt ook tekst, afbeeldingen en notities uit een andere app delen en ze in Event pocket opslaan. Als u tijdens het maken van een evenement op **POCKET** tikt, wordt het evenement tijdelijk opgeslagen in Event pocket.
- $\odot$ : beheer taken zonder deadline, zoals evenementen.

## **Bestands beheerder**

 U kunt bestanden die zijn opgeslagen op uw apparaat of in uw cloud bekijken en beheren.

- 1 Tik achtereenvolgens op **Extra Bestands beheerder**.
- $2$  Tik op  $=$  en selecteer de gewenste opslaglocatie.

## **Taken**

 U kunt taken op uw apparaat opslaan om een planning eenvoudig te beheren.

- 1 Tik achtereenvolgens op **Taken**.
- 2 Tik op  $\bigoplus$  om een taak toe te voegen.
- 3 Voer de gegevens van de taak in en tik op **OPSLAAN**.

## **Evernote**

 U kunt belangrijke gegevens opschrijven en verzamelen en ze vervolgens delen met andere apparaten die **Evernote** ondersteunen. Tik achtereenvolgens op **Evernote**.

## **Cell Broadcast**

U kunt realtime overheidsmeldingen voor noodsituaties bekijken, zoals voor tyfoons, overstromingen en aardbevingen.

Tik achtereenvolgens op **Cell Broadcast**.

## **FM-radio**

U kunt luisteren naar FM-radio.

Tik achtereenvolgens op **Extra FM-radio**.

- 冃
- Als u deze app wilt gebruiken, sluit u eerst een headset op het apparaat aan. De headset wordt de antenne voor de radio.
	- Afhankelijk van de regio wordt deze functie mogelijk niet ondersteund.

## **LG Backup**

U kunt een back-up maken van de gegevens die zijn opgeslagen op uw apparaat alsook die gegevens terugzetten en verplaatsen.

- 1 Tik achtereenvolgens op **Beheer LG Backup**. Of tik achtereenvolgens op () > Instellingen > Algemeen > Back**up & reset LG Backup**.
- 2 Volg de instructies op het scherm om te kiezen tussen het maken van een back-up in de vooraf ingestelde back-upmap op het apparaat en het kopiëren van gegevens naar andere apparaten.
	- Tijdens de initialisatie van uw apparaat worden mogelijk back-∧ upbestanden verwijderd die zijn opgeslagen in de interne opslag. Om gegevensverlies te minimaliseren, kopieert u belangrijke backupbestanden van de map LG Backup in de interne opslag naar een computer of een externe opslag.
	- Er wordt geen back-up gemaakt van gegevens in een Google-冃 account. Wanneer u uw Google-account synchroniseert, worden de Google-contacten, Google-agenda, gegevens van de app Google memo en apps die u hebt gedownload vanaf de Play Store automatisch bewaard in de app Drive.
		- Back-upbestanden worden met de bestandsextensie LBF opslagen in de map LG Backup op de geheugenkaart of in de interne opslag.
		- Laad de batterij volledig op alvorens een back-up van gegevens te maken of gegevens terug te zetten zodat het apparaat tijdens deze processen niet wordt uitgeschakeld.

## **RemoteCall Service**

 Het apparaat kan op afstand worden gecontroleerd om problemen op te lossen. Bel eerst naar de klantenservice van LG als volgt:

- Als u deze functie wilt gebruiken, moet u eerst akkoord gaan met het gebruik van de functie.
	- Afhankelijk van uw abonnement worden mogelijk kosten in rekening gebracht als u mobiele data gebruikt.
- 1 Tik achtereenvolgens op **Beheer RemoteCall Service**.
- 2 Bel de klantenservice van LG.
- 3 Volg de instructies van de medewerker van de klantenservice om een zescijferig toegangsnummer in te voeren.
	- Er wordt op afstand verbinding gemaakt met het apparaat en de externe ondersteuning wordt gestart.

## **SmartWorld**

 U kunt talloze games, audio, apps en lettertypen van LG Electronics downloaden. Pas uw apparaat naar wens aan door middel van thema's voor het beginscherm, thema's voor het toetsenbord en lettertypen.

- Afhankelijk van uw abonnement worden mogelijk kosten in rekening gebracht als u mobiele data gebruikt.
	- Afhankelijk van de regio of de serviceprovider wordt deze functie mogelijk niet ondersteund.
- 1 Tik achtereenvolgens op **SmartWorld**.
- 2 Voer uw gebruikersnaam en wachtwoord in en meld u vervolgens aan.
- 3 Selecteer en download de gewenste inhoud.

冃

#### **SmartWorld downloaden**

Als de app **SmartWorld** niet is geïnstalleerd, volgt u deze stappen om de app te downloaden.

- 1 Tik achtereenvolgens op **Instellingen Algemeen Over het toestel Update Center Applicatie updaten**.
- 2 Selecteer **SmartWorld** in de lijst en tik op **Downloaden**.

## **Google-apps**

 U kunt Google-apps gebruiken door een Google-account in te stellen. Het registratievenster voor het Google-account verschijnt automatisch wanneer u een Google-app voor het eerst gebruikt. Als u geen Googleaccount hebt, maakt u er een aan op uw apparaat. Voor meer informatie over hoe u een app gebruikt, raadpleegt u de Help in de app.

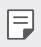

• Afhankelijk van de regio of de serviceprovider werken bepaalde apps mogelijk niet.

#### **Chrome**

 Meld u aan bij Chrome en importeer geopende tabbladen, bladwijzers en adresbalkgegevens vanaf een computer naar het apparaat.

#### **Documenten**

 Maak documenten of bewerk documenten die online of op een ander apparaat zijn gemaakt. Deel en bewerk documenten samen met anderen.

#### **Google Drive**

 Upload, open, deel, organiseer en sla bestanden op vanaf uw apparaat. Bestanden die vanuit apps kunnen worden geopend, kunnen overal worden geopend, inclusief online en offline omgevingen.

### **Gmail**

 Configureer uw e-mailaccount van Google op uw apparaat om uw e-mail te controleren of e-mail te versturen.

### **Google**

Gebruik de zoekfunctie van Google om in websites en bestanden op uw apparaat te zoeken met behulp van trefwoorden of gesproken opdrachten.

#### **Hangouts**

 Wissel berichten uit. Start een videogesprek met een andere persoon of een groep.

#### **Maps**

 Zoek uw locatie of de locatie van een plaats op de kaart. Bekijk geografische gegevens.

### **Play Films**

 Gebruik uw Google-account om films te huren of te kopen. Koop materiaal en speel het overal af.

#### **Foto's**

Bekijk of deel foto's of albums die op het apparaat zijn opgeslagen.

### **Play Muzieks**

 Koop muziek in de **Play Store**. Speel muziek af die op het apparaat is opgeslagen.

#### **Spreadsheets**

 Maak spreadsheets of bewerk spreadsheets die online of op een ander apparaat zijn gemaakt. Deel en bewerk spreadsheets samen met anderen.

#### **Presentaties**

 Maak presentatiemateriaal of bewerk presentatiemateriaal dat online of op een ander apparaat is gemaakt. Deel en bewerk presentatiemateriaal samen met anderen.

#### **Gesproken zoekopdr.**

 Zoek informatie op in Google door een trefwoord te zeggen in plaats van er een te typen.

### **YouTube**

 Zoek en speel video's af. Upload video's naar YouTube om ze met personen over de hele wereld te delen.

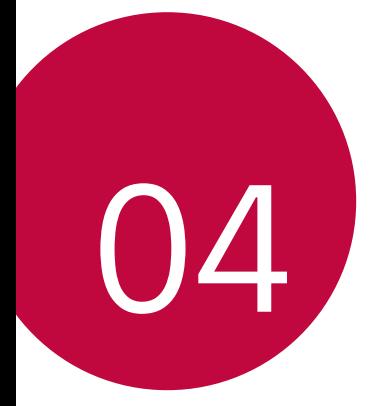

# **Telefooninstellingen**

## **Instellingen**

U kunt de apparaatinstellingen naar wens aanpassen.

#### Tik op **○>** Instellingen.

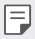

- $\cdot$  Tik op  $\Omega$  en voer een trefwoord in het zoekvak in voor toegang tot een onderdeel van de instellingen.
- Tik op : om de weergavemodus te wijzigen. In deze gebruikershandleiding wordt aangenomen dat u de **Tabbladweergave** gebruikt.

## **Netwerken**

## **Wi-Fi**

 U kunt via een Wi-Fi-netwerk verbinding maken met apparaten in de buurt.

#### **Verbinding maken met een Wi-Fi-netwerk**

- 1 Tik op het scherm met de instellingen op **Netwerken Wi-Fi**.
- 2 Versleep om de functie te activeren.
	- De beschikbare Wi-Fi-netwerken verschijnen automatisch.
- 3 Selecteer een netwerk.
	- U moet wellicht het wachtwoord van het Wi-F-i-netwerk invoeren.
	- Het apparaat slaat deze stap over als u verbinding maakt met eerder verbonden Wi-Fi-netwerken. Als u niet automatisch verbinding wilt maken met een bepaald Wi-Fi-netwerk, houdt u uw vinger op het netwerk en tikt u op **Netwerk vergeten**.

#### **Instellingen van Wi-Fi-netwerk**

Tik op het scherm met de instellingen op **Netwerken Wi-Fi**.

- **Overschakelen naar mobiele data**: Als mobiele data is geactiveerd maar het apparaat geen verbinding met het internet kan maken via Wi-Fi, maakt het apparaat automatisch verbinding met het internet via mobiele data.
- : Pas de instellingen van het Wi-Fi-netwerk aan.

## **Wi-Fi Direct**

 U kunt uw apparaat verbinden met andere apparaten die Wi-Fi Direct ondersteunen om direct met deze apparaten gegevens te delen. U hebt geen toegangspunt nodig. Met Wi-Fi Direct kunt u verbinding maken met meer dan twee apparaten.

- 1 Tik op het scherm met de instellingen achtereenvolgens op **Netwerken Wi-Fi Geavanceerd Wi-Fi Direct**.
	- Apparaten met ondersteuning voor Wi-Fi Direct in de buurt verschijnen automatisch.
- 2 Selecteer een apparaat.
	- De verbinding wordt gemaakt wanneer het apparaat het verzoek accepteert.
	- Bij gebruik van Wi-Fi Direct kan de batterij sneller leeglopen.

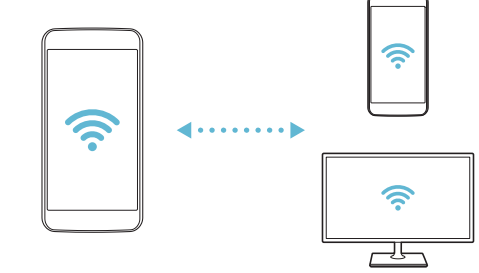

### **Bluetooth**

 U kunt uw apparaat verbinden met apparaten in de buurt die Bluetooth ondersteunen om met deze apparaten gegevens uit te wisselen. Sluit uw apparaat aan op een Bluetooth-headset en -toetsenbord. Hierdoor kan het apparaat eenvoudiger worden bediend.

#### **Koppelen met een ander apparaat**

- 1 Tik op het scherm met de instellingen op **Netwerken Bluetooth**.
- 2 Versleep om de functie te activeren.
	- De beschikbare apparaten verschijnen automatisch.
	- Tik op **ZOEKEN** om de lijst met apparaten te vernieuwen.
	- In de lijst verschijnen alleen de apps waarbij de zoekoptie is 冃 ingeschakeld.
- 3 Selecteer een apparaat in de lijst.
- 4 Volg de instructies op het scherm om de identiteitscontrole uit te voeren.
	- Deze stap wordt overgeslagen op apparaten waarmee eerder 冃 verbinding is gemaakt.

#### **Gegevens versturen via Bluetooth**

- 1 Selecteer een bestand.
	- U kunt multimediabestanden of contacten versturen.
- 2 Tik op  $\ll$  > Bluetooth.
- 3 Selecteer een doelapparaat voor het bestand.
	- Het bestand wordt verstuurd wanneer het doelapparaat het accepteert.

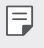

• Afhankelijk van het bestand kan het proces voor het delen van bestanden verschillen.

## **Dataverbinding**

U kunt mobiele data in- of uitschakelen. Bovendien kunt u ook het gebruik van mobiele data beheren.

#### **Mobiele data inschakelen**

- 1 Tik op het scherm met de instellingen op **Netwerken Dataverbinding**.
- 2 Versleep om de functie te activeren.

#### **Instellingen van mobiele data aanpassen**

- 1 Tik op het scherm met de instellingen op **Netwerken Dataverbinding**.
- 2 Pas de volgende instellingen aan:
	- **Dataverbinding**: stel in om dataverbindingen in mobiele netwerken te gebruiken.
	- **Mobiele datalimiet**: stel een limiet voor het gebruik van mobiele data in om mobiele data te blokkeren als de limiet is bereikt.
	- : pas de instellingen van mobiele data aan.

## **Oproep**

U kunt de oproepinstellingen aanpassen, zoals de opties voor audiogesprekken en internationale gesprekken.

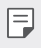

- Afhankelijk van de regio of de serviceprovider worden bepaalde functies mogelijk niet ondersteund.
- 1 Tik op het scherm met de instellingen op **Netwerken Oproep**.
- 2 Pas de instellingen aan.

## **NFC**

U kunt het apparaat als een vervoerspas of een creditcard gebruiken. U kunt gegevens ook delen met een ander apparaat.

- 1 Tik op het scherm met de instellingen achtereenvolgens op **Netwerken Share & Connect NFC**.
- 2 Versleep om de functie te activeren.
	- Raak uw apparaat aan met een ander apparaat dat NFC ondersteunt om gegevens te delen.
- 冃
- Afhankelijk van het type apparaat bevindt de NFC-antenne zich op een andere locatie.

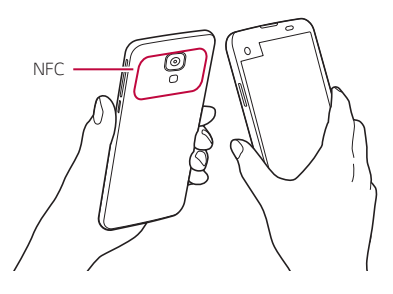

## **Android Beam**

U kunt bestanden delen door de achterkant van het apparaat aan te raken met het andere apparaat. U kunt ook bestanden zoals muzieknummers, video's of contacten delen, een webpagina openen of een app starten vanaf het andere apparaat.

- 1 Tik op het scherm met de instellingen achtereenvolgens op **Netwerken Share & Connect Android Beam**.
- 2 Raak de achterkant van het apparaat aan met het andere apparaat.

• Afhankelijk van het type apparaat bevindt de NFC-antenne zich op een andere locatie.

## **Bestand delen**

 U kunt bestanden uitwisselen tussen uw apparaat en andere apparaten of tablets van LG.

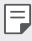

冃

• Raadpleeg [Bestanden versturen of ontvangen](#page-21-0) voor meer informatie.

- 1 Tik op het scherm met de instellingen achtereenvolgens op **Netwerken Share & Connect Bestand delen**.
- 2 Pas de volgende instellingen aan:
	- **My LG Mobile**: wijzig de naam van het apparaat.
	- **Opslaan in**: stel de doelmap in voor het opslaan van bestanden die vanaf andere apparaten zijn verstuurd.
	- **Bestand delen**: sta de ontvangst van bestanden vanaf andere apparaten toe.
	- **SmartShare Beam**: deel bestanden met andere apparaten via SmartShare Beam.

## **Mediaserver**

 U kunt media op uw apparaat delen met apparaten in de buurt die DLNA ondersteunen.

- 1 Tik op het scherm met de instellingen achtereenvolgens op **Netwerken Share & Connect Mediaserver**.
- 2 Pas de volgende instellingen aan:
	- **Het delen van content**: deel de inhoud van uw apparaat met apparaten in de buurt.
	- **My LG Mobile**: stel de naam van uw apparaat in.
	- **Mijn gedeelde inhoud**: selecteer het type media dat u met andere apparaten wilt delen.
- **Toegestane apparaten**: bekijk een lijst met apparaten die toegang hebben tot de inhoud van uw apparaat.
- **Niet-toegestane apparaten**: bekijk een lijst met apparaten die geen toegang hebben tot de inhoud van uw apparaat.

## **LG AirDrive**

 U kunt uw LG-account gebruiken om bestanden op het apparaat te beheren vanaf een computer. U hebt geen USB-verbinding nodig.

- 1 Tik op het scherm met de instellingen achtereenvolgens op **Netwerken Share & Connect LG AirDrive**.
- 2 Log met hetzelfde LG-account in bij LG Bridge op de computer en bij **LG AirDrive** op het apparaat.
	- U kunt de LG Bridge-software downloaden vanaf www.lg.com.
- 3 Beheer de bestanden op het apparaat vanaf de computer.

## **Afdrukken**

U kunt de inhoud van bepaalde schermen (zoals in Chrome weergegeven webpagina's) afdrukken via een printer die verbonden is met hetzelfde Wi-Fi-netwerk als uw Android-toestel.

- 1 Selecteer de inhoud, zoals afbeeldingen of documenten.
- 2 Klik op  **> Meer > Afdrukken > ▼ > Alle printers...**, en kies vervolgens een printer.

## **USB-tethering**

U kunt het apparaat via USB aansluiten op een ander apparaat en mobiele data delen.

- 1 Sluit de apparaten op elkaar aan met behulp van een USB-kabel.
- 2 Tik in het scherm met instellingen op **Netwerken Tetheren USB-tethering** en versleep dan om de functie te activeren.
	- 冃 • Deze optie gebruikt mobiele data en afhankelijk van uw tarief kunnen hieraan kosten verbonden zijn. Raadpleeg uw serviceprovider voor meer informatie.
		- Na de aansluiting op een computer downloadt u het USBstuurprogramma vanaf www.lg.com en installeert u het op de computer.
		- U kunt geen bestanden uitwisselen tussen uw apparaat en een computer terwijl USB-tethering is ingeschakeld. Schakel USBtethering uit om bestanden uit te wisselen.
		- Besturingssystemen met ondersteuning voor tethering zijn Windows XP of hoger, of Linux.

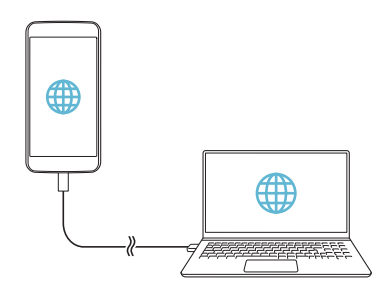

### **Wi-Fi hotspot**

U kunt het apparaat als draadloze router instellen zodat andere apparaten verbinding kunnen maken met het internet via de mobiele data van uw apparaat.

- 1 Tik in het scherm met instellingen op **Netwerken Tetheren** Wi-Fi hotspot en versleep dan om de functie te activeren.
- 2 Tik op **Wi-Fi hotspot instellen** en voer de naam (SSID) en het wachtwoord van het Wi-Fi-netwerk in.
- 3 Schakel Wi-Fi op het andere apparaat in en selecteer de naam van het netwerk van het apparaat in de lijst met Wi-Fi-netwerken.
- 4 Voer het wachtwoord van het netwerk in.
	- Deze optie gebruikt mobiele data en afhankelijk van uw 冃 tarief kunnen hieraan kosten verbonden zijn. Raadpleeg uw serviceprovider voor meer informatie.
		- U vindt meer informatie op deze website: http://www.android.com/tether#wifi

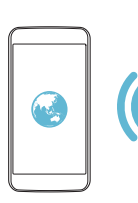

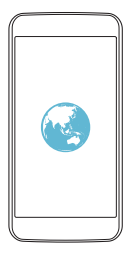

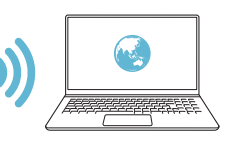

### **Bluetooth-tethering**

Een apparaat dat via Bluetooth is verbonden, kan verbinding maken met het internet via de mobiele data van uw apparaat.

- 1 Tik in het scherm met instellingen op **Netwerken Tetheren >Bluetooth-tethering** en versleep dan om de functie te activeren.
- 2 Schakel Bluetooth op beide apparaten in en koppel ze met elkaar.
	- Deze optie gebruikt mobiele data en afhankelijk van uw 冃 tarief kunnen hieraan kosten verbonden zijn. Raadpleeg uw serviceprovider voor meer informatie.
		- U vindt meer informatie op deze website: http://www.android.com/tether#Bluetooth\_tethering

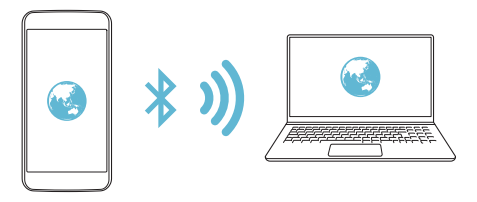

## **Help**

U kunt hulp bij het gebruik van tethering en hotspots vragen. Tik op het scherm met de instellingen achtereenvolgens op **Netwerken Tetheren Help**.

## **Flightmode**

 U kunt inkomende en uitgaande oproepen en mobiele data uitschakelen. Wanneer deze modus is ingeschakeld, kunt u nog steeds andere functies gebruiken die geen data vereisen, zoals games en muziek.

- 1 Tik op het scherm met de instellingen achtereenvolgens op **Netwerken Meer Flightmode**.
- 2 Tik in het bevestigingsvenster op **AANZETTEN**.

## **Mobiele netwerken**

U kunt de instellingen van mobiele data aanpassen.

- 1 Tik op het scherm met de instellingen achtereenvolgens op **Netwerken Meer Mobiele netwerken**.
- 2 Pas de volgende instellingen aan:
	- **Dataverbinding**: schakel mobiele data in of uit.
	- **Data-roaming**: surf op het internet, verstuur en ontvang e-mails en multimediaberichten en gebruik andere dataservices in het buitenland.
	- **Netwerkmodus**: Selecteer een netwerktype.
	- **Toegangspunten**: bekijk of wijzig het toegangspunt voor het gebruik van mobiele dataservices. Als u het toegangspunt wilt wijzigen, maakt u uw keuze uit de lijst met toegangspunten.
	- **Mobiele providers**: zoek netwerkproviders en maak automatisch verbinding met een netwerk.

## **VPN**

U kunt verbinding maken met een veilig virtueel netwerk, zoals een intranet. U kunt ook verbonden virtuele particuliere netwerken beheren.

#### **VPN-netwerken toevoegen**

1 Tik op het scherm met de instellingen achtereenvolgens op **Netwerken Meer VPN**.

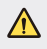

- Als de schermvergrendeling is ontgrendeld, worden alle VPNgegevens op het apparaat gewist.
- 2 Tik op **VPN-netwerk toevoegen**.
	- Deze functie is alleen beschikbaar wanneer de schermvergrendeling 冃 is ingeschakeld. Als de schermvergrendeling is uitgeschakeld, verschijnt een scherm met een melding. Tik in het scherm met de melding op **OPTIES** om de schermvergrendeling in te schakelen. Raadpleeg [Instellingen van schermvergrendeling configureren](#page-45-0) voor meer informatie.
- 3 Voer de gegevens van het VPN-netwerk in en tik op **OPSLAAN**.

#### **VPN-instellingen configureren**

- 1 Tik op een VPN in de lijst **VPNS**.
- 2 Voer de accountgegevens van de VPN-gebruiker in en tik op **VERBINDEN**.
	- Schakel het selectievakje **Bewaar account informatie** in om de accountgegevens op te slaan.

## **Geluid & Notificaties**

U kunt de instellingen voor geluid, trillen en meldingen aanpassen.

 Tik op het scherm met de instellingen op **Geluid & Notificaties** en pas de volgende instellingen aan:

- **Profielen**: wijzig de geluidsmodus in geluid, stil of alleen trillen.
- **Volume**: pas het volume voor verschillende items aan.
- **Beltoon**: selecteer een beltoon voor inkomende oproepen. Voeg beltonen toe of verwijder ze.
- **Beltoon voor contact**: maak een beltoon voor een inkomende oproep van een bepaald contact. Raadpleeg [Beltoon voor contact](#page-23-0) voor meer informatie.
- **Geluid met trillingen**: stel het apparaat in om tegelijkertijd te trillen en een beltoon af te spelen.
- **Triltype**: u kunt een trilpatroon selecteren of uw eigen trilpatroon maken.
- **Prioriteit**: stel in wanneer en van welk type app u meldingen wilt ontvangen. Ontvang meldingen op specifieke dagen van de week. Raadpleeg [Prioriteit](#page-22-0) voor meer informatie.
- **Lockscreen**: kies of u een melding op het vergrendelscherm wilt weergeven of verbergen. U kunt ook privégegevens verbergen.
- **Applicaties**: selecteer de apps die meldingen op het scherm kunnen weergeven en stel de prioriteit van die apps in voor de weergave van de meldingen.
- **Meer Notificatie geluid**: selecteer een beltoon voor meldingen. Stel muziek die is opgeslagen op het apparaat in als beltoon voor meldingen.
- **Meer Trillen bij het aantikken**: stel het apparaat in om te trillen wanneer u op bepaalde onderdelen van het scherm tikt.
- **Meer Geluidseffecten**: selecteer het geluidseffect dat u wilt afspelen wanneer u op het toetsenblok tikt, een optie selecteert of het scherm vergrendelt of ontgrendelt.

• **Meer Spraaknotificatie bericht/oproep**: stel het apparaat in om informatie over de beller of de inhoud van berichten voor te lezen.

## **Weergave**

 U kunt gedetailleerde instellingen aanpassen voor elk type scherm. Tik op het scherm met de instellingen op **Weergave** en pas de volgende instellingen aan:

- **Tweede scherm:** hiermee kunt u de instellingen voor het tweede scherm aanpassen. Zie [Tweede scherm](#page-15-0) voor meer informatie.
- **Homescreen**: pas de instellingen voor het beginscherm aan. Raadpleeg [Instellingen van beginscherm](#page-44-0) voor meer informatie.
- **Lockscreen**: pas de instellingen van het vergrendelscherm aan. Raadpleeg [Instellingen van vergrendelscherm](#page-46-0) voor meer informatie.
- **Touchtoetsen**: verplaats de touchtoetsen of wijzig de achtergrondkleuren ervan Verberg de touchtoetsen op het scherm.
- **Lettertype**: wijzig het lettertype.
- **Lettergrootte**: wijzig de lettergrootte.
- **Dikgedrukte tekst**: geef de tekst op het scherm in het vet weer.
- **Helderheid**: gebruik de schuifbalk om de helderheid van het scherm van het apparaat te wijzigen.
- **Auto**: stel het apparaat zodanig in dat de helderheid van het scherm automatisch wordt aangepast volgens de intensiteit van het licht in de omgeving.
- **Automatische rotatie**: draai het scherm automatisch naargelang de stand van het apparaat.
- **Time-out scherm**: schakel het scherm automatisch uit wanneer het apparaat gedurende een bepaalde tijd niet wordt gebruikt.
- **Meer Dagdromen**: geef een schermbeveiliging weer wanneer het apparaat in het houder staat of wordt opgeladen. Selecteer het type schermbeveiliging dat u wilt weergeven.
- **Meer Calibratie van bewegingssensor** : verbeter de hoek en de snelheid van de bewegingssensor om de hellingsnauwkeurigheid en de snelheid van de sensor te verbeteren.
- Zorg ervoor dat u het apparaat op een vlak oppervlak plaatst 冃 wanneer u de bewegingssensor corrigeert. Als u dit niet doet, werken functies die afhankelijk zijn van de bewegingssensor mogelijk niet naar behoren, zoals de automatische schermrotatie.

## **Algemeen**

### **Taal en toetsenbord**

 U kunt de instellingen voor de taal en het toetsenbord van het apparaat aanpassen.

- 1 Tik op het scherm met de instellingen op **Algemeen Taal en toetsenbord**.
- 2 Pas de volgende instellingen aan:
	- **Taal**: selecteer de gewenste taal voor het apparaat.
	- **Huidig toetsenbord**: bekijk welk type toetsenbord momenteel wordt gebruikt. Selecteer welk toetsenbord u wilt gebruiken om tekst in te voeren.
	- **LG-toetsenbord**: pas de instellingen van het LG-toetsenbord aan.
	- **Google Spraakgestuurd typen**: configureer de opties voor de dicteerfunctie van Google.
	- **Text-to-speech uitvoer**: configureer de instellingen voor tekstnaar-spraak.
	- **Pointer snelheid**: pas de snelheid van de aanwijzer van een muis of trackpad aan.
	- **Knoppen omkeren**: gebruik de rechtermuisknop voor het uitvoeren van primaire acties.
### **Locatie**

 U kunt aanpassen hoe uw locatiegegevens worden gebruikt door bepaalde apps.

- 1 Tik op het scherm met de instellingen op **Algemeen Locatie**.
- 2 Pas de volgende instellingen aan:
	- **Modus**: selecteer hoe u uw locatiegegevens wilt weergeven.
	- **RECENT LOCATIEVERZOEK**: bekijk de apps die recent uw locatiegegevens hebben opgevraagd.
	- **Camera**: sla locatiegegevens op wanneer u foto's of video's maakt.
	- **Locatiegeschiedenis van Google**: configureer de instellingen voor de Google-locatiegeschiedenis.

### **Accounts en synchronisatie**

U kunt accounts, inclusief een Google-account, toevoegen of beheren. U kunt ook gegevens van bepaalde apps of gebruikers automatisch synchroniseren.

- 1 Tik op het scherm met de instellingen op **Algemeen Accounts en synchronisatie**.
- 2 Pas de volgende instellingen aan:
	- **Automatische data sync**: synchroniseer alle geconfigureerde accounts automatisch.
	- **ACCOUNTS**: bekijk een lijst met geconfigureerde accounts. Tik op een account om de gegevens ervan weer te geven of te wijzigen.
	- **ACCOUNT TOEVOEGEN**: voeg accounts toe.

### **Toegankelijkheid**

 U kunt de toegankelijkheidsplug-ins beheren die op het apparaat zijn geïnstalleerd.

- 1 Tik op het scherm met de instellingen op **Algemeen Toegankelijkheid**.
- 2 Pas de volgende instellingen aan:
	- **Visie TalkBack**: stel het apparaat in om gesproken meldingen over de status van het scherm en acties te geven.
	- **Visie Spraaknotificatie bericht/oproep**: stel het apparaat in om informatie over de beller of de inhoud van berichten voor te lezen.
	- **Visie Lettergrootte**: wijzig de lettergrootte.
	- **Visie Dikgedrukte tekst**: geef de tekst op het scherm in het vet weer.
	- **Visie Aanraakzoom**: tik driemaal op het scherm om in of uit te zoomen.
	- **Visie Omkering schermkleur**: verhoog het contrast van het scherm voor slechtzienden.
	- **Visie Afstelling scherm kleuren**: pas de kleuren van het scherm aan.
	- **Visie Grijsschaal**: wijzig de kleuren van het scherm in grijstinten.
	- **Visie Beëindig gesprekken met de Power key**: beëindig een oproep door de knop Aan/Uit/Vergrendelen in te drukken.
	- **Horend Bijschrift**: schakel bij het afspelen van video's de ondertiteling in voor slechthorenden.
	- **Horend Flash waarschuwingen**: stel het apparaat in om bij inkomende oproepen en meldingen een lampje te laten knipperen.
	- **Horend Zet alle geluiden uit**: schakel alle geluiden uit en verlaag het volume van de ontvanger.
	- **Horend Audiotype**: selecteer het audiotype.
- **Horend Geluidsbalans**: pas de balans van de audio-uitvoer aan. Gebruik de schuifbalk om de balans te wijzigen.
- **Motoriek & cognitie Touch assistant**: schakel het aanraakbord in om knoppen en gebaren eenvoudiger te gebruiken.
- **Motoriek & cognitie Raak met uw vinger Vertraging aan en laat uw vinger erop rusten**: pas de duur van aanrakingen aan.
- **Motoriek & cognitie Ingedrukt houden voor oproepen**: beantwoord of wijs oproepen af door uw vinger op de beltoets te houden in plaats van deze te verslepen.
- **Motoriek & cognitie Time-out scherm**: schakel het scherm automatisch uit wanneer het apparaat gedurende een bepaalde tijd niet wordt gebruikt.
- **Motoriek & cognitie Aanraakcontrolegebieden**: beperk het aanraakgebied zodat slechts een specifiek deel van het scherm kan worden bediend met aanrakingen.
- **Snelkoppeling toegankelijkheidsfuncties**: krijg snel toegang tot een veelgebruikte functie door driemaal te tikken op  $\bigcap$ .
- **Auto-rotatie scherm**: wijzig de schermstand automatisch overeenkomstig de fysieke stand van het apparaat.
- **Toegang via schakelaar**: maak toetscombinaties om het apparaat te bedienen.

### **Sneltoets**

u kunt de volumeknoppen gebruiken om apps onmiddellijk te starten wanneer het scherm is uitgeschakeld of vergrendeld.

- 1 Tik op het scherm met de instellingen op **Algemeen Sneltoets**.
- 2 Versleep om de functie te activeren.
	- Druk tweemaal op de knop Volume lager (-) om de app **Camera** te starten wanneer het scherm is vergrendeld of uitgeschakeld. Druk tweemaal op de knop Volume hoger (+) om **Capture+** te starten.

### **Google-services**

U kunt Google-instellingen gebruiken voor het beheer van uw Google-apps en accountinstellingen.

Tik op het scherm met de instellingen op **Algemeen Googleservices**.

### **Beveiliging**

- 1 Tik op het scherm met de instellingen op **Algemeen Beveiliging**.
- 2 Pas de volgende instellingen aan:
	- **Contentvergrendeling**: stel een methode in om bestanden te vergrendelen in **Galerij** of **QuickMemo+**.
	- **Toestel encrypten**: stel een wachtwoord op het apparaat in voor privacy. Maak een pincode of een wachtwoord dat u moet invoeren telkens als het apparaat wordt ingeschakeld. Raadpleeg [Het apparaat coderen](#page-50-0) voor meer informatie.
	- **Encrypt microSD**: Codeer de geheugenkaart zodat deze niet op een ander apparaat kan worden gebruikt. Raadpleeg [Geheugenkaart coderen](#page-51-0) voor meer informatie.
	- **SIM-vergrendeling instellen**: vergrendel of ontgrendel de usimkaart of wijzig het wachtwoord (pincode).
	- **Wachtwoord typen zichtbaar**: geef het wachtwoord weer wanneer u het invoert.
	- **Apparaatbeheerders**: stel bevoegdheden in om de bediening of het gebruik van het apparaat te beperken tot bepaalde apps.
	- **Onbekende bronnen**: sta de installatie van apps toe die niet uit de Play Store afkomstig zijn.
	- **Controleer apps**: blokkeer de installatie van kwaadaardige apps. Geef een waarschuwingsbericht weer wanneer een kwaadaardige app wordt geïnstalleerd.
	- **Opslagtype**: bekijk het type opslag waar het beveiligingscertificaat wordt opgeslagen.
- **Certificaatbeheer**: beheer het beveiligingscertificaat dat op het apparaat is opgeslagen.
- **Trust agents**: bekijk en gebruik de trust agents die op het apparaat zijn geïnstalleerd.
- **Scherm pinnen**: vergrendel het scherm van de app zodat alleen de actieve app kan worden gebruikt.
- **Gebruikstoegang voor apps**: bekijk gegevens over het gebruik van apps op het apparaat.

### **Datum en tijd**

 U kunt de instellingen voor de datum en tijd van het apparaat aanpassen.

- 1 Tik op het scherm met de instellingen op **Algemeen Datum en tijd**.
- 2 Pas de instellingen aan.

### **Opslag & USB**

 U kunt de interne opslagruimte van het apparaat of de opslagruimte van de geheugenkaart bekijken en beheren.

- 1 Tik op het scherm met de instellingen op **Algemeen Opslag & USB**.
- 2 Pas de volgende instellingen aan:
	- **TOESTELOPSLAG**: Bekijk de totale opslagruimte en de vrije ruimte van de interne opslag van het apparaat. Bekijk een lijst met gebruikte apps en de opslagcapaciteit van elke app.
	- **DRAAGBARE OPSLAG**: Bekijk de totale opslagruimte en de vrije ruimte van de geheugenkaart. Deze optie verschijnt alleen wanneer een geheugenkaart is geplaatst. Tik op  $\Delta$  om de geheugenkaart te verwijderen.

### **Batterij & energiebesparing**

 U kunt actuele informatie over de batterij weergeven of de energiebesparingsmodus inschakelen.

- 1 Tik op het scherm met de instellingen op **Algemeen Batterij & energiebesparing**.
- 2 Pas de volgende instellingen aan:
	- **Batterijgebruik**: bekijk de informatie over het batterijgebruik. Selecteer een specifiek onderdeel voor meer informatie.
	- **Batterijpercentage op statusbalk**: geef het resterende batterijpercentage in de statusbalk weer.
	- **Spaarstand**: verminder het batterijverbruik door sommige apparaatinstellingen te verlagen, zoals de helderheid van het scherm, de snelheid van het besturingssysteem en de intensiteit van de trilfunctie. Wanneer de energiebesparingsmodus is  $i$ ngeschakeld, verschijnt $\blacksquare$  in de statusbalk.

### **Geheugen**

 U kunt zien hoeveel geheugen gedurende een bepaalde tijd is gebruikt en hoeveel geheugen een app gebruikt.

- 1 Tik op het scherm met de instellingen op **Algemeen Geheugen**.
- $2$  Tik op  $\blacktriangleright$  om de periode in te stellen waarvoor u gegevens wilt ophalen.

### **Applicaties**

 U kunt een lijst met geïnstalleerde apps bekijken. Sluit of verwijder indien nodig apps.

- 1 Tik op het scherm met de instellingen op **Algemeen Applicaties**.
- 2 Selecteer een app en voer de nodige acties uit.

### **Tik & betalen**

U kunt betalingen doen met het apparaat in plaats van met een creditcard.

Tik op het scherm met de instellingen op **Algemeen Tik & betalen**.

### **Back-up & reset**

 U kunt een back-up van de gegevens op uw apparaat maken op een ander apparaat of in een ander account. Stel indien nodig het apparaat opnieuw in.

- 1 Tik op het scherm met de instellingen op **Algemeen Back-up & reset**.
- 2 Pas de volgende instellingen aan:
	- **LG Backup**: maak een back-up van alle gegevens op het apparaat en zet deze terug. Raadpleeg [LG Backup](#page-87-0) voor meer informatie.
	- **Back-up maken**: maak op de Google-server een back-up van appgegevens, het Wi-Fi-wachtwoord en andere instellingen.
	- **Back-upaccount**: bekijk welk account momenteel wordt gebruikt voor back-ups.
	- **Automatisch terugzetten**: zet automatisch de instellingen en de gegevens van een back-up terug wanneer een app opnieuw wordt geïnstalleerd.
	- **Reset netwerkinstellingen**: stel de instellingen van Wi-Fi, Bluetooth en andere netwerkinstellingen opnieuw in.
	- **Fabrieksinstellingen**: stel alle instellingen van het apparaat opnieuw in en verwijder de gegevens.
	- $\equiv$  Als u het apparaat opnieuw instelt, wist u alle opgeslagen gegevens. Voer de apparaatnaam, uw Google-account en andere oorspronkelijke gegevens in.

### **Over het toestel**

 U kunt informatie over het apparaat bekijken, zoals de naam, status, softwaredetails en wettelijke informatie.

Tik op het scherm met de instellingen op **Algemeen Over het toestel** en bekijk de informatie.

### **Regelgeving en veiligheid**

U kunt alle beschermde merken en verwante informatie op uw apparaat bekijken.

Tik op het scherm met de instellingen op **Algemeen Regelgeving en veiligheid**.

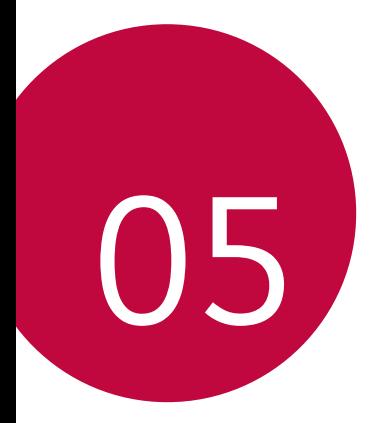

## **Appendix**

### **Taalinstellingen van LG**

selecteer de taal die u op het apparaat wilt gebruiken.

• Tik op **Instellingen Algemeen Taal en toetsenbord Taal** en selecteer een taal.

### **LG Bridge**

### **Overzicht van LG Bridge**

LG Bridge is een app waarmee u vanaf uw computer eenvoudig foto's, muzieknummers, video's en documenten kunt beheren die op uw LG-smartphone zijn opgeslagen. U kunt op de computer een back-up maken van contacten, foto's en meer of de software van het apparaat bijwerken.

- 冃
- Raadpleeg de Help-functie van LG Bridge voor meer informatie.
- De ondersteunde waarden kunnen verschillen naargelang het apparaat.
- U hebt het USB-stuurprogramma van LG nodig om uw LGsmartphone op de computer aan te sluiten. Het stuurprogramma wordt geïnstalleerd wanneer u LG Bridge installeert.

### **Functies van LG Bridge**

- Beheer de bestanden op het apparaat vanaf een computer met behulp van een Wi-Fi-verbinding of een mobiele dataverbinding.
- Maak op een computer een back-up van de gegevens op het apparaat of zet de gegevens op een computer terug naar het apparaat via een USB-verbinding.
- Gebruik een computer om de software van het apparaat bij te werken via een USB-verbinding.

### **LG Bridge op een computer installeren**

- 1 Ga naar www.lg.com op de computer.
- 2 Typ in de zoekbalk de naam van uw apparaat.
- 3 Klik op **Download Centre LG Bridge** en download het installatiebestand.
	- Klik op **Details** om de minimale vereisten voor de installatie van LG Bridge te bekijken.

### **Software van telefoon bijwerken**

### **Software van mobiele telefoons van LG bijwerken via het internet**

 Ga voor meer informatie over het gebruik van deze functie naar http://www.lg.com/common/index.jsp en selecteer uw land en taal.

 Met deze functie kunt u via het internet de firmware van de telefoon eenvoudig bijwerken naar de nieuwste versie zonder dat u daarvoor naar een servicecenter hoeft te gaan. Deze functie is alleen beschikbaar als en wanneer LG een nieuwere firmwareversie beschikbaar maakt voor het apparaat.

 De firmware-update voor de mobiele telefoon vereist de volledige aandacht van de gebruiker tijdens het gehele proces. Lees alle instructies en opmerkingen voordat u doorgaat naar de volgende stap. Koppel de USB-kabel niet los tijdens de upgrade. Hierdoor kan de mobiele telefoon immers ernstig beschadigd raken.

• LG behoudt zich het recht voor om updates naar eigen goeddunken 冃 beschikbaar te maken voor specifieke modellen en kan de beschikbaarheid van nieuwe firmwareversies niet garanderen voor alle handsets.

### **Software van mobiele telefoons van LG bijwerken via de ether**

 Met deze functie kunt u via de ether de software van de telefoon eenvoudig bijwerken naar de nieuwste versie zonder een USB-kabel aan te sluiten. Deze functie is alleen beschikbaar als en wanneer LG een nieuwere firmwareversie beschikbaar maakt voor het apparaat.

Controleer eerst de softwareversie van uw mobiele telefoon:

#### **Instellingen Algemeen Over het toestel Update Center Software-update Controleer nu voor update**.

- Uw persoonlijke gegevens in de interne opslag van de telefoon 冃 (zoals gegevens van uw Google-account en andere accounts, gegevens en instellingen van het systeem en apps, gedownloade apps en uw DRM-licentie) kunnen verloren gaan wanneer u de software van de telefoon bijwerkt. Daarom raadt LG u aan een back-up te maken van uw persoonlijke gegevens voordat u de software van de telefoon bijwerkt. LG kan niet aansprakelijk worden gesteld voor het eventuele verlies van persoonlijke gegevens.
	- Deze functie is afhankelijk van de regio of de serviceprovider.

### **Veelgestelde vragen**

 In dit hoofdstuk vindt u enkele problemen die u mogelijk ervaart wanneer u de telefoon gebruikt. Voor bepaalde problemen moet u bellen naar uw serviceprovider maar de meeste problemen kunt u zelf eenvoudig oplossen.

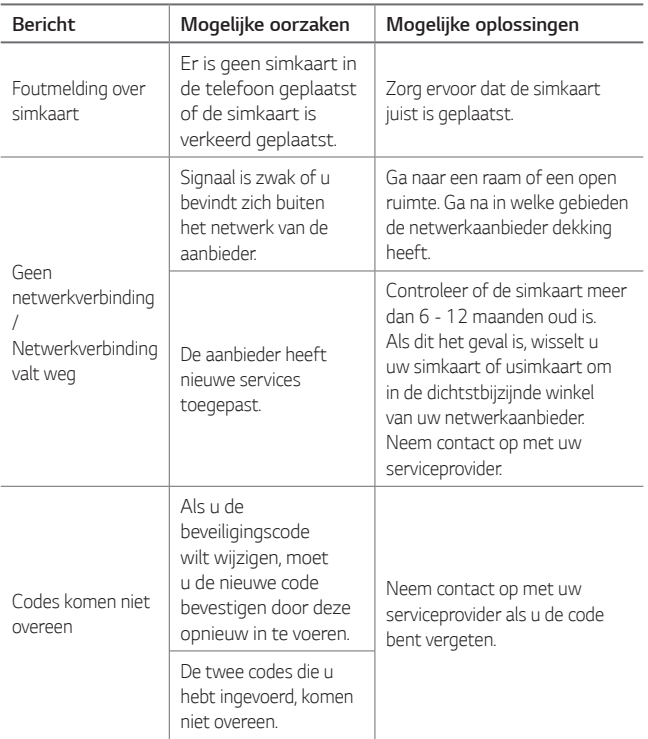

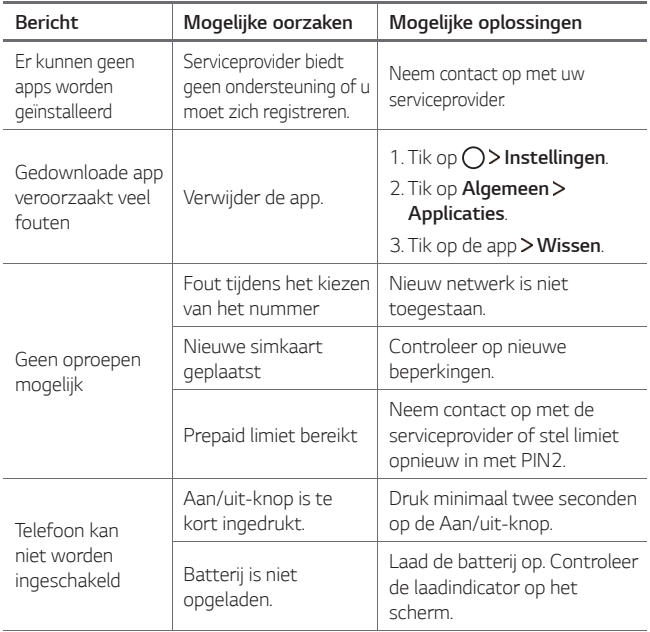

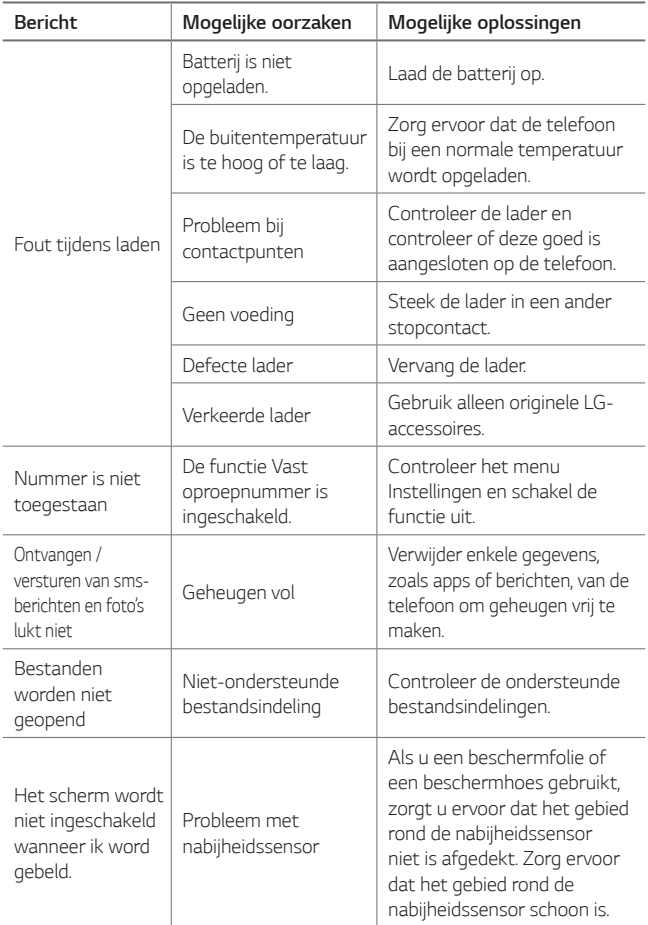

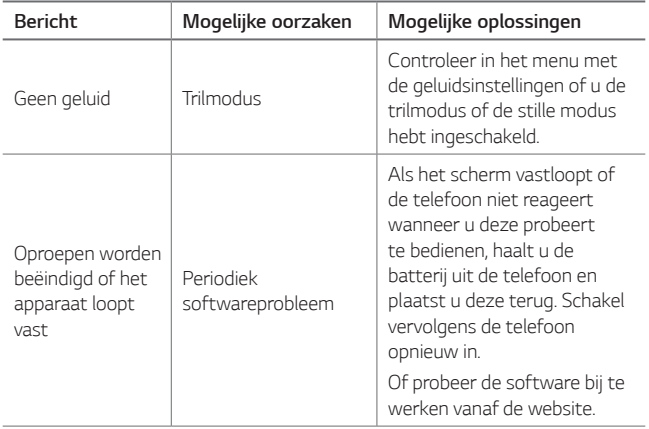

### **Anti-diefstal**

Configureer uw apparaat zodanig dat anderen het niet kunnen gebruiken als de fabrieksinstellingen zijn hersteld zonder uw toestemming. Als u bijvoorbeeld uw apparaat verliest of als het wordt gestolen of gewist, kan alleen iemand die de gegevens van uw Google-account of schermvergrendeling weet het apparaat gebruiken.

Het enige dat u moet doen om uw apparaat te beveiligen, is:

- Een schermvergrendeling instellen: als u het apparaat verliest of als het wordt gestolen maar u hebt een schermvergrendeling ingesteld, kan het apparaat niet worden gewist via het menu Instellingen tenzij het scherm is ontgrendeld.
- Uw Google-account toevoegen op het apparaat: als het apparaat wordt gewist maar u hebt uw Google-account er op ingesteld, kan het apparaat het configuratieproces pas voltooien wanneer uw Google-accountgegevens opnieuw worden ingevoerd.

 Nadat u het apparaat hebt beveiligd, moet u het scherm ontgrendelen of het wachtwoord van uw Google-account invoeren als u de fabrieksinstellingen wilt herstellen. Op deze manier weet u zeker dat u of een vertrouwenspersoon het apparaat opnieuw instelt.

Zorg ervoor dat u de gebruikersnaam en het wachtwoord van uw 冃 Google-account niet vergeet dat u op het apparaat had ingesteld alvorens u de fabrieksinstellingen begint te herstellen. Als u tijdens het configuratieproces de accountgegevens niet kunt opgeven, kunt u het apparaat niet meer gebruiken nadat de fabrieksinstellingen zijn hersteld.

### **Meer informatie**

### **Informatiebericht over Open Source-software**

Ga naar <http://opensource.lge.com> om de broncode onder GPL, LGPL, MPL en andere licenties voor open sources in dit product te achterhalen.

Naast de broncode zijn alle licentievoorwaarden, beperkingen van garantie en auteursrechtaanduidingen beschikbaar om te downloaden.

LG Electronics verleent u de open source-code op cd-rom tegen een vergoeding die de kosten van een dergelijke levering dekt, zoals de kosten van de media, de verzending en de verwerking. Een dergelijk verzoek kunt u per e-mail richten aan: *opensource@lge.com*. Dit aanbod is drie (3) jaar geldig vanaf de dag van aankoop van het product.

### **Regelgeving en veiligheid**

Ga voor meer informatie over wetgeving naar **Instellingen Algemeen Regelgeving en veiligheid** op uw telefoon.

#### **Handelsmerken**

- Copyright<sup>®</sup> 2016 LG Electronics, Inc. Alle rechten voorbehouden. LG en het LG-logo zijn gedeponeerde handelsmerken van LG Group en diens gelieerde entiteiten.
- Google™, Google Maps™, Gmail™, YouTube™, Hangouts™ en Play Store™ zijn handelsmerken van Google, Inc.
- Bluetooth® is een gedeponeerd handelsmerk van Bluetooth SIG, Inc. wereldwijd.
- Wi-Fi® en het Wi-Fi-logo zijn gedeponeerde handelsmerken van de Wi-Fi Alliance.
- Alle andere handelsmerken en auteursrechten zijn het eigendom van hun respectieve eigenaren.

### **VERKLARING VAN OVEREENSTEMMING**

Hierbij verklaart **LG Electronics** dat dit **LG-K500n**-product voldoet aan de belangrijkste voorschriften en andere relevante bepalingen van richtlijn **1999/5/EC**.

U vindt een kopie van de verklaring van overeenstemming op http://www.lg.com/global/declaration

#### **Contactpunt voor naleving regelgeving:**

LG Electronics European Shared Service Center B.V. Krijgsman 1, 1186 DM Amstelveen, The Netherlands

### **Verwijdering van uw oude apparaat**

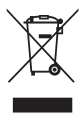

- Dit symbool van de doorgekruiste vuilnisbak geeft aan dat afgedankte elektrische en elektronische producten (WEEE) afzonderlijk van het huishoudelijke afval moeten worden verwijderd.
- 2 Oude elektrische producten kunnen gevaarlijke stoffen bevatten, dus een juiste verwijdering van uw oude apparaat helpt bij het voorkomen van mogelijke negatieve gevolgen voor het milieu en de volksgezondheid. Uw oude apparaat kan herbruikbare onderdelen bevatten die gebruikt zouden kunnen worden voor het repareren van andere producten, en andere waardevolle materialen die kunnen worden gerecycleerd voor het behoud van beperkte grondstoffen.
- 3 U kunt uw apparaat meenemen naar de winkel waar u het product hebt gekocht, of u kunt contact opnemen met uw plaatselijke afvalinstantie voor de gegevens van uw dichtstbijzijnde geautoriseerde WEEE-verzamelpunt. Voor de meest geactualiseerde informatie voor uw land wordt verwezen naar <www.lg.com/global/recycling>

### **Batterijen wegdoen**

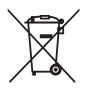

- Dit symbool kan worden gebruikt in combinatie met chemische symbolen voor kwik (Hg), cadmium (Cd) of lood (Pb) als de accu meer dan 0,0005% kwik, 0,002% cadmium of 0,004% lood bevat.
- 2 Alle batterijen/accu's mogen niet worden meegegeven met het huishoudelijk afval, maar moeten worden ingeleverd bij speciale inzamelingspunten die door de lokale of landelijke overheid zijn aangewezen.
- 3 De correcte verwijdering van uw oude batterijen/ accu's helpt negatieve gevolgen voor het milieu en de gezondheid van mens en dier voorkomen.
- 4 Wilt u meer informatie over de verwijdering van uw oude batterijen/accu's? Neem dan contact op met de plaatselijke autoriteiten, de afvalophaaldienst of de winkel waar u het product hebt gekocht.

### **À propos de ce guide de l'utilisateur FRANCAIS**

 Merci d'avoir choisi LG. Pour une utilisation sûre et adéquate, veuillez lire attentivement ce guide de l'utilisateur avant d'utiliser cet appareil pour la première fois.

- Utilisez toujours des accessoires d'origine LG. Les éléments fournis sont conçus uniquement pour ce téléphone et peuvent ne pas être compatibles avec d'autres appareils.
- Dans la mesure où son écran tactile est utilisé comme clavier, cet appareil n'est pas recommandé pour les personnes malvoyantes.
- Les descriptions sont basées sur les paramètres par défaut de l'appareil.
- Les applications installées par défaut sur l'appareil sont sujettes à des mises à jour et à une prise en charge qui peuvent être supprimées sans préavis. Si vous avez des questions à propos d'une application fournie avec l'appareil, veuillez contacter un Centre de services LG. Pour les applications installées par l'utilisateur, veuillez contacter le fournisseur de ce service.
- La modification du système d'exploitation de l'appareil ou l'installation de logiciels de sources non officielles peut endommager l'appareil et entraîner la corruption ou la perte de données. Ces actions enfreignent votre contrat de licence LG et annulent votre garantie.
- Certains contenus et illustrations peuvent différer de votre appareil en fonction de la région, de l'opérateur de téléphonie, de la version logicielle ou de la version du système d'exploitation, et sont sujets à modification sans préavis.
- Les logiciels, les sons , les fonds d'écran, les images et les autres éléments multimédias fournis avec votre appareil font l'objet d'une licence d'utilisation limitée. Si vous recopiez et utilisez ces éléments à des fins commerciales ou toute autre, vous pouvez enfreindre les droits d'auteur. En tant qu'utilisateur, vous êtes entièrement responsable en cas d'utilisation illégale d'éléments multimédias.

• Des frais supplémentaires peuvent s'appliquer pour les services de données comme la messagerie, le chargement et le téléchargement, la synchronisation automatique ou les services de localisation. Pour éviter l'application de frais supplémentaires, choisissez un abonnement adapté à vos besoins. Contactez votre opérateur pour plus d'informations.

#### **Remarques instructives**

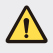

**AVERTISSEMENT** : Situations susceptibles de causer des blessures à l'utilisateur et à des tiers.

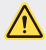

**AVERTISSEMENT** : Situations susceptibles de causer des blessures légères ou d'endommager l'appareil.

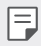

**REMARQUE** : Remarques et informations complémentaires.

### **Sommaire**

[5 Recommandations pour une utilisation sûre et efficace](#page-133-0)

# [01](#page-142-0)

### **[Fonctionnalités](#page-142-0)  [personnalisées](#page-142-0)**

- [15 Second écran](#page-143-0)
- 17 Ouick Share
- [18 QuickMemo+](#page-146-0)
- [20 QSlide](#page-148-0)
- [21 Partage de contenu](#page-149-0)
- [22 Ne pas déranger](#page-150-0)
- [23 Ring ID](#page-151-0)

## [02](#page-152-0)

#### **[Fonctions de base](#page-152-0)**

- [25 Composants du produit et](#page-153-0)  [accessoires](#page-153-0)
- [26 Présentation des pièces](#page-154-0)
- [28 Mise en marche / Arrêt du](#page-156-0)  [téléphone](#page-156-0)
- [29 Installation de la carte SIM](#page-157-0)
- [31 Insertion de la carte mémoire](#page-159-0)
- [32 Chargement de la batterie](#page-160-0)
- [34 Utilisation optimale de la](#page-162-0)  [batterie](#page-162-0)
- [35 Écran tactile](#page-163-0)
- [38 Écran d'accueil](#page-166-0)
- [45 Verrouillage de l'écran](#page-173-0)
- [49 Cryptage de l'appareil](#page-177-0)
- [50 Cryptage de la carte mémoire](#page-178-0)
- [52 Captures d'écran](#page-180-0)
- [53 Saisie de texte](#page-181-0)

# [03](#page-188-0)

### **[Applications utiles](#page-188-0)**

- [61 Installation et désinstallation](#page-189-0)  [d'applications](#page-189-0)
- [62 Applis récemment](#page-190-0)  [désinstallées](#page-190-0)
- [63 Téléphone](#page-191-0)
- [67 Messagerie](#page-195-0)
- [68 Photo](#page-196-0)
- [74 Galerie](#page-202-0)
- [76 Calculatrice](#page-204-0)
- [76 Météo](#page-204-0)
- [77 Téléchargements](#page-205-0)
- [77 Horloge](#page-205-0)
- [79 Dictaphone](#page-207-0)
- [80 Musique](#page-208-0)
- [81 Email](#page-209-0)
- [82 Répertoire](#page-210-0)
- [85 Agenda](#page-213-0)
- [86 Gest. de fichiers](#page-214-0)
- [87 Tâches](#page-215-0)
- [87 Evernote](#page-215-0)
- [87 Message de diffusion](#page-215-0)
- [87 Radio FM](#page-215-0)
- [88 LG Backup](#page-216-0)
- [89 RemoteCall Service](#page-217-0)
- [89 SmartWorld](#page-217-0)
- [90 Applications Google](#page-218-0)

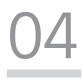

### **[Paramètres du téléphone](#page-221-0)**

- [94 Paramètres](#page-222-0)
- [94 Réseaux](#page-222-0)
- [106 Son et Notification](#page-234-0)
- [107 Écran](#page-235-0)
- [108 Général](#page-236-0)

## [05](#page-245-0)

#### **[Annexe](#page-245-0)**

- [118 Paramètres de langue LG](#page-246-0)
- [118 LG Bridge](#page-246-0)
- [119 Mise à jour du logiciel du](#page-247-0)  [téléphone](#page-247-0)
- [121 FAQ](#page-249-0)
- [125 Guide contre le vol](#page-253-0)
- [126 En savoir plus](#page-254-0)

### <span id="page-133-0"></span>**Recommandations pour une utilisation sûre et efficace**

Veuillez lire ces recommandations. Leur non-respect peut s'avérer dangereux, voire illégal.

En cas de panne, un outil logiciel intégré à votre appareil crée un historique des pannes. Cet outil recueille uniquement les données spécifiques à la panne, comme l'intensité du signal, la position de l'ID de cellule lors d'une perte d'appel soudaine, et les applications chargées. L'historique n'est utilisé que pour déterminer la raison de la panne. Ces historiques sont chiffrés et, si vous devez retourner l'appareil pour réparation, ne peuvent être consultés que par un centre de réparation agréé LG.

### **Informations importantes sur l'appareil**

- Les applications et services proposés par l'appareil sont susceptibles d'être modifiés ou annulés sans préavis, selon la situation du fournisseur et la version du logiciel que vous utilisez.
- Lorsque l'appareil est activé pour la première fois, la configuration initiale a lieu. Le premier démarrage peut être plus long que d'ordinaire.

### **À lire attentivement avant utilisation**

- Pour acheter des accessoires en option, contactez le centre d'informations clientèle LG pour obtenir la liste des revendeurs.
- L'apparence et les caractéristiques techniques de l'appareil sont sujettes à modification sans préavis.
- Utilisez uniquement les produits dans le cadre de l'utilisation pour laquelle ils sont prévus. L'utilisation d'applications ou de logiciels non certifiés peut endommager l'appareil et n'est pas prise en charge par la garantie.

### **Exposition aux radiofréquences**

Informations sur l'exposition aux ondes radio et sur le débit d'absorption spécifique (SAR, Specific Absorption Rate).

Le téléphone portable LG-K500n est conforme aux exigences de sécurité relatives à l'exposition aux ondes radio. Ces exigences sont basées sur des recommandations scientifiques qui comprennent des marges de sécurité destinées à garantir la sécurité de toutes les personnes, quels que soient leur âge et leur condition physique.

- Les recommandations relatives à l'exposition aux ondes radio utilisent une unité de mesure connue sous le nom de débit d'absorption spécifique (DAS). Les tests de mesure du DAS sont effectués à l'aide de méthodes normalisées, en utilisant le niveau de puissance certifié le plus élevé du téléphone, dans toutes les bandes de fréquence utilisées.
- Même si tous les modèles de téléphones LG n'appliquent pas les mêmes niveaux de DAS, ils sont tous conformes aux recommandations appropriées en matière d'exposition aux ondes radio.
- La limite de DAS recommandée par l'ICNIRP (Commission internationale de protection contre les rayonnements non ionisants) est de 2 W/kg en moyenne sur 10 grammes de tissu humain.
- La valeur DAS la plus élevée pour ce modèle de téléphone a été mesurée à 0,552 W/kg (10 g) pour une utilisation à l'oreille et à 1,500 W/kg (10 g) quand il est porté au niveau du corps.
- Cet appareil est conforme aux directives en matière d'exposition aux fréquences radioélectriques lorsqu'il est utilisé soit dans sa position normale contre l'oreille, soit à une distance minimale de 5 mm du corps. Lorsqu'un étui, un clip ceinture ou un support est utilisé à des fins de transport, il ne doit pas contenir de parties métalliques et doit garantir une distance minimale de 5 mm entre le produit et le corps. Pour pouvoir transmettre des fichiers de données ou des messages, cet appareil requiert une connexion de qualité au réseau. Dans certains cas, la transmission de fichiers de données ou de messages peut être retardée jusqu'à ce qu'une telle connexion soit possible. Veillez à bien suivre les instructions relatives à la distance de séparation pour l'établissement de la transmission.

### **Entretien et réparation**

- Utilisez uniquement des batteries, chargeurs et accessoires LG authentiques et agréés pour ce modèle de téléphone. L'utilisation de tout autre type de batteries, de chargeurs et d'accessoires peut s'avérer dangereuse et peut annuler tout accord ou garantie applicable au téléphone.
- Certains contenus et illustrations peuvent différer de votre appareil sans qu'aucun avis préalable ne soit nécessaire.
- Ne démontez pas le téléphone. Si une réparation s'avère nécessaire, confiez-le à un technicien qualifié.
- Les réparations couvertes par cette garantie peuvent inclure, à la discrétion de LG, des pièces ou circuits de remplacement neufs ou reconditionnés, sous réserve que leurs fonctionnalités soient équivalentes à celles des pièces remplacées.
- Tenez votre téléphone éloigné des appareils électriques, tels que téléviseurs, postes radio et ordinateurs personnels.
- Ne placez pas votre téléphone à proximité de sources de chaleur, telles qu'un radiateur ou une cuisinière.
- Ne le faites pas tomber.
- Ne soumettez pas votre téléphone à des vibrations mécaniques ou à des chocs.
- Éteignez votre téléphone dans les zones où des règlements spéciaux l'exigent. Par exemple, n'utilisez pas votre téléphone dans les hôpitaux, car celui-ci pourrait perturber le bon fonctionnement des équipements médicaux sensibles.
- Si vos mains sont mouillées, évitez tout contact avec le téléphone lorsqu'il est en cours de charge. Ceci peut provoquer un choc électrique et endommager votre téléphone.
- Ne mettez pas un téléphone en charge à proximité de matières inflammables car il pourrait chauffer et déclencher un incendie.
- Pour nettoyer l'extérieur du combiné, utilisez un chiffon sec. N'utilisez pas de solvant, tel que du benzène, un diluant ou de l'alcool.
- Ne rechargez pas votre téléphone lorsqu'il est posé sur du tissu.
- Rechargez votre téléphone dans une zone bien ventilée.
- N'exposez pas le téléphone à de la fumée ou de la poussière en quantité excessive.
- Ne placez votre téléphone à proximité de cartes de crédit ou de titres de transport, car il pourrait altérer les données des bandes magnétiques.
- Ne touchez pas l'écran avec un objet pointu qui risquerait d'endommager votre téléphone.
- Ne mettez pas votre téléphone en contact avec des liquides ou des éléments humides.
- Utilisez les accessoires tels que les oreillettes avec précaution. Ne manipulez pas l'antenne inutilement.
- Évitez d'utiliser, de toucher ou de tenter de retirer ou de réparer du verre cassé, ébréché ou fissuré. Un endommagement de l'écran en verre causé par une utilisation abusive ou incorrecte n'est pas couvert par la garantie.
- Votre téléphone est un appareil électronique qui génère de la chaleur en fonctionnement normal. Lors d'une utilisation prolongée dans un environnement mal ventilé, le contact direct avec la peau peut provoquer une gêne ou des brûlures bénignes. Manipulez donc votre téléphone avec précaution lors de son fonctionnement ou immédiatement après utilisation.
- Si votre téléphone est mouillé, débranchez-le immédiatement et laissez-le sécher totalement. Ne tentez pas d'accélérer le séchage avec une source de chaleur externe (four classique ou micro-ondes, sèche-cheveux...).
- Le liquide contenu dans votre téléphone mouillé modifie la couleur de l'étiquette produit se trouvant à l'intérieur du téléphone. Un endommagement de l'appareil consécutif à une exposition à des liquides n'est pas couvert par la garantie.

### **Fonctionnement optimal du téléphone**

#### **Appareils électroniques**

Tous les téléphones portables peuvent être soumis à des interférences pouvant affecter les performances des appareils électroniques.

- N'utilisez pas votre téléphone à proximité d'équipements médicaux sans autorisation. Évitez de placer votre téléphone à proximité de votre stimulateur cardiaque (par exemple, dans votre poche poitrine).
- Les téléphones portables peuvent nuire au bon fonctionnement de certaines prothèses auditives.
- Des interférences mineures peuvent perturber le bon fonctionnement des téléviseurs, radios, ordinateurs, etc.
- Utilisez votre téléphone dans des conditions de températures comprises entre 0 ºC et 40 ºC dans la mesure du possible. Exposer votre téléphone à des températures extrêmement basses ou hautes peut endommager votre appareil ou provoquer des dysfonctionnements, voire le faire exploser.

### **Sécurité au volant**

Vérifiez les lois et règlements en vigueur en matière d'utilisation des téléphones portables dans la zone où vous conduisez.

- Ne tenez pas le téléphone dans votre main alors que vous conduisez.
- Concentrez toute votre attention sur la conduite.
- Si les conditions de conduite le permettent, quittez la route et garez-vous avant d'émettre ou de recevoir un appel.
- Les radiofréquences peuvent affecter certains systèmes électroniques de votre véhicule motorisé, tels que le système audio stéréo ou les équipements de sécurité.
- Lorsque votre véhicule est équipé d'un airbag, ne gênez pas son déclenchement avec un équipement sans fil portable ou fixe. Il risquerait de l'empêcher de s'ouvrir ou provoquer de graves blessures en raison de performances inadéquates.
- Lorsque vous écoutez de la musique en extérieur, veuillez vous assurer que le volume n'est pas trop élevé de façon à bien entendre ce qu'il se passe autour de vous. Ceci est particulièrement important lorsque vous vous trouvez à proximité d'une route.

### **Évitez toute nuisance auditive**

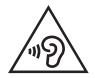

Afin d'éviter des dommages auditifs éventuels, ne pas écouter à un niveau sonore élevé pendant une longue durée.

Afin de protéger vos capacités auditives, n'exposez pas votre ouïe à de hauts volumes sonores pendant de longues périodes. Nous vous recommandons de ne pas allumer ou éteindre votre téléphone près de votre oreille. Pendant les communications ou lorsque vous écoutez de la musique, réglez le volume à un niveau raisonnable.

- Lorsque vous utilisez le kit main libre, baissez le volume si vous ne pouvez pas entendre les gens parler autour de vous ou si la personne à côté de vous peut entendre ce que vous écoutez.
- 冃

• Un volume sonore trop élevé provenant des vos écouteurs (oreillettes, casques) pourrait entraîner d'éventuels dommages auditifs.

#### **Parties en verre**

Certaines parties de votre téléphone portable sont en verre. Ce verre pourrait se briser en cas de chute sur une surface dure ou d'impact considérable. Dans ce cas, évitez de toucher ou de retirer le verre brisé. N'utilisez plus votre téléphone portable jusqu'à ce que ce verre soit remplacé par un fournisseur de service agréé.

### **Zone de déminage**

N'utilisez pas votre téléphone lorsque des opérations de dynamitage sont en cours. Respectez les restrictions, les règlements et les lois en vigueur.

### **Zones à atmosphère explosive**

- N'utilisez pas votre téléphone dans une station-service.
- N'utilisez pas votre téléphone à proximité de carburant ou de produits chimiques.
- Ne transportez pas et ne stockez pas de produits dangereux, de liquides ou de gaz inflammables dans le même compartiment de votre voiture que votre téléphone portable et ses accessoires.

### **En avion**

Les appareils sans fil peuvent générer des interférences dans les avions.

- Éteignez votre téléphone avant d'embarquer dans un avion.
- Ne l'utilisez pas au sol sans autorisation de l'équipage.

### **Enfants**

Conservez le téléphone dans un endroit sûr, hors de portée des enfants. Votre téléphone comprend des petites pièces qui peuvent présenter un risque de suffocation.

### **Appels d'urgence**

Il est possible que les numéros d'urgence ne soient pas disponibles sur tous les réseaux de téléphonie mobile. Vous ne devez donc pas dépendre uniquement de votre téléphone portable pour émettre un appel d'urgence. Renseignez-vous auprès de votre opérateur.

### **Informations sur la batterie et précautions d'usage**

- Il n'est pas nécessaire de décharger complètement la batterie avant de la recharger. Contrairement aux autres batteries, elle n'a pas d'effet mémoire pouvant compromettre ses performances.
- Utilisez uniquement les batteries et chargeurs LG. Les chargeurs LG sont conçus pour optimiser la durée de vie de votre batterie.
- Ne démontez pas et ne courtcircuitez pas la batterie.
- Procédez au remplacement de la batterie lorsque celle-ci n'offre plus des performances acceptables. La batterie peut être rechargée des centaines de fois avant qu'un remplacement ne soit nécessaire.
- Rechargez la batterie en cas de non-utilisation prolongée afin d'optimiser sa durée d'utilisation.
- N'exposez pas le chargeur de la batterie au rayonnement direct du soleil.
- N'exposez pas l'appareil à des températures élevées ou basses, cela pourrait affecter les performances de la batterie.
- La batterie risque d'exploser si vous la remplacez par un modèle inadéquat. Mettez la batterie au rebut conformément aux instructions.
- Débranchez systématiquement le chargeur de la prise murale lorsque le chargement de la batterie est terminé pour éviter qu'il ne consomme inutilement de l'énergie.
- La durée de vie réelle de la batterie dépend de la configuration du réseau, des paramètres du produit, de l'utilisation, de la batterie et des conditions extérieures.
- Tenez la batterie hors de portée des animaux et de leurs crocs ou griffes, ainsi que des objets pointus en général. Le non-respect de cette consigne peut entraîner un incendie.

### **Consignes de sécurité à respecter lors de l'utilisation des cartes SIM**

- N'insérez pas la carte SIM dans l'appareil avec l'étiquette jointe. Cela risquerait d'endommager l'appareil.
- Ne retirez pas la carte SIM lorsque l'appareil est en cours d'utilisation. Cela risquerait d'endommager la carte SIM ou le système.
- Assurez-vous bien que la carte SIM n'est ni rayée, ni pliée, ni endommagée par un aimant. Cela risquerait d'effacer des fichiers enregistrés sur la carte SIM ou de provoquer des dysfonctionnements.

### **Consignes de sécurité à respecter lors de l'utilisation des cartes mémoire**

• Lorsque vous insérez la carte mémoire, assurez-vous que son orientation est correcte. Une mauvaise insertion risquerait d'endommager la carte.

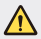

#### **Instructions relatives au remplacement de la batterie**

- Les batteries Li-Ion sont des composants dangereux qui peuvent provoquer des blessures.
- Le remplacement de la batterie par un professionnel non qualifié peut endommager votre périphérique.
- Ne remplacez pas vous-même la batterie. La batterie pourrait être endommagée et risquerait de provoquer une surchauffe et des blessures. La batterie doit être remplacée par un fournisseur de services agréé. La batterie doit être recyclée et ne pas être jetée avec les déchets ménagers.
- Dans le cas où ce produit contiendrait une batterie intégrée impossible à retirer facilement par les utilisateurs finaux, LG recommande de confier exclusivement à des professionnels qualifiés le soin de retirer la batterie, que ce soit pour la remplacer ou pour la recycler lorsque le produit est arrivée en fin de vie. Pour éviter d'endommager le produit et pour leur propre sécurité, les utilisateurs ne doivent pas tenter de retirer la batterie et ils doivent demander conseil à l'aide en ligne de LG Service ou à d'autres prestataires de services indépendants.
- Le retrait de la batterie implique de démonter le boîtier du produit, de débrancher les câbles/contacts électriques et d'extraire avec précaution la cellule de la batterie en s'aidant d'outils spécialisés. En allant sur [http://www.lge.com/global/sustainability/](http://www.lge.com/global/sustainability/environment/take-back-recycling) [environment/take-back-recycling](http://www.lge.com/global/sustainability/environment/take-back-recycling), vous trouverez des instructions destinées aux professionnels qualifiés sur les procédures à employer pour retirer la batterie en toute sécurité.

<span id="page-142-0"></span>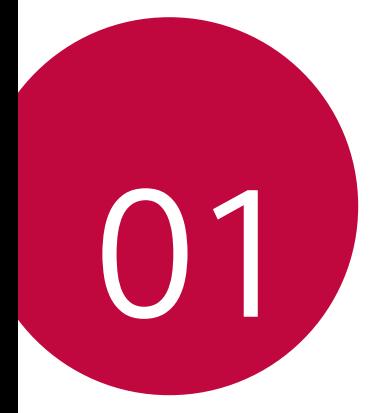

## **Fonctionnalités personnalisées**

### <span id="page-143-0"></span>**Second écran**

Lorsque la page d'accueil principale est désactivée, vous pouvez voir des informations utiles telles que la date, l'heure, l'état de la batterie et les notifications.

### **Fonctionnalité Second écran**

- Vous pouvez définir la fonctionnalité sur le second écran lorsque l'écran principal est sous tension. (Applications récentes, outils rapides, raccourcis des applications, lecteur audio, contact rapide, plans à venir et signature)
- Vous pouvez visualiser les notifications et utiliser la fonctionnalité via le second écran pendant que vous utilisez les applications en plein écran.
- Vous pouvez utiliser le panneau de commande pendant une prise de vue ou un enregistrement.
- Pour activer/désactiver le second écran, faites basculer l'appareil.

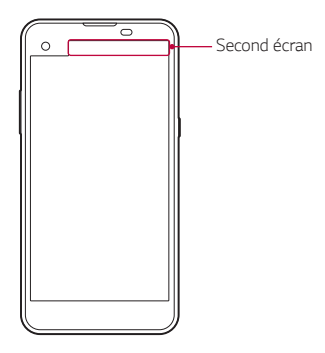
# **Activation et désactivation de la fonctionnalité Second écran**

Vous pouvez activer et désactiver la fonctionnalité Second écran et sélectionner les données à afficher.

Appuyez sur **Paramètres Écran Second écran**.

- **Afficher lorsque l'écran principal est allumé** : apporte une fonctionnalité très pratique pour le multitâche.
- **Afficher lorsque l'écran principal est éteint** : affiche en permanence des informations pratiques et permet le lancement rapide des fonctions fréquemment utilisées.
- **Plus Afficher l'heure pendant l'affichage de contenu** : affiche l'heure et l'état du téléphone en même temps que les contenus multimédias (images, vidéos, etc.).

# **Quick Share**

 Vous pouvez partager une photo ou une vidéo dans l'application de votre choix, juste après l'avoir prise.

- 1 Appuyez sur  $\bigcap$  >  $\bigcirc$ , puis prenez une photo ou enregistrez une vidéo.
- 2 Faites glisser l'icône Quick Share qui s'affiche après avoir pris une photo ou enregistré une vidéo, puis sélectionnez une application pour la partager.

Vous pouvez aussi appuyer sur l'icône d'aperçu en gardant le doigt dessus après avoir pris une photo ou enregistré une vidéo, puis la faire glisser sur l'icône Quick Share.

- L'application apparaissant sur l'icône Quick Share peut varier en 冃 fonction du type et de la fréquence d'accès de l'application installée sur l'appareil.
	- Vous pouvez n'utiliser cette fonction que lorsque vous prenez une photo ou enregistrez une vidéo en mode auto. Consultez la section [Mode auto](#page-197-0) pour plus de détails.

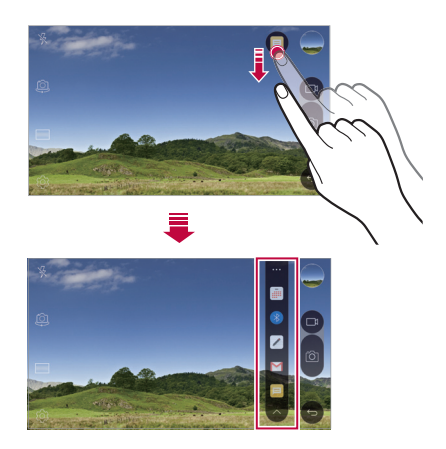

# **QuickMemo+**

### **Présentation de QuickMemo+**

Vous pouvez créer des notes créatives à l'aide de nombreuses options sur ce bloc-notes aux fonctions avancées, comme la gestion des images et captures d'écran, qui ne sont pas prises en charge par le bloc-notes conventionnel.

# **Création d'une note**

- 1 Appuyez sur **QuickMemo+**.
- 2 Appuyez sur + pour créer une note.
	- $\checkmark$ : Enregistrement d'une note.
	- $\leftrightarrow$ : Annulation de la dernière action.
	- $\leftrightarrow$ : Rétablissement de la dernière action annulée.
	- T : Rédaction d'une note à l'aide du clavier.
	- $\mathscr{D}$ : Rédaction de notes à la main.
	- $\cdot$   $\diamondsuit$ : Effacement des notes manuscrites.
	- (  $\cap$ : Faire un zoom arrière ou avant, pivoter ou effacer les parties d'une note manuscrite.
	- : Accès à d'autres options, comme partager et verrouiller des notes, changer le style du bloc-notes et insérer du contenu.
- $3$  Appuyez sur  $\swarrow$  pour enregistrer la note.

# **Annotation d'une photo**

- 1 Appuyez sur **QuickMemo+**.
- 2 Appuyez sur [6] pour prendre une photo, puis appuyez sur OK.
	- La photo est alors automatiquement jointe dans le bloc-notes.
- 3 Annotez librement la photo.
- 4 Appuyez sur  $\swarrow$  pour enregistrer la note.

### **Annotation d'une capture d'écran**

- 1 Tout en affichant l'écran que vous souhaitez capturer, faites glisser la barre d'état vers le bas, puis appuyez sur **Capturer+**.
	- La capture d'écran apparaît comme thème d'arrière-plan du bloc-notes. Les outils de mémo apparaissent en haut de l'écran.
- 2 Prendre des notes sur l'écran capturé.
	- Pour rogner et enregistrer une partie de l'écran, appuyez sur **Découpe** et sélectionnez la partie à rogner avec l'outil de rognage.
	- Pour joindre une capture d'écran au bloc-notes, appuyez sur **Texte**.
- 3 Appuyez sur  $\swarrow$  et enregistrez les notes à l'emplacement de votre choix.
	- Les notes enregistrées peuvent être visualisées soit dans **QuickMemo+** soit dans **Galerie**.
	- Pour toujours enregistrer les notes au même emplacement, sélectionnez la case à cocher **Utiliser cette application par défaut pour cette action** et choisissez une application.

# **Gestion des dossiers**

 Vous pouvez consulter des notes regroupées en fonction du type de notes.

- 1 Appuyez sur **QuickMemo+**.
- 2 En haut de l'écran, appuyez sur = et sélectionnez un élément du menu :
	- **Tous les mémos**: Affichage de toutes les notes enregistrées dans **QuickMemo+**.
	- **Mes mémos**: Affichage des notes créées par **QuickMemo+**.
	- Mémo photo: Affichage des notes créées par <sup>161</sup>
	- **Capturer+**: Affichage des notes créées par **Capturer+**.
	- **Nouvelle catégorie**: Ajout de catégories.

• : Réorganisation, ajout ou suppression des catégories. Pour renommer une catégorie, appuyez sur la catégorie en question.

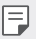

• Certains dossiers n'apparaissent pas lors du premier démarrage de QuickMemo+. Les dossiers désactivés sont activés et apparaissent lorsqu'ils contiennent au moins une note annexe.

# **QSlide**

Vous pouvez démarrer des applications avec QSlide pour les utiliser pendant l'exécution d'autre applications. Par exemple, utiliser la calculatrice ou le calendrier pendant la lecture d'une vidéo.

Lorsqu'une application est en cours d'exécution, appuyez sur  $\cdot$  > **QSlide**.

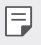

• Cette fonctionnalité peut ne pas être prise en charge par certaines applications.

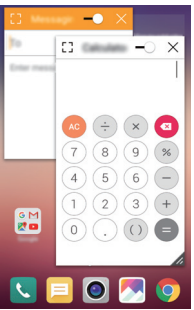

- [7]: Désactivation du mode QSlide pour passer en mode plein écran.
- $\rightarrow$ : Réglage de l'opacité de la fenêtre QSlide. La fenêtre QSlide ne répondra pas aux gestes lorsqu'elle est transparente.
- X : Fermeture de la fenêtre QSlide.

• : Ajustement de la taille de la fenêtre QSlide.

# **Partage de contenu**

#### **Lecture de contenu**

Vous pouvez lire du contenu à partir de votre appareil sur votre TV. Lisez un contenu enregistré, tel que des photos, de la musique et des vidéos.

- 1 Connectez votre appareil et votre TV sur le même réseau Wi-Fi.
- 2 Sélectionnez un fichier dans l'application **Galerie** ou **Musique**, puis appuyez sur **Plus Lire sur un autre appareil**.
- 3 Sélectionnez le téléviseur auquel vous souhaitez vous connecter.

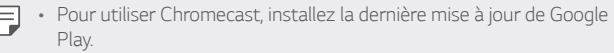

# **Envoi ou réception de fichiers**

 Vous pouvez envoyer ou recevoir des fichiers enregistrés sur votre appareil vers un autre appareil ou une tablette LG.

Pour recevoir des fichiers, faites glisser la barre d'état vers le bas et appuyez sur **Partage de fichiers**.

Sur les appareils ne prenant pas en charge le partage de fichiers, appuyez sur **Paramètres Réseaux Partage et connexion Partage de fichiers > SmartShare Beam** et déplacez pour l'activer.

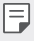

- Vous pouvez envoyer des fichiers plus rapidement lorsque les deux appareils sont connectés au même réseau Wi-Fi.
- Vous pouvez envoyer des fichiers vers des téléphones et tablettes compatibles DLNA, qu'ils soient de marque LG ou non.

#### **Envoi de fichiers vers un autre appareil**

- 1 Sélectionnez un fichier, puis appuyez sur  $\ll$  > SmartShare **Beam**. Vous pouvez aussi appuyer sur  $\ll$  depuis la liste de fichiers, puis sélectionner des fichiers, et enfin appuyer sur **PARTAGER SmartShare Beam**.
- 2 Sélectionnez un appareil sur la liste des appareils à proximité compatibles SmartShare Beam.
	- Le fichier est envoyé vers l'appareil.

# **Utilisation d'appareils à proximité**

 Vous pouvez afficher et lire des fichiers multimédias enregistrés sur des appareils qui se trouvent à proximité de votre appareil.

- 1 Depuis l'application **Galerie** ou **Musique**, sélectionnez **Appareils à proximité**.
- 2 Sélectionnez un appareil sur la liste.
	- Si l'appareil recherché ne figure pas sur la liste, vérifiez que la fonction DLNA est activée, puis appuyez sur **Rechercher des appareils à proximité**.
- 3 Lisez le contenu enregistré sur l'appareil sélectionné.

# **Ne pas déranger**

Vous pouvez limiter ou désactiver les notifications pour éviter d'être dérangé pendant une période donnée.

- 1 Appuyez sur **Paramètres Son et Notification Ne pas**  déranger, puis faites glisser **pour l'activer.**
- 2 Appuyez sur **Sons et vibrations**, puis sélectionnez le mode souhaité :
	- **Prioritaires uniquement**: Ne recevoir des notifications sonores ou des vibrations que pour les applications sélectionnées. Même quand **Prioritaires uniquement** est activé, les alarmes continuent d'émettre des sons.

• **Silence total**: Désactiver à la fois les sons et les vibrations.

# **Ring ID**

Vous pouvez régler l'appareil pour qu'il émette une sonnerie composée automatiquement lors des appels entrants du contact sélectionné. Cette fonction est utile pour savoir précisément qui vous appelle juste en entendant la sonnerie.

- 1 Appuyez sur **Paramètres Son et Notification Ring ID**, puis faites glisser pour l'activer.
- 2 Appuyez sur **Composer des sonneries pour**, puis sélectionnez l'option souhaitée.

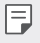

• La sonnerie par défaut retentit lors des appels entrants des contacts, sauf pour le contact sélectionné.

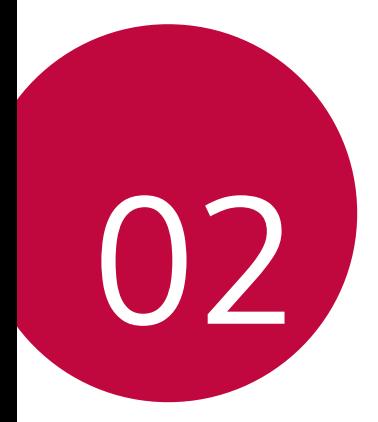

# **Fonctions de base**

# **Composants du produit et accessoires**

Assurez-vous qu'aucun des éléments suivants ne manque :

- Appareil
- Outil d'éjection
- Casque stéréo
- Câble USB
- Chargeur
- Guide de démarrage rapide
- Les éléments décrits ci-dessus peuvent être en option.
	- Les éléments fournis avec l'appareil et les éventuels accessoires disponibles peuvent varier en fonction de la région et de l'opérateur de téléphonie.
	- Utilisez toujours des accessoires d'origine LG Electronics. L'utilisation d'accessoires d'autres fabricants peut avoir une incidence sur la performance d'appel de votre appareil et causer des dysfonctionnements. Cela peut être couvert par le service de réparation de LG.
- En cas d'absence de l'un de ces éléments de base, contactez le vendeur auprès duquel vous avez acheté l'appareil.
	- Pour acheter d'autres éléments de base, contactez le Centre de services clients LG.
	- Pour acheter des accessoires en option, contactez le Centre de service clients LG pour obtenir la liste des revendeurs.
	- Certains éléments de la boîte du produit peuvent changer sans préavis.
	- L'apparence et les spécifications de votre appareil peuvent être changées sans préavis.

# **Présentation des pièces**

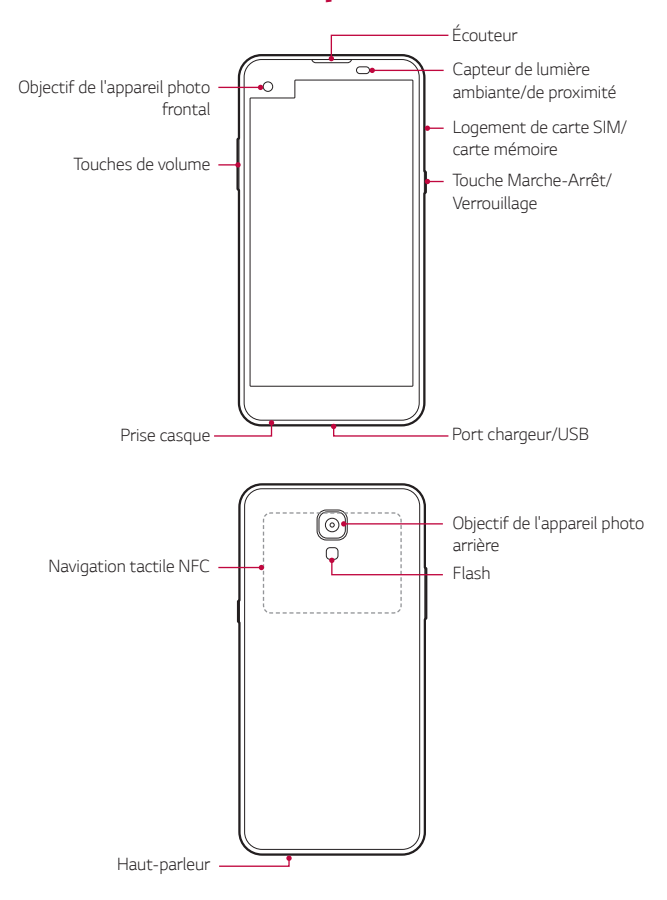

- Capteur de lumière ambiante/de proximité :
	- Capteur de proximité : Pendant un appel, le capteur de proximité/ de lumière éteint l'écran et désactive les fonctions tactiles lorsque l'appareil est à proximité du corps humain. Il rallume l'écran et réactive les fonctions tactiles lorsque l'appareil se trouve à une distance spécifique.
	- Capteur de lumière ambiante : Le capteur de lumière ambiante analyse l'intensité de la lumière ambiante lorsque le mode de réglage automatique de la luminosité est activé.
- Touches de volume
	- Réglez le volume des sonneries, appels ou notifications.
	- Appuyez légèrement sur une touche de volume pour prendre une photo. Pour des prises de vue en continu, appuyez de manière prolongée sur la touche de volume.
	- Appuyez deux fois sur la touche Diminuer le volume (-) pour ouvrir l'application **Photo** lorsque l'écran est verrouillé ou éteint. Appuyez deux fois sur la touche Augmenter le volume (+) pour ouvrir **Capturer+**.
- Touche Marche-Arrêt/Verrouillage
	- Appuyez brièvement sur la touche lorsque vous souhaitez activer ou désactiver l'écran.
	- Appuyez de manière prolongée sur la touche lorsque vous souhaitez sélectionner une option de contrôle de l'alimentation.
- L'accès à certaines fonctions peut être restreint en fonction des 冃 spécifications de l'appareil.
	- Une antenne NFC est intégrée à l'arrière de l'appareil. Veillez à ne pas l'endommager.
	- Ne posez pas d'objets lourds et ne vous asseyez pas sur l'appareil. Cela pourrait endommager l'écran tactile.
	- Le film de protection de l'écran ou des accessoires peuvent gêner le capteur de proximité.
	- Le capteur tactile ou les boutons peuvent ne pas fonctionner correctement si votre appareil est mouillé ou utilisé dans un lieu humide.

# **Mise en marche / Arrêt du téléphone**

### **Mise en marche du téléphone**

Alors que l'appareil est hors tension, appuyez de manière prolongée sur la touche Marche-Arrêt/Verrouillage.

- 冃
- La configuration initiale s'effectue lors de la première mise en marche de l'appareil. Le premier démarrage du smartphone peut être plus long que d'ordinaire.

# **Arrêt du téléphone**

 Maintenez la touche Marche-Arrêt/Verrouillage enfoncée, puis sélectionnez **Eteindre**.

### **Options de contrôle de l'alimentation**

 Maintenez le doigt appuyé sur la touche Marche-Arrêt/Verrouillage, puis sélectionnez une option.

• **Eteindre**: Arrêt de l'appareil.

- **Redémarrer**: Redémarrage de l'appareil.
- **Activer le mode avion**: Blocage des fonctions de télécommunication, y compris les appels, la messagerie et la navigation Internet. Les autres fonctions restent disponibles.

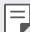

• Si l'écran se bloque ou si l'appareil ne répond pas lorsque vous essayez de l'utiliser, appuyez de manière prolongée sur les touches Marche-Arrêt/Verrouillage et Diminuer le volume (-) pendant environ 10 secondes pour redémarrer votre appareil.

# **Installation de la carte SIM**

Utilisez correctement la carte SIM (Subscriber Identity Module) fournie par votre opérateur de téléphonie mobile.

1 Insérez la broche d'injection dans le support de carte.

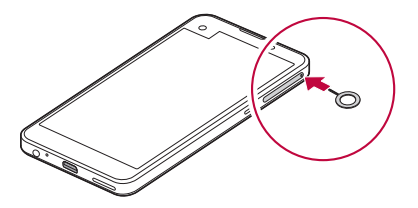

2 Retirez le support de carte.

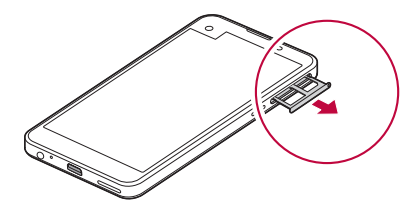

3 Placez la carte SIM sur le support de carte avec les zones de contact dorées orientées vers le bas.

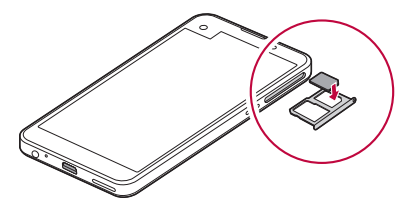

4 Réinsérez le support de carte dans son emplacement.

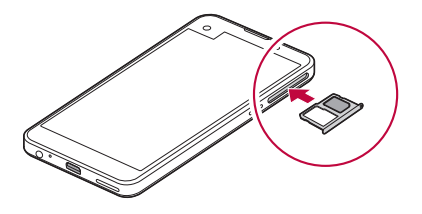

- Parmi les différents types de cartes SIM, seules les cartes Nano-冃 SIM fonctionnent sur cet appareil.
	- Pour des performances optimales, il est recommandé d'utiliser le téléphone avec le type de carte SIM approprié. Utilisez toujours une carte SMI fabriquée et fournie par l'opérateur.

#### **Précautions à prendre lors de l'utilisation de cartes SIM**

- Ne perdez pas votre carte SIM. LG ne peut être tenu responsable des dommages et autres problèmes causés par la perte ou le transfert d'une carte SIM.
- Veillez à ne pas endommager la carte SIM lorsque vous l'insérez ou la retirez.

# **Insertion de la carte mémoire**

L'appareil prend en charge des cartes microSD jusqu'à 2 To. Certaines cartes mémoire peuvent ne pas être compatibles avec votre appareil, selon le fabricant et le modèle de la carte mémoire.

- Certaines cartes mémoire peuvent ne pas être pleinement compatibles avec l'appareil. Si vous utilisez une carte incompatible, vous risquez d'endommager l'appareil ou la carte mémoire, voire encore corrompre les données qui sont dessus.
- 1 Insérez la broche d'injection dans le support de carte.
- 2 Retirez le support de carte.
- 3 Placez la carte mémoire sur le support de carte avec les zones de contact dorées orientées vers le bas.

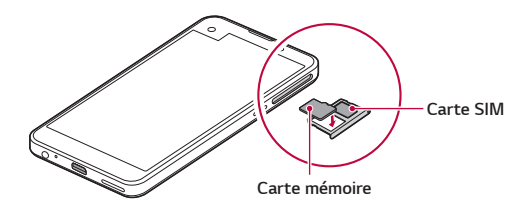

- 4 Réinsérez le support de carte dans son emplacement.
	- La carte mémoire est un élément en option. 冃
		- L'écriture ou l'effacement fréquents des données peut réduire la durée de vie des cartes mémoire.

### **Extraction de la carte mémoire**

Pour plus de sécurité, démontez la carte mémoire avant de l'extraire.

- 1 Appuyez sur **Paramètres Général Stockage et USB** .
- 2 Insérez la broche d'injection dans le support de carte.
- 3 Tirez le support de carte, puis retirez la carte mémoire.
	- N'extrayez pas la carte mémoire alors que l'appareil est en train de transférer ou d'accéder aux informations. Cela pourrait provoquer la perte ou la corruption des données, voire endommager la carte mémoire ou l'appareil. LG ne saurait être tenu responsable des pertes résultant de l'abus ou de l'utilisation impropre des cartes mémoire, y compris la perte de données.

# **Chargement de la batterie**

 Chargez entièrement la batterie avant d'utiliser votre téléphone pour la première fois.

 Branchez une extrémité du câble de chargement sur le chargeur, insérez l'autre extrémité dans la prise de câble puis branchez le chargeur sur une prise de courant.

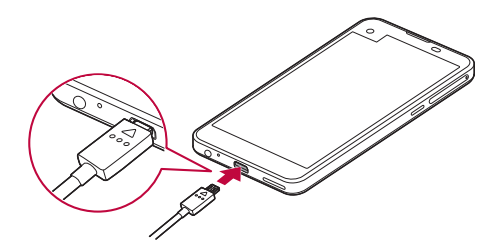

- Utilisez le câble USB fourni en tant qu'accessoire de base.
	- Lorsque vous connectez un câble USB, assurez-vous que l'icône sur le câble est orientée vers le haut. Connecter le câble dans le mauvais sens peut endommager l'appareil.
	- Veillez à utiliser le chargeur, la batterie et le câble de chargement agréés par LG. L'utilisation d'un chargeur provenant d'autres fabricants pour recharger la batterie présente un risque d'explosion ou d'endommagement de l'appareil
	- L'utilisation de l'appareil en cours de charge peut provoquer un choc électrique. Arrêtez le chargement pour utiliser l'appareil.
- Débranchez le chargeur de la prise d'alimentation lorsque l'appareil est entièrement chargé. Cela évite toute consommation d'électricité inutile.
	- Il est également possible de recharger la batterie en branchant l'appareil sur un ordinateur de bureau portable au moyen d'un câble USB. Cela peut durer plus longtemps que de recharger la batterie de la manière classique.
	- Ne chargez pas la batterie avec un concentrateur USB incapable de maintenir la tension nominale. Le chargement pourrait échouer ou s'arrêter involontairement.

同

# **Utilisation optimale de la batterie**

La durée de vie de la batterie peut diminuer si vous faites fonctionner simultanément un grand nombre d'applications et de fonctionnalités logicielles de manière continue.

Annulez les tâches d'arrière-plan pour prolonger l'autonomie de la batterie.

 Suivez les conseils ci-dessous pour limiter la consommation de la batterie :

- Désactivez le Bluetooth® ou le réseau Wi-Fi lorsque vous ne les utilisez pas.
- Paramétrez un délai de mise en veille de l'écran le plus court possible.
- Réduisez la luminosité de l'écran.
- Réglez le verrouillage de l'écran lorsque l'appareil n'est pas utilisé.
- Pour utiliser une application téléchargée, vérifiez le niveau de la batterie.

# **Écran tactile**

Vous pouvez vous familiariser avec les commandes tactiles de votre appareil.

### **Appuyer**

 Appuyez légèrement avec le bout du doigt pour sélectionner ou exécuter une application ou une option.

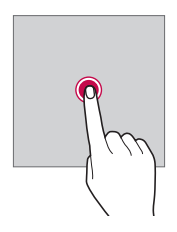

#### **Appui de façon prolongée**

 Maintenez le doigt appuyé plusieurs secondes pour exécuter une fonction masquée.

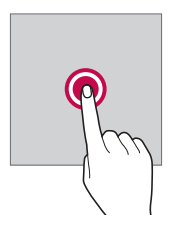

#### **Appuyer deux fois**

Appuyez rapidement deux fois pour effectuer un zoom avant ou arrière sur une photo ou une carte.

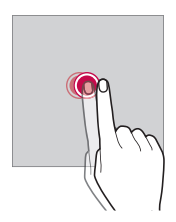

#### **Glisser**

 Maintenez le doigt sur un élément, comme une application ou un widget, puis faites-le glisser vers un autre emplacement. Vous pouvez utiliser ce geste pour déplacer un élément.

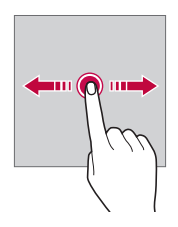

#### **Faire glisser**

 Maintenez le doigt légèrement appuyé sur l'écran, puis faites glisser vers la gauche ou vers la droite pour passer rapidement à un autre panneau.

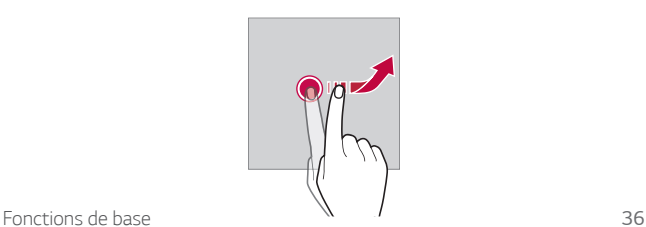

#### **Rapprocher/écarter**

 Rapprochez deux doigts pour faire un zoom arrière, sur une photo ou une carte. Pour faire un zoom avant, écartez les doigts.

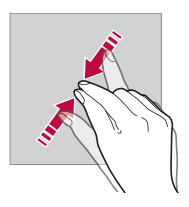

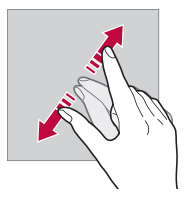

- Évitez d'exposer l'écran tactile à tout choc excessif. Cela pourrait endommager le capteur tactile.
- L'écran tactile peut ne pas fonctionner si vous utilisez l'appareil à 冃 proximité d'un matériau magnétique, métallique ou conducteur.
	- L'écran peut ne pas être visible en fonction de votre position si vous utilisez l'appareil dans des conditions de forte luminosité, comme sous les rayons directs du soleil. Utilisez l'appareil à l'ombre ou dans un endroit où la lumière ambiante n'est pas trop lumineuse, mais suffisamment pour la lecture.
	- N'appuyez pas trop fort sur l'écran.
	- Appuyez légèrement du bout du doigt sur l'option de votre choix.
	- Les commandes tactiles peuvent ne pas fonctionner correctement si vous portez des gants ou tapez avec vos ongles.
	- Les commandes tactiles peuvent ne pas fonctionner correctement si l'écran est humide ou mouillé.
	- L'écran tactile peut ne pas fonctionner correctement s'il est recouvert d'un film de protection ou si le téléphone est équipé d'accessoires achetés dans une boutique en ligne ou un point de vente.

# **Écran d'accueil**

# **Présentation de l'écran d'accueil**

 L'écran d'accueil est le point de départ de nombreuses applications et fonctions. Appuyez sur  $\bigcap$ , sur n'importe quel écran, pour vous rendre directement sur l'écran d'accueil.

Vous pouvez gérer toutes les applications et tous les widgets sur l'écran d'accueil. Faites glisser l'écran vers la gauche ou la droite pour voir toutes les applications installées en un coup d'œil.

Pour rechercher une application, faites une recherche sur Google.

### **Disposition de l'écran d'accueil**

Affichez toutes les applications et organisez les widgets et les dossiers sur l'écran d'accueil.

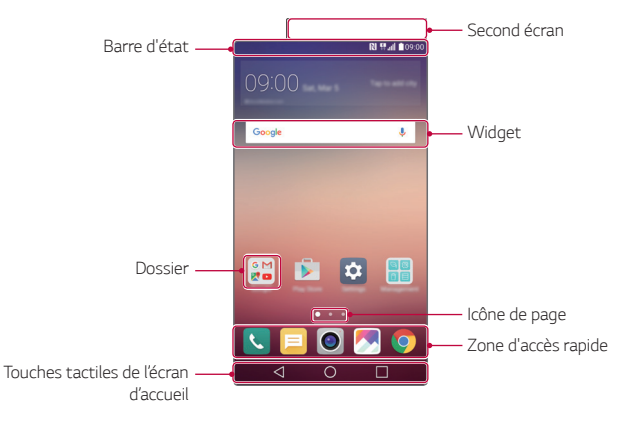

• L'écran d'accueil peut varier en fonction de votre opérateur et de la version logicielle.

冃

- Second écran : deuxième fenêtre dans la partie supérieure de l'écran permettant à l'utilisateur de configurer l'application de son choix. Essayez d'exécuter rapidement et facilement votre application favorite en définissant le deuxième écran.
- Barre d'état : Affichage des icônes d'état, de l'heure et du niveau de la batterie.
- Widget : Ajout de widgets sur l'écran d'accueil pour un accès rapide aux informations utiles sans avoir à ouvrir les applications une par une.
- Dossier : Créez des dossiers pour regrouper les applications en fonction de vos préférences.
- Icône de page : Affichage du nombre total de pages d'écran d'accueil et de la page en cours qui est en surbrillance.
- Zone d'accès rapide : Ancrage des principales applications en bas de l'écran pour qu'elles restent accessibles depuis n'importe quelle page de l'écran d'accueil.
- Touches tactiles de l'écran d'accueil
	- $\triangleleft$ : Retour à l'écran précédent. Fermeture du clavier ou des fenêtres contextuelles.
	- $\bigcap$ : Appuyez pour revenir à l'écran d'accueil. Pour ouvrir **Google**, maintenez le doigt appuyé.
	- $\Box$ : Affichage d'une liste des applications récemment utilisées ou exécution d'une application de la liste. Utilisez l'option **Tout effacer** pour supprimer toutes les applications récemment utilisées. Dans certaines applications, appuyer et maintenir permet d'accéder à des options supplémentaires.

### **Modification des touches tactiles de l'écran d'accueil**

Vous pouvez réorganiser les touches tactiles de l'écran d'accueil ou bien y ajouter des fonctions fréquemment utilisées.

Appuyez sur **Paramètres Écran Touches tactiles**

**Combinaison de boutons** et personnalisez les paramètres.

• Plusieurs fonctions, dont Qslide, le panneau de notifications ou Capture+ sont fournies. Il est possible d'ajouter 5 éléments au maximum.

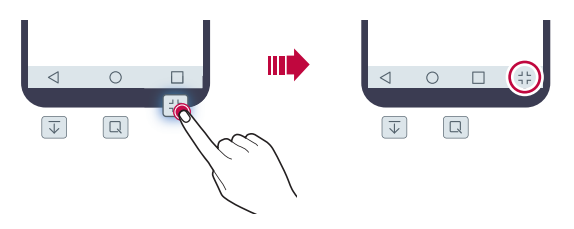

# **Icônes d'état**

 Lorsqu'il y a une notification de message non lu, d'événement du calendrier ou d'alarme, la barre d'état affiche l'icône de notification correspondante. Vérifiez l'état de votre appareil en visualisant les icônes de notification affichées sur la barre d'état.

- \* Il: Aucun signal
- | 要: Transmission de données en cours sur le réseau
- 符: Alarme activée
- $\blacksquare$  : Mode Vibreur activé
- **8**: Bluetooth activé
- $\Phi$ : Connecté à un PC via un câble USB
- **I**: Niveau de la batterie
- $\bigstar$ : Mode Avion activé
- $\cdot$   $\mathbf{\times}$ : Appels manqués
- $\bullet$  : Wi-Fi activé
- $\mathbb{N}$  : Mode Silence activé
- **O** : GPS activé
- (n): Point d'accès Wi-Fi activé
- **R**: Aucune carte SIM insérée

Fonctions de base 40

- Certaines de ces icônes peuvent apparaître différemment ou ne pas 冃 apparaître du tout en fonction de l'état de l'appareil. Reportez-vous aux icônes en fonction de l'environnement réel dans lequel vous utilisez l'appareil.
	- Les icônes affichées peuvent varier en fonction de la zone et de l'opérateur.

#### **Panneau de notifications**

 Pour ouvrir le panneau de notifications, faites glisser la barre d'état vers le bas.

 Les icônes d'accès rapide dans le panneau de notifications vous permettent d'activer ou de désactiver rapidement et facilement une fonction.

 Faites glisser vers la gauche ou vers la droite sur la liste des codes d'accès rapide pour sélectionner l'icône de fonction désirée.

• Si vous maintenez le doigt appuyé sur l'icône, l'écran paramètres de la fonction correspondante apparaît.

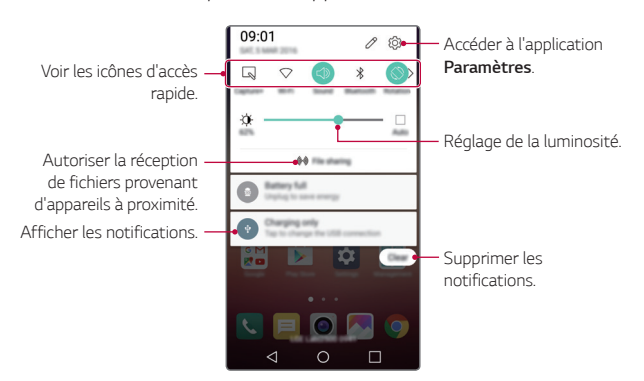

#### **Paramètres du panneau de notifications**

 Vous pouvez sélectionner un élément à afficher sur le panneau de notifications.

Appuyez sur  $\varnothing$  sur le panneau de notifications.

- Pour réorganiser les icônes d'accès rapide, maintenez le doit appuyé sur une icône puis faites-la glisser pour la repositionner.
- Sélectionner les icônes que vous souhaitez voir apparaître sur la liste.

### **Changement de l'orientation de l'écran**

Vous pouvez régler le changement automatique de l'orientation de l'écran en fonction de la position de l'appareil.

Sur le panneau de notifications, appuyez sur **Rotation** depuis la liste des icônes d'accès rapide.

Vous pouvez aussi appuyer sur **Paramètres Écran**, puis activer **Rotation automatique de l'écran**.

### **Modification de l'écran d'accueil**

 Sur l'écran d'accueil, maintenez le doigt appuyé sur un espace vide, puis exécutez la fonction désirée.

- Pour réorganiser les pages de l'écran d'accueil, maintenez le doit appuyé sur une page puis faites-la glisser vers un autre emplacement.
- Pour ajouter des widgets sur l'écran d'accueil, appuyez sur **Widgets** et faites glisser un widget sur l'écran d'accueil.
- Pour modifier les paramètres de l'écran d'accueil, appuyez sur **Paramètres de l'écran d'accueil** et personnalisez les options. Consultez la section [Paramètres de l'écran d'accueil](#page-172-0), pour plus de détails.
- Pour afficher ou réinstaller les applications désinstallées, appuyez sur **Apps désinstallées**. Consultez la section [Applis récemment](#page-190-0)  [désinstallées](#page-190-0), pour plus de détails.

### **Visualisation du thème d'arrière-plan**

 Vous pouvez visualiser uniquement l'image d'arrière-plan en masquant les applications et les widgets sur l'écran d'accueil. Écartez deux doigts tout en les maintenant appuyés sur l'écran d'accueil.

• Pour revenir à l'écran d'accueil qui affiche les applications et les widgets, rapprochez vos doigts sur l'écran d'accueil ou appuyez sur ◁ .

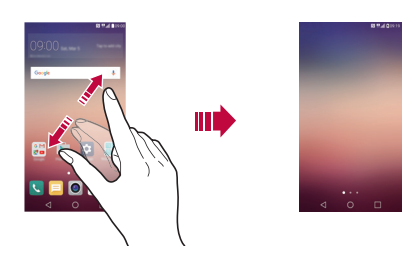

#### **Déplacement d'applications sur l'écran d'accueil**

 Sur l'écran d'accueil, maintenez le doigt appuyé sur une application, puis faites-la glisser vers un autre emplacement.

- Pour conserver vos applications fréquemment utilisées en bas de l'écran d'accueil, maintenez le doigt appuyé sur une application, puis faites-la glisser sur la zone d'accès rapide dans la partie inférieure.
- Pour supprimer une icône de la zone d'accès rapide, faites glisser l'icône sur l'écran d'accueil.

### <span id="page-172-0"></span>**Utilisation de dossiers depuis l'écran d'accueil**

#### **Création de dossiers**

 Sur l'écran d'accueil, maintenez le doigt appuyé sur une application, puis faites-la glisser sur une autre application.

• Un nouveau dossier est créé et l'application y est ajoutée.

#### **Modification de dossiers**

 Sur l'écran d'accueil, appuyez sur un dossier, puis exécutez la fonction désirée.

- Pour modifier le nom et la couleur du dossier, appuyez sur le nom du dossier.
- Pour supprimer une application du dossier, maintenez le doigt appuyé sur l'application et faites-la glisser en dehors du dossier. Si l'application désinstallée est la seule application présente dans le dossier, ce dossier est automatiquement supprimé.

# **Paramètres de l'écran d'accueil**

Vous pouvez personnaliser les paramètres de l'écran d'accueil.

- 1 Appuyez sur **Paramètres Écran Écran d'accueil**.
- 2 Personnalisez les paramètres :
	- **Sélectionnez Accueil**: Sélectionnez un mode d'écran d'accueil.
	- **Fond d'écran**: Modifiez le thème d'arrière-plan de l'écran d'accueil.
	- **Effet de défilement des écrans d'accueil**: Sélectionnez l'effet que vous souhaitez afficher lorsque vous passez d'une page de l'écran d'accueil à une autre.
	- **Thème**: Sélectionnez le thème de l'écran à appliquer.
	- **Trier les apps par**: Configurez la manière dont les applications sont affichées sur l'écran d'accueil.
	- **Grille**: Modifiez le mode d'organisation des applications de l'écran d'accueil.

• **Masquer applis**: Sélectionnez les applications à masquer ou non sur l'écran d'accueil.

# **Verrouillage de l'écran**

### **Présentation du verrouillage de l'écran**

Lorsque vous appuyez sur la touche Marche-Arrêt/Verrouillage, l'écran de votre appareil s'éteint et se verrouille. Cela est également le cas lorsque votre appareil reste inactif pendant une période donnée. Si vous appuyez sur la touche Marche-Arrêt/Verrouillage lorsque le verrouillage de l'écran n'est pas activé, l'écran d'accueil apparaît immédiatement.

Activez le verrouillage de l'écran pour plus de sécurité et empêcher tout accès indésirable à votre appareil.

• Le verrouillage de l'écran évite les saisies non désirées sur l'écran 冃 de l'appareil et réduit la consommation de la batterie. Nous vous recommandons d'activer le verrouillage de l'écran pendant que vous n'utilisez pas l'appareil.

### **Configuration des paramètres de verrouillage de l'écran**

 Plusieurs options sont disponibles pour configurer les paramètres de verrouillage de l'écran.

- 1 Appuyez sur **Paramètres Écran Écran de verrouillage Choisir l'écran de verrouillage** puis sélectionnez votre méthode préférée.
- 2 Personnalisez les paramètres de verrouillage :
	- **Aucun**: Désactivation de la fonction de verrouillage de l'écran.
	- **Glisser**: Déverrouillage de l'écran d'un glissement de doigt.
	- **Knock Code**: Déverrouillage de l'écran en effectuant une

combinaison de frappes à l'écran, conformément à un modèle.

- **Schéma**: Déverrouillage de l'écran en traçant un schéma.
- **Code PIN**: Déverrouillage de l'écran à travers la saisie d'un mot de passe numérique.
- **Mot de passe**: Déverrouillage de l'écran à travers la saisie d'un mot de passe alphanumérique.
- Pour activer le verrouillage de l'écran à l'aide d'un schéma, vous 同 devez d'abord créer un compte Google ou un code PIN de secours. Si vous tracez un schéma incorrect plus que le nombre de fois spécifié à la suite, vous pouvez déverrouiller l'écran à l'aide de votre code PIN de secours ou compte Google.
	- Si vous avez configuré un verrouillage de l'écran via un Knock code, un schéma, un code PIN ou un mot de passe, une saisie incorrecte répétée plus d'un certain nombre de fois spécifié entraîne le blocage de la saisie du mot de passe pendant 30 secondes.

# **Paramètres de l'écran de verrouillage**

 Vous pouvez personnaliser les paramètres suivants de l'écran de verrouillage.

- 1 Appuyez sur **Paramètres Écran Écran de verrouillage**.
- 2 Personnalisez les paramètres :
	- **Choisir l'écran de verrouillage**: Sélection d'une méthode de verrouillage de l'écran.
	- **Smart Lock**: Sélection de situations de confiance, si bien qu'en cas de survenue de l'une d'elles l'appareil est automatiquement déverrouillé.
	- **Effet de défilement des écrans d'accueil**: Configuration des effets de transition de l'écran à appliquer lorsque l'écran est déverrouillé. Cette option apparaît lorsque la méthode de verrouillage de l'écran est définie sur glisser.
	- **Fond d'écran**: Modifiez l'image d'arrière-plan de l'écran de verrouillage.
- **Raccourcis**: Ajout d'un raccourci d'application et accès direct à celle-ci depuis l'écran de verrouillage en la faisant glisser en dehors du grand cercle. Cette option apparaît si la méthode de verrouillage de l'écran est définie sur glisser.
- **Animation météo**: Affichage des animations météo correspondant à votre position actuelle sur l'écran de verrouillage.
- **Personne à contacter en cas de perte du téléphone**: Affichage des informations de la personne à contacter en cas d'urgence sur l'écran de verrouillage.
- **Minuterie du verrouillage**: Définissez la durée d'inactivité au bout de laquelle l'appareil se verrouille automatiquement.
- **Verrouillage instantané par bouton d'alimentation**: Verrouillage instantané de l'écran lorsque vous appuyez sur la touche Marche-Arrêt/Verrouillage.
- Les paramètres disponibles peuvent varier selon la méthode de 同 verrouillage sélectionnée.

# **KnockON**

Vous pouvez activer ou désactiver l'écran en le touchant deux fois.

- 冃
- Cette option n'est disponible que sur l'écran d'accueil de LG. Elle peut ne pas fonctionner correctement sur un lanceur personnalisé ou sur l'écran d'accueil installé par l'utilisateur.
- Utilisez le bout du doigt pour appuyer sur l'écran. N'appuyez pas avec vos ongles.
- Pour utiliser la fonctionnalité KnockON, veillez à ce que le capteur de proximité/lumière ne soit pas obstrué par un autocollant ou autre corps étranger.

#### **Activation de l'écran**

Appuyez deux fois au centre de l'écran.

• Si vous appuyez en bas ou en haut, il se peut que le taux de reconnaissance diminue.

#### **Désactivation de l'écran**

Appuyez deux fois sur une zone vide de l'écran d'accueil ou de l'écran de verrouillage.

Vous pouvez aussi appuyer deux fois sur un espace vide dans la barre d'état.

# **Knock Code**

Vous pouvez déverrouiller l'écran en créant votre propre Knock Code (combinaison de frappes). Lorsque l'écran est verrouillé, vous pouvez accéder directement à l'écran d'accueil en appuyant sur l'écran selon une séquence spécifique.

- Vous pouvez utiliser votre Knock Code avec la fonctionnalité KnockOn.
	- Si vous tapez un Knock Code incorrect plus que le nombre de fois spécifié à la suite, vous pouvez déverrouiller l'appareil à l'aide de votre code PIN de secours ou compte Google.
	- Assurez-vous d'appuyer sur l'écran du bout du doigt.

#### **Création d'un Knock Code (combinaison de frappes)**

- 1 Appuyez sur **Paramètres Écran Écran de verrouillage Choisir l'écran de verrouillage Knock Code**.
- 2 Pour définir votre Knock Code, appuyez sur les carrés selon le schéma que vous souhaitez puis appuyez sur **SUIVANT**.
- 3 Saisissez à nouveau votre Knock Code pour vérification, puis appuyez sur **CONFIRMER**.
- 4 Définissez un code PIN de secours en cas d'oubli du Knock Code.

#### **Déverrouillage de l'écran à l'aide du Knock Code**

 Vous pouvez déverrouiller l'écran en saisissant le Knock Code que vous avez déjà défini.

 Saisissez votre Knock Code sur l'écran tactile lorsque l'écran est éteint.

• Il est également possible de saisir un Knock Code lorsque l'écran est allumé

# **Cryptage de l'appareil**

#### **Cryptage de votre appareil**

Il est possible de lire, d'écrire et de copier des données mêmes lorsque le cryptage de l'appareil est activé. Vous pouvez paramétrer l'appareil pour que lorsqu'il est verrouillé il affiche une invite d'identification de l'utilisateur lors de son allumage.

#### **Précautions concernant le cryptage de l'appareil**

Vous pouvez utiliser le verrouillage du téléphone portable sur l'écran de verrouillage afin de renforcer le niveau de protection de votre appareil.

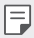

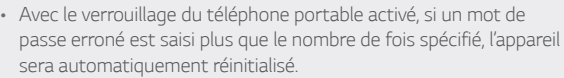

- Si vous avez oublié votre mot de passe, vous devez réinitialiser l'appareil pour le réutiliser. La réinitialisation supprimera toutes les données enregistrées antérieurement.
- Les données peuvent être endommagées si le cryptage est interrompu prématurément.

# **Cryptage de la carte mémoire**

 Vous pouvez crypter et protéger les données enregistrées sur la carte mémoire. Les données cryptées sur la carte mémoire sont inaccessibles depuis un autre appareil.

- 1 Appuyez sur **Paramètres Général Sécurité Crypter le stockage de la carte SD**.
- 2 Lisez la présentation à l'écran concernant le cryptage de la carte mémoire, puis appuyez sur **CONTINUER** pour continuer.
- 3 Sélectionnez une option et appuyez sur **CRYPTER MAINTENANT** :
	- **Cryptage du nouveau fichier**: Cryptage uniquement des données enregistrées sur la carte mémoire après le cryptage.
	- **Cryptage complet**: Cryptage de toutes les données actuellement enregistrées sur la carte mémoire.
	- **Exclure les fichiers multimédia**: Cryptage de tous les fichiers, sauf les fichiers multimédias comme la musique, les photos et les vidéos.
- Pour crypter la carte mémoire, assurez-vous que l'écran de verrouillage est activé à l'aide d'un code PIN ou mot de passe.
	- L'accès à certaines fonctions est limité une fois le cryptage de la carte mémoire commencé.
	- Si vous éteignez l'appareil en cours de cryptage, le processus échouera et certaines données peuvent être endommagées. Vérifiez donc que le niveau de chargement de la batterie est suffisant avant de lancer le cryptage.
	- Les fichiers cryptés ne sont accessibles que depuis l'appareil sur lequel ils ont été cryptés.
	- La carte mémoire cryptée ne peut être utilisée sur un autre appareil LG. Pour utiliser une carte mémoire cryptée sur un autre terminal mobile, vous devez la réinitialiser.
	- Vous pouvez activer le cryptage de la carte mémoire même si aucune carte mémoire n'est insérée dans l'appareil. Toute carte mémoire installée ultérieurement sera automatiquement cryptée.

冃
## **Captures d'écran**

Vous pouvez réaliser des captures de l'écran que vous consultez.

#### **Par raccourci**

 Appuyez de manière prolongée sur la touche Marche-Arrêt/ Verrouillage et la touche Diminuer le volume (-) en même temps pendant au moins deux secondes.

• Les captures d'écran peuvent être visualisées depuis le dossier **Screenshots** sous **Galerie**.

### **Par Capturer+**

 Sur l'écran que vous souhaitez capturer, faites glisser la barre d'état vers le bas puis appuyez sur **Capturer+**.

- 冃 • Lorsque l'écran est éteint ou verrouillé, vous pouvez accéder à **Capturer+** en appuyant deux fois sur la touche Augmenter le volume (+). Commencez par appuyer sur  $\bigcap$  **Paramètres Général**, puis activez **Touche de raccourci**.
	- Consultez la section [Annotation d'une capture d'écran](#page-147-0), pour plus de détails.

## **Saisie de texte**

### **Utilisation du clavier Smart**

 Vous pouvez utiliser le clavier Smart pour saisir et modifier du texte. Le clavier Smart vous permet de visualiser le texte en cours de saisie sans avoir à basculer entre l'écran et un clavier conventionnel. Il vous permet également de repérer et de corriger facilement les erreurs en cours de saisie.

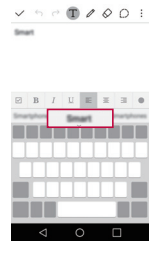

#### **Déplacement du curseur**

 Le clavier Smart vous permet de déplacer le curseur exactement là où vous le souhaitez.

 En cours de saisie, maintenez le doigt appuyé sur la barre d'espace, puis faites glisser vers la gauche ou vers la droite jusqu'à ce que le curseur atteigne l'endroit désiré dans le texte.

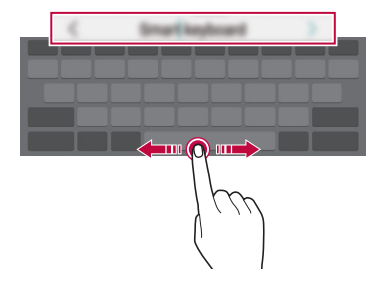

#### $\boxed{\equiv}$   $\cdot$  Cette option n'est disponible que sur le clavier QWERTY.

#### **Suggestion de mots**

Le clavier Smart analyse automatiquement vos habitudes d'utilisation pour vous suggérer des mots fréquemment utilisés en cours de frappe. Plus vous utiliserez votre appareil, plus les suggestions seront pertinentes.

 Saisissez du texte, puis appuyez sur le mot suggéré ou faites glisser légèrement le côté gauche ou droit de la barre d'espace vers le haut.

• Le mot sélectionné est automatiquement inséré. Il n'est pas nécessaire de taper manuellement chaque lettre du mot.

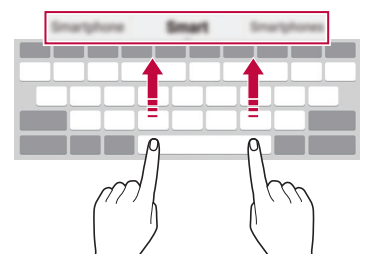

### **Modification de la disposition du clavier QWERTY**

 Vous pouvez ajouter, supprimer ou réorganiser des touches sur la ligne inférieure du clavier.

1 Appuyez sur **Paramètres Général Langue et clavier Clavier LG Hauteur et disposition du clavier Disposition QWERTY**.

Vous pouvez également appuyer sur  $\bullet$  sur le clavier puis sur **Hauteur et disposition du clavier Disposition QWERTY**.

2 Appuyez sur une touche sur la ligne inférieure, puis faites-la glisser vers une autre position.

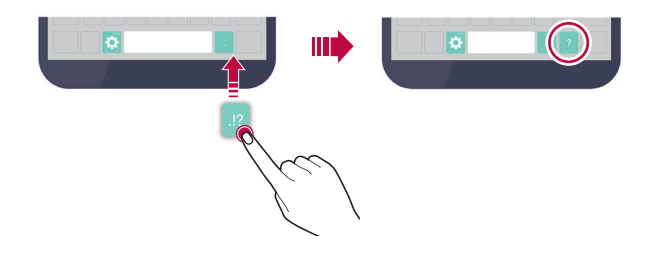

- Cette option n'est disponible que sur les claviers QWERTY, QWERTZ F et AZERTY.
	- Cette fonction peut ne pas être prise en charge dans certaines langues.

### **Personnalisation de la hauteur du clavier**

 Vous pouvez personnaliser la hauteur du clavier pour plus de confort lors de la saisie.

1 Appuyez sur **Paramètres Général Langue et clavier Clavier LG Hauteur et disposition du clavier Hauteur du clavier**.

Vous pouvez également appuyer sur  $\bigstar$  sur le clavier puis sur **Hauteur et disposition du clavier Hauteur du clavier**.

2 Ajustez la hauteur du clavier

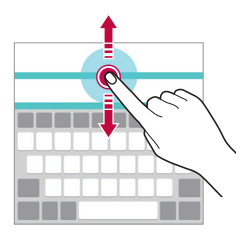

## **Sélection d'un mode de clavier paysage**

Vous avez le choix entre plusieurs modes de clavier paysage.

1 Appuyez sur **Paramètres Général Langue et clavier Clavier LG Hauteur et disposition du clavier Type de clavier en paysage**.

Vous pouvez également appuyer sur  $\bullet$  sur le clavier puis sur **Hauteur et disposition du clavier Type de clavier en paysage**.

2 Sélectionnez un mode de clavier.

## **Division du clavier**

冃

Vous pouvez diviser le clavier en deux et disposer chaque partie de chaque côté de l'écran en mode paysage.

Appuyez sur **Paramètres Général Langue et clavier Clavier LG Hauteur et disposition du clavier Diviser le clavier**.

Vous pouvez également appuyer sur  $\bullet$  sur le clavier puis sur **Hauteur et disposition du clavier Diviser le clavier**.

• Faites pivoter l'appareil en mode paysage pour répartir le clavier sur les deux côtés. Pour fusionner ou diviser le clavier, rapprochez ou écartez vos doigts sur le clavier.

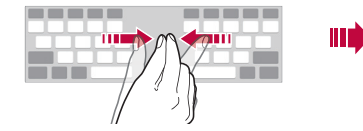

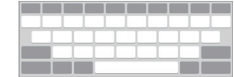

## **Mode de fonctionnement à une main**

 Vous pouvez déplacer le clavier sur un côté de l'écran afin de pouvoir l'utiliser d'une main.

1 Appuyez sur **Paramètres Général Langue et clavier Clavier LG Hauteur et disposition du clavier Utilisation avec une main**.

Vous pouvez également appuyer sur  $\bullet$  sur le clavier puis sur **Hauteur et disposition du clavier Utilisation avec une main**.

2 Vous pouvez appuyer sur la flèche affichée en regard du clavier pour déplacer le clavier dans le sens que vous souhaitez.

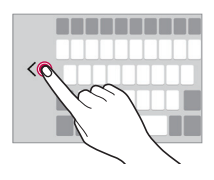

### **Saisie vocale de texte**

Sur le clavier, maintenez le doigt appuyé sur  $\bigcirc$  puis sélectionnez  $\mathbb{J}$ .

- Pour maximiser la reconnaissance vocale, parlez clairement, en prononçant correctement et sans accent.
	- Pour pouvoir utiliser la saisie vocale, assurez-vous que votre appareil est connecté à un réseau
	- Pour sélectionner la langue de la reconnaissance vocale, appuyez sur  $\bigoplus$  > Paramètres > Langues sur l'écran de la reconnaissance vocale.
	- Cette fonction n'est peut-être pas prise en charge ou les langues prises en charge peuvent être différentes, selon la région.

冃

## **Changement de clavier**

Vous pouvez modifier la langue de saisie et le type de clavier en fonction de la langue.

- 1 Appuyez sur **Paramètres Général Langue et clavier Clavier LG Sélectionnez les langues**.
- 2 Sélectionnez une langue et personnalisez le type de clavier.

### **Copier-coller**

Vous pouvez couper ou coller du texte depuis une application, puis le coller dans la même application. Ou vous pouvez encore exécuter d'autres applications et coller du texte dedans.

- 1 Maintenez le doigt appuyé sur le texte que vous souhaitez copier ou couper.
- 2 Faites glisser / pour définir la section à copier ou couper.
- 3 Sélectionnez **COUPER** ou **COPIER**.
	- Le texte coupé ou copié est automatiquement placé dans le presse-papiers.
- 4 Maintenez le doigt appuyé sur la fenêtre de saisie de texte, puis sélectionnez **COLLER**.
	- 冃
- Si aucun élément n'a été copié ou coupé, l'option **COLLER** n'apparaîtra pas.

#### **Presse-papier**

Si vous copiez ou coupez une image ou du texte, celui-ci est automatiquement enregistré dans le Presse-papier et peut être collé dans n'importe quel espace à tout moment.

- 1 Sur le clavier, maintenez le doigt appuyé sur  $\bullet$  et sélectionnez  $\bullet$  Autrement, maintenez le doigt appuyé sur la fenêtre de saisie de texte, puis sélectionnez **Presse-papier**.
- 2 Sélectionner et coller un élément dans le Presse-papier.
	- Vous pouvez enregistrer jusqu'à 20 éléments dans le Pressepapier.
	- Appuyez sur  $\triangle$  pour verrouiller les éléments enregistrés afin de ne pas les supprimer, même quand la quantité maximale est dépassée. Il est possible de verrouiller 10 éléments au maximum. Les éléments doivent être déverrouillés avant de pouvoir être supprimés.
	- Appuyez sur  $\overline{\mathfrak{m}}$  pour supprimer les éléments enregistrés dans le Presse-papier.
	- Le Presse-papier peut ne pas être pris en charge par certaines 冃 applications téléchargées par l'utilisateur.

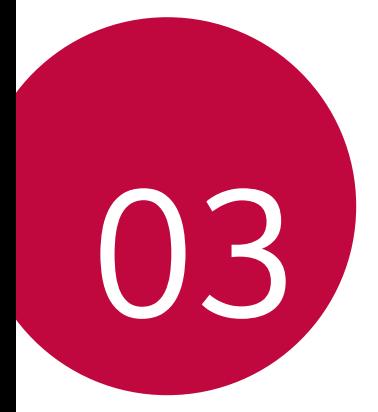

# **Applications utiles**

## **Installation et désinstallation d'applications**

### **Installation d'applications**

 Accédez à une boutique d'applications pour rechercher et télécharger des applications.

- Vous pouvez utiliser **SmartWorld**, **Play Store** ou la boutique d'applications fournie par votre opérateur de téléphonie mobile.
- 冃 • Certaines boutiques d'applications peuvent vous demander de créer un compte et de vous identifier.
	- Certaines applications sont payantes.
	- Si vous utilisez des données mobiles, vous pouvez être facturé selon le forfait auquel vous avez souscrit.
	- **SmartWorld** n'est pas toujours pris en charge, selon l'opérateur et la région.

## **Désinstallation d'applications**

Désinstallez les applications que vous n'utilisez plus sur votre appareil.

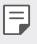

• Certaines applications ne peuvent pas être désinstallées par les utilisateurs.

### **Désinstallation en maintenant le doigt appuyé**

 Sur l'écran d'accueil, maintenez le doigt appuyé sur l'application à désinstaller, puis faites-la glisser sur **Désinstaller** en haut de l'écran.

• Si des applications ont été désinstallées il y a moins de 24 heures, vous pouvez les réinstaller. Consultez la section [Applis récemment](#page-190-0)  [désinstallées](#page-190-0), pour plus de détails.

### <span id="page-190-0"></span> **Désinstallations depuis le menu Paramètres**

 Appuyez sur **Paramètres Général Applications**, sélectionnez une application puis appuyez sur **Désinstaller**.

### **Désinstallation d'applications à partir des boutiques d'applications**

Pour désinstaller une application, accédez à la boutique d'applications à partir de laquelle vous avez téléchargé l'application et désinstallezla.

# **Applis récemment désinstallées**

Vous pouvez consulter les applications désinstallées sur l'écran d'accueil. Vous pouvez aussi réinstaller des applications qui ont été désinstallées depuis moins de 24 heures.

- 1 Appuyez sur **Applis récemment désinstallées**.
- 2 Activez la fonction souhaitée :
	- **Réinstaller**: Réinstallation de l'application sélectionnée.
	- $\overline{m}$ : Retirez les applications désinstallées de votre appareil, de manière permanente.
	- 冃
- Les applications désinstallées sont supprimées automatiquement de l'appareil, 24 heures après leur désinstallation. Si vous souhaitez réinstaller des applications désinstallées, vous devez à nouveau les télécharger depuis la boutique d'applications.
- Cette fonction n'est activée que sur l'écran d'accueil par défaut. Si vous désinstallez des applications alors que vous utilisez l'écran EasyHome ou un autre lanceur, elles sont supprimées de manière immédiate et permanente de l'appareil.

## **Téléphone**

## **Appels vocaux**

 Plusieurs options s'offrent à vous pour passer un appel téléphonique : saisir manuellement un numéro de téléphone ou bien appeler depuis la liste de contacts ou la liste des appels récents.

### **Émission d'un appel depuis le clavier**

- 1 Appuyez sur () > **R** > Composer.
- 2 Émettez un appel en utilisant la méthode de votre choix :
	- Entrez un numéro de téléphone et appuyez sur ...
	- Maintenez le doigt appuyé sur un numéro rapide.
	- Recherchez un contact en appuyant sur la première lettre de son nom sur la liste de contacts et appuyez sur  $\bullet$ .
	- Pour saisir « + » pour les appels internationaux, maintenez le doigt 冃 appuyé sur le chiffre 0.
		- Reportez-vous à [Ajout de contacts à la liste de numérotation rapide](#page-211-0) pour plus d'informations sur l'ajout de numéros de téléphone à la liste de numérotation rapide.

### **Émission d'un appel depuis la liste de contacts**

- 1 Appuyez sur **Répertoire**.
- 2 Sélectionnez un contact sur la liste de contacts et appuyez sur  $\mathcal{R}_2$ .

## **Réponse à un appel**

Pour répondre à un appel, faites glisser  $\bullet$  hors du cercle sur l'écran d'appel entrant.

- Lorsque le casque stéréo est connecté, vous pouvez émettre des appels en utilisant le bouton appel/raccrocher du casque.
- Pour raccrocher en appuyant simplement sur la touche Marche-Arrêt/Verrouillage, appuyez sur **Paramètres Réseaux Appels Répondre et mettre fin à des appels**, puis activez **Mettre fin aux appels à l'aide de la touche Marche/Arrêt**.

## **Rejet d'un appel**

Pour rejeter un appel, faites glisser **a** hors du cercle sur l'écran d'appel entrant.

- Pour envoyer un message de refus, faites-le glisser à l'extérieur du cercle.
- Pour ajouter ou modifier un message de refus, appuyez sur  $\bigcap$ **Paramètres Réseaux Appels Décliner et refuser des appels Refuser avec un message**.
- Lorsque vous recevez un appel, appuyez sur la touche volume ou la touche Marche-Arrêt/Verrouillage pour couper la sonnerie ou la vibration.

### **Affichage des appels manqués**

 Si vous avez manqué un appel, la barre d'état en haut de l'écran affiche  $\mathbf{x}$ .

 Pour afficher les détails sur l'appel manqué, faites glisser la barre d'état vers le bas. Ou bien, appuyez sur **○> v > Journal des appels**.

### **Fonctions accessibles pendant un appel**

 Durant un appel, vous pouvez accéder à de nombreuses fonctions en appuyant sur les boutons à l'écran :

- **Répertoire**: Consultez la liste de contacts pendant un appel.
- **Fin**: Raccrocher.
- **Clavier**: Affichage ou masquage du clavier de numérotation.
- **Ht. parleur**: Activation de la fonction haut-parleur.
- **Muet**: Mise en silence pour que votre interlocuteur ne puisse pas entendre votre voix.
- **Bluetooth**: Faites basculer l'appel sur un appareil Bluetooth apparié et connecté.
- : Accès à de nombreuses options d'appel.
- 冃 • Les différents paramètres disponibles peuvent varier en fonction de la région et de l'opérateur de téléphonie.

#### **Conversation à trois**

 Vous pouvez émettre un appel vers un autre contact pendant un appel en cours.

- 1 Durant un appel, appuyez sur  $\cdot$  > Ajouter un appel.
- 2 Entrez un numéro de téléphone et appuyez sur
	- Les deux appels apparaissent en même temps à l'écran et le premier appel est mis en attente.
- 3 Pour passer à un autre appel, appuyez sur un autre numéro à l'écran.

Pour démarrer une téléconférence, appuyez sur  $\uparrow$ .

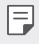

• Chaque appel pourra vous être facturé. Consultez votre opérateur de téléphonie pour plus d'informations.

## **Affichage des enregistrements d'appel**

Pour afficher les enregistrements d'appel récents, appuyez sur  $\bigcap$ **Journal des appels**. Vous pouvez ensuite utiliser les fonctions suivantes :

- Sélectionnez un contact pour afficher les enregistrements d'appel détaillés. Pour appeler le contact sélectionné, appuyez sur  $\&$ .
- Pour supprimer les enregistrements d'appel, appuyez sur  $\cdot$  > **Supprimer**.

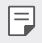

• La durée d'appel affichée peut-être différente du coût de l'appel. Consultez votre opérateur de téléphonie pour plus d'informations.

## **Configuration des options d'appel**

Vous pouvez configurer différentes options d'appel.

- 1 Appuyez sur  $O > 1$  > Composer ou **Journal des appels**.
- 2 Appuyez sur  $\cdot$  > Paramètres d'appel puis configurez les options en fonction de vos préférences.

## **Messagerie**

### **Envoi d'un message**

Vous pouvez créer et envoyer des messages à vos contacts sélectionnés ou appeler tous vos contacts avec l'application de messagerie.

- L'envoi de messages à l'étranger peut occasionner des frais supplémentaires. Consultez votre opérateur de téléphonie pour plus d'informations.
- 1 Appuyez sur  $\bigcap$  >  $\Box$
- 2 Appuyez sur  $\bigoplus$
- 3 Spécifiez un destinataire et composez votre message.
	- Pour joindre des fichiers, appuyez sur  $\mathcal{D}$ .
	- Pour accéder à des éléments de menu optionnels, appuyez sur .
- 4 Appuyez sur **Envoyer** pour envoyer le message.

### **Lecture d'un message**

 Vous pouvez afficher les messages échangés, en les organisant par contact.

- 1 Appuyez sur  $\bigcap$   $\geq$   $\Box$
- 2 Sélectionnez un contact sur la liste de messages.

### **Configuration des paramètres de messagerie**

 Vous pouvez modifier les paramètres de messagerie en fonction de vos préférences.

- 1 Appuyez sur  $\bigcap$   $\geq$   $\Box$
- 2 Appuyez sur  $\frac{1}{2}$  > Paramètres sur la liste de messages.

## **Photo**

### **Ouverture de l'appareil photo**

Vous pouvez prendre une photo ou enregistrer une vidéo pour conserver des instants mémorables.

Appuyez sur  $\bigcap$   $\bigcirc$ 

- Avant de prendre une photo, essuyez l'objectif de l'appareil photo 冃 avec un chiffon microfibre. Vos photos peuvent être floues si votre doigt touche l'objectif de l'appareil photo.
	- Si le niveau de charge de la batterie est inférieur à 5 %, chargez la batterie avant d'utiliser l'appareil photo.
	- Les images de l'appareil figurant dans ce guide de l'utilisateur peuvent être différentes de la réalité.
	- Il est possible de visualiser ou de modifier des photos et vidéos à partir de **Galerie**. Consultez la section [Présentation de la Galerie](#page-202-0) pour plus de détails.

### **Passage en mode appareil frontal/arrière**

Vous pouvez basculer entre les appareils photo frontal et arrière pour vous adapter à votre environnement de prise de vue.

Sur l'écran appareil photo, appuyez sur  $[6]$  ou faites glisser l'écran vers le haut ou vers le bas, vers la gauche ou vers la droite pour alterner entre l'appareil photo frontal et arrière.

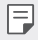

• Utilisez l'appareil photo frontal pour prendre des selfies. Consultez la section [Selfies](#page-200-0) pour plus de détails.

## **Mode simple**

Vous pouvez prendre des photos d'une simple pression sur l'écran.

- 1 Sur l'écran appareil photo, appuyez sur  $\Box$  (dans le second écran).
- 2 Cadrez votre sujet puis appuyez sur l'écran.

### **Mode auto**

 Vous pouvez prendre des photos et enregistrer des vidéos en sélectionnant une variété de modes de prise de vue et d'options.

- 1 Sur l'écran appareil photo, appuyez sur  $\bigcirc$  (dans le second écran).
- 2 Pour prendre une photo, appuyez sur [6]. Ou pour enregistrer une vidéo, appuyez sur  $\neg$ t.

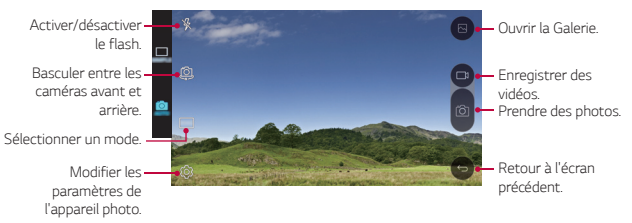

### **Prendre une photo**

- 1 Sélectionnez un mode de prise de vue et appuyez sur le sujet pour que l'appareil photo fasse la mise au point.
- 2 Appuyez sur ron pour prendre une photo. Autrement appuyez sur une touche de volume.
	- Lorsque l'écran est éteint ou verrouillé, ouvrez l'appareil photo en 冃 appuyant deux fois sur la touche Diminuer le volume (-). Pour activer cette fonction, appuyez sur **Paramètres Général** et activez **Touche de raccourci**.

#### **Enregistrement vidéo**

- 1 Sélectionnez un mode de prise de vue et appuyez sur le sujet pour que l'appareil photo fasse la mise au point.
- 2 Appuyez sur  $\Box$ 
	- Pour prendre une photo tout en enregistrant une vidéo, appuyez sur rol.
	- Pour mettre en pause l'enregistrement vidéo, appuyez sur | |. Pour reprendre l'enregistrement vidéo, appuyez sur
- $3$  Appuyez sur pour arrêter l'enregistrement vidéo.

### **Panorama**

Vous pouvez prendre une photo panoramique en balayant la scène dans un sens ; l'appareil photo juxtaposera les prises de vue continues.

- 1 En mode auto, appuyez sur  $MODE > \sqrt{2}$ .
- 2 Appuyez sur [6] et déplacez lentement l'appareil photo dans un sens.
	- Déplacez l'appareil en suivant le sens de la flèche dans les recommandations.
- 3 Appuyez sur pour arrêter la prise de vue.

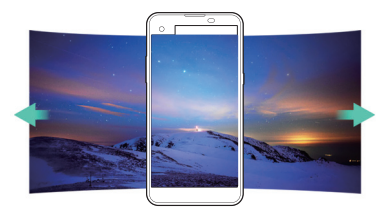

## <span id="page-199-0"></span> **Rafale**

 Vous pouvez prendre des photos en rafale pour créer une image en mouvement.

En mode auto, maintenez le doigt appuyé sur rol

• Les photos en rafale sont prises à vitesse rapide tant que vous gardez le doigt appuyé sur rôl.

l=J

• Vous pouvez prendre jusqu'à trente (30) photos en continu.

## **Personnalisation des options de l'appareil photo**

 Vous pouvez personnaliser de nombreuses options de l'appareil photo selon vos préférences.

En mode auto, appuyez sur ...

• Les options disponibles varient en fonction de l'appareil photo 冃 sélectionné (frontal ou arrière) et du mode de prise de vue sélectionné.

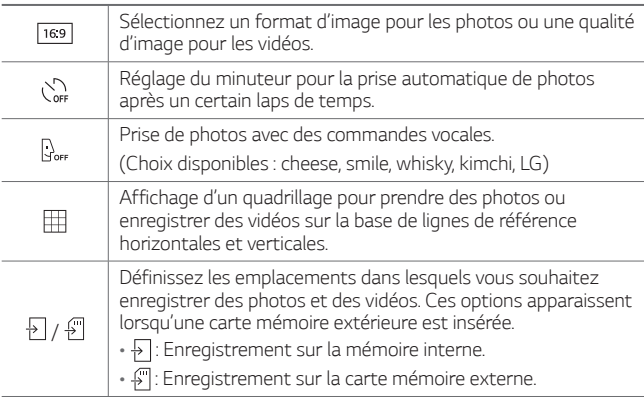

<span id="page-200-0"></span>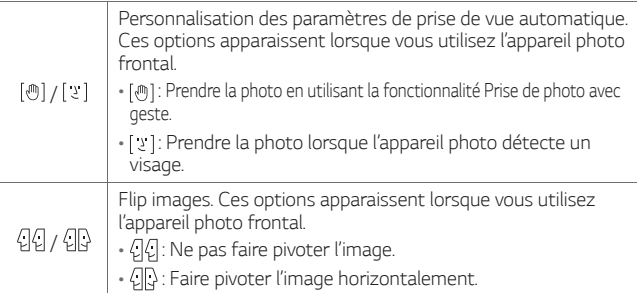

## **Selfies**

 Vous pouvez utiliser l'appareil photo frontal pour voir votre visage sur l'écran et prendre des selfies.

Lorsque vous utilisez l'appareil photo frontal, vous pouvez modifier 冃 dans les options de l'appareil photo, la manière de prendre les selfies. Consultez la section [Personnalisation des options de](#page-199-0)  [l'appareil photo](#page-199-0), pour plus de détails.

### **Cliché pris avec un geste de la main**

Vous pouvez prendre des selfies en effectuant des gestes.

 Montrez la paume de votre main à la caméra frontale puis serrez votre poing.

• Une photo est prise dans les trois secondes.

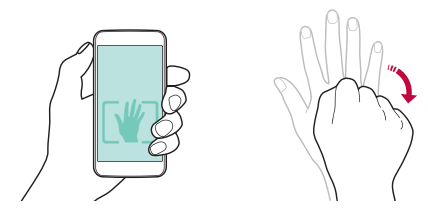

- Afin d'utiliser cette fonction, assurez-vous que l'icône [@]est sélectionnée dans les options de l'appareil photo.
	- Une autre façon de prendre des photos avec geste consiste à serrer votre poing puis à l'ouvrir en direction de l'appareil photo frontal.
	- Veillez à ce que votre paume et votre poing se trouvent au niveau de la ligne de référence pour que l'appareil photo puisse les détecter.

#### **Intervalle de prises de vue**

冃

Vous pouvez prendre plusieurs selfies à la suite.

En mode appareil photo frontal, maintenez le doigt appuyé sur rôn . Autrement, montrez la paume de votre main à l'appareil photo puis serrez votre poing deux fois rapidement.

• Quatre photos sont prises à intervalles de trois secondes.

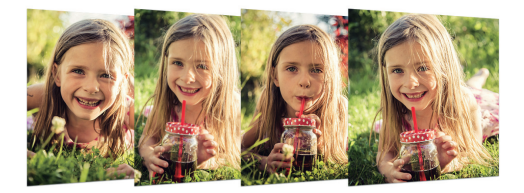

#### **Prise de selfies**

Vous pouvez utiliser la fonction de détection de visage pour prendre des selfies de manière facile et pratique. Vous pouvez régler l'appareil de manière à ce que lorsque vous regardez l'écran, l'appareil photo frontal détecte votre visage et prenne un selfie automatiquement.

• Quand l'appareil photo détecte votre visage, le cadre devient blanc. Si vous arrêtez de bouger, le cadre devient bleu et l'appareil photo frontal prend une photo.

冃 Appuyez sur  $\bullet$ , puis sur  $[\cdot\cdot\cdot]$  jusqu'à ce que [  $\cdot\cdot$  ] s'affiche, pour activer la fonction de selfie automatique.

## <span id="page-202-0"></span> **Galerie**

## **Présentation de la Galerie**

 Vous pouvez visualiser et gérer les photos et vidéos enregistrées sur votre appareil.

- 1 Appuyez sur  $\bigcap$  >  $\bigcup$ 
	- Les photos et vidéos enregistrées sont affichées par dossier.
- 2 Appuyez sur un dossier, puis sélectionnez un fichier.
	- Affichez le fichier sélectionné en mode plein écran.
	- Faites glisser vers la gauche ou vers la droite la photo affichée ou l'écran vidéo pour afficher le fichier précédent ou suivant.
	- Certains formats de fichiers peuvent ne pas être pris en charge en 冃 fonction du logiciel installé.
		- Un encodage peut empêcher l'ouverture de certains fichiers.
		- Les fichiers qui dépassent la taille limite peuvent causer une erreur.

## **Affichage des photos**

Ajout ou suppression de favoris. précédent.

Retour à l'écran

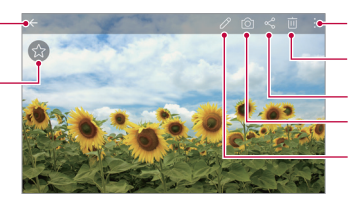

Ouvrir l'appareil photo Modifier des images. Accéder aux options supplémentaires. Partager des images. Supprimer des<br>images.

### **Modification des photos**

- 1 Pendant que vous prenez une photo, appuyez sur  $\triangle$ .
- 2 Utilisez les nombreux effets et outils pour modifier la photo.
- 3 Appuyez sur  $\swarrow$  pour enregistrer les modifications.
- 4 Appuyez sur **ENREGISTRER** pour enregistrer les modifications.

Applications utiles 74

- Les modifications sont écrasées dans le fichier d'origine.
- Pour enregistrer la photo modifiée sous un autre fichier, appuyez sur  $\frac{1}{2}$  > Enregistrer une copie.

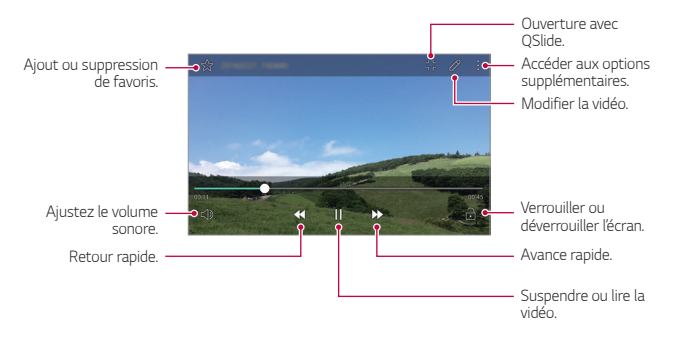

### **Lecture d'une vidéo**

- Pour régler le volume sonore, faites glisser le côté droit de l'écran 冃 vidéo vers le haut ou vers le bas.
	- Pour régler la luminosité, faites glisser le côté gauche de l'écran vidéo vers le haut ou vers le bas.

### **Suppression de fichiers**

Pour supprimer des fichiers, utilisez l'une des options suivantes :

- Appuyez sur un fichier de la liste de façon prolongée, puis appuyez sur **Supprimer**.
- Appuyez sur jij sur la liste de fichiers, puis sélectionnez des fichiers.

### **Partage de fichiers**

Pour partager des fichiers, utilisez l'une des options suivantes :

• Pendant le visionnage d'une photo ou d'une vidéo, appuyez sur « pour partager le fichier à l'aide de la méthode de votre choix.

• Appuyez sur « sur la liste de fichiers pour sélectionner des fichiers et les partager selon la méthode de votre choix.

## **Calculatrice**

 Vous pouvez effectuer vos calculs à l'aide d'une calculatrice ordinaire ou scientifique.

- 1 Appuyez sur **Tools Calculatrice**.
- 2 Utilisez le clavier pour effectuer un calcul.
	- Pour utiliser la calculatrice scientifique, appuyez sur  $\div$ **Calculatrice scientifique**.
	- Pour afficher l'historique des calculs, appuyez sur  $\div$  > **Historique des calculs**.

## **Météo**

Vous pouvez afficher la météo d'une zone particulière.

- 1 Appuyez sur **Tools Météo**.
- 2 Appuyez sur  $+$  et ajoutez la ville de votre choix.
	- Sur l'écran météo détaillée, appuyez sur  $\langle / \rangle$ , ou faites glisser l'écran vers la gauche ou vers la droite afin d'afficher la météo d'autres villes.

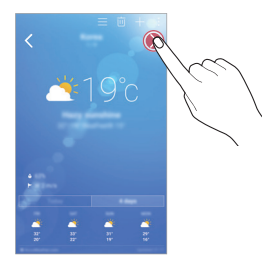

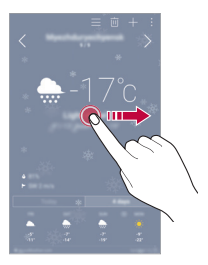

## **Téléchargements**

 Vous pouvez afficher, supprimer ou partager des fichiers téléchargés via Internet ou des applications.

Appuyez sur **Tools Téléchargements**.

## **Horloge**

#### **Alarme**

Vous pouvez définir une alarme pour qu'elle se déclenche à une heure précise.

- 1 Appuyez sur **Horloge Alarme**.
- 2 Appuyez sur  $\bullet$  pour ajouter une nouvelle alarme.
- 3 Configurez les paramètres de l'alarme et appuyez sur **ENREGISTRER**.
	- Si vous sélectionnez une alarme précédemment réglée, vous 冃 pouvez la modifier.
		- $\cdot$  Pour supprimer une alarme, appuyez sur  $\overline{\mathfrak{m}}$  en haut de l'écran. Autrement, maintenez le doigt appuyé sur l'alarme.

### **Fuseaux horaires**

Vous pouvez voir l'heure actuelle dans d'autres villes du monde.

- 1 Appuyez sur **Horloge Fuseaux horaires**.
- 2 Appuyez sur  $\leftrightarrow$  et ajoutez une ville.

### **Minuteur**

 Vous pouvez régler le minuteur pour déclencher une alarme lorsque le délai défini s'est écoulé.

- 1 Appuyez sur **Horloge Minuteur**.
- 2 Définissez l'heure et appuyez sur **Démarrer**.
	- Pour suspendre le minuteur, appuyez sur **Arrêter**. Pour relancer le minuteur, appuyez sur **Reprendre**.
	- Pour remettre le minuteur à zéro, appuyez sur **Réinitialiser**.
- 3 Appuyez sur **Arrêter** pour arrêter l'alarme du minuteur.

## **Chronomètre**

 Vous pouvez utiliser le chronomètre pour enregistrer un temps par tour.

- 1 Appuyez sur **∩ > Horloge > Chronomètre**.
- 2 Appuyez sur **Démarrer** pour lancer le chronomètre.
	- Pour enregistrer un temps par tour, appuyez sur **Tour**.
- 3 Appuyez sur **Arrêter** pour suspendre le chronomètre.
	- Pour relancer le chronomètre, appuyez sur **Reprendre**.
	- Pour supprimer tous les enregistrements du chronomètre, appuyez sur **Réinitialiser**.

## **Dictaphone**

 Vous pouvez enregistrer votre voix ou celle d'autres personnes lors d'événements importants Les fichiers audio peuvent ensuite être lus ou partagés.

- 1 Appuyez sur **Tools Dictaphone**.
- 2 Appuyez sur  $\odot$

冃

- Pour mettre en pause l'enregistrement, appuyez sur  $\binom{n}{k}$
- 3 Appuyez sur  $\circ$  pour arrêter l'enregistrement.
	- Le fichier est enregistré automatiquement et un écran de préécoute apparaît.
- 4 Appuyez sur  $\circ$  pour écouter l'enregistrement.
	- Pour enregistrer des informations sur le lieu de l'enregistrement, appuyez sur **Position**.
		- Pour ajouter un événement, appuyez sur **Événement** puis ajoutez un événement à la date de votre choix.
		- Si vous appuyez sur  $\epsilon$ ), les fichiers d'enregistrements audio apparaissent. Vous pouvez écouter un fichier audio enregistré de la liste.

## **Musique**

 Vous pouvez écouter et gérer des fichiers audio enregistrés sur votre appareil.

- 1 Appuyez sur **Musique**.
- 2 Sélectionnez une catégorie.
- 3 Sélectionnez un fichier de musique.

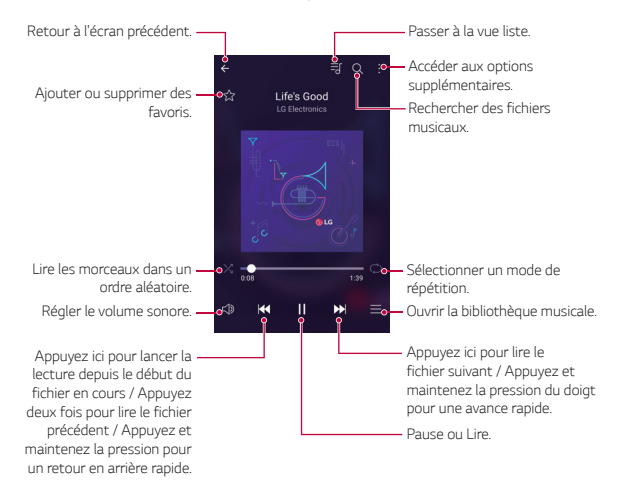

- Certains formats de fichiers peuvent ne pas être pris en charge en fonction du logiciel installé.
	- Les fichiers qui dépassent la taille limite peuvent causer une erreur.
	- Les fichiers musicaux peuvent appartenir à leurs détenteurs et être protégés par les lois internationales sur les droits d'auteur. L'obtention d'une autorisation légale peut-être nécessaire avant la copie d'un fichier de musique. Avant de télécharger ou de copier un fichier de musique, prenez connaissance de la loi sur les droits d'auteur applicable dans le pays.

冃

## **Email**

## **Présentation de la messagerie électronique**

Vous pouvez enregistrer un compte de messagerie électronique sur votre appareil pour pouvoir ensuite consulter et envoyer des e-mails.

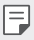

• Si vous utilisez des données mobiles, vous pouvez être facturé selon le forfait auquel vous avez souscrit. Consultez votre opérateur de téléphonie pour plus d'informations.

### **Enregistrement de comptes de messagerie**

 Enregistrez votre compte de messagerie lors de votre première utilisation de l'application e-mail.

- 1 Appuyez sur  **> Email**.
- 2 Sélectionnez un fournisseur de services de messagerie.
- 3 Saisissez votre adresse e-mail et votre mot de passe puis appuyez sur **SUIVANT** pour enregistrer votre compte.
	- Pour enregistrer manuellement un compte de messagerie ou enregistrer plusieurs comptes de messagerie ne figurant pas sur la liste, appuyez sur **CONFIGURATION MANUELLE**.

### **Gestion des comptes de messagerie**

 Pour afficher ou modifier les paramètres de votre compte de messagerie, appuyez sur **: > Paramètres**.

- Pour ajouter un compte, appuyez sur **Ajouter un compte**.
- Pour supprimer un compte, appuyez sur **: > Supprimer le compte**.

### **Ouverture d'un autre compte de messagerie**

 Si plusieurs comptes de messagerie sont enregistrés et si vous souhaitez consulter un autre compte, appuyez sur = et sélectionnez-en un autre à partir de la liste des comptes.

### **Consultation des e-mails**

- 1 Appuyez sur = et sélectionnez une boîte de messagerie.
- 2 Sélectionnez un e-mail sur la liste des e-mails.
	- Le message e-mail apparaît.

### **Envoi d'e-mails**

- 1 Appuyez sur ...
- 2 Saisissez l'adresse e-mail d'un destinataire.
- 3 Entrez un objet et rédigez votre message.
	- Pour joindre des fichiers, appuyez sur
	- Pour accéder à des éléments de menu optionnels, appuyez sur .
- 4 Appuyez sur pour envoyer l'e-mail.

## **Répertoire**

### **Présentation du répertoire**

 Vous pouvez enregistrer et gérer vos contacts. Appuyez sur **() > Répertoire**.

## **Ajout de contacts**

#### **Ajout de nouveaux contacts**

- 1 Sur l'écran de la liste de contacts, appuyez sur  $+$ .
- 2 Entrez les coordonnées du contact et appuyez sur **ENREGISTRER**.

#### <span id="page-211-0"></span> **Importation de contacts**

Vous pouvez importer des contacts depuis un autre périphérique de stockage.

- 1 Sur l'écran de la liste de contacts, appuyez sur **: > Plus > Gérer les contacts Importer**.
- 2 Sélectionnez les emplacements source et cible du contact à importer, puis appuyez sur **OK**.
- 3 Sélectionnez des contacts, puis appuyez sur **IMPORTER**.

#### **Ajout de contacts à la liste de numérotation rapide**

- 1 Sur l'écran de la liste de contacts, appuyez sur  $\cdot$  > Numéros **rapides**.
- 2 Appuyez sur **Ajouter un contact** à partir d'un numéro rapide.
- 3 Sélectionnez un contact.

### **Recherche de contacts**

Vous pouvez rechercher des contacts en utilisant l'une des options suivantes :

- Sur l'écran de la liste de contacts, saisissez le nom d'un contact dans la zone de recherche.
- Faites défiler la liste de contacts vers le haut ou vers le bas.
- Depuis l'index de l'écran de la liste de contacts, tapez la première lettre du nom du contact.

### **Liste de contacts**

#### **Modification des contacts**

- 1 Sélectionnez un contact sur l'écran de la liste de contacts.
- 2 Sur l'écran des coordonnées du contact, appuyez sur  $\triangle$  et modifiez ses coordonnées.
- 3 Appuyez sur **ENREGISTRER** pour enregistrer les modifications.

Applications utiles 83

#### **Suppression de contacts**

- 1 Maintenez le doigt appuyé sur un contact sur l'écran de la liste de contacts.
- 2 Appuyez sur **Supprimer le contact**.

### **Ajout de favoris**

Vous pouvez enregistrer les contacts que vous appelez fréquemment dans vos favoris.

- 1 Sélectionnez un contact sur l'écran de la liste de contacts.
- 2 Sur l'écran des coordonnées du contact, appuyez sur  $\frac{1}{2}$ .

### **Création de groupes**

- 1 Sur l'écran de la liste de contacts, appuyez sur **Groupes Nouveau groupe**.
- 2 Saisissez un nom pour ce nouveau groupe.
- 3 Appuyez sur **Ajouter des membres**, sélectionnez des contacts, puis appuyez sur **AJOUTER**.
- 4 Appuyez sur **ENREGISTRER** pour enregistrer le nouveau groupe.

## **Agenda**

### **Présentation du calendrier**

Vous pouvez utiliser le calendrier pour gérer vos tâches et événements.

## **Ajout d'événements**

- 1 Appuyez sur  **> Agenda**.
- 2 Sélectionnez une date et appuyez sur  $+$ .
- 3 Entrez les détails de l'événement et appuyez sur **ENREGISTR**.
	- Si des événements sont déjà enregistrés à la date choisie, une fenêtre contextuelle contenant la liste des événements apparaît. Appuyez sur un événement dans la fenêtre contextuelle pour en afficher les détails.

### **Synchronisation des événements**

 Appuyez sur **Calendrier à afficher Calendriers pour synchroniser**, puis sélectionnez un calendrier à synchroniser.

• Quand vos événements sont enregistrés depuis votre appareil 冃 vers votre compte Google, ils sont également automatiquement synchronisés avec le calendrier Google. Vous pouvez ensuite synchroniser d'autres appareils avec le calendrier Google pour que ces appareils comportent les mêmes événements que votre appareil et pour pouvoir gérer ces événements sur ces appareils également.

## **Boîte à événement**

 Vous pouvez utiliser la boîte à événement pour créer un événement. Appuyez sur  $\boxdot$  pour ouvrir la boîte à événement, puis faites glisser le contenu vers une date sur le calendrier.

- $\cdot$   $\circ$ : Gestion des images, du texte, des notes et des événements enregistrés temporairement. Vous pouvez également partager du texte, des images et des notes provenant d'une autre application et les enregistrer dans la boîte à événement. Si vous appuyez sur **DOSSIER** lors de la création d'un événement, l'événement est enregistré temporairement dans la boîte à événement.
- $\cdot$   $\circ$ : Gestion des tâches sans délai comme des événements.

## **Gest. de fichiers**

 Vous pouvez afficher et gérer des fichiers enregistrés sur votre appareil ou le Cloud.

- 1 Appuyez sur **Tools Gest. de fichiers**.
- 2 Appuyez sur  $\equiv$ , puis sélectionnez l'emplacement de stockage souhaité.

## **Tâches**

 Vous pouvez enregistrer des tâches sur votre appareil pour gérer facilement les planifications.

- 1 Appuyez sur **Tâches**.
- 2 Appuyez sur **p** pour ajouter une tâche.
- 3 Entrez les détails de la tâche et appuyez sur **ENREGISTRER**.

## **Evernote**

 Vous pouvez saisir et collecter des informations importantes puis les partager avec d'autres appareils compatibles **Evernote**.

Appuyez sur **() > Evernote**.

## **Message de diffusion**

Vous pouvez visualiser les messages diffusés en temps réel sur les situations d'urgence, comme les typhons, les inondations et les tremblements de terre.

Appuyez sur **○> Message de diffusion**.

## **Radio FM**

Vous pouvez écouter la radio FM.

Appuyez sur **Tools Radio FM**.

- Pour utiliser cette application, branchez d'abord un casque sur 冃 l'appareil. Le casque fait alors office d'antenne radio.
	- Cette fonction peut ne pas être prise en charge selon la zone.
# <span id="page-216-0"></span> **LG Backup**

Vous pouvez sauvegarder, restaurer et déplacer des données enregistrées sur votre appareil.

- 1 Appuyez sur **Management LG Backup**. Ou bien, appuyez sur **Paramètres Général Sauvegarder & Réinitialiser LG Backup**.
- 2 Suivez les instructions à l'écran pour sélectionner de sauvegarder les données dans le dossier de sauvegarde prédéfini sur l'appareil ou de copier ces données vers d'autres appareils.
	- $\bigwedge$

• Les fichiers de sauvegarde enregistrés sur la mémoire interne peuvent être supprimés en cas de réinitialisation. Pour limiter la perte de données, copiez les fichiers de sauvegarde importants du dossier LG Backup de la mémoire interne vers un ordinateur ou un périphérique de stockage extérieur.

- Les données du compte Google ne seront pas sauvegardées. 冃 Lorsque vous synchronisez votre compte Google, vos applications Google, vos contacts Google, votre calendrier Google ou votre blocnotes Google, les données et applications téléchargées sur le Play store sont automatiquement stockées dans l'application Drive.
	- Les fichiers de sauvegarde sont enregistrés avec l'extension de fichier \*.lbf dans le dossier LG Backup sur la carte mémoire ou la mémoire interne.
	- Rechargez complètement la batterie avant de procéder à la sauvegarde ou restauration des données afin d'éviter une mise hors tension involontaire durant le processus.

## **RemoteCall Service**

 Votre appareil peut être diagnostiqué à distance pour la résolution des problèmes. Appelez d'abord le centre de service client LG comme suit :

- Pour utiliser cette fonction, vous devez d'abord accepter l'utilisation 冃 de la fonction.
	- Si vous utilisez des données mobiles, vous pouvez être facturé selon le forfait auquel vous avez souscrit.
- 1 Appuyez sur **Management RemoteCall Service**.
- 2 Appelez le centre de service client LG.
- 3 Une fois la communication établie, suivez les instructions de l'assistant pour entrer un numéro d'accès à six chiffres.
	- Votre appareil est alors connecté et le service d'assistance à distance commence.

## **SmartWorld**

 Vous pouvez télécharger de nombreux jeux, contenus audio, applications et polices de caractères fournis par LG Electronics. Personnalisez votre appareil selon vos préférences en utilisant les thèmes d'accueil, les thèmes de clavier et les polices de caractère.

- Si vous utilisez des données mobiles, vous pouvez être facturé 冃 selon le forfait auquel vous avez souscrit.
	- Cette fonctionnalité peut ne pas être prise en charge en fonction de la région ou de l'opérateur de téléphonie.
- 1 Appuyez sur () > SmartWorld.
- 2 Entrez votre identifiant et mot de passe puis connectez-vous.
- 3 Sélectionnez et téléchargez du contenu.

#### **Téléchargement de l'application SmartWorld**

Si l'application **SmartWorld** n'est pas installée, procédez comme suit pour la télécharger.

- 1 Appuyez sur **Paramètres Général À propos du téléphone Centre de mises à jour Mise à jour des applications**.
- 2 Sur la liste, sélectionnez **SmartWorld** et appuyez sur **Télécharger**.

# **Applications Google**

 Vous pouvez utiliser des applications Google en paramétrant un compte Google. La fenêtre d'enregistrement de compte Google apparaît automatiquement lorsque vous utilisez une application Google pour la première fois. Si vous n'avez pas de compte Google, créez-en un à partir de votre appareil. Pour plus d'informations sur l'utilisation d'une application, consultez l'Aide dans l'application.

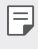

• Certaines applications peuvent ne pas fonctionner selon la région ou l'opérateur de téléphonie.

#### **Chrome**

 Connectez-vous sur Chrome et importez les onglets, favoris et données de barre d'adresse d'un ordinateur vers votre téléphone.

#### **Docs**

 Créer des documents ou modifier des documents créés en ligne ou depuis un autre appareil. Partager et modifier des documents avec d'autres personnes.

## **Drive**

 Télécharger, enregistrer, ouvrir, partager et organiser des fichiers depuis votre appareil. Les fichiers accessibles depuis des applications sont disponibles n'importe où, y compris dans des environnements en ligne et hors ligne.

#### **Gmail**

 Enregistrer votre compte de messagerie Google sur votre appareil pour consulter et envoyer des e-mails.

#### **Google**

Utilisez la fonction de recherche de Google pour rechercher des sites Web et des fichiers enregistrés sur votre appareil en saisissant des mots-clés ou au moyen du système vocal.

#### **Hangouts**

 Échanger des messages. Émettre un appel vidéo avec une personne ou un groupe.

#### **Maps**

 Trouver votre position ou rechercher un lieu sur la carte. Afficher des informations géographiques.

#### **Play Films**

 Utiliser votre compte Google pour louer ou acheter des films. Achetez du contenu et lisez-le n'importe où.

#### **Photos**

 Afficher ou partager des photos ou albums enregistrés sur votre appareil.

## **Play Musique**

 Acheter des fichiers de musique sur **Play Store**. Lisez les fichiers de musique enregistrés sur votre appareil.

#### **Sheets**

 Créer des feuilles de calcul ou modifier des feuilles de calcul créées en ligne ou depuis un autre appareil. Partager et modifier des feuilles de calcul avec d'autres personnes.

#### **Slides**

 Créer des présentations ou modifier des présentations créées en ligne ou sur un autre appareil. Partager et modifier des présentations avec d'autres personnes.

#### **Recherche vocale**

 Recherchez des informations sur Google en prononçant un mot-clé, au lieu de le taper.

#### **YouTube**

 Rechercher et lire des vidéos. Téléchargez des vidéos sur YouTube pour les partager avec d'autres personnes dans le monde entier.

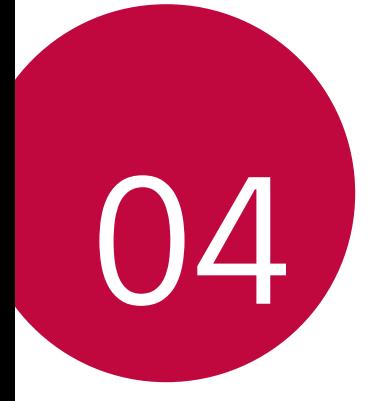

# **Paramètres du téléphone**

# **Paramètres**

 Vous pouvez personnaliser les paramètres de l'appareil, en fonction de vos préférences.

Appuyez sur **Paramètres**.

- Appuyez sur  $Q$  et saisissez un mot clé dans la zone de recherche 同。 pour accéder à un paramètre.
	- Appuyez sur pour modifier le mode d'affichage. Nous partons du principe dans ce manuel que vous utilisez le **Vue Onglets**.

# **Réseaux**

## **Wi-Fi**

 Vous pouvez vous connecter à des appareils se trouvant à proximité par le biais d'un réseau Wi-Fi.

#### **Connexion à un réseau Wi-Fi**

- 1 Sur l'écran paramètres, appuyez sur **Réseaux Wi-Fi**.
- $2$  Faites glisser pour l'activer.
	- Les réseaux Wi-Fi disponibles apparaissent automatiquement.
- 3 Sélectionnez un réseau.
	- Il peut vous être demandé d'entrer le mot de passe du réseau Wi-Fi.
	- Vous en serez dispensé toutefois si vous avez déjà accédé à ce réseau Wi-Fi précédemment. Si vous ne souhaitez pas être connecté automatiquement à un réseau Wi-Fi donné, maintenez le doigt appuyé sur le réseau en question, puis appuyez sur **Retirer le réseau**.

#### **Paramètres du réseau Wi-Fi**

Sur l'écran paramètres, appuyez sur **Réseaux Wi-Fi**.

- **Passer en données mobiles**: Si la fonction de connexion de données mobiles est activée mais que l'appareil ne peut pas se connecter à Internet par le Wi-Fi, l'appareil se connecte automatique à Internet via la connexion de données mobiles.
- $\div$ : Personnalisation des paramètres du réseau Wi-Fi.

## **Wi-Fi Direct**

 Vous pouvez connecter votre appareil à d'autres appareils compatibles Wi-Fi Direct pour partager des données directement avec eux. Vous n'avez pas besoin de point d'accès. Vous pouvez vous connecter à plus de deux appareils à l'aide de Wi-Fi Direct.

- 1 Sur l'écran paramètres, appuyez sur **Réseaux Wi-Fi Paramètres Wi-Fi avancés Wi-Fi Direct**.
	- Les appareils compatibles Wi-Fi Direct apparaissent automatiquement.
- 2 Sélectionnez un appareil.
	- La connexion est établie lorsque l'appareil accepte la demande de connexion.
	- 冃
- Le niveau de batterie peut baisser rapidement lors de l'utilisation de la fonction Wi-Fi Direct.

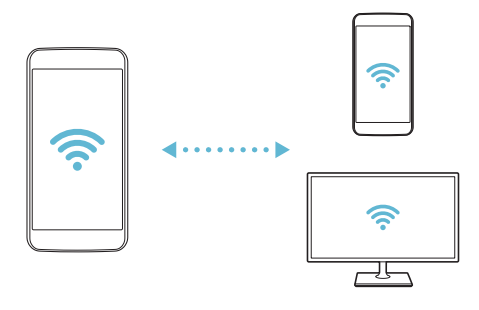

#### **Bluetooth**

 Vous pouvez connecter votre appareil à des appareils compatibles Bluetooth se trouvant à proximité pour échanger des données avec eux. Connectez votre appareil à un casque et à un clavier Bluetooth. Cela rend plus facile le contrôle de l'appareil.

#### **Appairage avec un autre appareil**

- 1 Sur l'écran paramètres, appuyez sur **Réseaux Bluetooth**.
- 2 Faites glisser pour l'activer.
	- Les appareils disponibles apparaissent automatiquement.
	- Pour actualiser la liste des appareils, appuyez sur **RECHERCHER**.

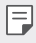

- Seuls les appareils dont l'option recherche est activée apparaissent sur la liste.
- 3 Sélectionnez un appareil sur la liste.
- 4 Suivez les instructions à l'écran pour procéder à l'authentification.

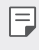

• Cette étape est ignorée pour les appareils auxquels vous avez accès précédemment.

#### **Envoi de données via Bluetooth**

- 1 Sélectionnez un fichier.
	- Vous pouvez envoyer des fichiers multimédias ou des contacts.
- 2 Appuyez sur  $\ll$  > Bluetooth.
- 3 Sélectionnez un appareil cible pour le fichier.
	- Le fichier est envoyé dès que l'appareil cible l'accepte.

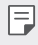

• Les processus de partage peuvent varier en fonction du type de fichier.

## **Données mobiles**

Vous pouvez activer ou désactiver la connexion de données mobiles. Vous pouvez également gérer l'utilisation des données mobiles.

#### **Activation de la connexion de données mobiles**

- 1 Sur l'écran paramètres, appuyez sur **Réseaux Données mobiles**.
- 2 Faites glisser pour l'activer.

#### **Personnalisation des paramètres de données mobiles**

- 1 Sur l'écran paramètres, appuyez sur **Réseaux Données mobiles**.
- 2 Personnalisez les paramètres suivants :
	- **Données mobiles**: Réglage pour utiliser les connexions de données sur les réseaux mobiles.
	- **Limiter l'usage des données mobiles**: Définissez une limite d'utilisation des données mobiles.
	- : Personnalisez les paramètres de données mobiles.

## **Appels**

Vous pouvez personnaliser les paramètres d'appel, comme les options d'appels audio et d'appels internationaux.

- 冃
- Certaines fonctionnalités peuvent ne pas être prises en charge en fonction de la région ou de l'opérateur de téléphonie.
- 1 Sur l'écran paramètres, appuyez sur **Réseaux Appels**.
- 2 Personnalisez les paramètres.

## **NFC**

Vous pouvez utiliser votre appareil comme titre de transport ou carte de crédit. Vous pouvez aussi partager des données avec un autre appareil.

- 1 Sur l'écran paramètres, appuyez sur **Réseaux Partage et connexion NFC**.
- $2$  Faites glisser pour l'activer.
	- Touchez votre appareil avec un autre appareil qui prend en charge le protocole NFC pour permettre le partage de données.
	- L'emplacement de l'antenne NFC peut varier en fonction de l'appareil.

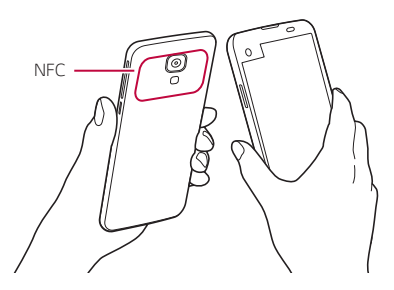

## **Android Beam**

Vous pouvez partager des fichiers en touchant un autre appareil avec le dos de votre appareil. Vous pouvez aussi partager des fichiers, notamment de la musique, des vidéos ou des contacts et ouvrir une page Web ou lancer une application à partir de cet autre appareil.

1 Sur l'écran paramètres, appuyez sur **Réseaux Partage et connexion Android Beam**.

2 Touchez le dos de l'appareil avec un autre appareil.

冃

• L'emplacement de l'antenne NFC peut varier en fonction de l'appareil.

## **Partage de fichiers**

 Vous pouvez envoyer et recevoir des fichiers entre votre appareil et d'autres appareils ou une tablette LG.

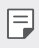

• Consultez la section [Envoi ou réception de fichiers](#page-149-0) pour plus de détails.

- 1 Sur l'écran paramètres, appuyez sur **Réseaux Partage et connexion Partage de fichiers**.
- 2 Personnalisez les paramètres suivants :
	- **LG X screen**: Modification du nom de l'appareil.
	- **Enregistrer dans**: Définition du dossier de destination pour l'enregistrement des fichiers envoyés depuis d'autres appareils.
	- **Partage d'Fichier**: Permission de réception de fichiers envoyés depuis d'autres appareils.
	- **SmartShare Beam**: Partage de fichiers avec d'autres appareils via SmartShare Beam.

## **Serveur multimédia**

 Vous pouvez partager le contenu multimédia de votre appareil avec des appareils compatibles DLNA à proximité.

- 1 Sur l'écran paramètres, appuyez sur **Réseaux Partage et connexion Serveur multimédia**.
- 2 Personnalisez les paramètres suivants :
	- **Partage de contenu**: Partage du contenu multimédia de votre appareil avec des appareils à proximité.
	- **LG X screen**: Définition du nom de votre appareil.
	- **Mes contenus partagés**: Sélection du type de contenu multimédia à partager avec d'autres appareils.
	- **Appareils autorisés**: Affichage d'une liste d'appareils autorisés à accéder à votre contenu.
	- **Appareils non autorisés**: Affichage d'une liste d'appareils non autorisés à accéder à votre contenu.

## **LG AirDrive**

 Vous pouvez utiliser votre compte LG pour gérer les fichiers enregistrés sur l'appareil depuis un ordinateur. Vous n'avez pas besoin de connexion USB.

- 1 Sur l'écran paramètres, appuyez sur **Réseaux Partage et connexion LG AirDrive**.
- 2 Utilisez un seul compte LG pour vous identifier sur LG Bridge sur l'ordinateur et **LG AirDrive** sur l'appareil.
	- Pour télécharger le logiciel LG Bridge, rendez-vous sur www.lg.com.
- 3 Gérez depuis l'ordinateur les fichiers se trouvant sur votre téléphone.

#### **Impression**

Vous pouvez imprimer le contenu de certains écrans (comme des pages Web affichées dans Chrome) à l'aide d'une imprimante connectée au même réseau Wi-Fi que votre appareil Android.

- 1 Sélectionnez le contenu, tels que des images ou des documents.
- 2 Appuyer sur  $\frac{1}{2}$  > Plus > Imprimer >  $\blacktriangledown$  > Toutes les imprim., puis sélectionnez une imprimante.

#### **Partager connexion USB**

Vous pouvez connecter l'appareil à un autre appareil via USB et partager des données mobiles.

- 1 Connectez votre appareil à d'autres appareils à l'aide du câble USB.
- 2 Sur l'écran des paramètres, appuyez sur **Réseaux Partage de connexion** > Partager connexion USB, puis faites glisser pour l'activer.
	- Cette option utilise des données mobiles, vous pouvez être 冃 facturé selon le forfait auquel vous avez souscrit. Consultez votre opérateur de téléphonie pour plus d'informations.
		- Lorsque vous connectez l'appareil à un ordinateur, téléchargez le pilote USB sur le site www.lg.com et installez-le.
		- Vous ne pouvez pas envoyer ou recevoir des fichiers entre votre appareil et votre ordinateur lorsque le partage de connexion via USB est activé. Désactivez le partage de connexion via USB pour envoyer ou recevoir des fichiers.
		- Les systèmes d'exploitation qui prennent en charge le partage de connexion sont Windows XP et les versions ultérieures, et Linux.

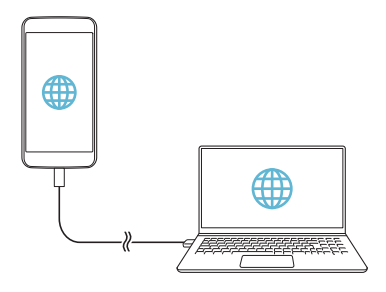

## **Hotspot Wi-Fi**

Vous pouvez définir votre appareil comme routeur sans fil pour que les autres appareils puissent se connecter à Internet à l'aide des données mobiles de votre appareil.

- 1 Sur l'écran des paramètres, appuyez sur **Réseaux Partage de connexion** > Hotspot Wi-Fi, puis faites glisser pour l'activer.
- 2 Appuyez sur **Configurer le hotspot (point d'accès Wi-Fi partagé)**, puis saisissez l'ID Wi-Fi (SSID) et le mot de passe.
- 3 Activez le Wi-Fi sur l'autre appareil, puis sélectionnez le nom du réseau de l'appareil dans la liste Wi-Fi.
- 4 Entrez le mot de passe réseau.
	- Cette option utilise des données mobiles, vous pouvez être 冃 facturé selon le forfait auquel vous avez souscrit. Consultez votre opérateur de téléphonie pour plus d'informations.
		- Pour plus d'informations, rendez-vous sur ce site Web : http://www.android.com/tether#wifi

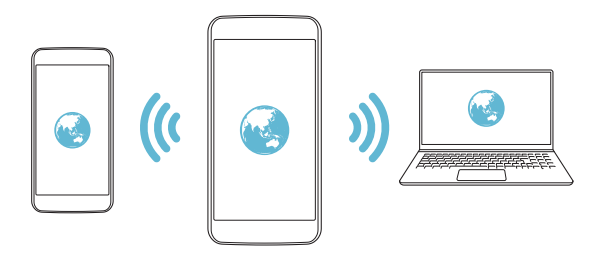

## **Partage de connexion Bluetooth**

Un appareil connecté via Bluetooth peut se connecter à Internet à l'aide des données mobiles de votre appareil.

- 1 Sur l'écran des paramètres, appuyez sur **Réseaux Partage de connexion Partage de connexion Bluetooth**, puis faites glisser pour l'activer.
- 2 Activez le Bluetooth sur les deux appareils et jumelez-les.
	- Cette option utilise des données mobiles, vous pouvez être 冃 facturé selon le forfait auquel vous avez souscrit. Consultez votre opérateur de téléphonie pour plus d'informations.
		- Pour plus d'informations, rendez-vous sur ce site Web : http://www.android.com/tether#Bluetooth\_tethering

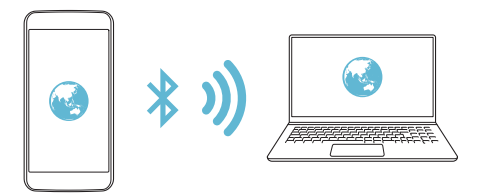

## **Aide**

Vous pouvez consulter l'aide en ligne au sujet des modems affiliés et des hotspots.

Sur l'écran paramètres, appuyez sur **Réseaux Partage de connexion Aide**.

## **Mode Avion**

 Vous pouvez désactiver les fonctions d'appel et de données mobiles. Lorsque ce mode est activé, les fonctions n'utilisant pas de données, comme des jeux et la musique, restent disponibles.

- 1 Sur l'écran paramètres, appuyez sur **Réseaux Plus Mode Avion**.
- 2 Appuyez sur **ACTIVER** sur l'écran de confirmation.

## **Réseaux mobiles**

Vous pouvez personnaliser les paramètres de données mobiles.

- 1 Sur l'écran paramètres, appuyez sur **Réseaux Plus Réseaux mobiles**.
- 2 Personnalisez les paramètres suivants :
	- **Données mobiles**: Activation ou désactivation de la connexion de données mobiles.
	- **Itinérance de données**: Surfer sur Internet, envoyer des MMS et utiliser la messagerie électronique ainsi que d'autres services de données à l'étranger.
	- **Mode réseau**: Sélection d'un type de réseau.
	- **Noms des points d'accès**: Affichage ou modification du point d'accès pour l'utilisation des services de données mobiles. Pour une modification, sélectionnez le point d'accès de votre choix sur la liste.
	- **Opérateur réseau**: Recherche des opérateurs de réseau pour une connexion automatique.

## **VPN**

Vous pouvez vous connecter à un réseau virtuel sécurisé, comme un IntraNet. Vous pouvez également gérer des réseaux privés virtuels connectés.

#### **Ajout d'un VPN**

1 Sur l'écran paramètres, appuyez sur **Réseaux Plus VPN**.

- $\bigwedge$
- Attention : si le verrouillage de l'écran est désactivé, toutes les informations sur le VPN enregistrées sur votre appareil sont effacées.
- 2 Appuyez sur **Ajouter un réseau VPN**.
	- Cette fonctionnalité n'est disponible que lorsque le verrouillage de 冃 l'écran est activé. Un écran de notification apparaît si le verrouillage de l'écran est désactivé. Appuyez sur **RÉGLAGE** sur l'écran de notification pour activer le verrouillage de l'écran. Consultez la section [Configuration des paramètres de verrouillage de l'écran](#page-173-0) pour plus de détails
- 3 Saisissez les informations sur le VPN, puis appuyez sur **ENREGISTRER**.

#### **Configuration des paramètres du VPN**

- 1 Appuyez sur un VPN sur la liste **VPNS**.
- 2 Entrez les informations sur le compte utilisateur VPN et appuyez sur **SE CONNECTER**.
	- Pour enregistrer les informations sur le compte, cochez la case **Enregistrer les informations du compte**.

# **Son et Notification**

 Vous pouvez personnaliser les paramètres de sonnerie, vibreur et notification.

 Sur l'écran paramètres, appuyez sur **Son et Notification** et personnalisez les paramètres suivants :

- **Profil des sons**: Choisissez le mode sonore ; son, silencieux ou vibreur uniquement.
- **Volume**: Réglez le volume sonore pour différents éléments.
- **Sonnerie**: Sélection d'une sonnerie pour les appels entrants. Ajout ou suppression de sonneries.
- **Ring ID**: Créez une sonnerie pour les appels entrants d'un contact en particulier. Consultez la section [Ring ID](#page-151-0) pour plus de détails.
- **Son avec vibration**: Activation du vibreur en plus de la sonnerie.
- **Type de vibration**: Vous pouvez sélectionner un type de vibration ou créer votre propre type de vibration.
- **Ne pas déranger**: Définition de l'heure, du type de notification et du type d'application pour la réception de messages de notification. Réception de messages de notification uniquement certains jours de la semaine. Consultez la section [Ne pas déranger](#page-150-0) pour plus de détails.
- **Écran de verrouillage**: Affichage ou masquage d'un message de notification sur l'écran de verrouillage. Vous pouvez aussi masquer les informations confidentielles.
- **Applications**: Sélectionnez les applications qui peuvent afficher leurs messages de notification à l'écran, puis définissez les priorités de ces applications pour ce qui concerne les notifications.
- **Plus Son de notification**: Sélection d'une sonnerie de notification. Définition d'une musique enregistrée sur l'appareil en tant que sonnerie de notification.
- **Plus Vibration lorsqu'on appuie**: Activation du vibreur associé à l'utilisation des fonctions tactiles.
- **Plus Effets sonores**: Sélection d'un effet sonore lorsque vous utilisez le clavier de numérotation, sélectionnez une option ou verrouillez/déverrouillez l'écran.
- **Plus Notifications vocales de messages et d'appels**: Configuration de l'appareil pour qu'il lise à haute voix les informations de l'appelant ou le contenu du message.

# **Écran**

 Vous pouvez personnaliser des paramètres détaillés pour chaque type d'écran.

 Sur l'écran paramètres, appuyez sur **Écran** et personnalisez les paramètres suivants :

- **Second écran :** permet de personnaliser les paramètres du second écran. Reportez-vous à [Second écran](#page-143-0) pour plus de détails.
- **Écran d'accueil**: Personnalisation des paramètres pour l'écran d'accueil Consultez la section [Paramètres de l'écran d'accueil](#page-172-0), pour plus de détails.
- **Écran de verrouillage**: Personnalisation des paramètres de l'écran de verrouillage Consultez la section [Paramètres de l'écran de](#page-174-0)  [verrouillage](#page-174-0) pour plus de détails
- **Touches tactiles**: Réorganisation des touches tactiles de l'écran d'accueil ou modification de leur couleur d'arrière-plan. Masquage des touches tactiles de l'écran d'accueil à l'écran.
- **Type de police**: Changement de la police de caractère.
- **Taille de police**: Changement de la taille de la police.
- **Texte en gras**: Mise en gras du texte à l'écran.
- **Luminosité**: Utilisez le curseur pour régler la luminosité de l'écran de l'appareil.
- **Auto**: Réglez l'appareil pour que la luminosité de l'écran soit automatiquement ajustée en fonction de l'intensité lumineuse ambiante.
- **Rotation automatique de l'écran**: Rotation automatique de l'écran en fonction de l'orientation de l'appareil.
- **Mise en veille de l'écran**: Désactivation automatique de l'écran quand l'appareil reste inactif pendant une période donnée.
- **Plus Écran de veille interactif**: Affichage d'un écran de veille lorsque l'appareil est connecté au support ou en charge. Sélection d'un écran de veille.
- **Plus Calibration des capteurs de mouvement**: Correction de l'angle et de la vitesse du détecteur de mouvement pour améliorer la précision d'inclinaison et la vitesse du capteur.
- Assurez-vous de poser d'appareil sur une surface plane pour 冃 corriger le réglage du détecteur de mouvements. Autrement, vous pourriez rencontrer des problèmes avec les fonctions du détecteur de mouvement, comme la rotation automatique de l'écran.

# **Général**

#### **Langue et clavier**

 Vous pouvez personnaliser les paramètres de langue et de clavier de votre appareil.

- 1 Sur l'écran paramètres, appuyez sur **Général Langue et clavier**.
- 2 Personnalisez les paramètres suivants :
	- **Langue**: Sélectionnez une langue à utiliser pour l'appareil.
	- **Clavier actuel**: Affichage du type de clavier actuellement utilisé. Sélection d'un clavier pour la saisie de texte.
	- **Clavier LG**: Personnalisation des paramètres du clavier LG.
	- **Google voice typing**: Configurez les options de dictée de texte par Google.
	- **Paramètres de la synthèse vocale**: Configurez les paramètres de synthèse vocale.
- **Vitesse du curseur**: Réglage de la vitesse du pointeur de la souris ou du pavé tactile.
- **Inverser les boutons**: Inversion du bouton droit de la souris pour les manipulations directes de base.

## **Position**

 Vous pouvez personnaliser l'utilisation de vos informations de position par des applications données.

- 1 Sur l'écran paramètres, appuyez sur **Général Position**.
- 2 Personnalisez les paramètres suivants :
	- **Mode**: Sélection d'une méthode de transmission de votre position.
	- **DEMANDE RÉCENTE DE POSITION**: Affichage des applications ayant récemment demandé des informations de position.
	- **Appareil Photo**: Enregistrement de la position géographique lors de la prise de photos ou l'enregistrement de vidéos.
	- **Historique des positions Google**: Configurez les paramètres d'historique de position géographique Google.

#### **Comptes et synchronisation**

Vous pouvez ajouter ou gérer des comptes, y compris un compte Google. Vous pouvez également synchroniser automatiquement certaines applications ou des informations utilisateur.

- 1 Sur l'écran paramètres, appuyez sur **Général Comptes et synchronisation**.
- 2 Personnalisez les paramètres suivants :
	- **Synchronisation automatique**: Synchronisation automatique de tous les comptes enregistrés.
	- **COMPTES**: Affichage d'une liste des comptes enregistrés. Appuyez sur un compte pour l'afficher ou le modifier.
	- **AJOUTER UN COMPTE**: Ajout de comptes.

Paramètres du téléphone de la comme de la comme de la comme de la comme de la comme de la comme de la comme de

## **Accessibilité**

 Vous pouvez gérer les plug-ins d'accessibilité installés sur votre appareil.

- 1 Sur l'écran paramètres, appuyez sur **Général Accessibilité**.
- 2 Personnalisez les paramètres suivants :
	- **Vision TalkBack**: Configuration de l'appareil pour délivrer des messages vocaux sur l'état de l'écran ou des actions.
	- **Vision Notifications vocales de messages et d'appels**: Configuration de l'appareil pour qu'il lise à haute voix les informations de l'appelant ou le contenu du message.
	- **Vision Taille de police**: Changement de la taille de la police.
	- **Vision Texte en gras**: Mise en gras du texte à l'écran.
	- **Vision Zoom tactile**: Zoom avant ou arrière avec trois pressions sur l'écran.
	- **Vision Inversion des couleurs de l'écran**: Amélioration du contraste des couleurs pour les personnes malvoyantes.
	- **Vision Ajustement des couleurs de l'écran**: Réglage de la couleur d'affichage.
	- **Vision Niveaux de gris**: Écran en mode échelle de gris.
	- **Vision Mettre fin aux appels à l'aide de la touche Marche/ Arrêt**: Raccrocher avec la touche Marche-Arrêt/Verrouillage.
	- **Mode de reproduction sonore Légende**: Activation du service de sous-titrage lors de la lecture vidéo pour les personnes malentendantes.
	- **Mode de reproduction sonore Alertes flash**: Configuration de l'appareil pour faire clignoter le flash lors des appels entrants et notifications.
	- **Mode de reproduction sonore Désactiver tous les sons**: Désactivez tous les sons et réduisez le volume du récepteur.
	- **Mode de reproduction sonore Type de son**: Sélection du type de son.
- **Mode de reproduction sonore Balance du son**: Ajustement de la balance de sortie du son. Modifiez la balance à l'aide du curseur.
- **Motricité et cognition Touch assistant**: Activation du panneau tactile pour accéder facilement aux actions les plus courantes.
- **Motricité et cognition Durée de l'appui long**: Ajustement du temps de saisie tactile.
- **Motricité et cognition Maintenez enfoncé pour les appels**: Réponse ou rejet des appels en maintenant le bouton d'appel appuyé au lieu de le faire glisser.
- **Motricité et cognition Mise en veille de l'écran**: Désactivation automatique de l'écran quand l'appareil reste inactif pendant une période donnée.
- **Motricité et cognition Zones de commande tactile**: Limitation des commandes tactiles à une zone de l'écran.
- **Raccourci vers les fonctions d'accessibilité**: Accès rapide à une fonction fréquemment utilisée en appuyant sur  $\bigcap$
- **Rotation automatique de l'écran**: Changement automatique de l'orientation de l'écran en fonction de la position physique de l'appareil.
- **Switch Access**: Création de combinaisons de touches pour commander votre appareil.

## **Touche de raccourci**

Vous pouvez utiliser les touches de volume pour ouvrir directement des applications lorsque l'écran est éteint ou verrouillé.

- 1 Sur l'écran paramètres, appuyez sur **Général Touche de raccourci**.
- 2 Faites glisser  $\bigcirc$  pour l'activer.
	- Appuyez deux fois sur la touche Diminuer le volume (-) pour ouvrir l'application **Photo** lorsque l'écran est verrouillé ou éteint. Appuyez deux fois sur la touche Augmenter le volume (+) pour ouvrir **Capturer+**.

#### **Google service**

Vous pouvez utiliser les paramètres Google pour gérer vos applications Google et les paramètres de votre compte.

Sur l'écran paramètres, appuyez sur **Général Google service**.

## **Sécurité**

- 1 Sur l'écran paramètres, appuyez sur **Général Sécurité**.
- 2 Personnalisez les paramètres suivants :
	- **Verrouillage du contenu**: Configuration de la méthode de verrouillage des fichiers dans **Galerie** ou **QuickMemo+**.
	- **Crypter le téléphone**: Configuration du mot de passe de l'appareil pour la confidentialité. Créez un code PIN ou un mot de passe à saisir chaque fois que l'appareil est allumé. Consultez la section [Cryptage de votre appareil](#page-177-0) pour plus de détails.
	- **Crypter le stockage de la carte SD**: Cryptage de la carte mémoire pour empêcher toute utilisation sur un autre appareil. Consultez la section [Cryptage de la carte mémoire](#page-178-0), pour plus de détails.
	- **Configurer verrouillage SIM**: Verrouillage ou déverrouillage de la carte USIM ou modification du mot de passe (PIN).
- **Mot de passe visible**: Affichage du mot de passe lors de la saisie.
- **Administrateurs de l'appareil**: Attribution de privilèges pour limiter le contrôle et l'utilisation de l'appareil pour des applications données.
- **Sources inconnues**: Autorisation de l'installation d'applications ne provenant pas du Play Store.
- **Vérifier les applications**: Blocage de l'installation d'applications nuisibles. Affichage d'un message d'avertissement lors de l'installation d'une application nuisible.
- **Type de stockage**: Affichage du type de stockage pour l'enregistrement du certificat de sécurité.
- **Gestion des certificats**: Gestion du certificat de sécurité enregistré sur l'appareil.
- **Trust agents**: Affichage et utilisation des agents de confiance installés sur l'appareil.
- **Épinglage de l'écran**: Épinglage de l'écran d'application pour une utilisation de l'application actuellement active uniquement.
- **Accès d'utilisation pour les apps**: Affichage des informations relatives à l'utilisation des applications sur l'appareil.

## **Date et heure**

 Vous pouvez personnaliser les paramètres de date et d'heure de votre appareil.

- 1 Sur l'écran paramètres, appuyez sur **Général Date et heure**.
- 2 Personnalisez les paramètres.

## **Stockage et USB**

 Vous pouvez afficher et gérer la mémoire interne de l'appareil et l'espace de stockage de la carte mémoire.

- 1 Sur l'écran paramètres, appuyez sur **Général Stockage et USB**.
- 2 Personnalisez les paramètres suivants :
	- **ESPACE DE STOCKAGE DE L'APPAREIL**: Affichage de l'espace de stockage total et possibilité de libérer de l'espace sur la mémoire interne de l'appareil. Affichage de la liste des applications utilisées et de la capacité de stockage de chacune.
	- **STOCKAGE PORTABLE**: Affichage de l'espace de stockage total et possibilité de libérer de l'espace sur la carte mémoire. Cette option n'apparaît que lorsqu'une carte mémoire est insérée. Pour démonter la carte mémoire, appuyez sur  $\triangle$ .

## **Batterie et économie d'énergie**

 Vous pouvez afficher les informations relatives à la batterie ou activer le mode économie d'énergie.

- 1 Sur l'écran paramètres, appuyez sur **Général Batterie et économie d'énergie**.
- 2 Personnalisez les paramètres suivants :
	- **Utilisation batterie**: Affichage des informations relatives à l'utilisation de la batterie. Pour afficher des informations complémentaires, sélectionnez l'élément qui vous intéresse.
	- **Pourcentage de la batterie dans la barre d'état**: Affichage du pourcentage du niveau de la batterie dans la barre d'état.
	- **Économie d'énergie**: Économie d'énergie de la batterie à travers la réduction de certains paramètres, comme la luminosité de l'affichage, la vitesse et l'intensité des vibrations. La barre d'état affiche *lorsque le mode économie d'énergie est activé*.

## **Mémoire**

 Vous pouvez afficher la quantité moyenne de mémoire utilisée sur une période donnée et la mémoire occupée par une application.

- 1 Sur l'écran paramètres, appuyez sur **Général Mémoire**.
- 2 Appuyez sur vour définir la période de recherche des données.

## **Applications**

 Vous pouvez afficher une liste des applications installées. Fermez ou supprimez des applications si nécessaire.

- 1 Sur l'écran paramètres, appuyez sur **Général Applications**.
- 2 Sélectionner une application et procédez.

#### **Paiement sans contact**

Vous pouvez utiliser votre appareil à la place d'une carte de crédit pour effectuer des paiements.

Sur l'écran paramètres, appuyez sur **Général Paiement sans contact**.

## **Sauvegarder & Réinitialiser**

 Vous pouvez sauvegarder les données enregistrées sur votre téléphone sur un autre appareil ou compte. Réinitialisez l'appareil si nécessaire.

- 1 Sur l'écran paramètres, appuyez sur **Général Sauvegarder & Réinitialiser**.
- 2 Personnalisez les paramètres suivants :
	- **LG Backup**: Sauvegarde et restauration des données enregistrées sur votre appareil. Consultez la section [LG Backup](#page-216-0) pour plus de détails.
	- **Sauvegarder mes données**: Sauvegarde de vos données d'application, mot de passe Wi-Fi et autres paramètres sur le serveur Google.
- **Compte de sauvegarde**: Affichage du compte actuellement utilisé pour la sauvegarde.
- **Restaurer automatiquement**: Restauration automatique des paramètres et données sauvegardés lors de la réinitialisation d'une application.
- **Paramètres réseau réinitialisés**: Réinitialisation du Wi-Fi, Bluetooth et d'autres paramètres réseau.
- **Réinitialiser valeurs d'usine**: Réinitialisation de tous les paramètres de l'appareil et suppression des données.
- Toutes les données enregistrées sur votre appareil seront supprimées en cas de réinitialisation. Saisissez à nouveau le nom de l'appareil, votre compte Google et d'autres informations initiales.

## **À propos du téléphone**

 Vous pouvez afficher des informations sur l'appareil, comme le nom, l'état, la version logicielle et les informations légales.

 Sur l'écran paramètres, appuyez sur **Général À propos du téléphone** et visualisez les informations.

## **Réglementation et sécurité**

Vous pouvez afficher les marques réglementaires et les informations connexes sur votre appareil.

Sur l'écran paramètres, appuyez sur **Général Réglementation et sécurité**.

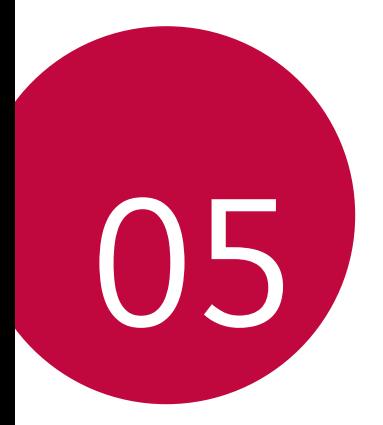

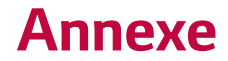

# **Paramètres de langue LG**

Sélectionnez une langue à utiliser sur votre appareil.

• Appuyez sur () > Paramètres > Général > Langue et clavier > **Langue** et sélectionnez une langue.

# **LG Bridge**

## **Présentation de LG Bridge**

LG Bridge est une application qui vous permet de gérer les photos, chansons, vidéos et documents enregistrés sur votre smartphone LG, depuis votre ordinateur, et de manière pratique. Vous pouvez sauvegarder vos contacts, photos et bien plus encore sur l'ordinateur ou mettre à jour le logiciel de l'appareil.

- Consultez l'aide en ligne de LG Bridge, pour plus de détails.
	- Les fonctionnalités prises en charge peuvent varier en fonction de l'appareil.
	- Vous avez besoin du pilote LG USB pour connecter votre smartphone LG à l'ordinateur. Il s'installe lors de l'installation de LG Bridge.

## **Fonctions de LG Bridge**

- Gérez les fichiers sur l'appareil depuis un ordinateur, par le biais d'une connexion Wi-Fi ou d'une connexion de données mobiles.
- Sauvegardez les données depuis l'appareil sur un ordinateur ou restaurez les données depuis un ordinateur sur l'appareil, par le biais d'une connexion par câble USB.
- Mettez le logiciel de l'appareil à jour depuis un ordinateur par le biais d'une connexion par câble USB.

冃

#### **Installation de LG Bridge sur un ordinateur**

- 1 Rendez-vous sur www.lg.com depuis votre ordinateur.
- 2 Dans la barre de recherche, saisissez le nom de votre appareil.
- 3 Cliquez sur **Download Centre LG Bridge**, puis téléchargez le fichier de configuration.
	- Cliquez sur **Détails** pour consulter les exigences minimales requises pour l'installation de LG Bridge.

# **Mise à jour du logiciel du téléphone**

## **Mise à jour du logiciel LG Mobile Phone à partir d'Internet**

 Pour des informations complémentaires sur l'utilisation de cette fonction, consultez le site http://www.lg.com/common/index.jsp et sélectionnez votre pays et votre langue.

 Cette fonction vous permet de mettre à jour le micrologiciel sur votre appareil et de télécharger la version la plus récente depuis Internet, sans faire appel à un centre de services. Cette fonction sera disponible uniquement si LG fournit une version plus récente du micrologiciel pour votre téléphone.

 La mise à jour du micrologiciel du téléphone mobile requiert l'attention complète de l'utilisateur pendant toute la durée du processus. Assurez-vous de bien lire toutes les instructions et remarques qui s'affichent à chaque étape avant de continuer. Attention : retirer le câble USB durant la mise à niveau peut gravement endommager votre téléphone mobile.

- 冃
- LG se réserve le droit de mettre à disposition les mises à jour micrologicielles de certains modèles uniquement, et ce à son entière discrétion, et ne garantit pas la disponibilité de versions micrologicielles plus récentes pour l'ensemble de ses modèles de téléphones portables.

## **Mise à jour du logiciel LG Mobile Phone par liaison radio (OTA, Over-the-Air)**

 Cette fonction vous permet de mettre à jour le logiciel de votre téléphone et de télécharger la version la plus récente via OTA, sans utiliser de câble de données USB. Cette fonction sera disponible uniquement si LG fournit une version plus récente du micrologiciel pour votre téléphone.

Commencez par vérifier la version du logiciel installée sur votre téléphone mobile :

#### **Paramètres Général À propos du téléphone Centre de mises à jour Mise à jour logicielle Rechercher les mises à jour maintenant**.

- Vos données personnelles enregistrées sur le téléphone, y compris 冃 les informations relatives à votre compte Google et à tout autre compte, les données et paramètres système et d'application, ainsi que toutes les applications téléchargées et vos licences DRM, peuvent être perdues lorsque vous mettez à jour le logiciel de votre appareil. Par conséquent, LG vous recommande de sauvegarder vos données personnelles avant de mettre à jour le logiciel de votre téléphone. LG ne peut être tenu responsable de toute perte de données personnelles.
	- Cette fonctionnalité peut ne pas être prise en charge en fonction de la région ou de l'opérateur de téléphonie.

# **FAQ**

 Ce chapitre répertorie quelques-uns des problèmes que vous pouvez rencontrer lors de l'utilisation de votre téléphone. Certains d'entre eux nécessitent que vous appeliez votre opérateur, mais vous pouvez facilement en résoudre la plupart par vous-même.

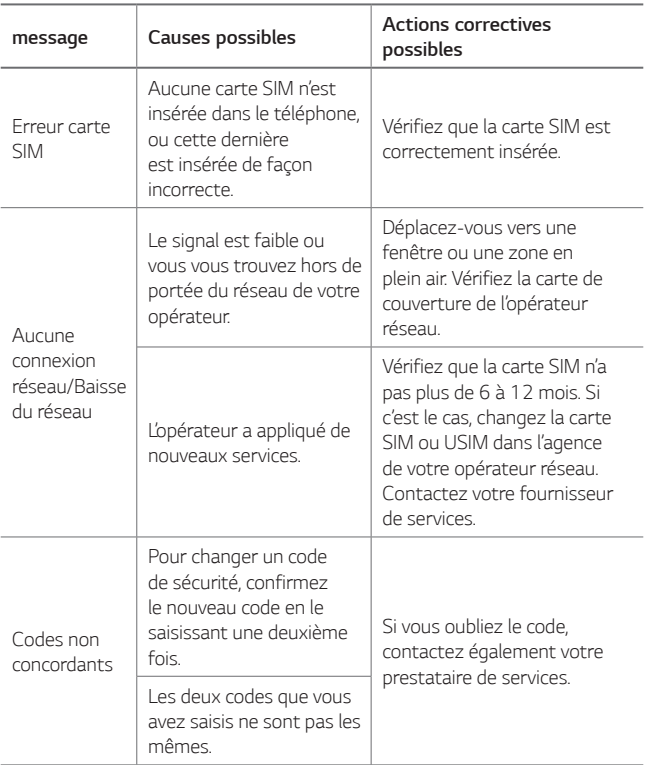

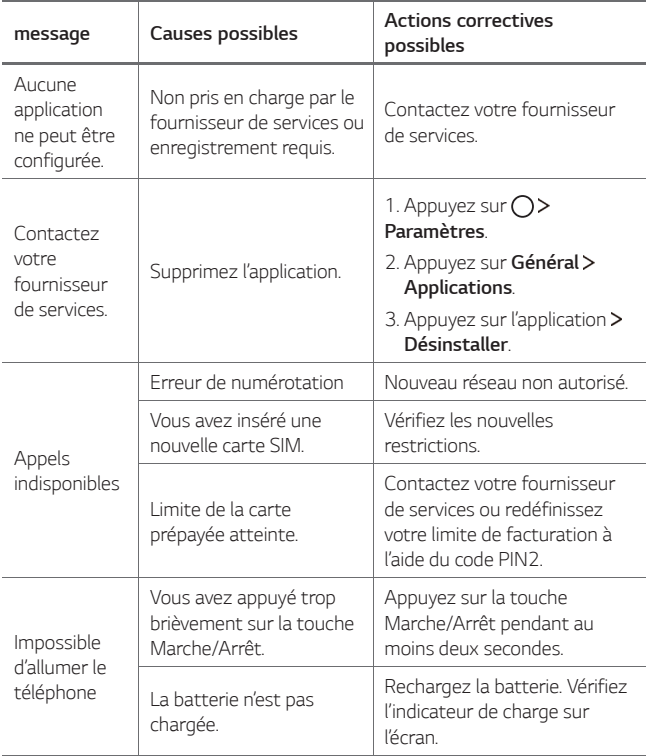

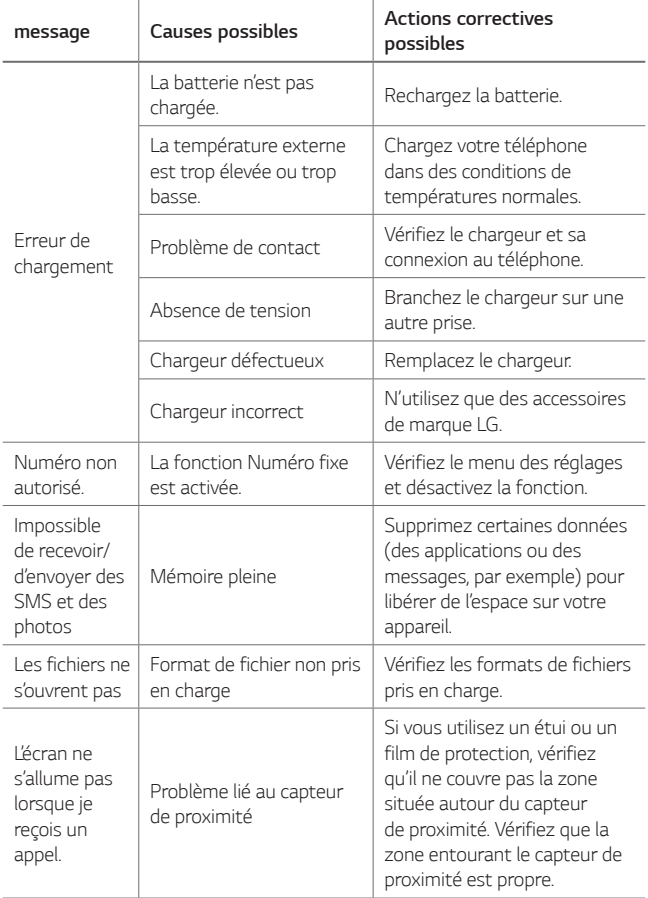
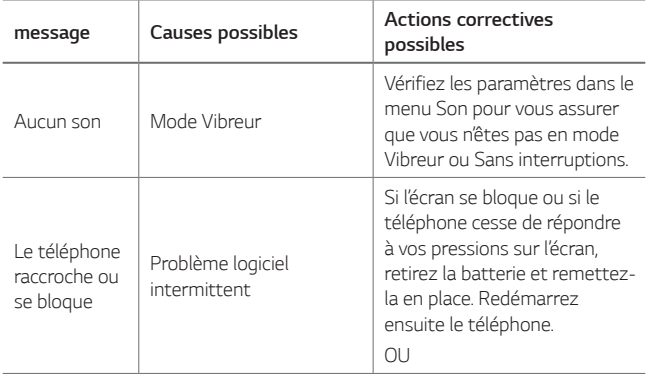

## **Guide contre le vol**

Configurez votre appareil pour empêcher d'autres personnes de l'utiliser sans votre autorisation s'il a été réinitialisé avec les paramètres d'usine. Par exemple, si votre appareil est perdu, volé ou effacé, seule une personne disposant des informations relatives à votre compte Google ou au verrouillage de l'écran peut l'utiliser. Il vous suffit de vous assurer que votre appareil est protégé comme suit :

- Définissez un écran de verrouillage : si votre appareil est perdu ou volé mais que vous avez défini un verrouillage d'écran, il n'est pas possible de l'effacer depuis le menu Paramètres sauf si l'écran est déverrouillé.
- Ajouter votre compte Google sur votre appareil : si votre appareil est effacé mais qu'il est doté de votre compte Google, le processus de configuration ne peut se terminer sur l'appareil tant que vos informations de compte Google ne sont pas saisies à nouveau.

 Une fois votre appareil protégé, vous devrez soit déverrouiller l'écran, soit saisir le mot de passe de votre compte Google si vous avez besoin de faire une réinitialisation d'usine. La réinitialisation ne peut donc être réalisée que par vous-même ou une personne en laquelle vous avez confiance.

• N'oubliez pas l'identifiant et le mot de passe du compte Google que 冃 vous avez saisis sur l'appareil avant d'effectuer la réinitialisation d'usine. Si vous ne pouvez pas fournir les informations du compte pendant le processus de configuration, vous ne pourrez pas utiliser l'appareil après avoir effectué la réinitialisation des données d'usine.

## **En savoir plus**

## **Informations sur les logiciels libres**

Pour obtenir le code source sous la licence publique générale, la licence publique générale limitée, la licence publique Mozilla ou les autres licences libres de ce produit, rendez-vous sur <http://opensource.lge.com>.

En plus du code source, tous les termes de la licence, ainsi que les exclusions de responsabilité et les droits d'auteur, sont disponibles au téléchargement.

LG Electronics propose de vous fournir le code open source sur CD-ROM en échange des coûts couvrant cet envoi, notamment le coût du support, des frais de port et de prise en charge, une fois la demande recue par LG Electronics à l'adresse suivante : opensource@lge.com. La validité de cette offre est de trois (3) ans à partir de la date d'achat du produit.

## **Infos réglementaires**

Pour connaître les informations concernant la réglementation et la sécurité, aller à **Paramètres Général Réglementation et sécurité** sur votre téléphone.

### **Marques commerciales**

- Copyright© 2016 LG Electronics, Inc. Tous droits réservés. LG et le logo LG sont des marques déposées de LG Group et de ses entités apparentées.
- Google™, Google Maps™, Gmail™, YouTube™, Hangouts™ et Play Store™ sont des marques commerciales de Google, Inc.
- Bluetooth® est une marque déposée de Bluetooth SIG, Inc. dans le monde entier.
- Wi-Fi® et le logo Wi-Fi sont des marques déposées de Wi-Fi Alliance.

• Tous les autres marques commerciales et tous les autres droits d'auteur sont la propriété de leurs propriétaires respectifs.

## **DÉCLARATION DE CONFORMITÉ**

Par la présente, **LG Electronics** déclare que le produit **LG-K500n** est conforme aux exigences fondamentales et aux autres dispositions pertinentes de la directive **1999/5/EC**.

Consultez la Déclaration de conformité sur <http://www.lg.com/global/declaration>

## **Contactez notre service pour connaître les normes auxquelles ce produit est conforme:**

LG Electronics European Shared Service Center B.V. Krijgsman 1, 1186 DM Amstelveen, The Netherlands

## **Recyclage de votre ancien appareil**

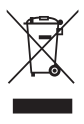

- 1 Ce symbole de poubelle barrée d'une croix indique que votre équipement électrique et électronique (EEE) ne doit pas être jeté avec les ordures ménagères. Il doit faire l'objet d'un tri et d'une collecte sélective séparée.
- 2 Les équipements électriques que vous jetez peuvent contenir des substances dangereuses. Il est donc important de les jeter de façon appropriée afin d'éviter des impacts négatifs sur l'environnement et la santé humaine. L'équipement que vous jetez peut également contenir des pièces réutilisables pour la réparation d'autres produits ainsi que des matériaux précieux pouvant être recyclés pour préserver les ressources de la planète.
- 3 Vous pouvez rapporter votre appareil au commerçant qui vous l'a vendu ou contacter votre collectivité locale pour connaitre les points de collecte de votre EEE. Vous trouverez également des informations à jour concernant votre pays en allant sur <www.quefairedemesdechets.fr>

## **Recyclage des batteries/accumulateurs usagés**

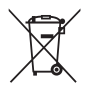

- Ce symbole peut être associé aux symboles chimiques du mercure (Hg), du cadmium (Cd) ou du plomb (Pb) si la batterie contient plus de 0,0005 % de mercure, 0,002 % de cadmium ou 0,004 % de plomb.
- 2 Les batteries/accumulateurs doivent être jetés séparément, dans les déchetteries prévues à cet effet par votre municipalité ou être rapportés dans un magasin de téléphonie mobile.
- 3 La mise au rebut de vos batteries/accumulateurs dans une poubelle appropriée ou dans un magasin de téléphonie mobile aidera à réduire les risques pour l'environnement et votre santé.
- 4 Pour plus d'informations concernant le recyclage de vos batteries/accumulateurs, veuillez contacter votre mairie, le service des ordures ménagères ou encore le magasin où vous avez acheté ce produit.

## **About this user guide**

 Thank you for choosing this LG product. Please carefully read this user guide before using the device for the first time to ensure safe and proper use.

- Always use genuine LG accessories. The supplied items are designed only for this device and may not be compatible with other devices.
- This device is not suitable for people who have a visual impairment due to the touchscreen keyboard.
- Descriptions are based on the device default settings.
- Default apps on the device are subject to updates, and support for these apps may be withdrawn without prior notice. If you have any questions about an app provided with the device, please contact a LG Service Centre. For user-installed apps, please contact the relevant service provider.
- Modifying the device's operating system or installing software from unofficial sources may damage the device and lead to data corruption or data loss. Such actions will violate your LG licence agreement and void your warranty.
- Some content and illustrations may differ from your device, depending on the region, service provider, software version, or OS version, and are subject to change without prior notice.
- Software, audio, wallpaper, images, and other media supplied with your device are licenced for limited use. If you extract and use these materials for commercial or other purposes, you may be infringing copyright laws. As a user, you are fully responsible for the illegal use of media.
- Additional charges may incur for data services, such as messaging, uploading,downloading, auto-syncing and location services. To void additional charges, select a data plan suitable to your needs. Contact your service provider to obtain additional details.

## **Instructional notices**

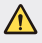

**WARNING**: Situations that could cause injury to the user and third parties.

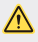

**CAUTION**: Situations that may cause minor injury or damage to the device.

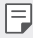

**NOTE**: Notices or additional information.

## **Table of contents**

[5 Guidelines for safe and efficient use](#page-262-0)

# [01](#page-270-0)

### **[Custom-designed](#page-270-0)  [Features](#page-270-0)**

- [14 Second screen](#page-271-0)
- 15 Ouick Share
- [16 QuickMemo+](#page-273-0)
- [18 QSlide](#page-275-0)
- [18 Content sharing](#page-275-0)
- [20 Do not disturb](#page-277-0)
- [20 Ringtone ID](#page-277-0)

# [02](#page-278-0)

### **[Basic Functions](#page-278-0)**

- [22 Product components and](#page-279-0)  [accessories](#page-279-0)
- [23 Parts overview](#page-280-0)
- [25 Turning on or off the power](#page-282-0)
- [26 Installing the SIM card](#page-283-0)
- [27 Inserting the memory card](#page-284-0)
- [29 Charging the battery](#page-286-0)
- [30 Using the battery efficiently](#page-287-0)
- [31 Touch screen](#page-288-0)
- [34 Home screen](#page-291-0)
- [41 Screen lock](#page-298-0)
- [45 Device encryption](#page-302-0)
- [46 Memory card encryption](#page-303-0)
- [47 Taking screenshots](#page-304-0)
- [47 Entering text](#page-304-0)

# [03](#page-311-0)

### **[Useful Apps](#page-311-0)**

- [55 Installing and uninstalling](#page-312-0)  [apps](#page-312-0)
- [56 Recently uninstalled apps](#page-313-0)
- [56 Phone](#page-313-0)
- [60 Messaging](#page-317-0)
- [61 Camera](#page-318-0)
- [67 Gallery](#page-324-0)
- [69 Calculator](#page-326-0)
- [70 Weather](#page-327-0)
- [70 Downloads](#page-327-0)
- [70 Clock](#page-327-0)
- [72 Voice Recorder](#page-329-0)
- [73 Music](#page-330-0)
- [74 E-mail](#page-331-0)
- [75 Contacts](#page-332-0)
- [77 Calendar](#page-334-0)
- [78 File Manager](#page-335-0)
- [79 Tasks](#page-336-0)
- [79 Evernote](#page-336-0)
- [79 Cell Broadcast](#page-336-0)
- [79 FM Radio](#page-336-0)
- [80 LG Backup](#page-337-0)
- [81 RemoteCall Service](#page-338-0)
- [81 SmartWorld](#page-338-0)
- [82 Google apps](#page-339-0)

# [04](#page-341-0)

### **[Phone Settings](#page-341-0)**

- [85 Settings](#page-342-0)
- [85 Networks](#page-342-0)
- [97 Sound & notification](#page-354-0)
- [98 Display](#page-355-0)
- [99 General](#page-356-0)

# [05](#page-364-0)

### **[Appendix](#page-364-0)**

- [108 LG Language Settings](#page-365-0)
- [108 LG Bridge](#page-365-0)
- [109 Phone software update](#page-366-0)
- [111 FAQ](#page-368-0)
- [114 Anti-Theft Guide](#page-371-0)
- [115 More information](#page-372-0)

## <span id="page-262-0"></span> **Guidelines for safe and efficient use**

Please read these simple guidelines. Not following these guidelines may be dangerous or illegal.

 Should a fault occur, a software tool is built into your device that will gather a fault log. This tool gathers only data specific to the fault, such as signal strength, cell ID position in sudden call drop and applications loaded. The log is used only to help determine the cause of the fault. These logs are encrypted and can only be accessed by an authorised LG Repair centre should you need to return your device for repair.

## **Important information about the device**

- Device apps and services are subject to change or cancellation without notice, depending on the provider's situation and the software version.
- When the device is turned on for the first time, an initial configuration takes place. The first booting time may be longer than usual.

### **Read before use**

- To purchase optional items, contact the LG Customer Information Centre for available dealers.
- The appearance and specifications of the device are subject to change without notice.
- Do not use LG products for other purposes than those originally intended. Using non-certified apps or software may damage the device and this is not covered by warranty.

### **Exposure to radio frequency energy**

Radio wave exposure and Specific Absorption Rate (SAR) information.

 This mobile phone model LG-K500n has been designed to comply with applicable safety requirements for exposure to radio waves. These requirements are based on scientific guidelines that include safety margins designed to assure the safety of all persons, regardless of age and health.

- The radio wave exposure guidelines employ a unit of measurement known as the Specific Absorption Rate, or SAR. Tests for SAR are conducted using standardised methods with the phone transmitting at its highest certified power level in all used frequency bands.
- While there may be differences between the SAR levels of various LG phone models, they are all designed to meet the relevant guidelines for exposure to radio waves.
- The SAR limit recommended by the International Commission on Non-Ionizing Radiation Protection (ICNIRP) is 2 W/kg averaged over 10 g of tissue.
- The highest SAR value for this model phone tested for use at the ear is 0.552 W/kg (10 g) and when worn on the body is 1.500 W/Kg (10 g).
- This device meets RF exposure guidelines when used either in the normal use position against the ear or when positioned at least 5 mm away from the body. When a carry case, belt clip or holder is used for body-worn operation, it should not contain metal and should position the product at least 5 mm away from your body. In order to transmit data files or messages, this device requires a quality connection to the network. In some cases, transmission of data files or messages may be delayed until such a connection is available. Ensure the above separation distance instructions are followed until the transmission is completed.

### **Product care and maintenance**

- Always use genuine LG batteries, chargers and accessories approved for use with this particular phone model. The use of any other types may invalidate any approval or warranty applying to the phone and may be dangerous.
- Some contents and illustrations may differ from your device without prior notice.
- Do not disassemble this unit. Take it to a qualified service technician when repair work is required.
- Repairs under warranty, at LG's discretion, may include replacement parts or boards that are either new or reconditioned, provided that they have functionality equal to that of the parts being replaced.
- Keep away from electrical appliances such as TVs, radios and personal computers.
- The unit should be kept away from heat sources such as radiators or cookers.
- Do not drop.

Guidelines for safe and efficient use 6

- Do not subject this unit to mechanical vibration or shock.
- Switch off the phone in any area where you are required to by special regulations. For example, do not use your phone in hospitals as it may affect sensitive medical equipment.
- Do not handle the phone with wet hands while it is being charged. It may cause an electric shock and can seriously damage your phone.
- Do not charge a handset near flammable material as the handset can become hot and create a fire hazard.
- Use a dry cloth to clean the exterior of the unit (do not use solvents such as benzene, thinner or alcohol).
- Do not charge the phone when it is on soft furnishings.
- The phone should be charged in a well ventilated area.
- Do not subject this unit to excessive smoke or dust.
- Do not keep the phone next to credit cards or transport tickets; it can affect the information on the magnetic strips.
- Do not tap the screen with a sharp object as it may damage the phone.
- Do not expose the phone to liquid or moisture.
- Use accessories like earphones cautiously. Do not touch the antenna unnecessarily.
- Do not use, touch or attempt to remove or fix broken, chipped or cracked glass. Damage to the glass display due to abuse or misuse is not covered under the warranty.
- Your phone is an electronic device that generates heat during normal operation. Extremely prolonged, direct skin contact in the absence of adequate ventilation may result in discomfort or minor burns. Therefore, use care when handling your phone during or immediately after operation.
- If your phone gets wet, immediately unplug it to dry off completely. Do not attempt to accelerate the drying process with an external heating source, such as an oven, microwave or hair dryer.
- The liquid in your wet phone, changes the colour of the product label inside your phone. Damage to your device as a result of exposure to liquid is not covered under your warranty.

## **Efficient phone operation**

#### **Electronics devices**

All mobile phones may receive interference, which could affect performance.

- Do not use your mobile phone near medical equipment without requesting permission. Avoid placing the phone over pacemakers, for example, in your breast pocket.
- Some hearing aids might be disturbed by mobile phones.
- Minor interference may affect TVs, radios, PCs etc.
- Use your phone in temperatures between 0 ºC and 40 ºC, if possible. Exposing your phone to extremely low or high temperatures may result in damage, malfunction, or even explosion.

## **Road safety**

 Check the laws and regulations on the use of mobile phones in the area when you drive.

- Do not use a hand-held phone while driving.
- Give full attention to driving.
- Pull off the road and park before making or answering a call if driving conditions so require.
- RF energy may affect some electronic systems in your vehicle such as car stereos and safety equipment.
- When your vehicle is equipped with an air bag, do not obstruct with installed or portable wireless equipment. It can cause the air bag to fail or cause serious injury due to improper performance.
- If you are listening to music whilst out and about, please ensure that the volume is at a reasonable level so that you are aware of your surroundings. This is of particular importance when near roads.

## **Avoid damage to your hearing**

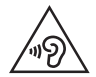

 To prevent possible hearing damage, do not listen at high volume levels for long periods.

 Damage to your hearing can occur if you are exposed to loud sound for long periods of time. Make sure that you do not turn on or off the handset close to your ear. Also, make sure that music and call volumes are set to a reasonable level.

• When using headphones, turn the volume down if you cannot hear the people speaking near you, or if the person sitting next to you can hear what you are listening to.

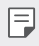

• Excessive sound pressure from earphones and headphones can cause hearing loss.

### **Glass Parts**

 Some parts of your mobile device are made of glass. This glass could break if your mobile device is dropped on a hard surface or receives a substantial impact. If the glass breaks, do not touch or attempt to remove it. Stop using your mobile device until the glass is replaced by an authorised service provider.

### **Blasting area**

 Do not use the phone where blasting is in progress. Observe restrictions and follow any regulations or rules.

## **Potentially explosive atmospheres**

- Do not use your phone at a refueling point.
- Do not use near fuel or chemicals.
- Do not transport or store flammable gas, liquid or explosives in the same compartment of your vehicle as your mobile phone or accessories.

## **In aircraft**

Wireless devices can cause interference in aircraft.

- Turn your mobile phone off before boarding any aircraft.
- Do not use it on the ground without permission from the crew.

## **Children**

 Keep the phone in a safe place out of the reach of small children. It includes small parts which may cause a choking hazard if detached.

## **Emergency calls**

 Emergency calls may not be available on all mobile networks. Therefore you should never depend solely on your phone for emergency calls. Check with your local service provider.

## **Battery information and care**

- You do not need to completely discharge the battery before recharging. Unlike other battery systems, there is no memory effect that could compromise the battery's performance.
- Use only LG batteries and chargers. LG chargers are designed to maximise the battery life.
- Do not disassemble or short-circuit the battery.
- Replace the battery when it no longer provides acceptable performance. The battery pack may be recharged hundreds of times before it needs replacing.
- Recharge the battery if it has not been used for a long time to maximise usability.
- Do not expose the battery charger to direct sunlight or use it in high humidity, such as in the bathroom.
- Do not leave the device in hot or cold places, as this may deteriorate battery performance.
- Risk of explosion if battery is replaced by an incorrect type. Dispose of used batteries according to the instructions.
- Always unplug the charger from the wall socket after the phone is fully charged to save unnecessary power consumption of the charger.
- Actual battery life will depend on network configuration, product settings, usage patterns, battery and environmental conditions.
- Make sure that no sharp-edged items such as animal's teeth or nails, come into contact with the battery. This could cause a fire.

## **Precautions when using SIM cards**

- Do not insert the SIM card into the device with the label or seal attached. This may cause damage.
- Do not remove the SIM card while using the device. This may damage the SIM card or the system.
- Take extra care to ensure that the SIM card is not scratched, bent, or damaged by magnet. This may delete files saved on the SIM card or cause device malfunctions.

### **Precautions when using memory cards**

• Make sure that the orientation is correct when inserting the memory card. Inserting using the wrong orientation may damage the card.

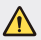

#### **Notice for Battery replacement**

- Li-Ion Battery is a hazardous component which can cause injury.
- Battery replacement by non-qualified professional can cause damage to your device.
- Do not replace the battery by yourself. The battery can be damaged, which can cause overheat and injury. The battery must be replaced by the authorized service provider. The battery should be recycled or disposed separately from household waste.
- In case this product contains a battery incorporated within the product which cannot be readily removed by end-users, LG recommends that only qualified professionals remove the battery, either for replacement or for recycling at the end of this product's working life. To prevent damage to the product, and for their own safety, users should not attempt to remove the battery and should contact LG Service Helpline, or other independent service providers for advice.
- Removal of the battery will involve dismantling of the product case, disconnection of the electrical cables/contacts, and careful extraction of the battery cell using specialized tools. If you need the instructions for qualified professionals on how to remove the battery safely, please visit [http://www.lge.com/global/sustainability/environment/](http://www.lge.com/global/sustainability/environment/take-back-recycling) [take-back-recycling](http://www.lge.com/global/sustainability/environment/take-back-recycling).

<span id="page-270-0"></span>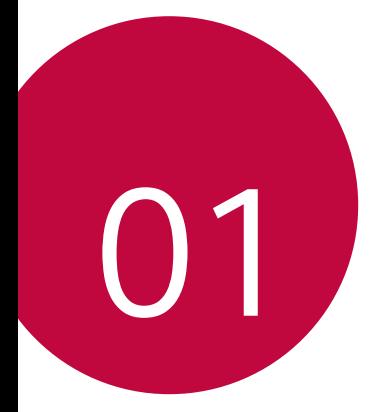

# **Custom-designed Features**

## <span id="page-271-0"></span>**Second screen**

When the home main is turned off, you can see the useful information such as date, time, battery status and notifications.

## **Feature of Second screen**

- You can set the function on the second screen when main screen is turned on. (Recent apps, Quick Tools, App shortcuts, Music Player, Quick contacts, Upcoming plans and Signature)
- You can see notifications and use the function via second screen while you are use the entire screen apps.
- You can use the control panel during take a picture or recording.
- To turn on/off the second screen, filp over the device.

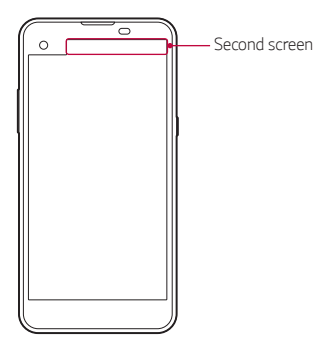

### **Turning on and off Second screen feature**

You can turn on and off the Second screen feature and select what to display.

Tap **Settings Display Second screen**.

- **Show when main screen on**: Provide the useful function for multi tasking.
- **Show when main screen off**: Always show the useful information and provide quick launch of frequently used functions.

Custom-designed Features 14

<span id="page-272-0"></span>• **More Show time while content is shown**: Show the time and phone status while media content such as images and videos is shown.

## **Quick Share**

 You can share a photo or video to the app you want immediately after taking them.

1 Tap  $\bigcirc$  >  $\bigcirc$ , then take a photo or record a video.

2 Drag the Quick Share icon that appears after taking a picture or recording a video, and select an app to share it. Alternatively, tap and hold the Preview icon that appears after taking a picture or recording a video, and drag it to the Quick Share icon.

- The app displayed by the Quick Share icon may vary, depending on the 冃 type and frequency of access of the apps installed on the device.
	- You can use this feature only when you take a picture or record a video in the auto mode. See [Auto mode](#page-319-0) for details.

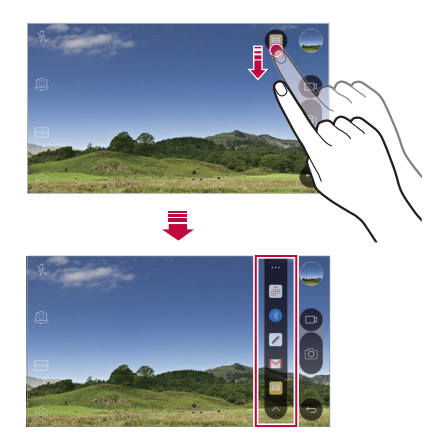

## <span id="page-273-0"></span> **QuickMemo+**

### **QuickMemo+ overview**

You can make creative notes by using a variety options on this advanced feature of notepad, such as image management and screenshots, which are not supported by the conventional notepad.

### **Creating a note**

- 1 Tap **QuickMemo+**.
- $2$  Tap  $+$  to create a note.
	- $\cdot \cdot \cdot$  Save a note.
	- $\cdot \leq$ : Undo the last action.
	- $\rightarrow$  : Redo the last action you undid.
	- $\cdot$   $\top$ : Enter a note by using the keypad.
	- $\cdot$   $\mathscr{D}$  : Write notes by hand.
	- $\cdot \diamondsuit$ : Erase handwritten notes.
	- (  $\cap$ : Zoom in or out, rotate or erase the parts of a handwritten note.
	- $\cdot$ : Access additional options, including sharing and locking notes, changing the note pad style and inserting content.
- $3$  Tap  $\checkmark$  to save the note.

### **Writing notes on a photo**

- 1 Tap **QuickMemo+**.
- 2 Tap to take a photo, then tap **OK**.
	- The photo is automatically attached into the notepad.
- 3 Freely write notes on the photo.
- $4$  Tap  $\times$  to save the note.

## **Writing notes on a screenshot**

- 1 While viewing the screen you want to capture, drag the status bar downwards and then tap **Capture+**.
	- The screenshot appears as the notepad background theme. Memo tools appear at the top of the screen.
- 2 Take notes on the captured screen.
	- To crop and save a portion of the screen, tap  $\div$  > **Slice** and specify a portion with the crop tool.
	- $\cdot$  To attach a screenshot to the notepad, tap  $\cdot$  > **Text**.
- $3$  Tap  $\swarrow$  and save the notes to the location you want.
	- Saved notes can be viewed in either **QuickMemo+** or **Gallery**.
	- To save notes in the same location all the time, select the **Use as default app** checkbox and select an app.

## **Managing folders**

You can view notes grouped by the type of the notes.

- 1 Tap **QuickMemo+**.
- 2 At the top of the screen,  $tan =$ and select a menu item:
	- **All memos**: View all notes saved in **QuickMemo+**.
	- **My memos**: View notes created by **QuickMemo+**.
	- **Photo memos**: View notes created by  $\lceil \bigcirc \rceil$ .
	- **Capture+**: View notes created by **Capture+**.
	- **New category**: Add categories.
	- : Rearrange, add or delete categories. To change the name of a category, tap the category.
	- 冃
- Some folders do not appear when launching QuickMemo+ for the first time. Disabled folders are enabled and appear when they contain at least one related note.

## <span id="page-275-0"></span> **QSlide**

You can display several apps simultaneously on the same screen and switch between them. For example, use the calculator or calendar when a video is playing.

When an app is running,  $\tan \frac{1}{2}$  > QSlide.

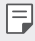

This feature may not be supported by some apps.

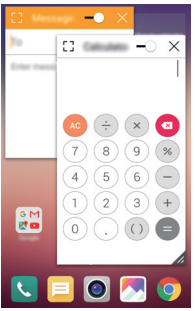

- [7]: Turn off the QSlide mode to switch to full-screen mode.
- $\bullet$   $\Box$  Adjust the opacity of the QSlide window. If the QSlide window is transparent, it will not respond to touch inputs.
- $\cdot$   $\times$  : Close the QSlide window.
- **A:** Adjust the size of the QSlide window.

## **Content sharing**

## **Playing content**

You can play content from your device on TV. Play saved content such as photos, music, and videos.

1 Connect your device and TV to the same Wi-Fi network.

Custom-designed Features **18** 

- 2 Select a file from the Gallery or Music app and tap  $\frac{1}{2}$  > Play on other **device**.
- 3 Select the TV you want to connect to.
- 

 $\boxed{\equiv}$   $\cdot$  To use Chromecast, update Google Play to the latest version.

## **Sending or receiving files**

 You can send or receive files saved on your device to another LG device or tablet.

To receive files, drag the status bar downwards and then tap **File sharing**.

For devices that do not support File sharing,  $\tan \bigcirc$  > Settings > **Networks Share & connect File sharing SmartShare Beam** and  $draq$  to activate it.

- 冃
- You can send files faster when both devices are connected to the same Wi-Fi network.
- You can send files to DLNA-compatible phones and tablets regardless if it is a LG device.

## **Sending files to another device**

- 1 Select a file and tap  $\lll$  > **SmartShare Beam**. Alternatively, tap  $\leq$  from the file list and select files then tap **SHARE SmartShare Beam**.
- 2 Select a device from the list of nearby devices that support SmartShare Beam.
	- The file is sent to the device.

## **Using nearby devices**

 You can view and play multimedia files saved on devices that are located near your device.

- 1 From the Gallery or Music app, select  $\equiv$  > Nearby devices.
- 2 Select a device from the device list.

Custom-designed Features 19

- <span id="page-277-0"></span>• If the desired device is not seen on the device list, check that DLNA is turned on, then tap **Search nearby devices**.
- 3 Play content saved on the selected device.

## **Do not disturb**

You can limit or mute notifications to avoid disturbances for a specific period of time.

- 1 Tap **Settings Sound & notification Do not disturb** and then  $drag \frown$  to activate it.
- 2 Tap **Sounds and vibrations** and select the mode you want:
	- **Priority only**: Receive sound or vibrate notifications for the selected apps. Even when **Priority only** is turned on, alarms still sound.
	- **Total silence**: Disable both the sound and vibration.

## **Ringtone ID**

You can set the device so that it plays an automatically composed ringtone for each incoming call from the selected contacts. This function is useful because you can know who are calling you by only hearing the ringtone.

- 1 Tap **Settings Sound & notification Ringtone ID** and then  $drag \frown$  to activate it.
- 2 Tap **Compose ringtones for** and select the desired option.

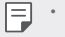

The default ringtone plays for incoming calls from contacts except for the selected contact.

<span id="page-278-0"></span>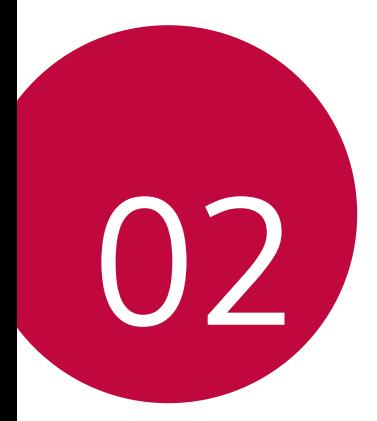

# **Basic Functions**

## <span id="page-279-0"></span> **Product components and accessories**

Make sure that none of the following items are missing:

- Device
- Ejection pin
- Stereo headset
- USB cable
- Charger
- Quick Start Guide
- The items described above may be optional. ∧
	- The items supplied with the device and any available accessories may vary depending on the region or service provider.
	- Always use genuine LG Electronics accessories. Using accessories made by other manufacturers may affect your device's call performance or cause malfunctions. This may not be covered by LG's repair service.
- If any of these basic items are missing, contact the dealer from which 冃 you purchased your device.
	- To purchase additional basic items, contact the LG Customer Service Centre.
	- To purchase optional items, contact the LG Customer Service Centre for available dealers.
	- Some items in the product box are subject to change without notice.
	- The appearance and specifications of your device are subject to change without notice

## <span id="page-280-0"></span> **Parts overview**

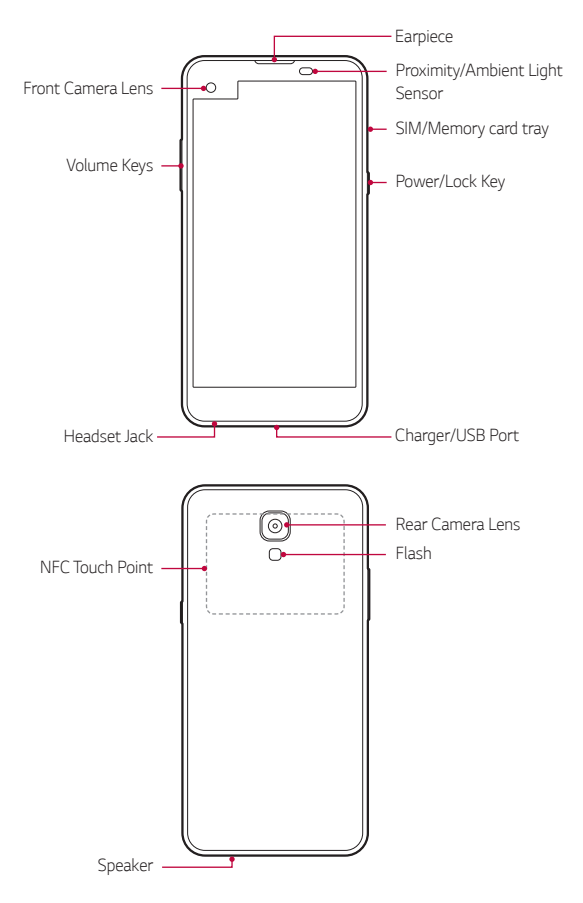

- Proximity/Ambient Light Sensor
	- Proximity sensor: The proximity light sensor turns off the screen and disables touch functionality when the device is in close proximity to the human body. It turns the screen back on and enables touch functionality when the device is outside a specific range.
	- Ambient light sensor: The ambient light sensor analyses the ambient light intensity when the auto-brightness control mode is turned on.
- Volume Keys
	- Adjust the Volume for ringtones, calls or notifications.
	- Gently press a Volume key to take a photo. To take continuous shots of photos, press and hold the Volume key.
	- Press the Volume Down (-) key twice to launch the **Camera** app when the screen is locked or turned off. Press the Volume Up (+) key twice to launch **Capture+**.
- Power/Lock Key
	- Briefly press the key when you want to turn on or off the screen.
	- Press and hold the key when you want to select a power control option.
- Some functions may be restricted for access, depending on the device 冃 specifications.
	- An NFC antenna is built into the back of the device. Do not damage the NFC antenna.
	- Do not put heavy objects on the device or sit on it. Failure to do so may damage the touch screen feature.
	- Screen-protective film or accessories may interfere with the proximity sensor.
	- If your device is wet or is being used in a humid place, the touch sensor or buttons may not function properly.

## <span id="page-282-0"></span>**Turning on or off the power**

### **Turning on the power**

When the power is turned off, press and hold the Power/Lock key.

- 冃
- When the device is turned on for the first time, initial configuration takes place. The first booting time for the smart phone may be longer than usual.

## **Turning off the power**

Press and hold the Power/Lock key, then select **Power off**.

### **Power control options**

Tap and hold the Power/Lock key, then select an option.

- **Power off**: Turn off the device.
- **Power off and restart**: Restart the device.
- **Turn on Airplane mode**: Block telecommunication-related functions, including making phone calls, messaging and browsing the Internet. Other functions remain available.
- 冃
- If the screen freezes or the device does not respond when you try to operate it, press and hold the Power/Lock key and Volume Down (-) key for about 10 seconds to restart your device.

## <span id="page-283-0"></span> **Installing the SIM card**

Properly use the SIM card provided by your mobile service provider.

1 Insert the ejection pin into the hole on the card tray.

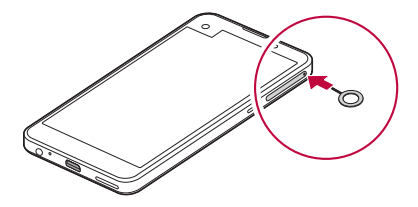

2 Pull out the card tray.

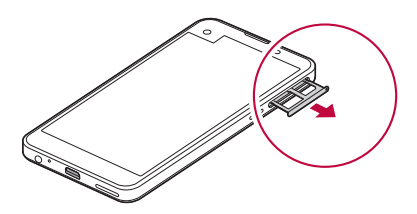

3 Put the SIM card on the card tray with the gold-coloured contacts facing downwards.

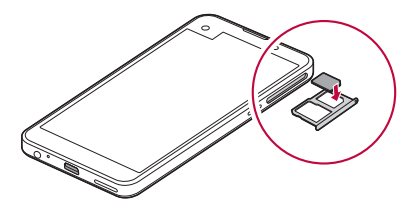

<span id="page-284-0"></span>4 Insert the card tray back into the slot.

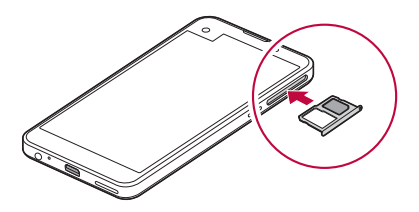

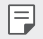

- Only Nano-SIM(Subscriber Identity Module) cards work with the device.
- For problem-free performance, it is recommended to use the phone with the correct type of SIM card. Always use a factory-made SIM card supplied by the operator.

### **Precautions when using the SIM card**

- Do not lose your SIM card. LG is not responsible for damage and other issues caused by loss or transfer of a SIM card.
- Be careful not to damage the SIM card when you insert or remove it.

## **Inserting the memory card**

The device supports up to a 2 TB microSD. Some memory cards may not be compatible with your device, depending on the memory card manufacturer and type.

• Some memory cards may not be fully compatible with the device. If you use an incompatible card, it may damage the device or the memory card, or corrupt the data stored in it.

- 1 Insert the ejection pin into the hole on the card tray.
- 2 Pull out the card tray.
- 3 Put the memory card on the card tray with the gold-coloured contacts facing downwards.

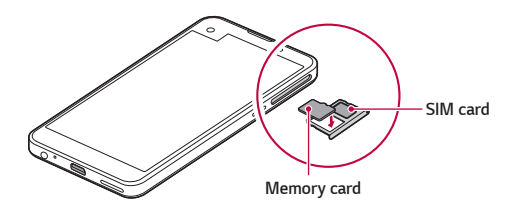

- 4 Insert the card tray back into the slot.
	- Memory card is an optional item. ⊫
		- Frequent writing and erasing data may shorten the lifespan of memory cards.

## **Removing the memory card**

Unmount the memory card before removing it for safety.

- $Tap \cap$  > Settings > General > Storage & USB >  $\triangle$ .
- 2 Insert the ejection pin into the hole on the card tray.
- 3 Pull out the card tray and remove the memory card.
	- Do not remove the memory card while the device is transferring or ∧ accessing information. This may cause data to be lost or corrupted, or may damage the memory card or the device. LG is not responsible for losses that result from the abuse or improper use of memory cards, including the loss of data.

## <span id="page-286-0"></span> **Charging the battery**

Before using the device, fully charge the battery.

 Connect one end of the charging cable to the charger, insert the other end of the cable into the cable port, and then plug the charger into a power socket.

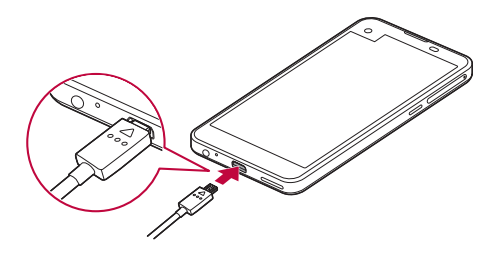

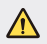

- Make sure to use the USB cable provided as a basic accessory.
- When connecting a USB cable, make sure that the icon on the cable faces up. Connecting the cable in the wrong way may damage the device.
- Make sure to use an LG-approved charger, battery and charging cable. Charging the battery with a third-party charger may cause the battery to explode or may damage the device.
- Using the device when it is charging may cause electric shock. To use the device, stop charging.
- 冃 Remove the charger from the power socket after the device is fully charged. This prevents unnecessary power consumption.
	- Another way to charge the battery is by connecting a USB cable between the device and a desktop or laptop computer. This may take a longer time than charging the battery in the common way.
	- Do not charge the battery by using a USB hub that is unable to maintain the rated voltage. Charging may fail or unintentionally stop.

## <span id="page-287-0"></span>**Using the battery efficiently**

Battery lifespan may decrease if you keep many apps and functions running simultaneously and continuously.

Cancel background operations to increase battery life.

To minimise battery consumption, follow these tips:

- Turn off the Bluetooth® or Wi-Fi network function when not using them.
- Set the screen timeout to as short a time a possible.
- Minimise the screen brightness.
- Set a screen lock when the device is not used.
- To use a downloaded app, check the battery level.
# **Touch screen**

You can familiarise yourself with how to control your device by using touch screen gestures.

# **Tapping**

Lightly tap with your fingertip to select or run an app or option.

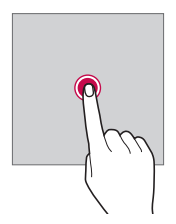

### **Tapping and holding**

Tap and hold for several seconds to run a hidden function.

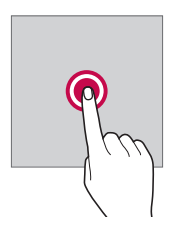

#### **Double-tapping**

Tap twice quickly to zoom in or out on a photo or map.

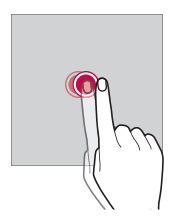

#### **Swiping**

 Tap and hold an item, such as an app or widget, then swipe it to another location. You can use this gesture to move an item.

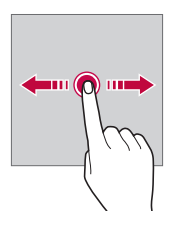

#### **Flicking**

 Gently tap and hold on the screen, then flick left or right to quickly move to another panel.

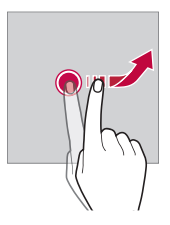

#### **Pinching and spreading**

 Pinch two fingers to zoom out such as on a photo or map. To zoom in, spread your fingers apart.

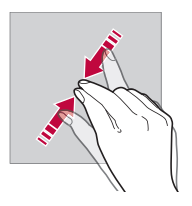

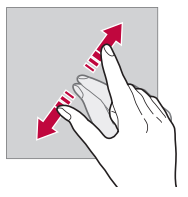

- Do not expose the touch screen to excessive physical shock. You might damage the touch sensor.
- A touch screen failure may occur if you use the device near a magnetic, metallic or conductive material.
	- If you use the device under bright lights, such as direct sunlight, the screen may not be visible, depending on your position. Use the device in a shady location or a location with an ambient light that is not too bright and bright enough to read books.
	- Do not press the screen with excessive force.
	- Gently tap with your fingertip on the option you want.
	- Touch control may not work properly if you tap while wearing a glove on or by using the tip of your fingernail.
	- Touch control may not work properly if the screen is moist or wet.
	- The touch screen may not function properly if a screen-protective film or accessory purchased from a common online or offline store is attached to the device.

同

# **Home screen**

#### **Home screen overview**

 The Home screen is the starting point for accessing various functions and apps on your device. Tap  $\bigcap$  on any screen to directly go to the Home screen.

You can manage all apps and widgets on the Home screen. Swipe the screen left or right to view all installed apps at a glance.

To search for an app, use Google search.

### **Home screen layout**

View all apps and organise widgets and folders on the Home screen.

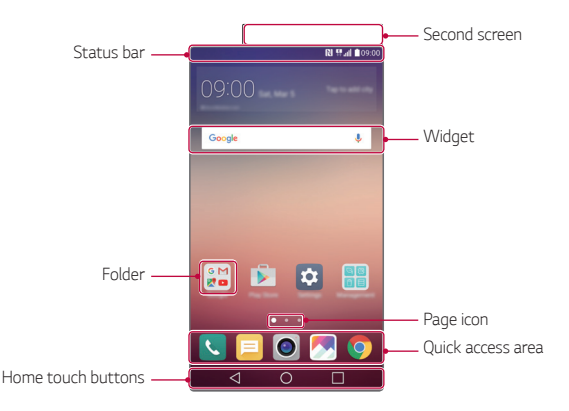

冃

• The Home screen may vary, depending on the service provider or software version.

- Second screen: Second screen at the top of the screen the user can configure the desired app. Try to quickly and easily run your favorite app by setting the second screen.
- Status bar: View status icons, the time and the battery level.

Basic Functions 34

- Widget: Add widgets to the Home screen to quickly access necessary information without bothering to run apps one by one.
- Folder: Create folders to group apps by your preferences.
- Page icon: View the total number of Home screen canvases and the currently displayed canvas which is highlighted.
- Quick access area: Fix main apps at the bottom of the screen so that they can be accessed from any Home screen canvas.
- Home touch buttons
	- $\sim$   $\sim$  : Return to the previous screen. Close the keypad or pop-up windows.
	- $\bigcap$ : Tap to go to the Home screen. To launch **Google**, tap and hold.
	- $\lceil \cdot \rceil$ : View a list of recently used apps or run an app from the list. Use the **Clear all** option to delete all recently used apps. In some apps, tapping and holding the button will access additional options.

# **Editing Home touch buttons**

You can rearrange Home touch buttons or add frequently used functions to Home touch buttons.

Tap  $\bigcap$  > Settings > Display > Home touch buttons > Button **combination** and customise settings.

• Several functions, including QSlide, Notification or Capture+, are provided. A maximum of five items can be added.

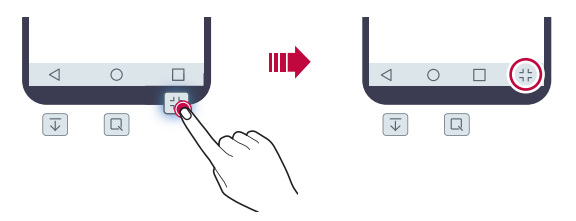

### **Status icons**

 When there is a notification for an unread message, calendar event or alarm, the status bar displays the corresponding notification icon. Check your device's status by viewing notification icons displayed on the status bar.

- \* Il: No signal
- $\mathbb{H}$ : Data is being transmitted over the network
- 个: Alarm is set
- In: Vibrate mode is on
- **8**: Bluetooth is on
- $\mathbf{\hat{\Psi}}$  : Connected to a computer via USB
- **C**: Battery level
- $\cdot$   $\blacktriangle$  : Flight mode is on
- $\mathbf{\times}$ : Missed calls
- $\cdot \bullet$ : Wi-Fi is on
- $\mathbb{N}$  : Mute mode is on
- $\cdot \bullet$ : GPS is on
- $\cdot$  ( $\cdot$   $\cdot$   $\cdot$  Hotspot is on
- **B**: No SIM card
- Some of these icons may appear differently or may not appear at all, 冃 depending on the device's status. Refer to the icons according to the actual environment in which you are using the device.
	- Displayed icons may vary, depending on the area or service providers.

# **Notifications panel**

 You can open the notifications panel by dragging the status bar downwards.

 Use quick access icons in the notifications panel to easily and quickly turn a function on or off.

 Drag left or right on the list of quick access icons to select the function icon you want.

• If you tap and hold the icon, the settings screen for the corresponding function appears.

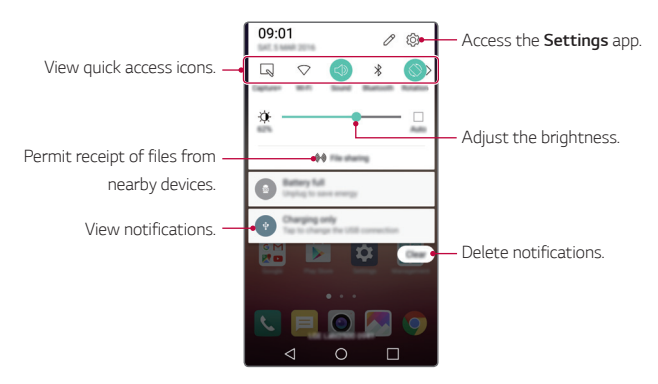

#### **Notification panel settings**

You can select items to display on the notification panel.

Tap  $\gg$  on the notification panel.

- To rearrange quick access icons, tap and hold an icon, then drag it to another position.
- Select icons you want to display on the list.

# **Switching the screen orientation**

You can set the screen orientation to automatically switch, according to the device's orientation.

On the notification panel, tap **Rotation** from the quick access icon list.

Alternatively, tap  $\bigcap$  > Settings > Display and activate Auto-rotate **screen**.

#### **Editing the Home screen**

 On the Home screen, tap and hold on an empty space, then start the desired function.

- To rearrange the Home screen canvases, tap and hold on a canvas, then drag it to another location.
- To add widgets to the Home screen, tap **Widgets** and drag a widget to the Home screen.
- To change Home screen settings, tap **Home screen settings** and customise options. See [Home screen settings](#page-297-0) for details.
- To reinstall apps that have been uninstalled in the past 24 hours, tap **Uninstalled apps** and select an app from the list. See [Recently](#page-313-0)  [uninstalled apps](#page-313-0) for details.

# **Viewing the background theme**

 You can view only the background image by hiding apps and widgets on the Home screen.

Spread two fingers apart while holding down on the Home screen.

• To return to the original screen which displays apps and widgets, pinch your fingers on the Home screen or  $tan < 1$ .

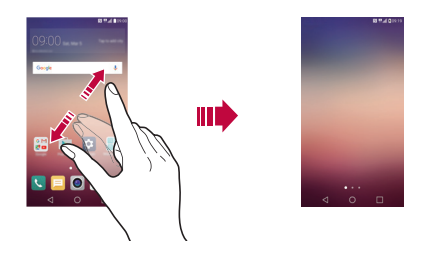

#### **Moving apps on the Home screen**

 On the Home screen, tap and hold an app, then drag it to another location.

- To keep frequently used apps at the bottom of the Home screen, tap and hold an app, then drag it to the quick access area at the bottom.
- To remove an icon from the quick access area, drag the icon to the Home screen.

#### **Using folders from the Home screen**

#### **Creating folders**

On the Home screen, tap and hold an app, then drag it over another app.

• A new folder is created and the apps are added to the folder.

### <span id="page-297-0"></span> **Editing folders**

On the Home screen, tap a folder and then run the desired function.

- To edit the folder name and colour, tap the folder name.
- To remove an app from the folder, tap and hold the app and drag it to outside the folder. If only one app is left in the folder, the folder disappears automatically.

#### **Home screen settings**

You can customise Home screen settings.

- 1 Tap **Settings Display Home screen**.
- 2 Customise settings:
	- **Select Home**: Select a Home screen mode.
	- **Wallpaper**: Change the Home screen background theme.
	- **Screen swipe effect**: Select an effect to apply when the Home screen canvas switches.
	- **Theme**: Set the screen theme. Download themes from SmartWorld.
	- **Sort apps by**: Sort apps by names or download date on the Home screen.
	- **Grid**: Change the app arrangement mode for the Home screen.
	- **Hide apps**: Select or deselect apps to hide from the Home screen.

# **Screen lock**

#### **Screen lock overview**

Your device's screen turns off and locks itself if you press the Power/Lock key. This also happens after the device is left idle for a specified period of time.

If you press the Power/Lock key when a screen lock is not set, the Home screen appears immediately.

To ensure security and prevent unwanted access to your device, set a screen lock.

• Screen lock prevents unnecessary touch input on the device screen and reduces battery consumption. We recommend that you activate the screen lock while not using the device.

# **Configuring screen lock settings**

 There are several options available for configuring the screen lock settings.

- 1 Tap **Settings Display Lock screen Select screen lock** and then select the method you prefer.
- 2 Customise lock settings:
	- **None**: Deactivate the screen lock function.
	- **Swipe**: Slide on the screen to unlock the screen.
	- **Knock Code**: Tap the spaces of the screen in accordance with a pattern to unlock the screen.
	- **Pattern**: Draw a pattern to unlock the screen.
- **PIN**: Enter a numeric password to unlock the screen.
- **Password**: Enter an alphanumeric password to unlock the screen.
- 冃
- To set screen lock using a pattern, first create a Google account or backup PIN. If you enter an incorrect pattern more than a specified number of times consecutively, you can unlock the screen by using your backup PIN or Google account.
- If a screen lock is set using a Knock Code, Pattern, PIN or password and you enter an incorrect PIN or password more than a specified number of times, password entry is blocked for 30 seconds.

### **Lock screen settings**

You can customise the following lock screen settings.

- Tap  $\bigcap$  > Settings > Display > Lock screen.
- 2 Customise settings:
	- **Select screen lock**: Select a screen lock method.
	- **Smart Lock**: Select trusted items so that if one of them occurs, the device is automatically unlocked.
	- **Screen swipe effect**: Set screen transition effects to apply when the screen is unlocked. This option appears when the screen lock method is set to Swipe.
	- **Wallpaper**: Change the lock screen background theme.
	- **Shortcuts**: Add an app shortcut and directly access the app from the lock screen by dragging the app outside the large circle. This option appears if the screen lock method is set to Swipe.
	- **Weather animation**: Display weather animations for the current location on the lock screen.
	- **Contact info for lost phone**: Display emergency contact information on the lock screen.
- **Lock timer**: Set the amount of idle time after which the device automatically locks.
- **Power key instantly locks**: Instantly lock the screen when the Power/Lock key is pressed.

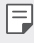

• Available setting items may vary, depending on the selected screen lock method.

# **KnockON**

You can turn on or off the screen by double-tapping the screen.

- This option is available only on the Home screen provided by LG. It may 冃 not function properly on a custom launcher or on the Home screen installed by the user.
	- When tapping the screen, use your fingertip. Do not use a fingernail.
	- To use the KnockON feature, make sure that the proximity/light sensor is not blocked by a sticker or any other foreign substance.

#### **Turning on the screen**

Double-tap the middle of the screen.

• Tapping the top or bottom of the screen may decrease the recognition rate.

#### **Turning off the screen**

Double-tap on an empty space on the Home screen or Lock screen.

Alternatively, double-tap an empty space on the status bar.

# **Knock Code**

You can unlock the screen by creating your own Knock Code. When the screen is locked, you can directly access the Home screen by tapping the screen in a specified sequence.

- You can use your Knock Code, together with the KnockOn feature.
	- If you enter an incorrect Knock Code more than a specified number of times consecutively, unlock by using your backup PIN or Google account.
	- Make sure to use your fingertip when tapping the screen.

#### **Creating a Knock Code**

- 1 Tap **Settings Display Lock screen Select screen lock Knock Code**.
- 2 Tap the squares in a pattern of your choice to create a Knock Code and tap **NEXT**.
- 3 Input the created Knock Code again for verification, then tap **CONFIRM**.
- 4 Set a backup PIN to use when the Knock Code is forgotten.

#### **Unlocking the screen with a Knock Code**

 Unlock the screen by inputting the Knock Code you have created. Input your knock Code on the touch screen when the screen is turned off.

• It is also possible to enter a Knock Code when the screen is turned on.

# **Device encryption**

### **Encrypting your device**

It is possible to read, write and copy data even when device encryption is set. You can set the device with the lock settings so that it displays a user identification prompt when it is turned on.

### **Precautions for device encryption**

You can use the mobile phone lock on the lock screen to increase your device's protection level.

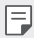

- If the mobile phone lock is turned on and an incorrect password is entered more than a specified number of times, the device will automatically initialise.
- If you forget your decryption password, initialise the device. Initialisation will delete all data saved before initialisation.
- Stopping encryption before it is complete may damage data.

# **Memory card encryption**

 You can encrypt and protect data saved on the memory card. The encrypted data in the memory card cannot be accessed from another device.

- 1 Tap **Settings General Security Encrypt SD card storage**.
- 2 Read the on-screen overview of memory card encryption and then tap **CONTINUE** to continue.
- 3 Select an option and tap **ENCRYPT NOW**:
	- **New data encryption**: Encrypt only data that is saved on the memory card after encryption.
	- **Full encryption**: Encrypt all the data currently saved on the memory card.
	- **Exclude media files**: Encrypt all files, except for media files such as music, photos and videos.
	- To encrypt the memory card, make sure that a screen lock is set using 冃 a PIN or password.
		- Once memory card encryption starts, some functions are not available.
		- If the device is turned off while encryption is underway, the encryption process will fail, and some data may be damaged. Therefore, be sure to check whether the battery level is sufficient before starting encryption.
		- Encrypted files are accessible only from the device where the files were encrypted.
		- The encrypted memory card cannot be used on another LG device. To use the encrypted memory card on another mobile device, initialise the card.
		- You can activate memory card encryption even when no memory card is installed into the device. Any memory card that is installed after encryption will automatically be encrypted.

# **Taking screenshots**

You can take screenshots of the current screen you are viewing.

#### **Via a shortcut**

 Press and hold the Power/Lock key and the Volume Down (-) key at the same time for at least two seconds.

• Screenshots can be viewed from the **Screenshots** folder in the **Gallery**.

#### **Via Capture+**

 On the screen where you want to take a screenshot, drag the status bar downwards, then tap **Capture+**.

- When the screen is turned off or locked, you can access **Capture+** 冃 by pressing the Volume Up (+) key twice. First tap  $\bigcirc$  > Settings > **General** and then turn on **Shortcut key**.
	- See [Writing notes on a screenshot](#page-274-0) for details.

# **Entering text**

# **Using Smart keyboard**

You can use Smart keyboard to enter and edit text.

With Smart keyboard, you can view text as you type without bothering to alternate between the screen and a conventional keyboard. This allows you to easily find and correct errors when typing.

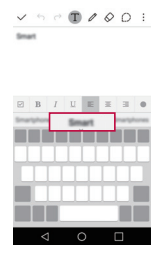

#### **Moving the cursor**

 With Smart keyboard, you can move the cursor to the exact position you want. When typing text, tap and hold on the space bar and then drag left or right until the cursor moves to the position you want in the text.

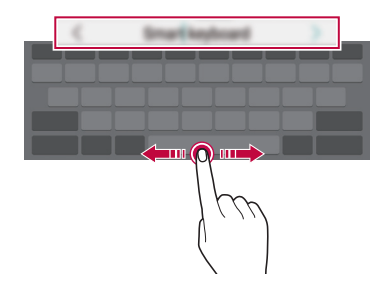

冃 • This option is available only on the QWERTY keyboard.

#### **Suggesting words**

Smart keyboard automatically analyses your usage patterns to suggest frequently used words as you type. The longer you use your device, the more precise the suggestions are.

 Enter text, then tap a suggested word or gently drag the left or right side of the space bar upwards.

• The selected word is automatically entered. You do not need to manually type every letter of the word.

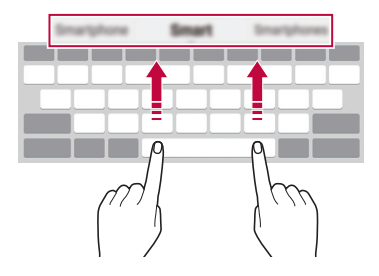

# **Changing the QWERTY keyboard layout**

You can add, delete or rearrange keys on the bottom row of the keyboard.

- 1 Tap **Settings General Language & keyboard LG Keyboard Keyboard height and layout QWERTY keyboard layout**. Alternatively, tap  $\bullet$  on the keyboard and tap **Keyboard height and layout QWERTY keyboard layout**.
- 2 Tap a key on the bottom row, then drag it to another position.

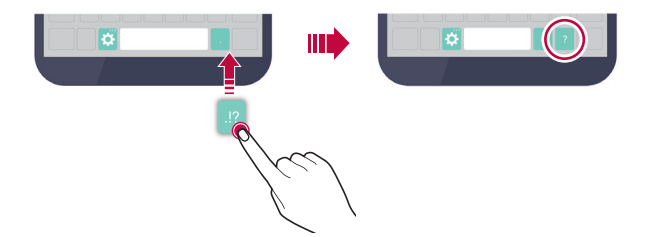

- This option is available on the QWERTY, QWERTZ and AZERTY 冃 keyboards.
	- This function may not be supported for some languages.

# **Customising the keyboard height**

 You can customise the keyboard height to maximise hand comfort when typing.

- 1 Tap **Settings General Language & keyboard LG Keyboard Keyboard height and layout Keyboard height**. Alternatively, tap  $\bullet$  on the keyboard and tap **Keyboard height and layout Keyboard height**.
- 2 Adjust the keyboard height.

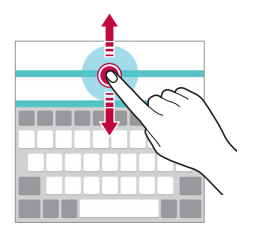

### **Selecting a landscape keyboard mode**

You can select a landscape keyboard mode from several choices.

- 1 Tap **Settings General Language & keyboard LG Keyboard Keyboard height and layout Keyboard type in landscape**. Alternatively, tap  $\bullet$  on the keyboard and tap **Keyboard height and layout Keyboard type in landscape**.
- 2 Select a keyboard mode.

# **Splitting the keyboard**

You can split the keyboard in half and place each piece on either side of the screen when the screen is in landscape mode.

#### Tap **Settings General Language & keyboard LG Keyboard Keyboard height and layout Split keyboard**.

Alternatively, tap  $\bullet$  on the keyboard and tap **Keyboard height and layout Split keyboard**.

冃

• Rotate the device to landscape mode to split the keyboard to both sides. To merge or split the keyboard, pinch together or spread apart your fingers on the keyboard.

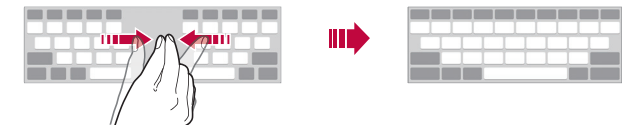

### **One-handed operation mode**

 You can move the keyboard to one side of the screen so that you can use the keyboard with one hand.

- 1 Tap **Settings General Language & keyboard LG Keyboard Keyboard height and layout One-handed operation**. Alternatively, tap  $\bullet$  on the keyboard and tap **Keyboard height and layout One-handed operation**.
- 2 Press the arrow displayed next to the keyboard to move the keyboard in the direction you want.

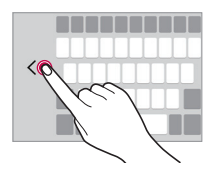

# **Entering text by using voice**

On the keyboard, tap and hold  $\bigcirc$  and then select  $\mathbb J$ .

- 冃
- To maximise the voice command recognition, speak clearly with the correct pronunciation and accent.
- To enter text with your voice, make sure that your device is connected to a network.
- To select the language for voice recognition, tap  $\bigoplus$  > Settings > **Language** on the voice recognition screen.
- This function may be not supported, or the supported languages may differ depending on the service area.

# **Changing the keyboard**

You can change the input language and the keyboard type for each language.

- 1 Tap **Settings General Language & keyboard LG Keyboard Select languages**.
- 2 Select a language and customise the keyboard type.

# **Copy and Paste**

You can cut or copy text from an app, and then paste the text into the same app. Or, you can run other apps and paste the text into them.

- 1 Tap and hold around the text you want to copy or cut.
- 2 Drag  $\frac{1}{2}$  to specify the area to copy or cut.
- 3 Select either **CUT** or **COPY**.
	- Cut or copied text is automatically added to the Clip Tray.
- 4 Tap and hold the text input window, then select **PASTE**.

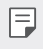

• If there is no item that has been copied or cut, the **PASTE** option will not appear.

# **Clip Tray**

 If you copy or cut an image or text, it is automatically saved to the Clip Tray and can be pasted to any space at any time.

- 1 On the keyboard, tap and hold  $\bigcirc$  and select  $\blacksquare$  Alternatively, tap and hold the text input window, then select **CLIP TRAY**.
- 2 Select and paste an item from the Clip Tray.
	- A maximum of 20 items can be saved to the Clip Tray.
	- Tap 4 to lock saved items in order to not delete them; even when the maximum quantity is exceeded. A maximum of ten items can be locked. To delete locked items, unlock them first.
	- Tap  $\overline{\mathsf{in}}$  to delete the items saved to the Clip Tray.
	- The Clip Tray may not be supported by some apps downloaded by the 冃 user.

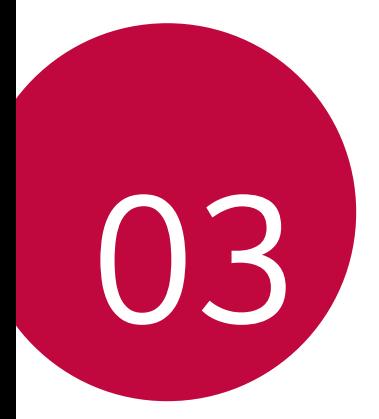

# **Useful Apps**

# **Installing and uninstalling apps**

# **Installing apps**

Access an app store to search and download apps.

- You can use **SmartWorld**, **Play Store** or the app store provided by your mobile service provider.
- Some app stores may require you to create an account and sign in.
	- Some apps may charge fees.
	- If you use mobile data, you may be charged for data usage, depending on your pricing plan.
	- **SmartWorld** may not be supported depending on the service provider or service area.

# **Uninstalling apps**

Uninstall apps that you no longer use from your device.

• Some apps cannot be uninstalled by users.

#### **Uninstalling with the tap and hold gesture**

 On the Home screen, tap and hold the app to uninstall, then drag it over **Uninstall** at the top of the screen.

• If apps were uninstalled within 24 hours from now, you can reinstall them. See [Recently uninstalled apps](#page-313-0) for details.

#### **Uninstalling by using the settings menu**

Tap **Settings General Apps**, select an app, then tap **Uninstall**.

#### **Uninstalling apps from the app store**

To uninstall an app, access the app store from which you download the app and uninstall it.

# <span id="page-313-0"></span> **Recently uninstalled apps**

You can view the uninstalled apps on the Home screen. You can also reinstall apps which were uninstalled within 24 hours from now.

- 1 Tap **Recently uninstalled apps**.
- 2 Activate the desired function:
	- **Reinstall**: Reinstall the selected app.
	- $\cdot$   $\overline{m}$ : Remove the uninstalled apps permanently from the device.
	- Uninstalled apps are automatically removed from the device 24 hours after it was uninstalled. If you want to reinstall the uninstalled apps, you must download them again from the app store.
		- This feature is activated on the default Home screen only. If you uninstall apps while using the EasyHome screen or other launcher, they are immediately and permanently removed from the device.

# **Phone**

# **Voice call**

 Make a phone call by using one of the available methods, such as manually entering a phone number or making a call from the contact list or the list of recent calls.

### **Making a call from the keypad**

- 1 Tap  $\bigcap$  >  $\blacksquare$  > Dial.
- 2 Make a call by using a method of your choice:
	- $\cdot$  Enter a phone number and tap  $\odot$ .
	- Tap and hold a speed-dial number.
	- Search for a contact by tapping the initial letter of a contact name in the contact list, and then tap  $\heartsuit$ .
- To enter "+" when making an international call, tap and hold number 0. 冃
	- See [Adding contacts to the speed dial list](#page-333-0) for details on how to add phone numbers to the speed dial list.

#### **Making a call from the contact list**

- 1 Tap  $\bigcap$  > **C** > Contacts.
- 2 From the contact list, select a contact and tap  $\&\sim$ .

# **Answering a call**

To answer a call, drag  $\bigcirc$  to the outside of the circle on the incoming call screen.

- When the stereo headset is connected, you can make calls by using the call/end button on the headset.
- $\cdot$  To end a call simply by pressing the Power/Lock key, tap  $\bigcap$  > **Settings Networks Call Answer and end calls**, then turn on **End calls with the Power key**.

# **Rejecting a call**

To reject an incoming call, drag  $\bullet$  to the outside of the circle on the incoming call screen.

- To send a rejection message, drag the rejection message to the outside of the circle.
- To add or edit a rejection message, tap  $\bigcap$  > **Settings** > **Networks** > **Call Decline and reject calls Decline with message**.
- When a call is coming in, press the Volume key or Power/Lock key to mute ringtone or vibration.

# **Viewing missed calls**

 If there is a missed call, the status bar at the top of the screen displays  $\mathbb{\times}$ .

 To view missed call details, drag the status bar downwards. Alternatively,  $tan( ) >$ **Call logs.** 

#### **Functions accessible during a call**

 During a call, you can access a variety of functions by tapping on-screen buttons:

- **Contacts**: Move directly to the contact list from the call screen. It is possible to view the contact list during a call.
- **End**: End a call.
- **Dialpad**: Display or hide the dial pad.
- **Speaker**: Turn on the speakerphone function.
- **Mute**: Mute your voice so that your voice cannot be heard by the other party.
- **Bluetooth**: Use a Bluetooth device to make calls. Make sure that a Bluetooth device is connected.
- : Access many call options.
- 冃
- Available setting items may vary, depending on the area and service provider.

#### **Making a three-way calling**

You can make a call to another contact during a call.

- 1 During a call,  $tan \div >$  **Add call**.
- 2 Enter a phone number and tap  $\bullet$ .
	- The two calls are displayed on the screen at the same time, and the first call is put on hold.
- 3 To switch to another call, tap another number on the screen. To start a conference call, tap  $\uparrow$ .

• You may be charged a fee for each call. Consult your mobile service provider for more information.

# **Viewing call records**

To view recent call records,  $\tan \bigcirc$  >  $\bullet$  > Call logs. Then, you can use the following functions:

- To view detailed call records, select a contact. To make a call to the selected contact,  $tan \,$ %.
- $\cdot$  To delete call records, tap  $\cdot$  > Delete.
- The displayed call duration may differ from the call charge. Contact 冃 your mobile service provider for details.

# **Configuring call options**

You can configure various call options.

- 1 Tap  $\bigcap$  >  $\bigcup$  > **Dial** or **Call logs**.
- 2 Tap  $\cdot$  > Call settings and then configure the options to suit your preferences.

冃

# **Messaging**

#### **Sending a message**

You can create and send messages to your selected contacts or all of your contacts using the Messaging app.

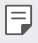

• Sending messages abroad may incur additional charges. Consult with your mobile service provide for more information.

- 1 Tap  $\bigcap$   $\geq$   $\Box$
- 2 Tap $\bigoplus$ .
- 3 Specify a recipient and create a message.
	- To attach files, tap  $\mathcal{D}$ .
	- To access optional menu items,  $\tan$  :
- 4 Tap **Send** to send the message.

#### **Reading a message**

You can view exchanged messages organised by contact.

- 1 Tap  $\bigcap$   $\geq$   $\Box$
- 2 Select a contact from the message list.

# **Configuring messaging settings**

You can change messaging settings to suit your preferences.

- 1 Tap  $\bigcap$   $\geq$   $\Box$
- 2 Tap  $\mathbf{S} > \mathbf{Setting}$  from the message list.

# **Camera**

#### **Starting the camera**

You can take a photo or record a video to keep the memorable moments.

 $Tap \cap > 0$ .

- Before taking a photo, wipe the camera lens with a microfibre cloth. If 冃 your finger touches the camera lens, you may get blurry photos.
	- If the battery level is lower than 5%, charge the battery before using the camera.
	- Images included in this user guide may be different from the actual device.
	- Photos and videos can be viewed or edited from **Gallery**. See [Gallery](#page-324-0)  [overview](#page-324-0) for details.

### **Switching between cameras**

You can switch between the front and rear cameras to suit your shooting environment.

On the camera screen, tap @ or drag the screen either up or down or left or right to switch between the front and rear camera.

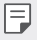

• Use the front camera to take selfies. See [Taking selfies](#page-322-0) for details.

### **Simple mode**

You can take photos by simply tapping the screen.

- 1 On the camera screen,  $\tan \Box$  (in the second screen).
- 2 Frame your subject and then tap on the screen.

#### **Auto mode**

 You can take photos or record videos by selecting a variety of shooting modes and options.

- 1 On the camera screen, tap  $\bigcirc$  (in the second screen).
- $\overline{2}$  To take a photo, tap  $\overline{6}$ . Or to record a video, tap  $\overline{a}$ .

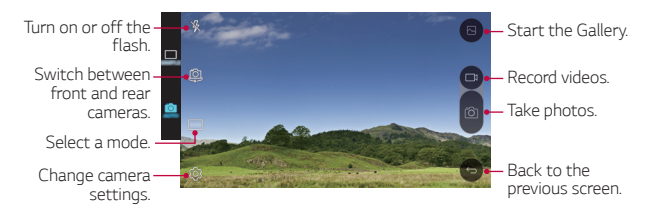

#### **Taking a photo**

- 1 Select a shooting mode, and tap the subject to focus the camera on.
- 2 Tap rot to take a photo. Alternatively, press a volume key.
	- When the screen is turned off or locked, start the camera by pressing the Volume Down (-) key twice. To activate this function,  $\tan \bigcirc$ **Settings General** and turn on **Shortcut key**.

冃

#### **Recording a video**

- 1 Select a shooting mode, and tap the subject to focus the camera on.
- $2$  Tap  $n$ 
	- To take a photo while recording a video, tap  $\sqrt{3}$ .
	- To pause the video recording, tap | |. To resume the video recording, tap **.**
- $3$  Tap  $\Box$  to end the video recording.

### **Panorama**

You can create a panoramic photo by moving the camera in one direction to photograph and stitch continuous shots of for a wide view.

- 1 On the Auto mode screen, tap  $MODE > \sqrt{2}$ .
- $2$  Tap  $\overline{6}$  and then slowly move the camera in one direction.
	- Move the device by following the direction of the arrow in the guideline.
- $3$  Tap  $\Box$  to end shooting.

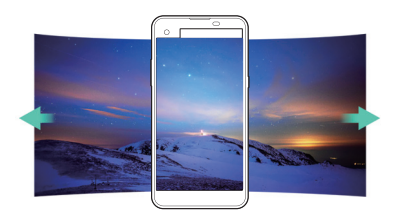

### **Burst shot**

You can take continuous shots of photos to create moving pictures.

On the Auto mode screen, tap and hold [6].

• Continuous shots are taken at a fast speed while [6] is held down.

• Up to thirty (30) continuous photos can be taken.

#### <span id="page-321-0"></span> **Customising camera options**

 You can customise a variety of camera options to suit your preferences. On the Auto mode screen, tap ...

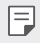

• Available options vary depending on the selected camera mode.

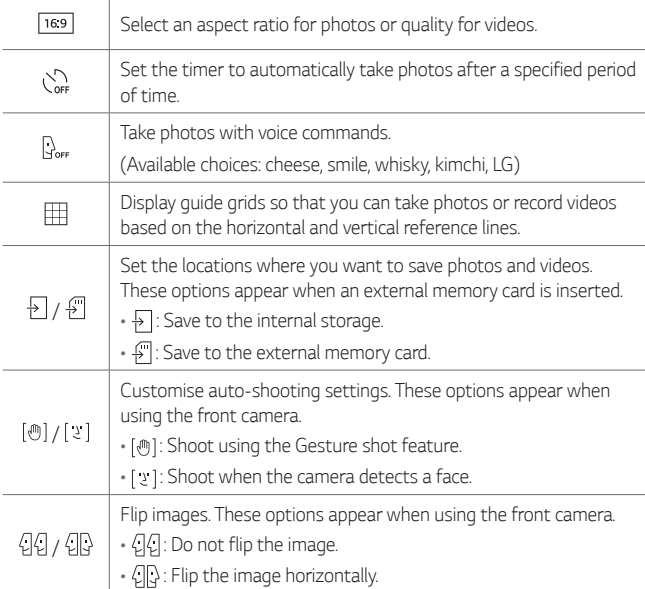

# <span id="page-322-0"></span> **Taking selfies**

 You can use the front camera to view your face on the screen and take selfies.

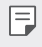

• When using the front camera, you can change in camera options how selfies are taken. See [Customising camera options](#page-321-0) for details.

#### **Gesture shot**

You can take selfies by using gestures.

Show your palm to the front camera and then clench your fist.

• In three seconds, a photo is taken.

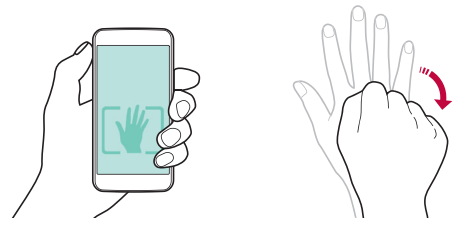

- 
- $\boxed{=}$  To use this function, make sure that  $\boxed{\circledast}$  is selected in camera options.
	- An alternative way to take gesture shots is to clench your fist and then open it towards the front camera.
	- Make sure that your palm and fist are within the reference line so that the camera can detect them.

#### **Interval shot**

You can take continuous selfies.

While using the front camera, tap and hold [6]. Alternatively, show your palm to the camera, then clench your fist twice quickly.

• Four photos are taken at three second interval.

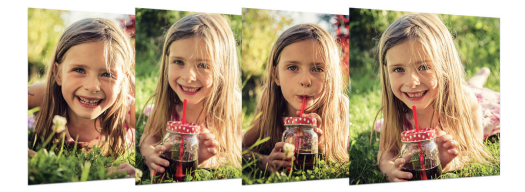

#### **Taking auto-selfies**

You can use the face detection feature to take selfies easily and conveniently. You can set the device so that, when you look at the screen, the front camera detects your face and takes a selfie automatically.

- When the front camera detects your face, the frame turns white. Then if you stop moving, the frame turns blue and the front camera takes a photo.
- 冃

Tap  $\bullet$ , then tap  $\left[\begin{smallmatrix}\cdot\end{smallmatrix}\right]$  until  $\left[\begin{smallmatrix}\cdot\end{smallmatrix}\right]$  appears to activate the auto-selfie function.
# **Gallery**

#### **Gallery overview**

You can view and manage photos and videos saved on your device.

- 1 Tap  $\bigcirc$  >  $\blacksquare$ 
	- Saved photos and videos are displayed by the folder.
- 2 Tap a folder and select a file.
	- View the selected file in full-screen mode.
	- Swipe left or right on the displayed photo or video screen to view the previous or next file.
	- $\epsilon = \cdot$  Some file formats may not be supported, depending on the installed software.
		- Some files may not be opened due to encoding.
		- Files that exceed the size limit may cause an error.

#### **Viewing photos**

Back to the previous screen.

favorites.

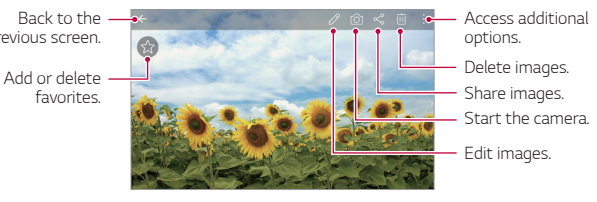

#### **Editing photos**

- 1 While viewing a photo, tap  $\mathscr{P}$ .
- 2 Use a variety of effects and tools to edit the photo.
- $3$  Tap  $\checkmark$  to apply changes.
- 4 Tap **SAVE** to save changes.
	- The changes are overwritten to the original file.
	- $\cdot$  To save the edited photo as another file, tap  $\frac{1}{2}$  > **Save copy**.

#### **Playing a video**

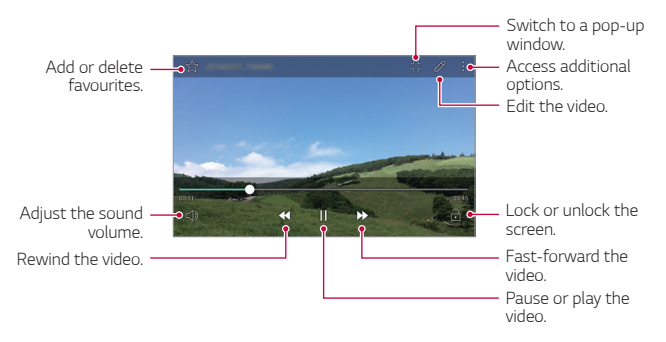

- To adjust the sound volume, drag the right side of the video screen up 冃 or down.
	- To adjust the screen brightness, drag the left side of the video screen up or down.

#### **Deleting files**

You can delete files by using one of the following options:

- Tap and hold a file from the file list, then tap **Delete**.
- Tap  $\overline{\mathfrak{m}}$  from the file list, then select files.

#### **Sharing files**

You can share files by using one of the following options:

- While viewing a photo or video, tap  $\ll$  to share the file by using the method you want.
- Tap  $\ll$  from the file list to select files and share them using the method you want.

# **Calculator**

 You can use two types of calculators: the simple calculator and the scientific calculator.

- 1 Tap **Tools Calculator**.
- 2 Use the keypad to make a calculation.
	- To use the scientific calculator, tap  $\frac{1}{2}$  > Scientific calculator.
	- To view calculation history tap  $\frac{1}{2}$  > Calculation history.

# **Weather**

You can view the weather information for a particular area.

- 1 Tap **Tools Weather**.
- 2 Tap  $+$  and add the city you want.
	- On the detailed weather screen, tap  $\langle / \rangle$  or swipe the screen left or right to view the weather for other cities.

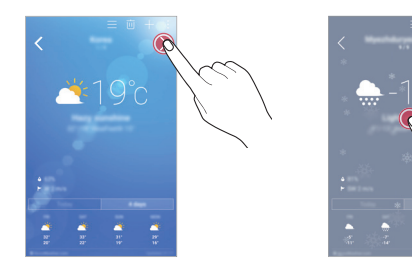

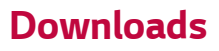

 You can view, delete or share files downloaded via the Internet or apps. Tap **Tools Downloads**.

# **Clock**

#### **Alarm**

You can set an alarm to trigger it at a specified time.

- 1 Tap **Clock Alarm**.
- $2$  Tap  $\bullet$  to add a new alarm.
- 3 Configure the alarm settings and tap **SAVE**.
- If you select a previously set alarm, you can edit the alarm. 冃
	- To delete an alarm, tap  $\overline{||u|}$  at the top of the screen. Alternatively, tap and hold the alarm.

#### **World clock**

You can view the current time in cities around the world.

- 1 Tap **Clock World clock**.
- 2 Tap  $\leftrightarrow$  and add a city.

#### **Timer**

You can set the timer to trigger an alarm after a specified period of time.

- 1 Tap **Clock Timer**.
- 2 Set the time and tap **Start**.
	- To suspend the timer, tap **Stop**. To resume the timer, tap **Resume**.
	- To stop the timer settings, tap **Reset**.
- 3 Tap **Stop** to stop the timer alarm.

#### **Stopwatch**

You can use the stopwatch to record a lap time.

- 1 Tap **Clock Stopwatch**.
- 2 Tap **Start** to initiate the stopwatch.
	- To record a lap time, tap **Lap**.
- 3 Tap **Stop** to suspend the stopwatch.
	- To resume the stopwatch, tap **Resume**.
	- To delete all the stopwatch records, tap **Reset**.

# **Voice Recorder**

 You can record and save your voice or others' voices from important events. Recorded voice files can be played back or shared.

- 1 Tap **Tools Voice Recorder**.
- 2 Tap  $\odot$ .
	- To add an event, tap **Event** and add an event to the date you want.
- 3 Tap  $\circ$  to end recording.
	- The file is saved automatically and the pre-listen screen appears.
- 4 Tap  $\circ$  to play the recorded voice.
	- $\boxed{\equiv}$  To pause recording, tap  $\boxed{\oplus}$ .
		- To save the location details of recording, tap **Location**.
		- If you tap  $\circledast$ , recorded voice files appear. You can play a recorded voice file from the list

### **Music**

You can play and manage music files saved on your device.

- 1 Tap () > Music.
- 2 Select a category.
- 3 Select a music file.

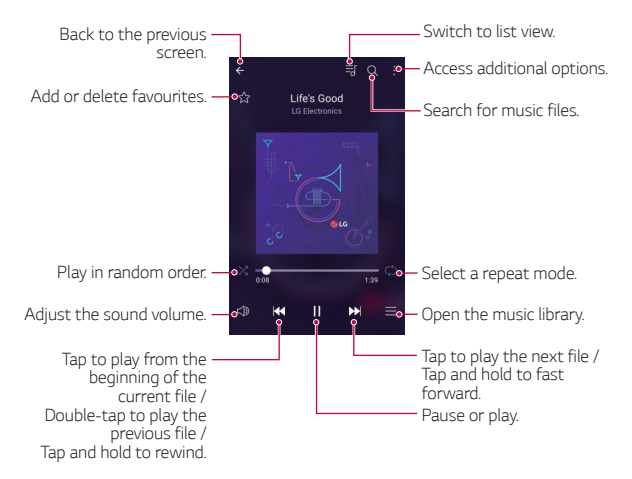

- Some file formats may not be supported, depending on the installed software.
	- Files that exceed the size limit may cause an error.
	- Music files may be protected by international copyright owners or copyright laws. You may have to obtain legal permission before copying a music file. To download or copy a music file, first check the copyright law for the relevant country.

冃

# **E-mail**

#### **E-mail overview**

You can register an email account to your device and then you can check and send emails from your device.

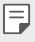

• If you use mobile data, you may be charged for data usage fee depending on your pricing plan. Check with your mobile service provider for more information.

#### **Registering email accounts**

 When you use the email app for the first time, register your email account.

- 1 Tap  $\bigcap$  > E-mail.
- 2 Select an email service provider.
- 3 Enter your email address and password and then tap **NEXT** to register your account
	- To manually register an email account or to register email accounts not found in the list, tap **MANUAL SETUP**.

#### **Managing email accounts**

To view or edit your email account settings,  $\tan$   $\cdot$  > Settings.

- To add an account, tap **Add account**.
- $\cdot$  To delete an account, tap  $\cdot$  > **Remove account**.

#### **Opening another email account**

 If several email accounts are registered and you want to view another  $account, tap \equiv and select another one from the account list.$ 

#### **Checking email**

- 1 Tap $=$  and select a mail box.
- 2 Select an email from the email list.
	- The email message appears.

#### **Sending email**

- 1 Tap  $\bigoplus$ .
- 2 Enter the email address of a recipient.
- 3 Enter a subject and message.
	- To attach files, tap  $\implies$
	- $\cdot$  To access optional menu items, tap  $\cdot$ .
- $4$  Tap  $\triangleright$  to send the email.

### **Contacts**

#### **Contacts overview**

 You can save and manage contacts. Tap (  $>$  Contacts.

#### **Adding contacts**

#### **Adding new contacts**

- 1 On the contact list screen, tap  $+$ .
- 2 Enter contact details and tap **SAVE**.

#### **Importing contacts**

You can import contacts from another storage device.

- 1 On the contact list screen, tap  $\frac{1}{2}$  > More > Manage contacts > **Import**.
- 2 Select the source and target locations of the contact you want to import, and then tap **OK**.
- 3 Select contacts and tap **IMPORT**.

#### **Adding contacts to the speed dial list**

- 1 On the contact list screen, tap  $\cdot$  > Speed dial.
- 2 Tap **Add contact** from a speed-dial number.
- 3 Select a contact.

#### **Searching for contacts**

You can search for contacts by using one of the following options:

- On the contact list screen, enter a contact name in the search box.
- Scroll the contact list up or down.
- From the index of the contact list screen, tap the initial letter of a contact.

#### **Contacts list**

#### **Editing contacts**

- 1 On the contact list screen, select a contact.
- 2 On the contact detail screen, tap  $\oslash$  and edit details.
- 3 Tap **SAVE** to save changes.

#### **Deleting contacts**

- 1 On the contact list screen, tap and hold a contact.
- 2 Tap **Delete contact**.

#### **Adding favourites**

You can register frequently used contacts as favourites.

- 1 On the contact list screen, select a contact.
- 2 On the contact detail screen, tap  $\frac{1}{2}$ .

#### **Creating groups**

- 1 On the contact list screen, tap  $Groups \geq \frac{1}{2}$  New group.
- 2 Enter a new group name.
- 3 Tap **Add members**, select contacts, then tap **ADD**.
- 4 Tap **SAVE** to save the new group.

# **Calendar**

#### **Calendar overview**

You can use the calendar to manage events and tasks.

#### **Adding events**

- 1 Tap (  $\bigcirc$  > Calendar.
- 2 Select a date and then tap  $\bigoplus$ .
- 3 Enter event details and tap **SAVE**.
	- If you tap a date from the calendar and the date contains events, a pop-up window appears showing a list of the events. Tap an event from the pop-up window to view the event details.

#### **Syncing events**

Tap  $\frac{1}{2}$  > Calendars to display >  $\frac{1}{2}$  > Calendars to sync, and select a calendar to sync.

• When your events are saved from the device to your Google account, 冃 they are automatically synced with the Google calendar, too. Then, you can sync other devices with the Google calendar in order to make those devices have the same events that your device has and to manage your events on those devices.

#### **Event pocket**

You can use the event pocket to create events.

Tap  $\boxdot$  to open the event pocket and then drag content to a date in the calendar.

- $\cdot$   $\circ$ : Manage images, text, notes and temporarily saved events. You can also share text, images and notes from another app and save them to the event box. If you tap **POCKET** when creating an event, the event is temporarily saved to the event pocket.
- $\cdot$   $\circ$ : Manage tasks that have no deadline, such as events.

# **File Manager**

You can view and manage files saved on your device or cloud.

- 1 Tap **Tools File Manager**.
- $2$  Tap  $=$  and select the desired storage location.

### **Tasks**

You can register tasks to your device to easily manage schedules.

- 1 Tap  $\bigcap$  > Tasks.
- 2 Tap  $\bigoplus$  to add a task.
- 3 Enter task details and then tap **SAVE**.

### **Evernote**

 You can write and collect important information and then share them with other devices that support **Evernote**.

Tap **Evernote**.

### **Cell Broadcast**

You can view real-time text broadcasts on emergency situations, such as typhoons, floods and earthquakes.

Tap **Cell Broadcast**.

### **FM Radio**

You can listen to FM radio.

#### Tap **Tools FM Radio**.

- 
- To use this app, first connect a headset to the device. The headset becomes the radio antenna.
	- This function may not be supported depending on the area.

# **LG Backup**

You can back up, restore and move the data saved on your device.

- 1 Tap  $\bigcap$  > Management > LG Backup. Alternatively, tap **Settings General Backup & reset LG Backup**.
- 2 Follow the on-screen instructions to select whether to back up data in the preset backup folder on the device or to copy data to other devices.

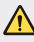

- Initialising your device may delete backup files saved in internal storage. To minimise data loss, copy important backup files from the LG Backup folder in the internal storage to a computer or external storage.
- Data in a Google account will not be backed up. When you synchronise 冃 your Google account, Google apps, Google contacts, Google calendar, Google memo app data and apps downloaded from Play store are stored on the Drive app automatically.
	- Backup files are saved with the file extension \*.lbf under the LG Backup folder on the memory card or internal storage.
	- Fully charge the battery before backing up or restoring data to avoid unintentional powering off during the process.

### **RemoteCall Service**

 Your device can be remotely diagnosed for resolving issues. First, make a phone call to the LG Customer Service Centre as follows:

- 冃
- To use this function, first you must agree to usage of the function.
- If you use mobile data, you may be charged for data usage depending on your pricing plan.
- 1 Tap **Management RemoteCall Service**.
- 2 Connect a call to LG Customer Service Centre.
- 3 After the call connects, follow the service associate's instructions to enter a six-digit access number.
	- Your device is remotely connected and remote support service starts.

# **SmartWorld**

 You can download a variety of games, audio content, apps and fonts provided by LG Electronics. Customise your device to suit your preferences by using Home themes, keyboard themes and fonts.

- **ED** If you use mobile data, you may be charged for data usage fee depending on your pricing plan.
	- This feature may not be supported depending on the device manufacturer, the service provider or the area.
- 1 Tap **SmartWorld**.
- 2 Enter your ID and password, then sign in.
- 3 Select and download content items.

#### **Downloading SmartWorld app**

If **SmartWorld** app is not installed, follow these steps to download it.

- 1 Tap **Settings General About phone Update Center App Updates**.
- 2 From the list, select **SmartWorld** and tap **Download**.

# **Google apps**

 You can use Google apps by setting a Google account. The Google account registration window appears automatically when you use a Google app for the first time. If you do not have a Google account, create one from your device. For details on how to use an app, see the Help in the app.

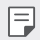

 $\boxed{=}$  • Some apps may not work, depending on the area and service provider.

#### **Chrome**

 Sign in to Chrome and import opened tabs, bookmarks and address bar data from a computer to your device.

#### **Docs**

 Create documents or edit documents created online or from another device. Share and edit documents together with others.

#### **Drive**

 Upload, save, open, share and organise files from your device. Files accessible from apps can be accessed from anywhere, including online and offline environments.

#### **Gmail**

Register your Google email account to your device to check or send email.

#### **Google**

Use search function provided by Google to search web sites and files stored on your device by entering keywords or via voice.

Useful Apps 82

#### **Hangouts**

Exchange messages. Make a video call with an individual or a group.

#### **Maps**

 Find your location or the location of a place on the map. View geographical information.

#### **Play Movies & TV**

 Use your Google account to rent or purchase movies. Purchase content and play it anywhere.

#### **Photos**

View or share photos or albums saved on your device.

#### **Play Music**

 Purchase music files from **Play Store**. Play music files saved on your device.

#### **Sheets**

 Create spreadsheets or edit spreadsheets created online or from another device. Share and edit spreadsheets together with others.

#### **Slides**

 Create presentation material or edit presentation material created online or from another device. Share and edit presentation material together with others.

#### **Voice Search**

 Search information on Google by saying a keyword, instead of typing a keyword.

#### **YouTube**

 Search and play videos. Upload videos on YouTube to share them with people around the world.

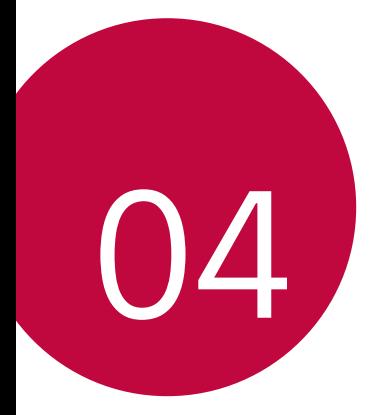

# **Phone Settings**

# **Settings**

 You can customise the device settings in accordance with your preferences.

#### Tap (  $\bigcirc$  > Settings.

- 
- $\Box$  Tap Q and enter a keyword in the search box to access a setting item.
	- $\cdot$  Tap  $\cdot$  to change the view mode. This user guide assumes that you are using the **Tab view**.

### **Networks**

#### **Wi-Fi**

You can connect to nearby devices over a Wi-Fi network.

#### **Connecting to a Wi-Fi network**

- 1 On the settings screen, tap **Networks Wi-Fi**.
- 2 Drag  $\bigcirc$  to activate it.
	- Available Wi-Fi networks appear automatically.
- 3 Select a network.
	- You may need to enter the network's Wi-Fi password.
	- The device skips this process for previously accessed Wi-Fi networks. If you do not want to automatically connect to a certain Wi-Fi network, tap and hold the network and then tap **Forget network**.

#### **Wi-Fi network settings**

On the settings screen, tap **Networks Wi-Fi**.

- **Switch to mobile data**: If the mobile data connection function is activated but the device cannot connect to the Internet via Wi-Fi connection, the device automatically connects to the Internet via the mobile data connection.
- : Customise Wi-Fi network settings.

#### **Wi-Fi Direct**

 You can connect your device to other devices that support Wi-Fi Direct to share data directly with them. You do not need an access point. You can connect with more than two devices by using Wi-Fi Direct.

- 1 On the settings screen, tap **Networks** > Wi-Fi >  $\cdot$  > Advanced Wi-Fi **Wi-Fi Direct**.
	- Nearby devices that support Wi-Fi Direct automatically appear.
- 2 Select a device.
	- Connection occurs when the device accepts the connection request.
	- 冃 • The battery may drain faster when using Wi-Fi Direct.

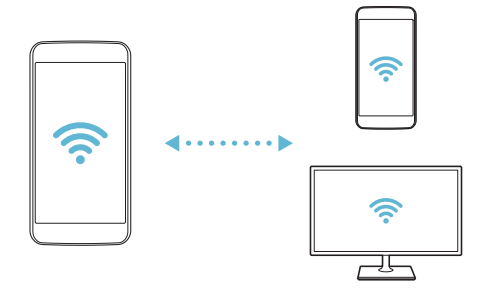

#### **Bluetooth**

 You can connect your device to nearby devices that support Bluetooth to exchange data with them. Connect your device to a Bluetooth headset and a keyboard. This makes it easier to control the device.

#### **Pairing with another device**

- 1 On the settings screen, tap **Networks Bluetooth**.
- 2 Drag  $\bigcirc$  to activate it.
	- Available devices appear automatically.
	- To refresh the device list, tap **SEARCH**.

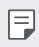

 $\equiv\; \cdot \;$  Only devices with the searching option enabled are displayed on the list.

- 3 Select a device from the list.
- 4 Follow the on-screen instructions to perform authentication.
	- $\left| \right|$  This step is skipped for previously accessed devices.

#### **Sending data via Bluetooth**

- 1 Select a file.
	- You can send multimedia files or contacts.
- 2 Tap  $\ll$  > Bluetooth.
- 3 Select a target device for the file.
	- The file is sent as soon as the target device accepts it.

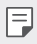

 $\left| \exists \right|$  • File sharing processes may differ, depending on the file.

#### **Mobile data**

You can turn on or off mobile data. You can also manage mobile data usage.

#### **Turning on mobile data**

- 1 On the settings screen, tap **Networks Mobile data**.
- 2 Drag  $\bigcirc$  to activate it.

#### **Customising mobile data settings**

- 1 On the settings screen, tap **Networks Mobile data**.
- 2 Customise the following settings:
	- **Mobile data**: Set to use data connections on mobile networks.
	- **Limit mobile data usage**: Set a limit for mobile data usage to block mobile data if the limit is reached.
	- : Customise mobile data settings.

#### **Call**

You can customise call settings, such as voice call and international call options.

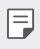

• Some features may not be supported, depending on the device manufacturer or service provider.

- 1 On the settings screen, tap **Networks Call**.
- 2 Customise the settings.

### **NFC**

You can use the device as a transportation card or credit card. You can also share data with other device.

- 1 On the setting screen, tap **Networks Share & connect NFC**.
- 2 Drag  $\bigcirc$  to activate it.
	- Touch your device with other device that supports NFC to allow sharing data.
	- 冃 • NFC antenna may be located differently depending on the device type.

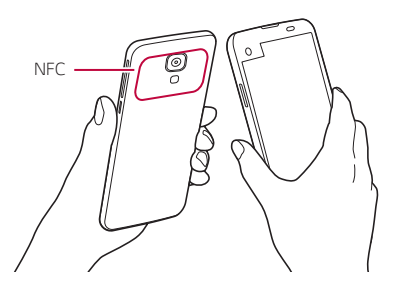

#### **Android Beam**

You can share files by touching the back of the device to other device. You can also share files including musics, videos or contacts and open a web page or launch an app from the other device.

- 1 On the settings screen, tap **Networks Share & connect Android Beam**.
- 2 Touch the back of the device with other device.

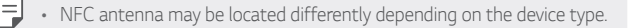

#### **File sharing**

 You can send and receive files between your device and other LG devices or tablets.

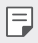

 $\boxed{\equiv}$  • See [Sending or receiving files](#page-276-0) for details.

- 1 On the settings screen, tap **Networks Share & connect File sharing**.
- 2 Customise the following settings:
	- **My LG Mobile**: Change the device name.
	- **Save to**: Set the destination folder to save files sent from other devices.
	- **File sharing**: Permit receipt of files sent from other devices.
	- **SmartShare Beam**: Share files with other devices via SmartShare Beam.

#### **Media server**

 You can share media content on your device with nearby devices that support DLNA.

- 1 On the settings screen, tap **Networks Share & connect Media server**.
- 2 Customise the following settings:
	- **Content sharing**: Share content on your device with nearby devices.
	- **My LG Mobile**: Set your device's name.
	- **Content to share**: Select the type of media content to share with other devices.
	- **Allowed devices**: View a list of devices permitted to access content on your device.
	- **Not-allowed devices**: View a list of devices not permitted to access content on your device.

#### **LG AirDrive**

 You can use your LG account from a computer to manage files saved on the device. You do not need a USB connection.

- 1 On the settings screen, tap **Networks Share & connect LG AirDrive**.
- 2 Use a single LG account to sign in to LG Bridge on the computer and **LG AirDrive** on the device.
	- LG Bridge software can be downloaded from www.lg.com.
- 3 Manage files on the device from the computer.

#### **Printing**

You can print the content of certain screens (such as web pages displayed in Chrome) to a printer connected to the same Wi-Fi network as your Android device.

- 1 Select the content such as images or documents.
- 2 Tap  $\frac{1}{2}$  > More > Print >  $\blacktriangleright$  > All printers..., and then select a printer.

#### **USB tethering**

You can connect the device to another device via USB and share mobile data.

- 1 Connect your device and other devices via USB cable.
- 2 On the settings screen, tap **Networks Tethering USB tethering** and then drag  $\bigcirc$  to activate it.
	- This option uses mobile data and may incur data usage fees, depending 冃 on your pricing plan. Consult with your mobile service provider for more information.
		- When you connect to your computer, download the USB driver from www.lg.com to the computer.
		- You cannot send of receive files between your device and a computer while USB tethering is turned on. Turn off USB tethering to share files.
		- Operating systems that support tethering are Window XP or higher, or Linux.

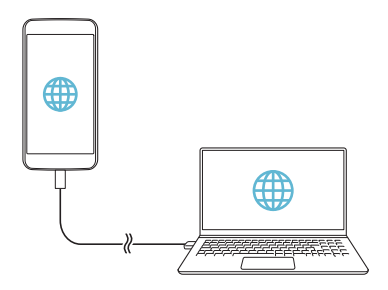

#### **Wi-Fi hotspot**

You can set the device as a wireless router so that other devices can connect to the internet by using your device's mobile data.

- 1 On the settings screen, tap **Networks Tethering Wi-Fi hotspot** and then drag  $\bigcirc$  to activate it.
- 2 Tap **Set up Wi-Fi hotspot**, and enter the Wi-Fi ID (SSID) and password.
- 3 Turn on Wi-Fi on the other device, and select the name of the device network on the Wi-Fi list.
- 4 Enter the network password.
	- This option uses mobile data and may incur data usage fees, depending 冃 on your pricing plan. Consult with your mobile service provider for more information.
		- More information is available at this web site: http://www.android.com/tether#wifi

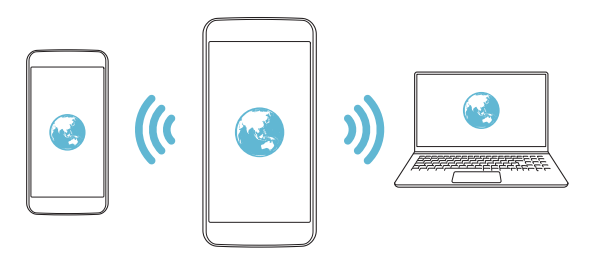

#### **Bluetooth tethering**

A Bluetooth-connected device can connect to the internet by using your device's mobile data.

- 1 On the settings screen, tap **Networks Tethering Bluetooth tethering** and then drag  $\bigcirc$  to activate it.
- 2 Turn on Bluetooth on both devices, and pair them.
	- This option uses mobile data and may incur data usage fees, depending 冃 on your pricing plan. Consult with your mobile service provider for more information.
		- More informartion is available at this web site: http://www.android.com/tether#Bluetooth\_tethering

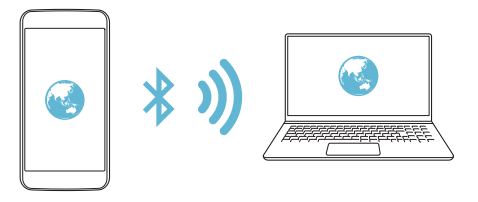

#### **Help**

You can view help on using tethering and hotspots.

On the settings screen, tap **Networks Tethering Help**.

#### **Airplane mode**

 You can turn off the call and mobile data functions. When this mode is on, functions that do not involve data, such as games and music playback, remain available.

- 1 On the settings screen, tap **Networks More Airplane mode**.
- 2 Tap **TURN ON** in the confirmation screen.

#### **Mobile networks**

You can customise mobile data settings.

- 1 On the settings screen, tap **Networks More Mobile networks**.
- 2 Customise the following settings:
	- **Mobile data**: Turn mobile data on or off.
	- **Data roaming**: Browse the web, use emails, multimedia messages and other data services overseas.
	- **Network mode**: Select a network type.
	- **Access point names**: View or change the access point for using mobile data services. To change the access point, select a choice from the access point list.
	- **Network operators**: Search for network operators and connect automatically to a network.

#### **VPN**

You can connect to a safe virtual network, such as an IntraNet. You can also manage connected virtual private networks.

#### **Adding VPN**

1 On the settings screen, tap **Networks More VPN**.

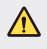

- Be cautious that if the screen lock is unlocked, all VPN information saved on the device are erased.
- 2 Tap **Add VPN network**.

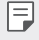

- If the screen is not locked, a notification screen appears. Tap **SETTINGS** from the notification screen and lock the screen. See [Configuring](#page-298-0)  [screen lock settings](#page-298-0) for details.
- 3 Enter VPN details and tap **SAVE**.

#### **Configuring VPN settings**

- 1 Tap a VPN from the **VPNS** list.
- 2 Enter the VPN user account details and tap **CONNECT**.
	- To save the account details, select the **Save account information** checkbox.

# **Sound & notification**

You can customise sound, vibrate and notification settings.

 On the settings screen, tap **Sound & notification** and customise the following settings:

- **Sound profile**: Change the sound mode to sound, silent, or vibrate only.
- **Volume**: Adjust the sound volume for various items.
- **Ringtone**: Select a ringtone for incoming calls. Add or delete ringtones.
- **Ringtone ID**: Create a ringtone for an incoming call from a particular contact. See [Ringtone ID](#page-277-0) for details.
- **Sound with vibration**: Set the device to vibrate and play a ringtone simultaneously.
- **Vibration type**: You can select a vibration type or make your own vibration pattern.
- **Do not disturb**: Set the time, range and app type to receive notification messages. Receive notification messages only on particular days of the week. See [Do not disturb](#page-277-0) for details.
- **Lock screen**: Display or hide a notification message on the lock screen. You can also hide private information.
- **Apps**: Select the apps that can show their notification messages on the screen, and set the priorities of those apps in regard to notification messages.
- **More Notification sound**: Select a notification ringtone. Set music saved on the device as a notification ringtone.
- **More Vibrate on tap**: Set the device to vibrate when you tap certain items on screen.
- **More Sound effects**: Select a sound effect to play when you tap the dial pad, select an option, or lock or unlock the screen.
- **More Message/call voice notifications**: Set the device to read the caller information or message content via voice.

# **Display**

You can customise detailed settings for each screen type.

On the settings screen, tap **Display** and customise the following settings:

- **Second screen:** Customise settings for Second screen. See [Second](#page-271-0)  [screen](#page-271-0) for details.
- **Home screen**: Customise settings for the Home screen. See [Home](#page-291-0)  [screen](#page-291-0) for details.
- **Lock screen**: Customise lock screen settings. See [Screen lock](#page-298-0) for details.
- **Home touch buttons**: Rearrange Home touch buttons or change their background colours. Hide Home touch buttons on the screen.
- **Font type**: Change the font face.
- **Font size**: Change the font size.
- **Bold text**: Bold the text on the screen.
- **Brightness**: Use the slide bar to change the device's screen brightness.
- **Auto**: Set the deivce so that the screen brightness is automatically adjusted in accordance with the surrounding light intensity.
- **Auto-rotate screen**: Automatically rotate the screen according to the device's orientation.
- **Screen timeout**: Automatically turn off the screen when the device is left idle for a specified period of time.
- **More Daydream**: Display a screen saver when the device is connected to the holder or charging. Select a screen saver type to display.
- **More Motion sensor calibration**: Correct the angle and speed of the motion sensor to improve the tilt accuracy and speed of the sensor.

• When correcting the motion sensor, make sure to place the device on 冃 a flat surface. Failure to do so may cause motion sensor related errors, such as automatic screen rotation.

### **General**

#### **Language & keyboard**

You can customise language and keyboard settings for your device.

- 1 On the settings screen, tap **General Language & keyboard**.
- 2 Customise the following settings:
	- **Language**: Select a language to apply for the device.
	- **Current keyboard**: View the keyboard type currently in use. Select a keyboard to use when entering text.
	- **LG Keyboard**: Customise LG keyboard settings.
	- **Google voice typing**: Configure the options for text dictation by Google.
	- **Text-to-speech output**: Configure the settings for text-to-speech output.
	- **Pointer speed**: Adjust the pointer speed of a mouse or trackpad.
	- **Reverse buttons**: Reverse the right mouse button to perform primary direct-manipulation actions.

#### **Location**

 You can customise settings to access your location information from a particular app.

- 1 On the settings screen, tap **General Location**.
- 2 Customise the following settings:
	- **Mode**: Select a method to provide your location information.
	- **RECENT LOCATION REQUEST**: View apps that recently requested location information.
	- **Camera**: Save location information when taking photos or recording videos.
	- **Google Location History**: Configure the Google location history settings.

#### **Accounts & sync**

You can add or manage accounts, including a Google account. You can also sync particular apps or user information automatically.

- 1 On the settings screen, tap **General Accounts & sync**.
- 2 Customise the following settings:
	- **Auto-sync data**: Sync all the registered accounts automatically.
	- **ACCOUNTS**: View a list of registered accounts. To view or change details of an account, tap the account.
	- **ADD ACCOUNT**: Add accounts.

#### **Accessibility**

You can manage accessibility plug-ins installed on your device.

- 1 On the settings screen tap **General Accessibility**.
- 2 Customise the following settings:
	- **Vision TalkBack**: Set the device to notify screen status or actions via voice.
	- **Vision Message/call voice notifications**: Set the device to read the caller information or message content via voice.
	- **Vision Font size**: Change the font size.
	- **Vision > Bold text**: Bold the text on the screen.
	- **Vision Touch zoom**: Zoom in or out by tapping the screen three times.
	- **Vision Screen colour inversion**: Increase the display colour contrast for people with low vision.
	- **Vision Screen colour adjustment**: Adjust the display colour.
	- **Vision Grayscale**: Switch the screen to greyscale mode.
	- **Vision End calls with the Power key**: End a call by pressing the Power/Lock key.
	- **Hearing Captions**: Turn on the subtitle service when playing videos for the hearing impaired.
	- **Hearing Flash alerts**: Set the device to notify you with a blinking light for incoming calls and notifications.
	- **Hearing Turn off all sounds**: Turn off all sounds and lower volume on receiver.
	- **Hearing Audio type**: Select the audio type.
	- **Hearing Sound balance**: Adjust the audio output balance. Use the slide bar to change the balance.
	- **Motor & cognition Touch assistant**: Turn on the touch board to make buttons and gestures easier to use.
- **Motor & cognition Touch and hold delay**: Adjust the touch input time.
- **Motor & cognition Touch and hold for calls**: Answer or decline calls by tapping and holding the call button instead of dragging it.
- **Motor & cognition Screen timeout**: Turn off the screen automatically when the device is left idle for a specified period of time.
- **Motor & cognition Touch control areas**: Limit the touch area so that only a particular portion of the screen can be controlled by touch input.
- **Accessibility features shortcut**: Quickly access a frequently used function by tapping  $\bigcap$  three times.
- **Auto-rotate screen**: Automatically change the screen orientation according to the physical position of the device.
- **Switch Access**: Create key combinations to control your device.

#### **Shortcut key**

You can use the volume keys to directly launch apps when the screen is turned off or locked.

- 1 On the settings screen, tap **General Shortcut key**.
- 2 Drag  $\bigcirc$  to activate it.
	- Press the Volume Down (-) key twice to launch the **Camera** app when the screen is locked or turned off. Press the Volume Up (+) key twice to launch **Capture+**.

#### **Google services**

You can use Google settings to manage your Google apps and account settings.

On the settings screen, tap **General Google services**.
# **Security**

- 1 On the settings screen, tap **General Security**.
- 2 Customise the following settings:
	- **Content lock**: Set the method to lock files in **Gallery** or **QuickMemo+**.
	- **Encrypt phone**: Set the device password for privacy. Create a PIN or password to enter each time the device is turned on. See [Encrypting your device](#page-302-0) for details.
	- **Encrypt SD card storage**: Encrypt the memory card to prevent use on another device. See [Memory card encryption](#page-303-0) for details.
	- **Set up SIM card lock**: Lock or unlock the USIM card, or change the password (PIN).
	- **Password typing visible**: Display a password as you enter it.
	- **Phone administrators**: Allow privileges to restrict the control or use of the device to particular apps.
	- **Unknown sources**: Allow the installation of apps from non-Play Store apps.
	- **Verify apps**: Block the installation of harmful apps. Display a warning message when a harmful app is installed.
	- **Storage type**: View the storage type where the security certificate will be saved.
	- **Certificate management**: Manage the security certificate saved on the device.
	- **Trust agents**: View and use trust agents installed on the device.
	- **Screen pin**: Fix the app screen so that only the currently active app can be used.
	- **Usage access for apps**: View details on usage of apps on the device.

### **Date & time**

You can customise date and time settings for your device.

- 1 On the settings screen, tap **General Date & time**.
- 2 Customise the settings.

### **Storage & USB**

 You can view and manage internal storage on the device or storage space of the memory card.

- 1 On the settings screen, tap **General Storage & USB**.
- 2 Customise the following settings:
	- **DEVICE STORAGE**: View the total storage space and free space in the device's internal storage. View a list of apps in use and the storage capacity for each app.
	- **PORTABLE STORAGE**: View the total storage space and free space in the memory card. This option appears only when a memory card is inserted. To unmount the memory card, tap  $\triangle$ .

# **Battery & power saving**

 You can view the current battery information or turn on power-saving mode.

- 1 On the settings screen, tap **General Battery & power saving**.
- 2 Customise the following settings:
	- **Battery usage**: View the battery usage details. To view more details, select a specific item.
	- **Battery percentage on status bar**: Display the remaining battery level as a percentage on the status bar.
	- **Battery saver**: Reduce battery consumption by cutting down some device settings, such as the display brightness, speed and vibration intensity. The status bar displays  $\blacktriangleright$  when power-saving mode is on.

# **Memory**

 You can view the average amount of memory usage over a certain period of time and the memory occupied by an app.

- 1 On the settings screen, tap **General Memory**.
- 2 Tap  $\bullet$  to set a time slot to retrieve data.

### **Apps**

 You can view a list of installed apps. Shut down or delete apps, if necessary.

- 1 On the settings screen, tap **General Apps**.
- 2 Select an app and perform actions.

# **Tap & pay**

You can make payments with your device instead of a credit card. On the settings screen, tap **General Tap & pay**.

# **Backup & reset**

 You can back up data saved on your device to another device or account. Reset the device, if necessary.

- 1 On the settings screen, tap **General Backup & reset**.
- 2 Customise the following settings:
	- **LG Backup**: Back up and restore all data saved on the device. See [LG Backup](#page-337-0) for details.
	- **Back up my data**: Back up your app data, Wi-Fi password and other settings to the Google server.
	- **Backup account**: View the current backup account in use.
	- **Automatic restore**: Automatically restore backup settings and data when reinstalling an app.
	- **Network settings reset**: Reset Wi-Fi, Bluetooth and other network settings.

• **Factory data reset**: Reset all settings for the device and delete data.

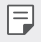

• Resetting your device deletes all data on it. Enter your device name, Google account and other initial information again.

### **About phone**

 You can view information about your device, such as the name, status, software details and legal information.

 On the settings screen, tap **General About phone** and view information.

# **Regulatory and safety**

You can view regulatory marks and related information on your device. On the settings screen, tap **General Regulatory and safety**.

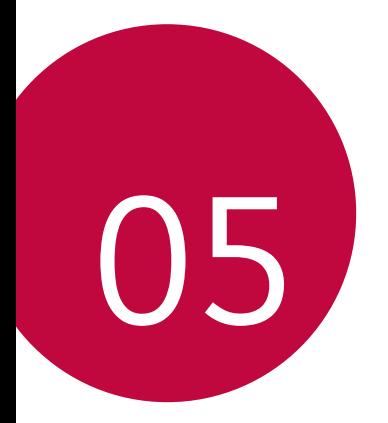

# **Appendix**

# **LG Language Settings**

Select a language to use on your device.

• Tap **Settings General Language & keyboard Language**, and select a language.

# **LG Bridge**

#### **LG Bridge overview**

LG Bridge is an app that helps you manage the photos, songs, videos and documents saved on your LG smartphone from your computer conveniently. You can back up contacts, photos and more to the computer or update the device software.

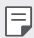

- See LG Bridge help for details.
- The supported features may vary depending on the device.
- LG USB driver is a necessary program to connect your LG smartphone with the computer and is installed when you install LG Bridge.

# **LG Bridge functions**

- Manage the files on the device from a computer via Wi-Fi connection or mobile data connection.
- Back up data from the device to a computer or restore data from a computer to the device via USB cable connection.
- Update the device software from a computer via USB cable connection.

### **Installing LG Bridge on a computer**

- 1 Go to www.lg.com from your computer.
- 2 In the search bar, enter the name of your device.
- 3 Click **Download Centre LG Bridge**, and download the setup file.
	- Click **Details** to view the minimum requirements for installing LG Bridge.

# **Phone software update**

### **LG Mobile phone software update from the Internet**

 For more information about using this function, please visit http://www.lg.com/common/index.jsp, select your country and language.

 This feature allows you to conveniently update the firmware on your phone to a newer version from the Internet without needing to visit a service centre. This feature will only be available if and when LG makes a newer firmware version available for your device.

 Because the mobile phone firmware update requires the user's full attention for the duration of the update process, please make sure you check all instructions and notes that appear at each step before proceeding. Please note that removing the USB cable during the upgrade may seriously damage your mobile phone.

 $\Box$   $\Box$   $\Box$  LG reserves the right to make firmware updates available only for selected models at its own discretion and does not guarantee the availability of the newer version of the firmware for all handset models.

# **LG Mobile Phone software update via Over-the-Air (OTA)**

 This feature allows you to conveniently update your phone's software to a newer version via OTA, without connecting using a USB cable. This feature will only be available if and when LG makes a newer firmware version available for your device.

First check the software version on your mobile phone:

#### **Settings General About phone Update Center Software Update Check now for update**.

- 冃 • Your personal data from internal phone storage—including information about your Google account and any other accounts, your system/ application data and settings, any downloaded applications and your DRM licence—might be lost in the process of updating your phone's software. Therefore, LG recommends that you backup your personal data before updating your phone's software. LG does not take responsibility for any loss of personal data.
	- This feature depends on your network service provider, region and country.

# **FAQ**

 This chapter lists some problems you might encounter when using your phone. Some problems require you to call your service provider, but most are easy to fix yourself.

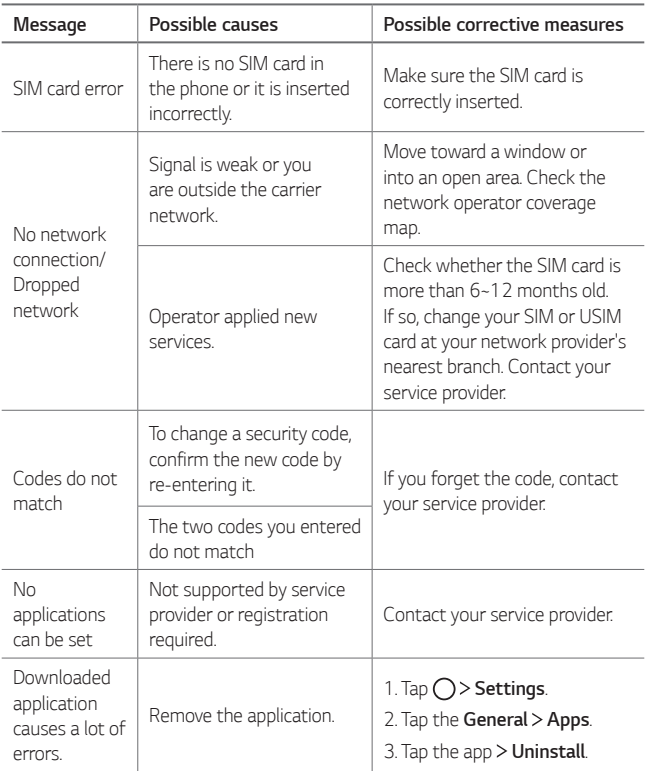

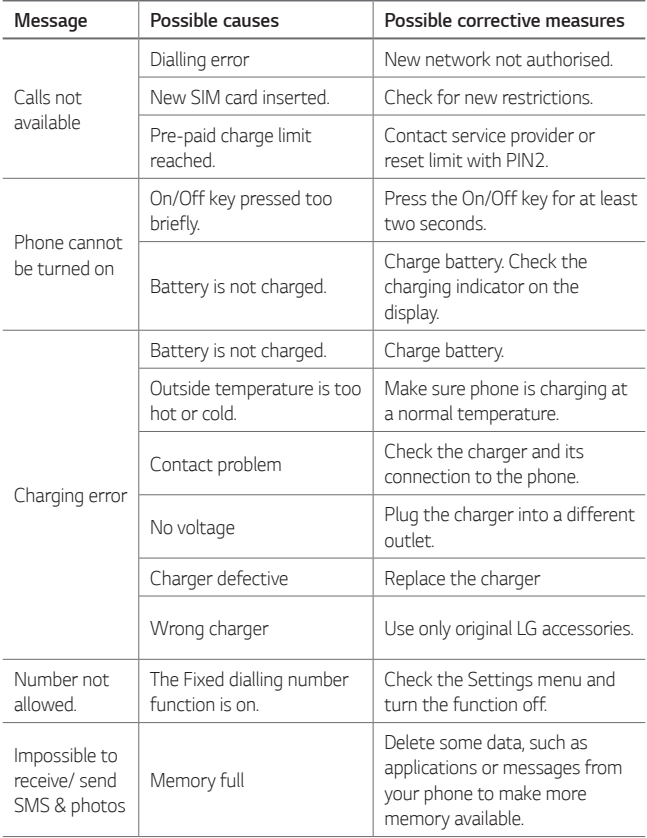

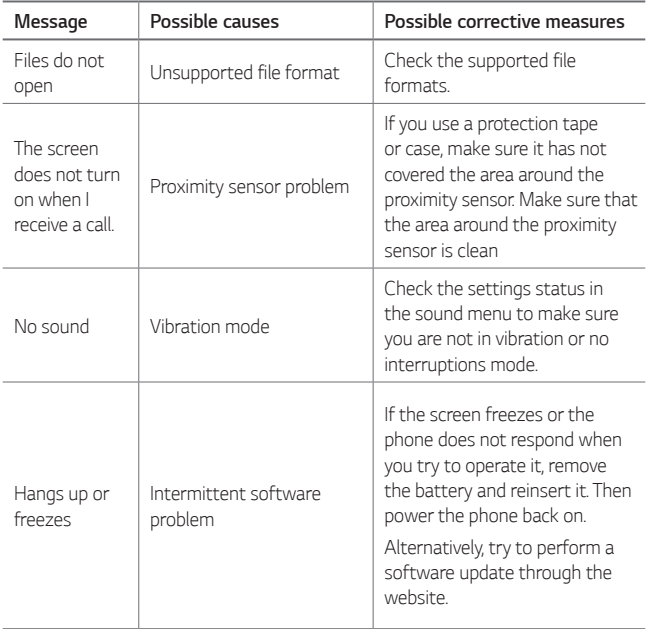

# **Anti-Theft Guide**

Set up your device to prevent other people from using it if it's been reset to factory settings without your permission. For example, if your device is lost, stolen, or wiped, only someone with your Google account or screen lock information can use the device.

All you need to make sure your device is protected is:

- Set a screen lock: If your device is lost or stolen but you have a screen lock set, the device can't be erased using the Settings menu unless your screen is unlocked.
- Add your Google account on your device: If your device is wiped but you have your Google account on it, the device can't finish the setup process until your Google account information is entered again.

 After your device is protected, you'll need to either unlock your screen or enter your Google account password if you need to do a factory reset. This ensures that you or someone you trust is doing the reset.

• Do not forget your Google account and password you had added to 冃 your device prior to performing a factory reset. If you can't provide the account information during the setup process, you won't be able to use the device at all after performing the factory reset.

# **More information**

### **Open Source Software Notice Information**

To obtain the source code under GPL, LGPL, MPL, and other open source licenses, that is contained in this product, please visit <http://opensource.lge.com>.

In addition to the source code, all referred license terms, warranty disclaimers and copyright notices are available for download.

LG Electronics will also provide open source code to you on CD-ROM for a charge covering the cost of performing such distribution (such as the cost of media, shipping, and handling) upon email request to [opensource@lge.com](mailto:opensource@lge.com). This offer is valid for three (3) years from the date on which you purchased the product.

### **Regulatory information**

For regulatory details, go to **Settings General Regulatory and safety** on your phone.

# **Trademarks**

- Copyright<sup>©</sup> 2016 LG Electronics, Inc. All rights reserved. LG and the LG logo are registered trademarks of LG Group and its related entities.
- Google™, Google Maps™, Gmail™, YouTube™, Hangouts™ and Play Store™ are trademarks of Google, Inc.
- Bluetooth® is a registered trademark of Bluetooth SIG, Inc. worldwide.
- Wi-Fi® and the Wi-Fi logo are registered trademarks of the Wi-Fi Alliance.
- All other trademarks and copyrights are the property of theirrespective owners.

# **Declaration of conformity**

 Hereby, **LG Electronics** declares that this **LG-K500n** product is in compliance with the essential requirements and other relevant provisions of Directive **1999/5/EC**.

 A copy of the Declaration of Conformity can be found at <http://www.lg.com/global/declaration>

#### **Contact office for compliance of this product**

LG Electronics European Shared Service Center B.V. Krijgsman 1, 1186 DM Amstelveen, The Netherlands

# **Disposal of your old appliance**

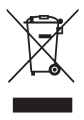

- This crossed-out wheeled bin symbol indicates that waste electrical and electronic products (WEEE) should be disposed of separately from the municipal waste stream.
- 2 Old electrical products can contain hazardous substances so correct disposal of your old appliance will help prevent potential negative consequences for the environment and human health. Your old appliance may contain reusable parts that could be used to repair other products, and other valuable materials that can be recycled to conserve limited resources.
- 3 You can take your appliance either to the shop where you purchased the product, or contact your local government waste office for details of your nearest authorised WEEE collection point. For the most up to date information for your country please see <www.lg.com/global/recycling>

# **Disposal of waste batteries/accumulators**

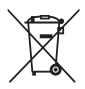

- This symbol may be combined with chemical symbols for mercury (Hg), cadmium (Cd) or lead (Pb) if the battery contains more than 0.0005% of mercury, 0.002% of cadmium or 0.004% of lead.
- 2 All batteries/accumulators should be disposed separately from the municipal waste stream via designated collection facilities appointed by the government or the local authorities.
- 3 The correct disposal of your old batteries/accumulators will help to prevent potential negative consequences for the environment, animal and human health.
- 4 For more detailed information about disposal of your old batteries/accumulators, please contact your city office, waste disposal service or the shop where you purchased the product.

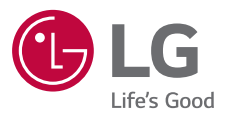

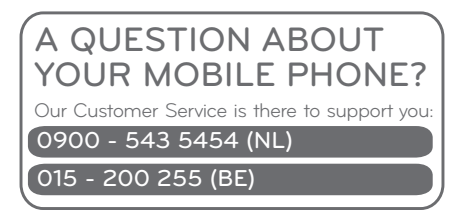

**CE0168**